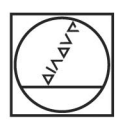

# **HEIDENHAIN**

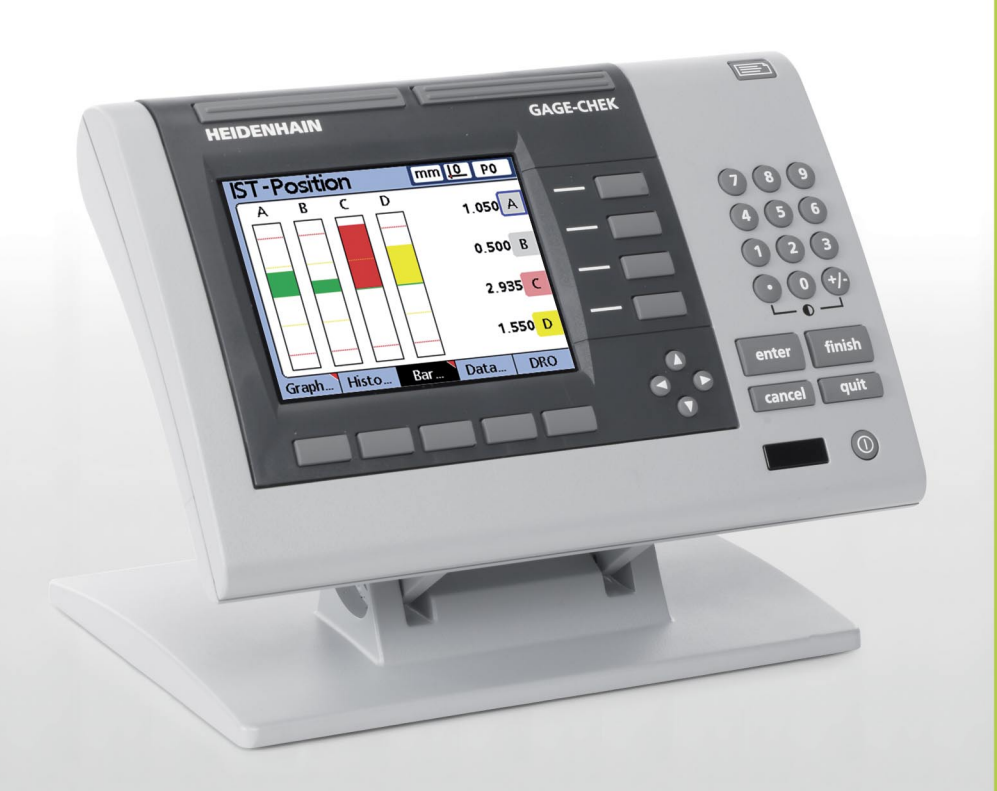

Operating Instructions

# **ND 2100G GAGE-CHEK**

**Software Version 2.60.x**

**English (en) 10/2011**

# **ND 2100G Introduction**

- **1** LCD screen
- **2** Soft keys
- **3** Dimension keys
- **4** Command keys
- **5** Arrow cursor keys
- **6** Numeric Keypad
- **7** Fast track keys
- **8** Send key
- **9** LCD on/off key

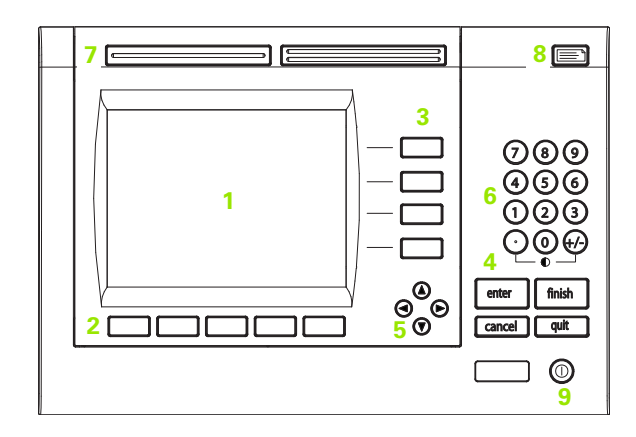

## **ND 2100G panel keys**

Panel keys are used to initiate feature measurements, apply tolerances, send reports of measurement results and configure operational parameters.

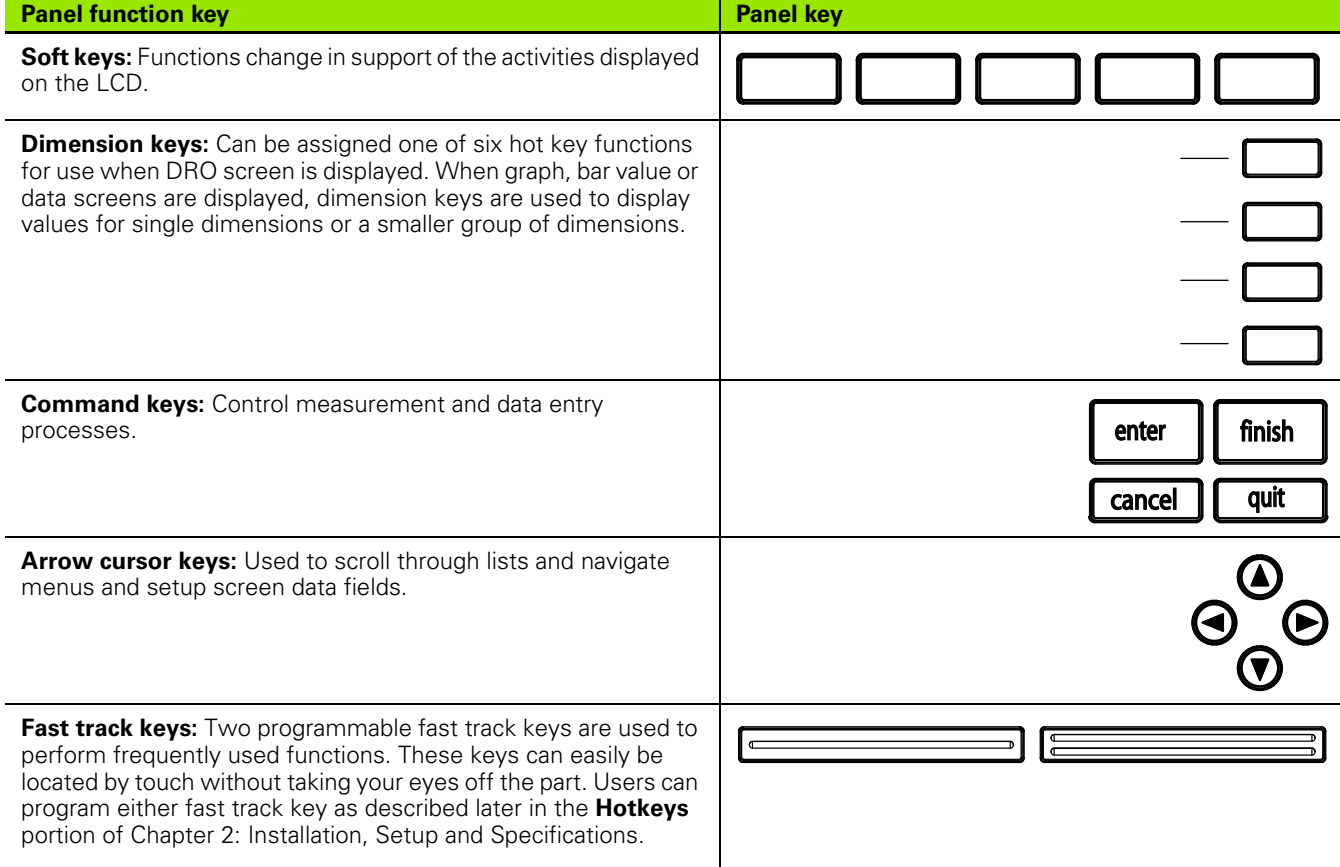

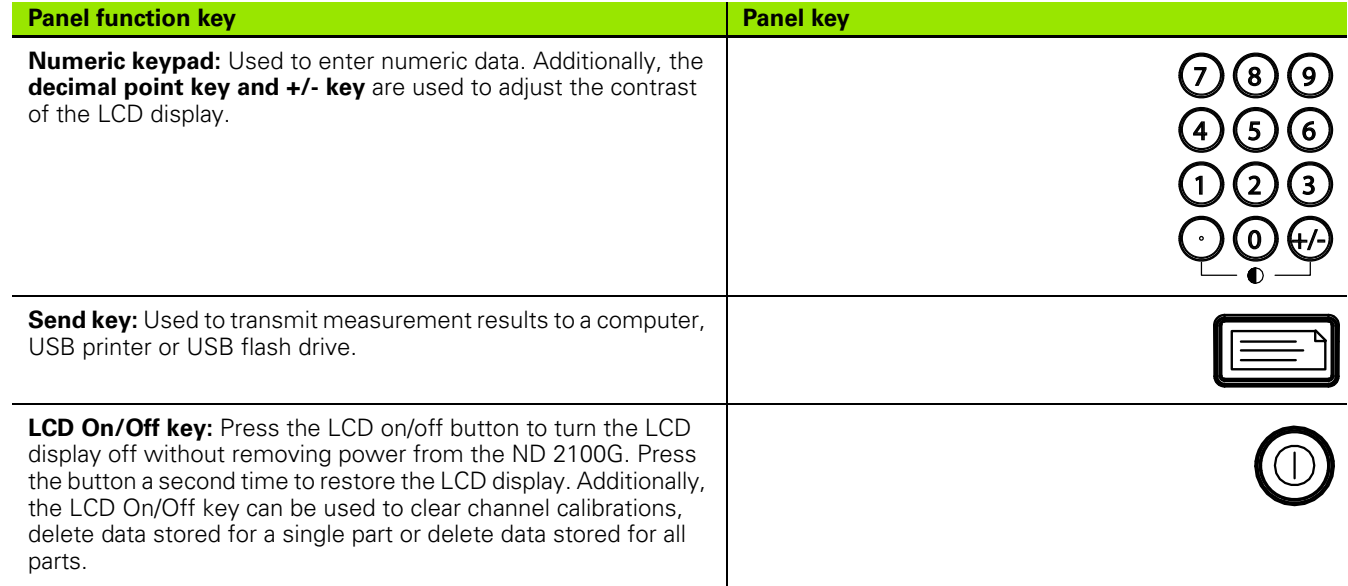

# **ND 2100G rear panel**

- Power switch
- Power connection with fuse
- Ground (protective ground)
- Encoder inputs
- Relay outputs
- Parallel I/O port
- RS-232-C interface

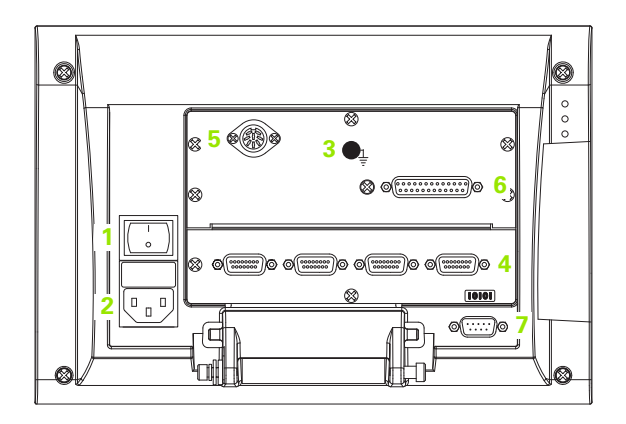

## **ND 2100G side panel**

- Speaker/headset jack
- USB Type A connector
- RJ-45 Foot switch/hand switch/keypad connector

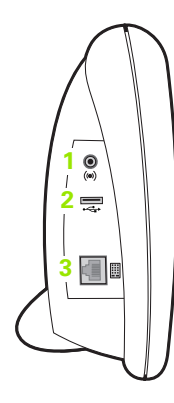

# **Information contained in this manual**

This User's manual covers the operation, installation, setup and specifications of the ND 2100G. Operating information is contained in chapter 1. Installation, setup instructions and specifications are contained in chapter 2.

## **Fonts used in this manual**

The following fonts are used to indicate operator controls or to show emphasis:

- Operator controls soft keys and other panel keys are shown in upper case
- Emphasis **Items of special interest** or **concepts** that are emphasized to the user are shown in bold type

## **Showing sequences of key presses**

The ND 2100G user performs sequences of soft key and panel key presses to measure part features and complete other tasks. These sequences are indicated using text as shown in the following example:

- **Press the MENU... soft key, press the DATUM... soft key and then** press the MASTER soft key is sometimes abbreviated as:
- **Press MENU/DATUM/MASTER**

## **Symbols within notes**

Notes are marked with symbols on the left indicating the type, or potential severity of the information.

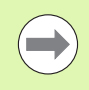

#### **General Information**

This is additional or supplementary information about an activity or concept.

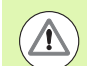

#### **Warning**

This warns of a situation or condition that could lead to measurement errors, equipment malfunction or equipment damage. Do not proceed until the message is read and understood.

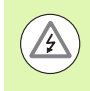

#### **Caution - Risk of electric shock**

This warns of a situation or condition that could lead to electrical shock and to personal injury or death. Do not proceed until the message is read and understood.

## **Safety considerations**

General accepted safety precautions must be followed when operating the system. Failure to observe these precautions could result in damage to the equipment, or injury to personnel. It is understood that safety rules within individual companies vary. If a conflict exists between the material contained in this manual and the rules of a company using this system, the more stringent rules should take precedence.

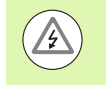

The ND 2100G is equipped with a **3-wire** power plug that includes a separate ground connection. Always connect the power plug to a 3-wire grounded outlet. Use of 2-wire power plug adapters or any other connection accessories that remove the third grounded connection create a safety hazard and should not be permitted.

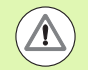

Unplug the ND 2100G from the power outlet and seek the assistance of a qualified service technician if:

- $\blacksquare$  The power cord is frayed or damaged or the power plug is damaged
- **Liquid is spilled or splashed onto the enclosure**
- The ND 2100G has been dropped or the exterior has been damaged
- The ND 2100G exhibits degraded performance or indicates a need for service some other way

## **ND 2100G channel inputs**

The ND 2100G can be connected to the following channel configurations.

- 1, 4, or 8 single input channels
- Up to 16 networked RS-232 input channels
- Or combinations of single input channels and networked RS-232 input channels for a total of up to 16 channels

## **Software version**

The software version is shown in the About setup screen discussed later in chapter 2.

# **Cleaning**

Use only a cloth dampened with water and a mild detergent for cleaning the exterior surfaces. Never use abrasive cleaners, and never use strong detergents or solvents. Only dampen the cloth, do not use a cleaning cloth that is dripping wet.

## **[1 Operation .... 17](#page-16-0)**

```
1.1 ND 2100G Overview .... 18
       Overview .... 18
1.2 Basic operation of the ND 2100G .... 20
       Switching on the ND 2100G .... 20
       Switching off the ND 2100G .... 20
1.3 Panel key descriptions .... 21
       Dimension keys .... 23
1.4 LCD screens and menus .... 26
       Screen navigation .... 26
       Home screen .... 27
       DRO screen .... 27
       View soft keys and screens .... 28
              View soft keys for subgroups of one .... 28
              Dimension graphs for SPC subgroups of one .... 28
              Dimension histograms for SPC subgroups of one .... 29
              Bar and dial current value displays .... 30
              Dimension data tables for SPC subgroups of one .... 31
              View soft keys for subgroups greater than one .... 32
              Dimension \overline{x} charts for subgroups greater than one .... 32
              Dimension r charts for subgroups greater than one .... 33
              Dimension data tables for subgroups greater than one .... 34
       in/mm menu items .... 35
       Master menu items and screens .... 35
              Master screen for calibrating encoder datums .... 35
              Master screen for calibrating transducer ranges .... 36
       Menu soft keys .... 37
              The datum menu functions .... 37
              The Extra menu functions .... 38
              Fast3 .... 39
              Setup menu functions .... 40
```
[1.5 Operating instructions .... 41](#page-40-0) [Select a part to begin a measurement .... 42](#page-41-0) [Establish a reference for the measurement .... 43](#page-42-0) [Calibrating channels using the Master function .... 43](#page-42-1) [Calibration of a single reference point .... 44](#page-43-0) [Calibration groups \(G1, G2, G3...G18\) .... 45](#page-44-0) [Calibrations of transducer resolution \(Min-Max calibrations\) .... 46](#page-45-0) [Establishing a temporary dimension reference .... 48](#page-47-0) [Zeroing a dimension reference .... 48](#page-47-1) [Presetting a dimension reference to a specific value .... 49](#page-48-0) [Clearing channel calibrations .... 50](#page-49-0) [Clearing dimension references \(presets\) .... 50](#page-49-1) [Conducting measurements .... 51](#page-50-0) [Manual measurements .... 51](#page-50-1) [Sequential measurements .... 52](#page-51-0) [Dynamically sampled measurements .... 53](#page-52-0) [Semi-automated measurements .... 54](#page-53-0) [Reviewing measurements .... 55](#page-54-0) [Printing reports or sending results to a computer .... 55](#page-54-1) [Printing reports .... 55](#page-54-2) [Sending data to a computer .... 56](#page-55-0) [Data reports .... 57](#page-56-0) [Clearing stored measurement data .... 58](#page-57-0)

## **[2 Installation, Setup, Formulas and Specifications .... 59](#page-58-0)**

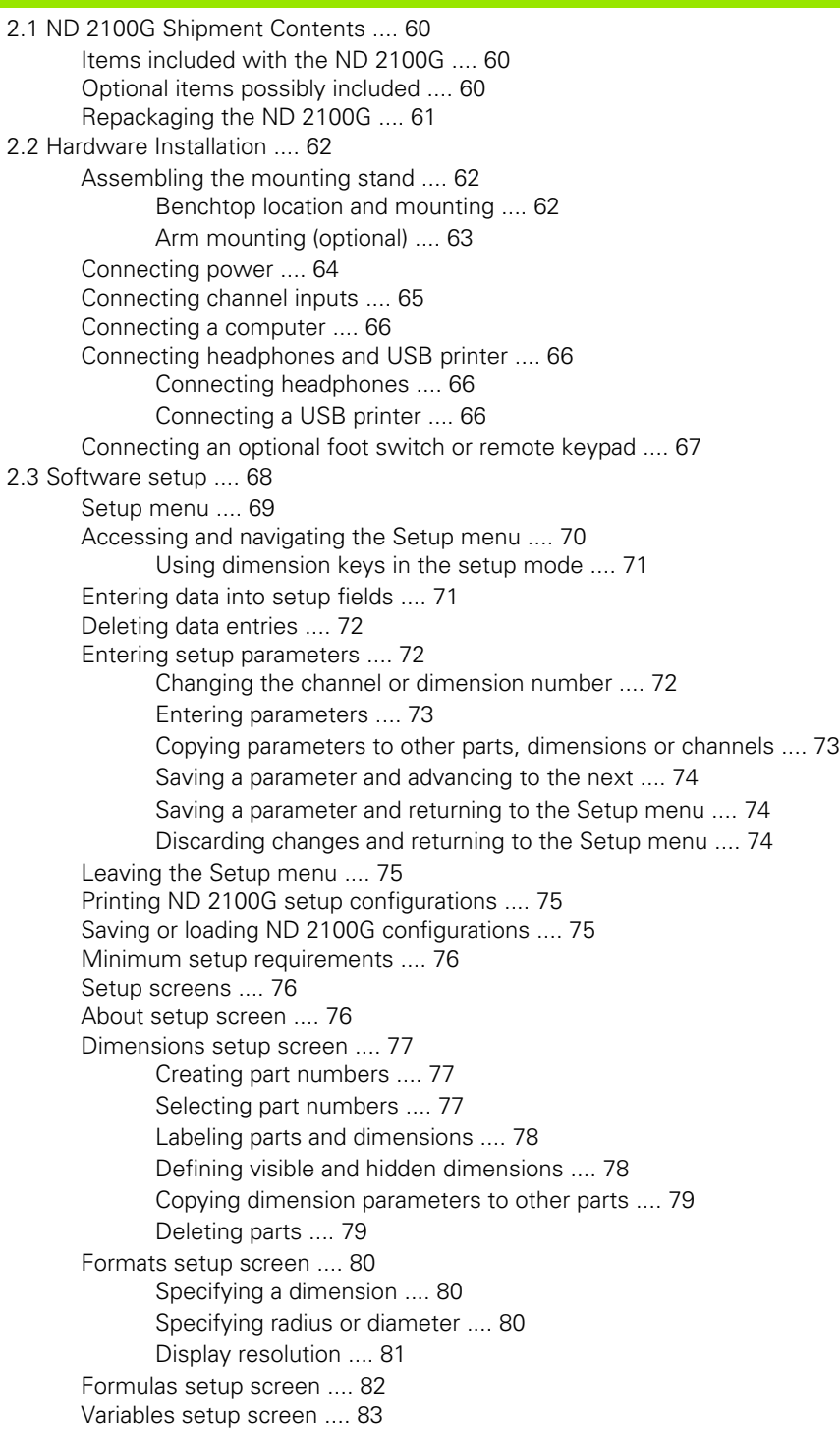

[Tolerances setup screen .... 84](#page-83-0) [Nominal values with tolerances .... 85](#page-84-0) [Nominal with +/- tolerances .... 85](#page-84-1) [Nominal with ++ tolerances .... 86](#page-85-0) [Nominal with -- tolerances .... 87](#page-86-0) [Nominal with fixed limits .... 88](#page-87-0) [Specifying an audio alert .... 89](#page-88-0) [Mirror values .... 90](#page-89-0) [SPC setup screen .... 91](#page-90-0) [Subgroup size .... 91](#page-90-1) [Max subgroups .... 91](#page-90-2) [Graph points .... 92](#page-91-0) [Next record ID .... 92](#page-91-1) [Dimension .... 92](#page-91-2) [UCL and LCL .... 93](#page-92-0)  $\overline{x}$ , r Ucl and Lcl .... 93 [Warning limits .... 95](#page-94-0) [Showing and hiding SPC graphs .... 95](#page-94-1) [Header setup screen .... 96](#page-95-0) [Labels .... 96](#page-95-1) [Prompts .... 96](#page-95-2) [Memory setup screen .... 97](#page-96-0) [S labels setup screen .... 97](#page-96-1) [S formulas setup screen .... 98](#page-97-0) [Globals setup screen .... 98](#page-97-1) [Channels setup screen .... 99](#page-98-0) [Specifying the input channel .... 99](#page-98-1) [Selecting the channel input type .... 100](#page-99-0) [Specifying input channel setup parameters .... 101](#page-100-0) [Master link probe balancing .... 101](#page-100-1) [Setting the resolution for the linked channels .... 102](#page-101-0) [Specifying channel input resolution .... 103](#page-102-0) [Specifying units of measure .... 104](#page-103-0) [Reversing channel input polarity .... 104](#page-103-1) [Specifying encoder reference marks .... 105](#page-104-0) [Changing the machine zero position .... 106](#page-105-0) [Enabling scale error notification .... 106](#page-105-1) [Calibrating LVDT and HBT transducer gain .... 106](#page-105-2) [Centering \(nulling\) LVDT and HBT transducers .... 107](#page-106-0) [Selecting an external RS-232 channel .... 108](#page-107-0) [Specifying an RS-232 input port .... 108](#page-107-1) [EnDat 2.2 encoder interface .... 109](#page-108-0) [Master setup screen .... 111](#page-110-0) [Specifying the number of calibration points .... 111](#page-110-1) [Selecting calibration type .... 111](#page-110-2) [Locking the calibration process if warnings occur .... 112](#page-111-0) [Specifying a calibration interval .... 112](#page-111-1) [Using dynamic Min/Max values for calibration .... 113](#page-112-0) [Specifying Min and Max calibration warnings .... 114](#page-113-0)

[SLEC setup screen .... 115](#page-114-0) [SLEC or LEC, which is right for my application? .... 115](#page-114-1) [LEC \(Linear error correction\) .... 115](#page-114-2) [SLEC \(Segmented linear error correction\) .... 116](#page-115-0) [SLEC setup procedure .... 118](#page-117-0) [Clear all datums .... 118](#page-117-1) [Cycle power & set machine zero .... 119](#page-118-0) [Clear old values & disable SLEC .... 120](#page-119-0) [Enter machine zero offset .... 121](#page-120-0) [Enter new station values .... 122](#page-121-0) [Enable SLEC .... 123](#page-122-0) [Display setup screen .... 123](#page-122-1) [Radix for numeric displays .... 123](#page-122-2) [Display mode for angles .... 123](#page-122-3) [Startup angular and linear display modes .... 124](#page-123-0) [Bar graph orientation .... 125](#page-124-0) [Bar graph or dial displays .... 125](#page-124-1) [Colors that indicate measurement results .... 125](#page-124-2) [Units of measure .... 126](#page-125-0) [Home screen .... 126](#page-125-1) [Report setup screen .... 127](#page-126-0) [Record number .... 128](#page-127-0) [Lines per page .... 128](#page-127-1) [Columns per page .... 129](#page-128-0) [Type of records to be printed .... 129](#page-128-1) [Report characters setup screen .... 130](#page-129-0) [Send setup screen .... 132](#page-131-0) [Auto Send Rec .... 132](#page-131-1) [Record Number .... 132](#page-131-2) [Record date, label and units of measure .... 132](#page-131-3) [Record content .... 133](#page-132-0) [Min Dimen Size .... 133](#page-132-1) [Send characters setup screen .... 134](#page-133-0) [Parallel setup screen .... 135](#page-134-0) [Remote control .... 135](#page-134-1) [I/O Debounce interval .... 135](#page-134-2) [RS-232 setup screen .... 136](#page-135-0) [Uart Id .... 136](#page-135-1) [Baud rate .... 136](#page-135-2) [Word length .... 136](#page-135-3) [Stop bits .... 137](#page-136-0) [Parity .... 137](#page-136-1) [Handshaking .... 137](#page-136-2) [End of character \(EOC\) delay .... 137](#page-136-3) [Specifying end of line \(EOL\) delay .... 138](#page-137-0) [Serial port data type .... 138](#page-137-1)

[USB setup screen .... 139](#page-138-0) [Data .... 139](#page-138-1) [Destination .... 139](#page-138-2) [File type .... 140](#page-139-0) [Current auto \(file\) number .... 140](#page-139-1) [Hot Keys setup screen .... 141](#page-140-0) [Front panel keys for hot key mapping .... 141](#page-140-1) [Remote switches and parallel port pins for hot key mapping .... 142](#page-141-0) [Assigning hot key functions .... 143](#page-142-0) [Clock setup screen .... 152](#page-151-0) [Setting the date and time .... 152](#page-151-1) [Date format .... 152](#page-151-2) [Time format .... 153](#page-152-0) [External edge setup screen \(optional\) .... 154](#page-153-0) [Edge input .... 154](#page-153-1) [External edge probe timing .... 154](#page-153-2) [Edge Type .... 155](#page-154-0) [Direction factor .... 155](#page-154-1) [Teaching a probe diameter .... 157](#page-156-0) [Misc. setup screen .... 158](#page-157-0) [Key delay .... 158](#page-157-1) [Speaker volume .... 158](#page-157-2) [Data entry message time .... 158](#page-157-3) [Switch view .... 159](#page-158-0) [Cpk/Ppk display .... 159](#page-158-1) [Slew limit .... 159](#page-158-2) [Start Scr saver .... 159](#page-158-3) [Scr Saver Off .... 160](#page-159-0) [Startup hold .... 160](#page-159-1) [Strict Unit Check .... 160](#page-159-2) [Supervisor setup screen .... 161](#page-160-0) [Password .... 161](#page-160-1) [Unlocking and locking critical functions .... 161](#page-160-2)

[2.4 Formulas .... 163](#page-162-0)

[Introduction to formulas .... 163](#page-162-1) [How do formulas relate inputs to dimensions? .... 165](#page-164-0) [Visible or hidden dimensions? .... 165](#page-164-1) [Visible dimensions .... 165](#page-164-2) [Hidden dimensions .... 165](#page-164-3) [When are dimensions stored in the ND 2100G database? .... 166](#page-165-0) [What can formulas do? .... 166](#page-165-1) [When are formulas constructed or edited? .... 167](#page-166-0) [How can formulas be recorded for safekeeping? .... 167](#page-166-1) [Constructing and editing formulas .... 168](#page-167-0) [Formula setup screen .... 168](#page-167-1) [Formula construction example .... 171](#page-170-0) [Long formulas .... 175](#page-174-0) [Deleting formula elements .... 175](#page-174-1) [Formula functions .... 176](#page-175-0) [Basic and advanced formula functions .... 177](#page-176-0) [Basic formula functions .... 178](#page-177-0) [Channel functions .... 179](#page-178-0) [Dimension functions .... 181](#page-180-0) [Arithmetic operators .... 183](#page-182-0) [Units of measure .... 184](#page-183-0) [Basic math functions .... 185](#page-184-0) [Exponent function \(exp\) .... 186](#page-185-0) [Trig and inverse trig functions \(sin through atan\) .... 187](#page-186-0) [Absolute value \(abs\) function .... 188](#page-187-0) [Integer function \(int\) .... 189](#page-188-0) [Pi and other constants .... 190](#page-189-0) [Advanced formula functions .... 191](#page-190-0) [Commas \(,\) .... 194](#page-193-0) [Semicolon \(;\) .... 195](#page-194-0) [Logical and control .... 196](#page-195-0) [Din .... 198](#page-197-0) [Dout .... 198](#page-197-1) [MinIndex and MaxIndex .... 199](#page-198-0) [RsetDyn .... 199](#page-198-1) [If function .... 200](#page-199-0) [Case function .... 201](#page-200-0) [Minimum \(min\) and maximum \(max\) functions .... 204](#page-203-0) [Average \(avg\) and median \(md\) functions .... 206](#page-205-0) [Modulo \(mod\) function .... 207](#page-206-0) [Sequence \(seq\) function .... 208](#page-207-0) [Trip function and measurement automation .... 212](#page-211-0) [Dynamic minimum \(Dmn\) and dynamic maximum \(Dmx\) functions .... 215](#page-214-0) [Dynamic average \(Davg\) and dynamic median \(Dmd\) functions .... 217](#page-216-0) [Fail function .... 218](#page-217-0)

[Xtra menu functions .... 219](#page-218-0) [Ask function .... 222](#page-221-0) [Beep function .... 223](#page-222-0) [Clear all data function .... 224](#page-223-0) [Clear data function .... 224](#page-223-1) [ClrTrig, SetTrig and user defined events .... 225](#page-224-0) [OnEvent function .... 226](#page-225-0) [DateStr function .... 228](#page-227-0) [TimeStr function .... 228](#page-227-1) [Time function .... 229](#page-228-0) [Din and DinBin function .... 230](#page-229-0) [Din .... 230](#page-229-1) [DinBin .... 232](#page-231-0) [Dout and DoutBin function .... 233](#page-232-0) [Dout .... 233](#page-232-1) [DoutBin .... 235](#page-234-0) [Display function .... 237](#page-236-0) [FnDefine, FnParam and FnCall functions .... 238](#page-237-0) [Variable and Global functions .... 240](#page-239-0) [Variables .... 240](#page-239-1) [Globals .... 242](#page-241-0) [Loop function .... 243](#page-242-0) [Remark function .... 244](#page-243-0) [HwDmn and HwDmx functions .... 245](#page-244-0) [RsetDyn function .... 245](#page-244-1) [HwLx function .... 246](#page-245-0) [Lookup and data lookup .... 247](#page-246-0) [Master function .... 250](#page-249-0) [MaxIndex and MinIndex functions .... 251](#page-250-0) [PartNo function .... 252](#page-251-0) [Preset function .... 253](#page-252-0) [Recall function .... 254](#page-253-0) [Relay function .... 255](#page-254-0) [Report function .... 257](#page-256-0) [Scan function .... 258](#page-257-0) [Send function .... 263](#page-262-0) [SendMsg function .... 264](#page-263-0) [SendRec function .... 265](#page-264-0) [SetColor function .... 266](#page-265-0) [Setup function .... 267](#page-266-0) [Xlatch function .... 268](#page-267-0) [2.5 Specifications .... 270](#page-269-0) [Dimensions .... 272](#page-271-0) [Arm mount bracket .... 273](#page-272-0)

# <span id="page-16-0"></span>**Operation**

# <span id="page-17-0"></span>**1.1 ND 2100G Overview**

# <span id="page-17-1"></span>**Overview**

The ND 2100G is an advanced digital readout system for performing single or multiple gage measurements at very high levels of precision and accuracy. Dimensional inspections of components are performed using encoders or transducers as part of in-line production activities, or final quality inspection. Measurements are conducted under operator control, or are semi-automated and conducted in conjunction with a fixtured gage system.

- The ND 2100G is configured at the factory to support
- One, four or eight single-input channels, or
- Up to 16 multiplexed RS-232 input channels, or
- Combinations of single-input channels and multiplexed RS-232 input channels for a total of up to 16 channels

Channel inputs can be algebraically combined or processed by powerful math and control formulas to display dimensions such as flatness, volume and runout. Formulas are created as part of the ND 2100G setup using straightforward screen control and math functions.

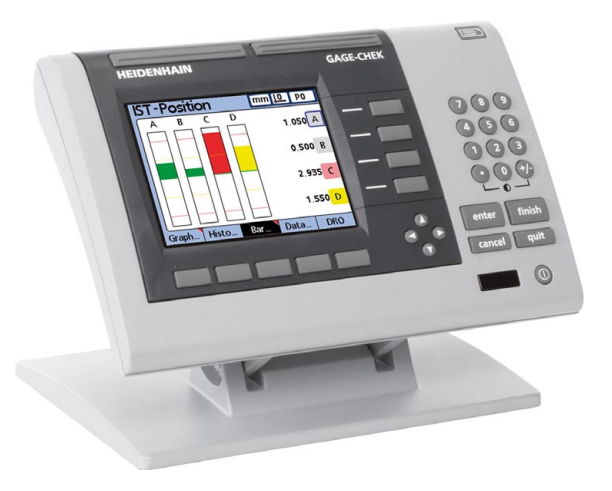

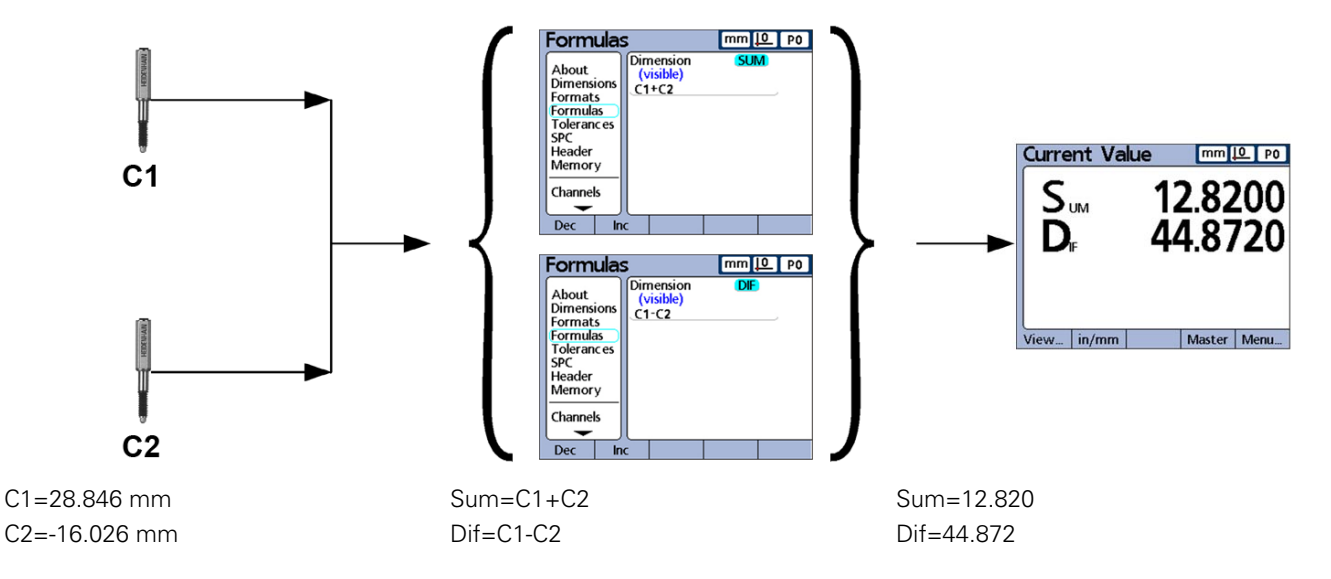

**Channel inputs are processed by formulas to display dimensions.**

The intuitive user interface includes a large character color LCD for fast and accurate measurement feedback. User interface screens include a digital readout of current values, bar and dial position value indicators, graphs of values, histograms of measurement statistics and tables of measurement and of SPC data.

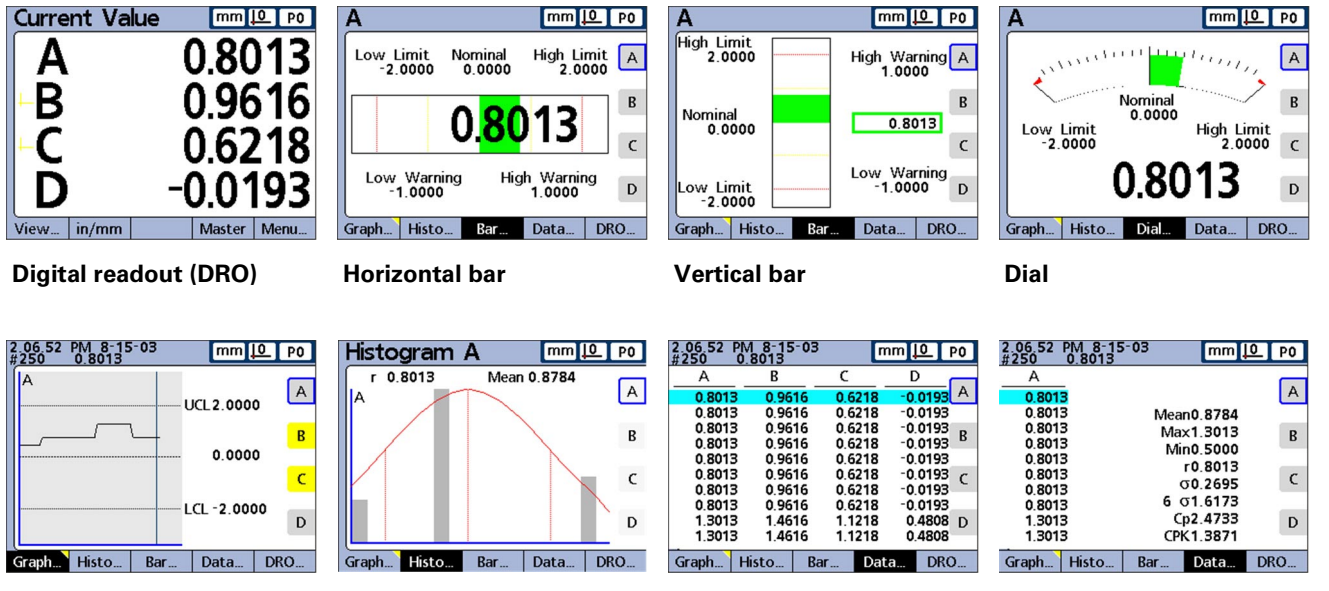

**Graph of values Histogram of values Measurement data SPC data**

# <span id="page-19-0"></span>**1.2 Basic operation of the ND 2100G**

# <span id="page-19-1"></span>**Switching on the ND 2100G**

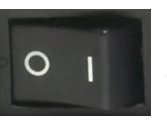

Switch on the ND 2100G. The POWER switch is located on the rear of the enclosure. After switching the power on, or after a power failure, the power-up screen will be displayed.

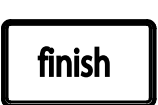

Press the FINISH key to advance from the power-up screen to the home screen.

Your ND 2100G is now ready for operation.

# **ND 2100G**

Power-up screen.

# <span id="page-19-2"></span>**Switching off the ND 2100G**

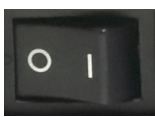

Switch the ND 2100G off. The parts, formulas and dimensions that have been saved during operation will be retained in memory.

# 1.3 Panel key descriptions **1.3 Panel key descriptions**

# <span id="page-20-0"></span>**1.3 Panel key descriptions**

Descriptions of panel key functions are provided in the following pages for Command, Fast Track, Send, LCD On/Off and Arrow Cursor keys. Soft key functions are also described later as part of LCD screens and menus.

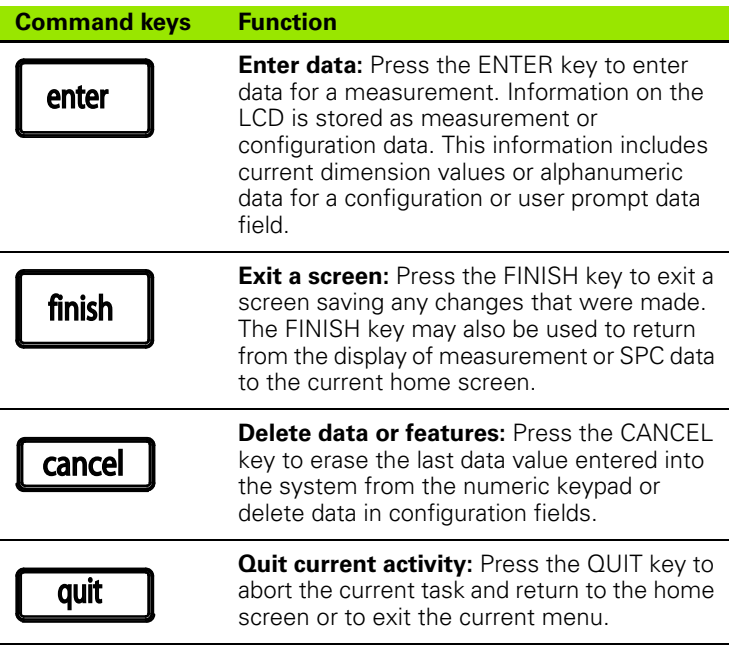

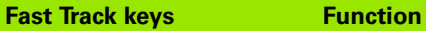

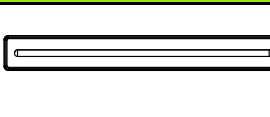

#### **Left frequently used function:** Press the LEFT WIDE key to initiate the function programmed for this key. The factory default function for this key is RSETDYN.

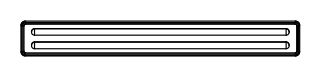

**Right frequently used function:**

Press the RIGHT WIDE key to initiate the function programmed for this key. The factory default function for this key is ENTER.

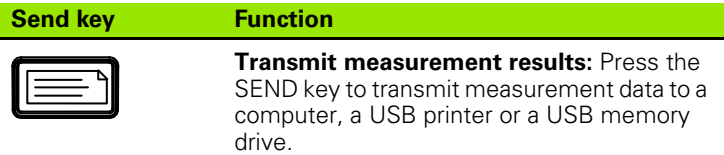

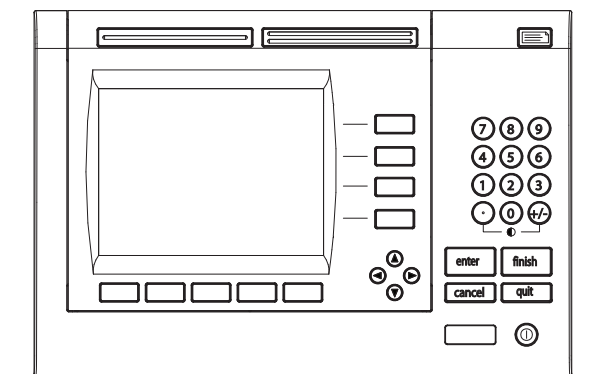

ND 2100G Panel keys.

**LCD On/Off key Function**

**Turn the LCD off or clear data:** Press the LCD ON/OFF key to toggle between LCD on and LCD off, or to clear channel calibrations, delete data stored for a single part or delete data stored for all parts

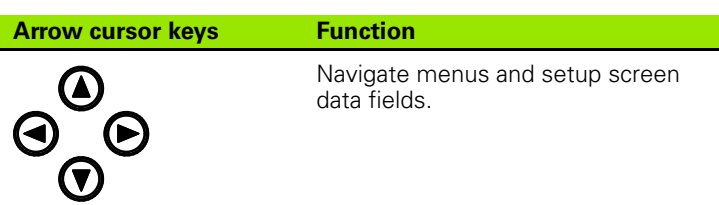

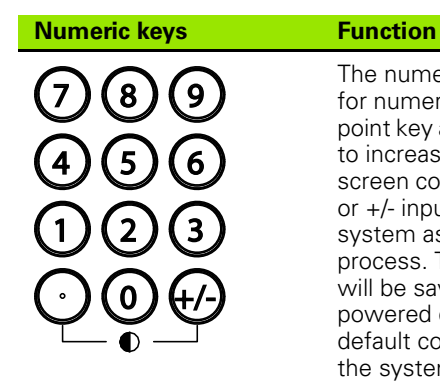

The numeric keypad is used primarily for numeric data entry. The decimal point key and +/- key can also be used to increase or decrease the LCD screen contrast when a decimal point or +/- input are not expected by the system as part of a data entry process. The screen contrast setting will be saved when the system is powered down and used as the default contrast setting the next time the system is turned on.

# <span id="page-22-0"></span>**Dimension keys**

Dimension keys can be assigned one of six hot key functions for use when the DRO screen is displayed. When graph, bar value and data screens are displayed, the dimension keys are used to display values for single dimensions or a smaller group of dimensions.

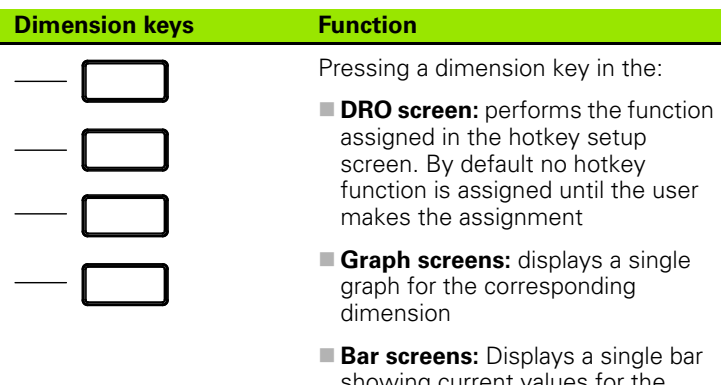

- showing current values for the corresponding dimension
- **Data screens:** displays a single data table of stored values for the corresponding dimension

Hot key assignments are discussed in detail [on page 141](#page-140-2).

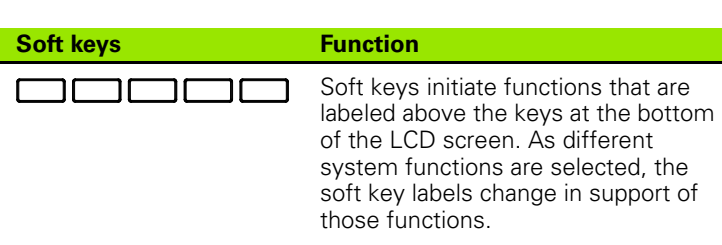

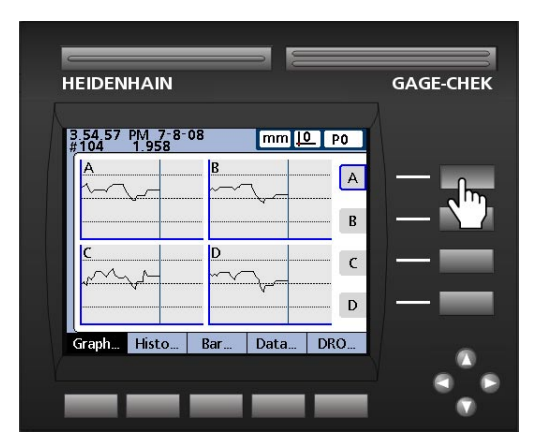

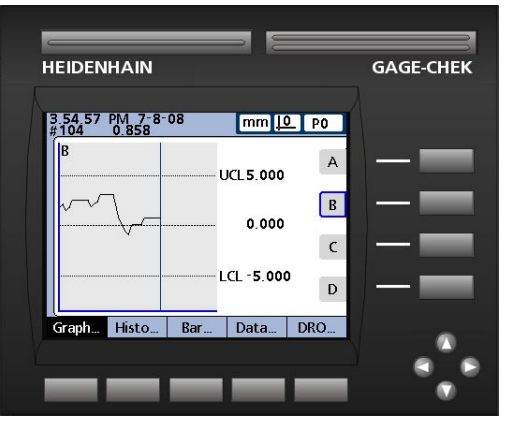

Pressing the dimension A key in a graph screen selects the A graph for display.

Pressing the VIEW... soft key changes soft key labels to show five screen viewing options, graph, histogram, bar, data and DRO.

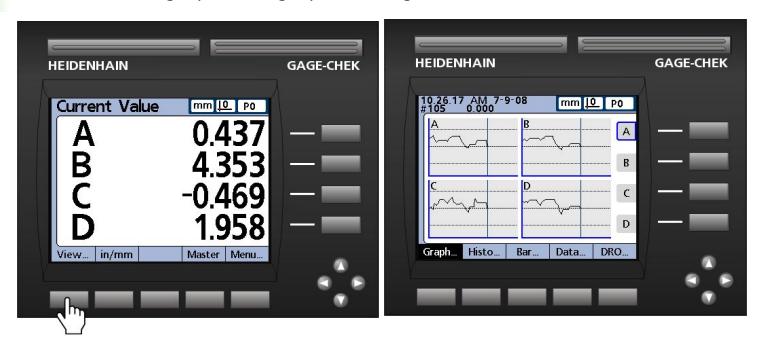

Pressing the VIEW... soft key causes soft key labels to change, offering five options for viewing data.

When viewing graphs of stored data, current value bars or tables of stored data, pressing a different soft key changes to the view indicated by the soft key label.

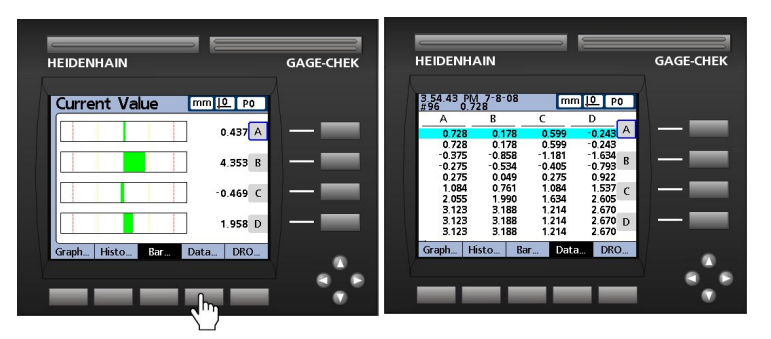

Pressing the DATA... soft key when viewing bars causes the dimension data table to be displayed.

Pressing the currently highlighted soft key alternates between singledimension and multiple-dimensions displays.

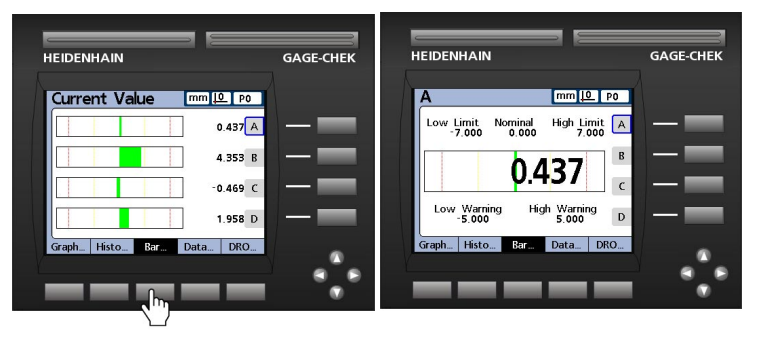

Pressing the BAR... soft key when viewing multiple-dimensions causes the currently selected dimension to be displayed by itself.

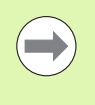

The left most soft keys can be designated hotkeys to provide quick access to commonly used functions when the home screen is displayed. Hot key assignments are discussed in detail in Chapter 2: Installation, Setup and Specifications.

# <span id="page-25-0"></span>**1.4 LCD screens and menus**

The ND 2100G LCD presents a variety of screens and menus selected by the user to display current dimension values, pass fail test results, dimension value graphs, statistical process control graphs and data tables, and setup and part configuration options.

## <span id="page-25-1"></span>**Screen navigation**

ND 2100G screen navigation is straightforward. For example, to display a bar graph of current values from the home screen, press the MENU... soft key, then press the VIEW... soft key and then the BAR... soft key.

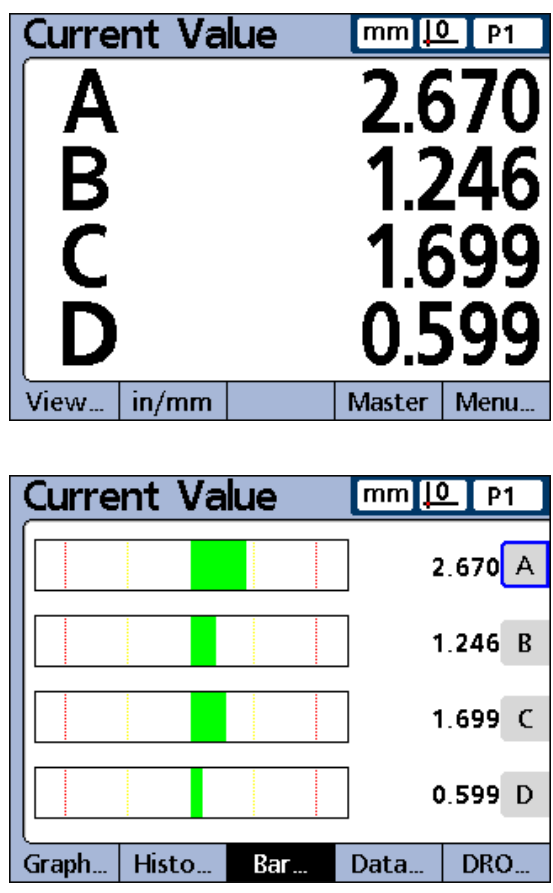

Press the VIEW... soft key then the BAR... soft key.

# 1.4 LCD screens and menus **1.4 LCD screens and menus**

# <span id="page-26-0"></span>**Home screen**

The home screen is displayed after the startup screen when power is applied to the ND 2100G, and is displayed after the FINISH key is pressed to complete a measurement or screen evaluation.The default home screen is the DRO, but can be reassigned to another screen in the Display setup screen.

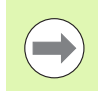

The assignment of the home screen is discussed in detail in Chapter 2: Installation, Setup and Specifications.

## <span id="page-26-1"></span>**DRO screen**

The DRO screen is the default home screen displayed after power is applied and the startup screen is shown.The DRO screen provides numeric displays of the current values of up to four dimensions. The unit of measure, current datum and current part number or part name are displayed in the upper right corner of the screen.

Use the arrow cursor keys to scroll dimensions when more than four dimensions are active.

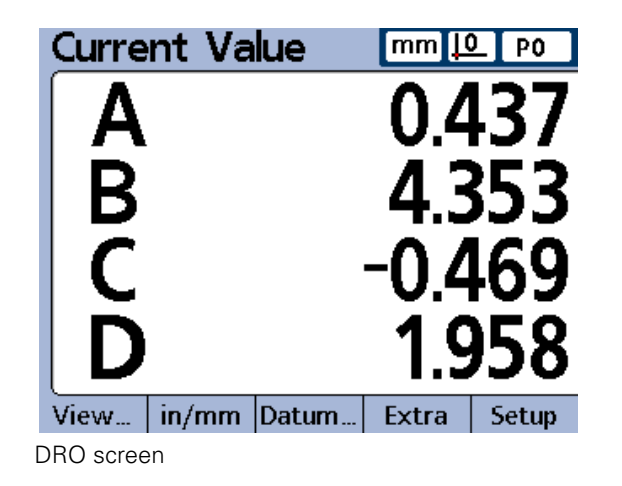

# <span id="page-27-0"></span>**View soft keys and screens**

### <span id="page-27-1"></span>**View soft keys for subgroups of one**

Pressing the VIEW... soft key when using subgroups of one, changes soft key labels to show five screen viewing options. Graph, histogram, bar, data and DRO.

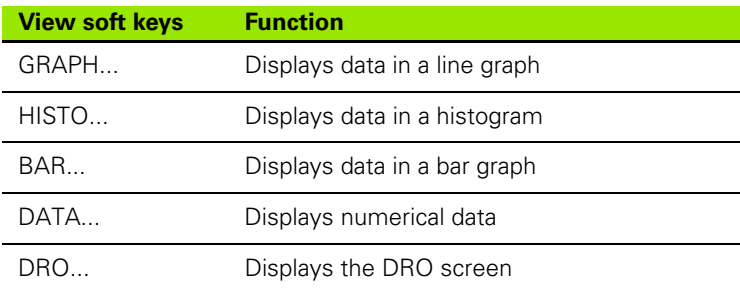

### <span id="page-27-2"></span>**Dimension graphs for SPC subgroups of one**

The dimension graph screen is displayed for SPC subgroups of 1, and displays graphs for up to 16 dimensions.

Press the GRAPH... soft key to change the number of graphs presented on the screen. Press a dimension soft key to display a graph of the dimension and the minimum additional dimensions. Use the arrow cursor keys to scroll the graphs when more data is stored than will fit on the screen.

Individual samples are selected by a vertical line on the graph. Move the vertical line left and right through the stored data using the arrow cursor keys. The time and date that the selected sample was stored are shown in the upper left corner of the screen. The ID number of the sample for the dimension and the value of the data are also shown in the upper left corner. Displays of a single dimension also show the nominal and control limit values.

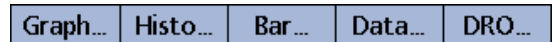

View soft keys for subgroups of one.

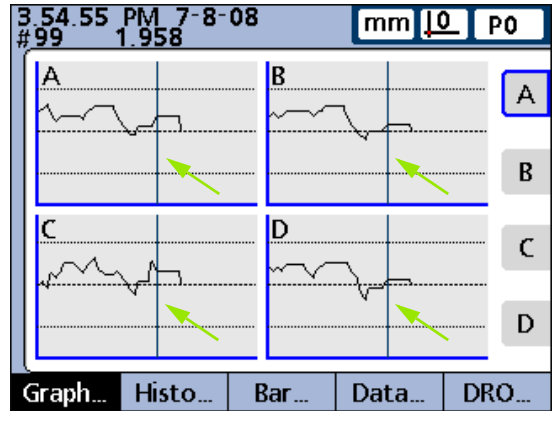

Vertical selection lines.

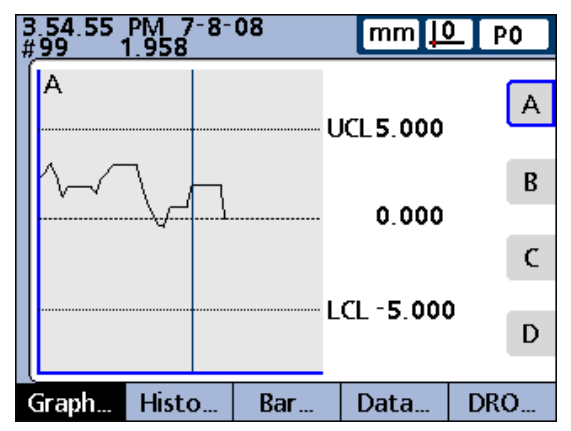

Dimension line graphs for subgroups of one.

# 1.4 LCD screens and menus **1.4 LCD screens and menus**

### <span id="page-28-0"></span>**Dimension histograms for SPC subgroups of one**

The dimension histogram screen displays histograms of values for up to 16 dimensions. The dimension histogram screens are displayed for SPC subgroups of one.

Press the HISTO... soft key to change the number of histograms presented on the screen. Press a dimension soft key to display the histogram of a single dimension.

The display of a single dimension also shows the total range and mean of the values.

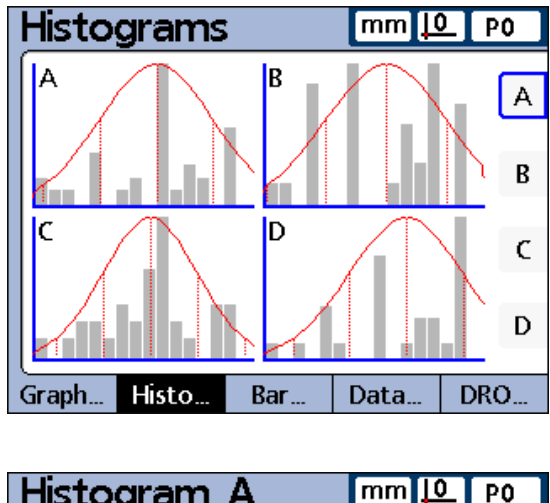

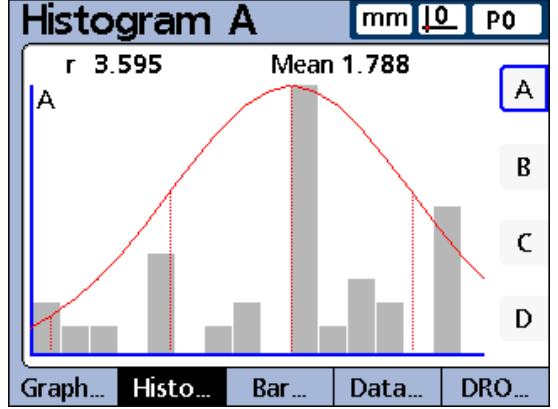

Dimension histograms for subgroups of one.

#### <span id="page-29-0"></span>**Bar and dial current value displays**

The bar and dial screens provide graphic displays of the current values of up to 16 dimensions. The default bar screen can be configured to display current value bars in horizontal or vertical orientation using the Display setup screen.

Bar displays of multiple dimensions show current values. Bar displays of single dimensions include the current value, nominal value, and high and low warning and limit values.

Press the BAR... soft key to change the number of bars presented on the screen. Press a dimension soft key to display a bar for a single dimension.

The display can be configured in the Display setup screen to include a dial in addition to the bars. When the dial display is also available, press the BAR... soft key to toggle between the bars and the dial.

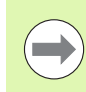

**1.4 LCD screens and menus**

1.4 LCD screens and menus

The display of a single dimension can be configured to be a bar or a dial, but cannot be toggled between a single bar and a single dial.

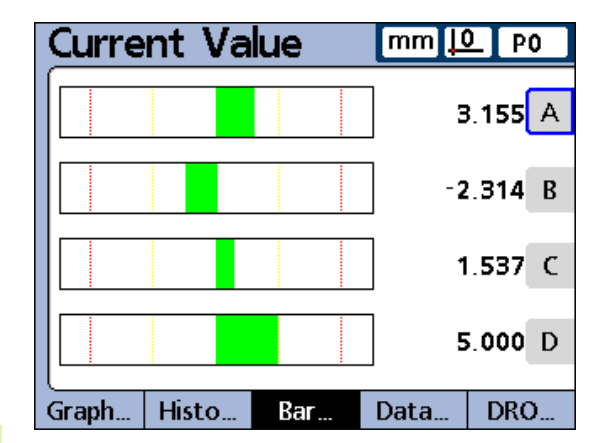

| mm[10   PO<br>А                                       |                  |                     |      |
|-------------------------------------------------------|------------------|---------------------|------|
| Low Limit<br>$-7.000$                                 | Nominal<br>0.000 | High Limit<br>7.000 | Α    |
|                                                       |                  | 155                 | B    |
|                                                       |                  |                     | C    |
| High Warning<br>Low Warning<br>D<br>5.000<br>$-5.000$ |                  |                     |      |
| Histo<br>Graph                                        | Bar              | Data                | DRO. |

Bar graphs for subgroups of one.

# 1.4 LCD screens and menus **1.4 LCD screens and menus**

### <span id="page-30-0"></span>**Dimension data tables for SPC subgroups of one**

Dimension data screens contain measurement data stored for up to 4 dimensions. Press the DATA... soft key to toggle between views of data for all dimensions and data for a single dimension that includes SPC statistics.

Press a dimension soft key to display data for a single dimension. Use the arrow cursor keys to scroll the tables when more data is stored than will fit on the screen.

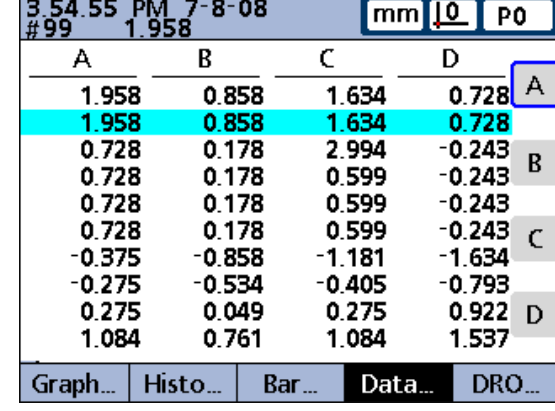

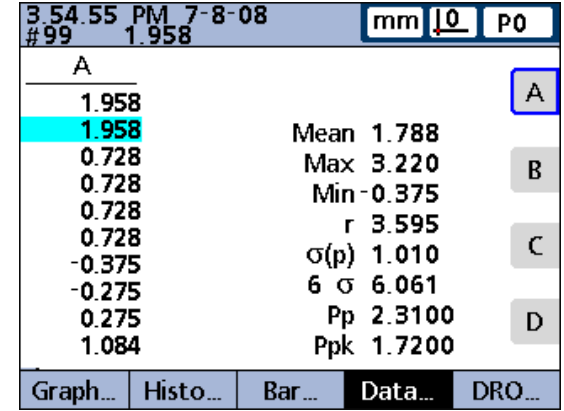

Dimension data tables for subgroups of one.

#### <span id="page-31-0"></span>**View soft keys for subgroups greater than one**

Pressing the VIEW... soft key, when using subgroups greater than one, changes soft key labels to show five screen viewing options.  $\overline{x}$ , r, Bar, Data and DRO.

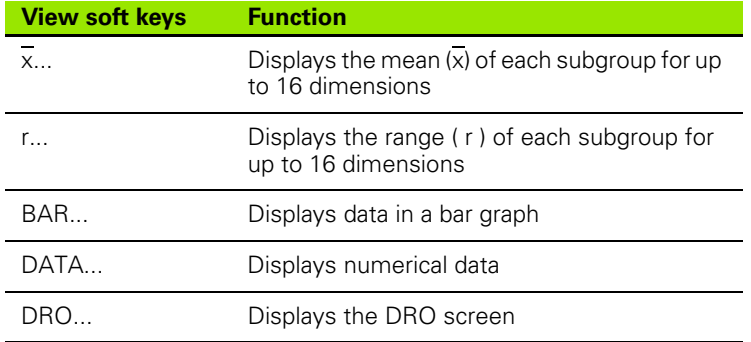

### <span id="page-31-1"></span>**Dimension x charts for subgroups greater than one**

For SPC subgroups greater than 1, the dimension  $\overline{x}$  screen is displayed in place of the dimension graph screen discussed earlier. The dimension x screen graphs the mean  $\overline{x}$ ) of each subgroup for up to 16 dimensions.

Press the  $\overline{x}$ ... soft key to change the number of graphs presented on the screen. Press a dimension soft key to display a graph of a single dimension.

Use the arrow cursor keys to scroll the graphs when more data is stored than will fit on the screen.

Individual subgroups are selected by a vertical line on the graph. Move the vertical line left and right through the stored data using the arrow cursor keys. The time and date when the selected subgroup data was stored are shown in the upper left corner of the screen. The ID number of the subgroup and the value of the data for the dimension are also shown in the upper left corner. Displays of single dimensions also show the control limits.

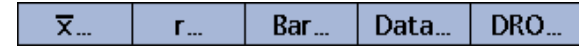

VIEW soft keys for subgroups greater than one.

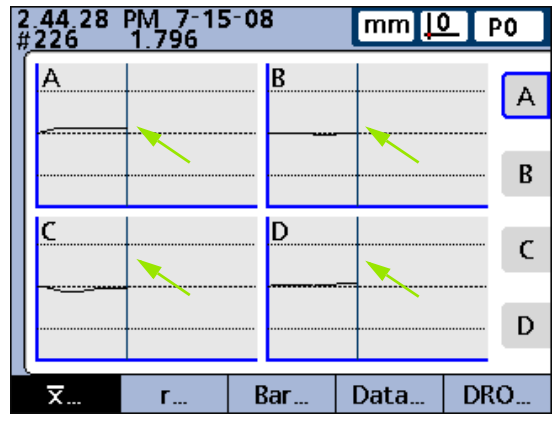

Vertical line.

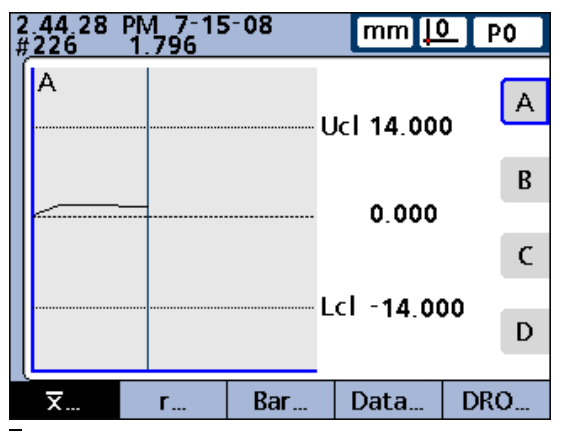

x charts for subgroups greater than one.

# 1.4 LCD screens and menus **1.4 LCD screens and menus**

#### <span id="page-32-0"></span>**Dimension r charts for subgroups greater than one**

For SPC subgroups greater than 1, the dimension r screen is displayed in place of the Histogram screen discussed earlier. The dimension r screen graphs the range (r) of each subgroup for up to 16 dimensions. The range is not recalculated for each measurement, but is recalculated each time a subgroup is completed. [Refer to "SPC setup](#page-90-3)  [screen" on page 91.](#page-90-3)

Use the arrow cursor keys to scroll the graphs when more data is stored than will fit on the screen.

Individual subgroups are selected by a vertical line on the graph. Move the vertical line left and right through the stored data using the arrow cursor keys. The time and date when the selected subgroup data was stored are shown in the upper left corner of the screen. The ID number of the subgroup and the value of the data for the dimension are also shown in the upper left corner. Displays of single dimensions also show the range control limits.

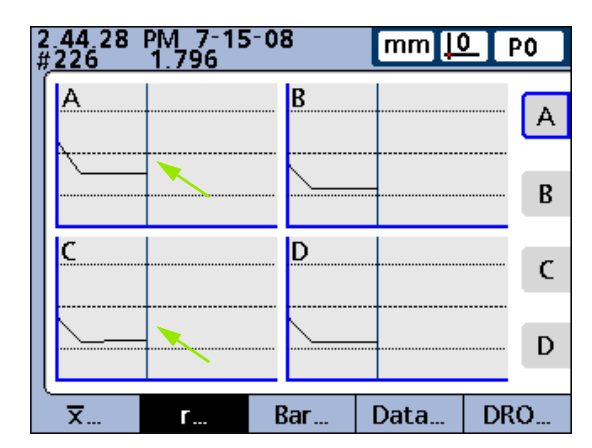

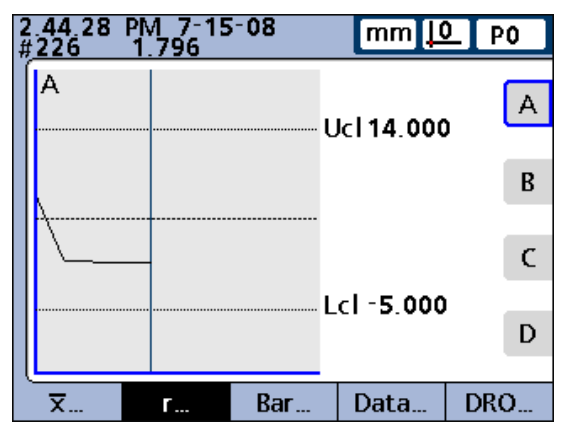

r charts for subgroups greater than one.

<span id="page-33-0"></span>Dimension data screens display measurement data for up to 4 dimensions. The Data screen for a single dimension is slightly different for SPC subgroups greater than 1 than those for SPC subgroups of 1. Individual subgroups are indicated by a horizontal line in tables for single dimensions. The data table for multiple dimensions remains unchanged for SPC subgroups greater than 1.

Press the DATA... soft key to toggle between views of data for all dimensions and data for a single dimension that includes SPC statistics. Press a dimension soft key to display data for a single dimension.

Use the arrow cursor keys to scroll the tables when more data is stored than will fit on the screen.

The time and date when the highlighted subgroup data was stored are shown in the upper left corner of the screen. The ID number of the data record and the value of the data for the dimension are also shown in the upper left corner.

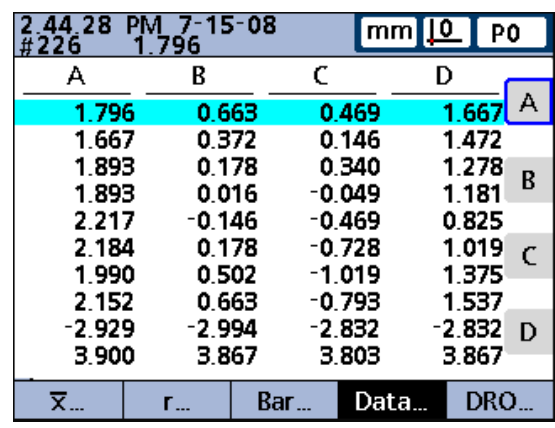

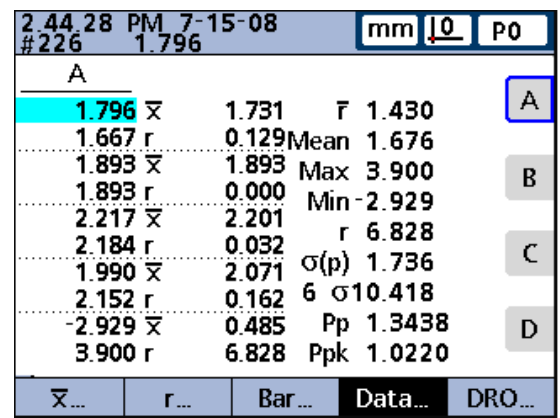

Dimension data tables for subgroups greater than one.

## <span id="page-34-0"></span>**in/mm menu items**

Press the IN/MM soft key to toggle the display between inch and millimeter units of measure. This does not alter the channel configurations in the Channel setup screen. The ND 2100G calculates the conversion from one unit of measure to another as a convenience to the user.

## <span id="page-34-1"></span>**Master menu items and screens**

Master screens are used to calibrate the encoder datums or transducer input channel ranges. The Master function is configured in the Master setup screen to either calibrate datum D0 for encoders, or calibrate datum D0 and the entire channel range for transducers.

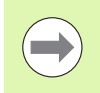

Prior to applying, and after clearing a mastered channel value, the ND 2100G machine zero is used as the absolute datum.

## <span id="page-34-2"></span>**Master screen for calibrating encoder datums**

When the Master setup screen is configured to perform full calibrations of transducer input channels (Master type set to Min-Max), the full range of any channel input can be calibrated at any time using the Master function Min and Max screens. Up to 18 range calibration values can be stored for each ND 2100G transducer input channel. Any of these groups can be quickly recalled and applied later.

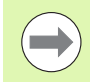

Instructions for calibrating channel datums are provided later in this chapter.

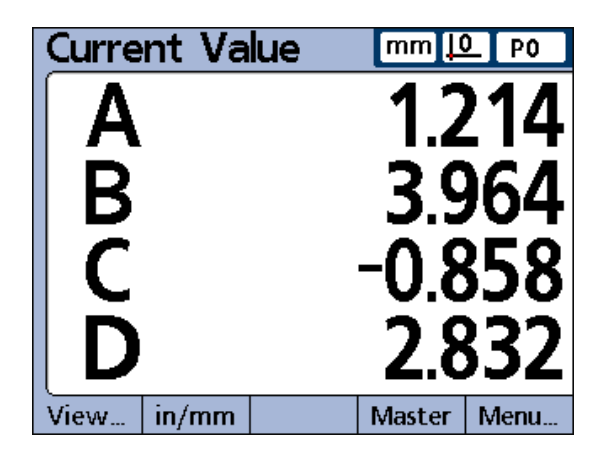

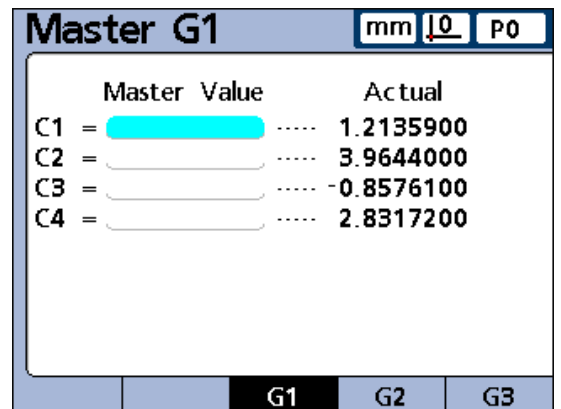

Pressing the MASTER soft key brings up the Channel Master screen for calibrating encoder datums.

#### <span id="page-35-0"></span>**Master screen for calibrating transducer ranges**

When the Master setup screen is configured to perform full calibrations of transducer input channels (Master type set to Min-Max), the full range of any channel input can be calibrated at any time using the Master function Min and Max screens. Up to 18 range calibration values can be stored for each ND 2100G transducer input channel. Any of these groups can be quickly recalled and applied later.

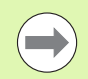

Instructions for calibrating transducer input channels Min and Max range values are provided later in this chapter.

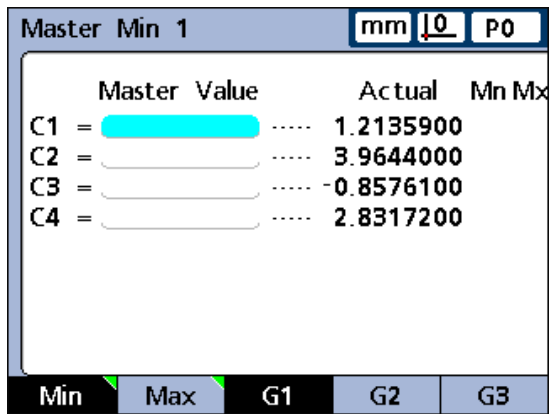

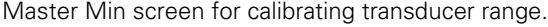

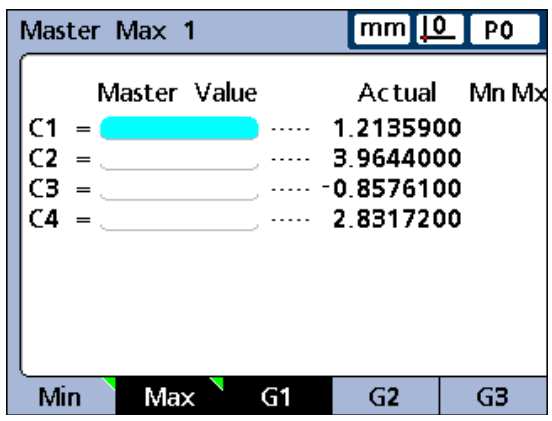

Master Max screen for calibrating transducer range.
### ND 2100G GAGE-CHEK **37**

Pressing the MENU... soft key changes soft key labels to show Menu options: View..., in/mm, Datum..., Extra and Setup.

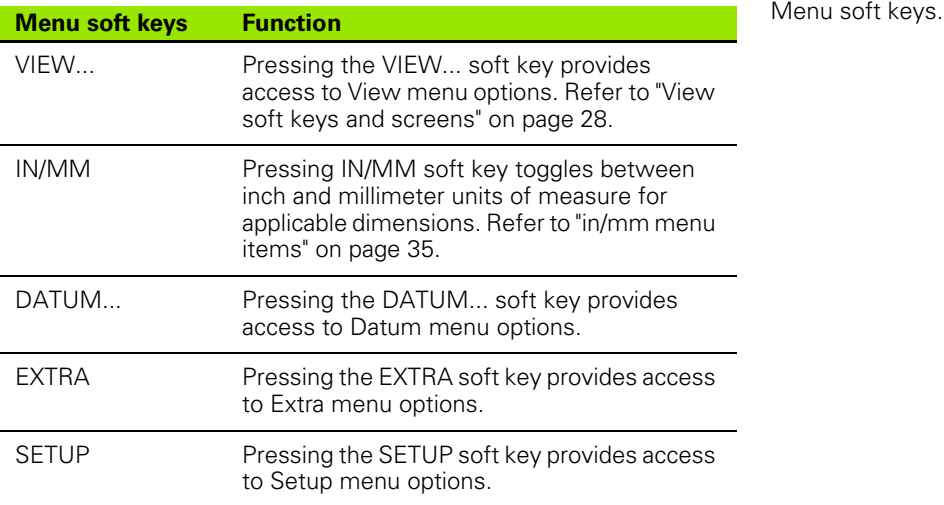

### **The datum menu functions**

The DATUM... functions provide the means to ZERO, PRESET, CLEAR and toggle between measurement reference datums.

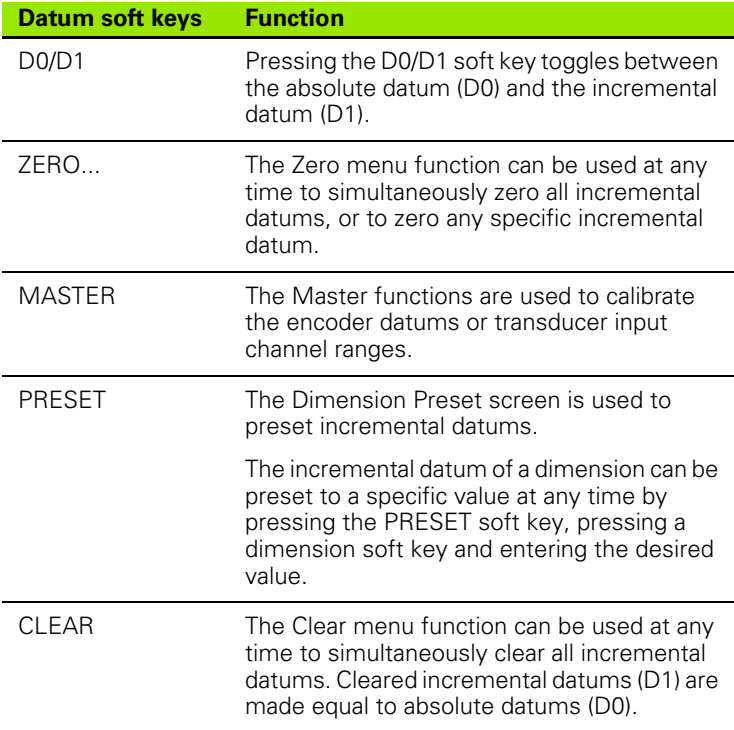

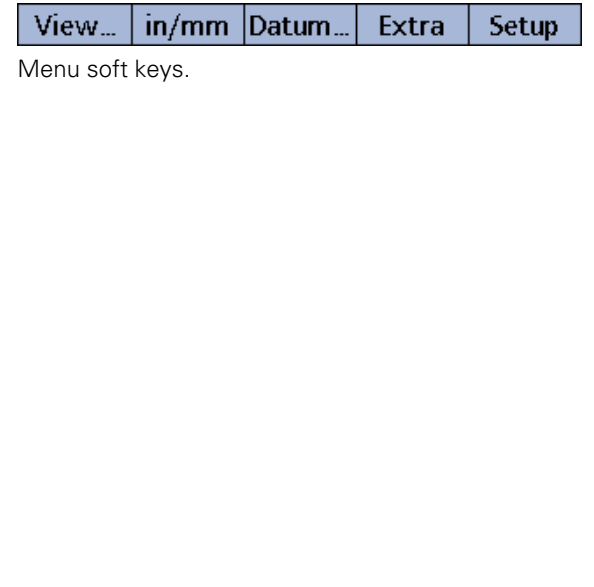

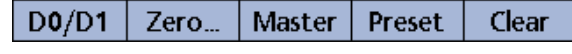

**Datum soft keys.** 

### <span id="page-37-0"></span>**The Extra menu functions**

The Extra menu provides quick access to a variety of display and other system functions. To use any Extra menu function, highlight the desired function, and then press the ENTER key.

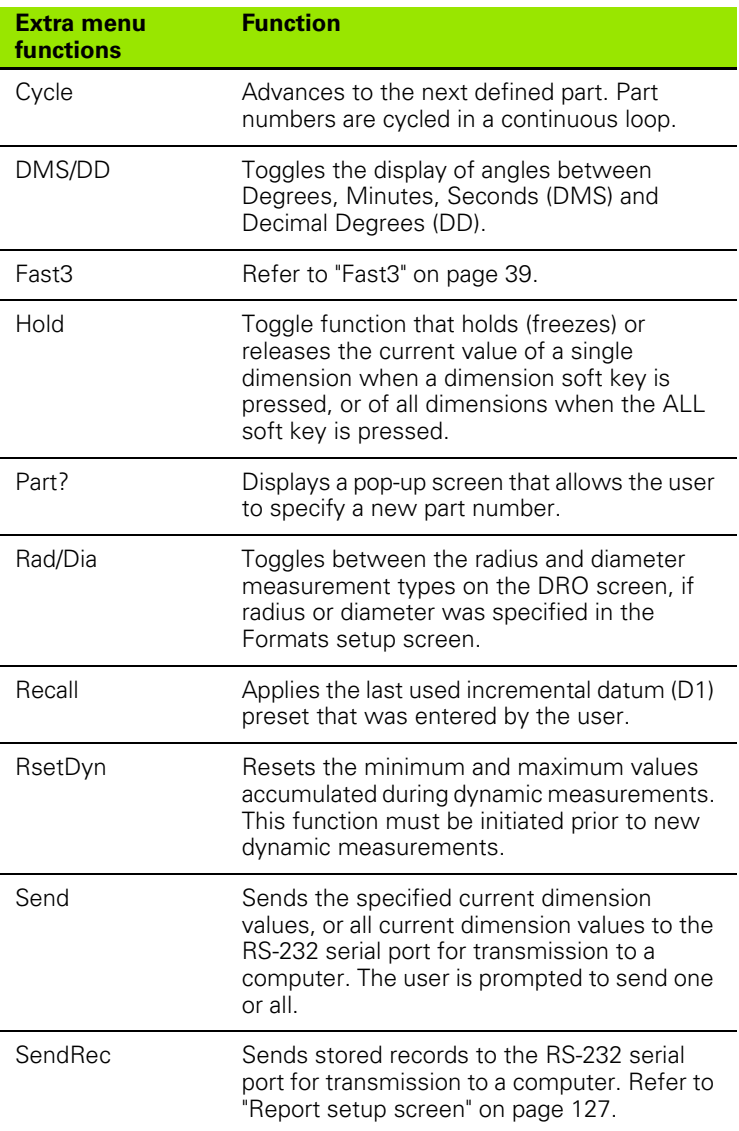

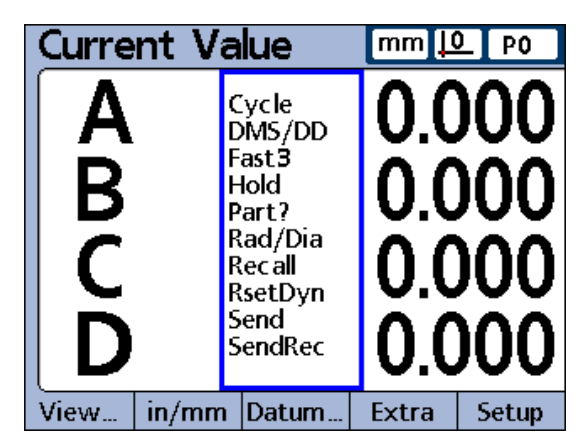

EXTRA menu functions.

### <span id="page-38-0"></span>**Fast3**

The Fast3 function samples the channel 2 input each time the channel 1 input changes a specified sample increment. If the sampled value of channel 2 falls outside a specified range, all base-channel (first 1, 4 or 8 channels) input values will be stored in a dedicated memory array, otherwise samples will not be stored.

This sampling process continues until:

- The user aborts the process by pressing the QUIT or the CANCEL key
- The user clears memory and restarts the process by pressing the ENTER key
- $\blacksquare$  The user successfully completes the process by pressing the FINISH key
- The process is automatically completed after 50,000 sets of channel positions have been stored

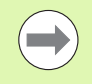

For the duration of the Fast3 function process, the ND 2100G adopts an X-Y axis paradigm. Channel 1 is referred to as the X-axis, and channel 2 as the Y-axis.

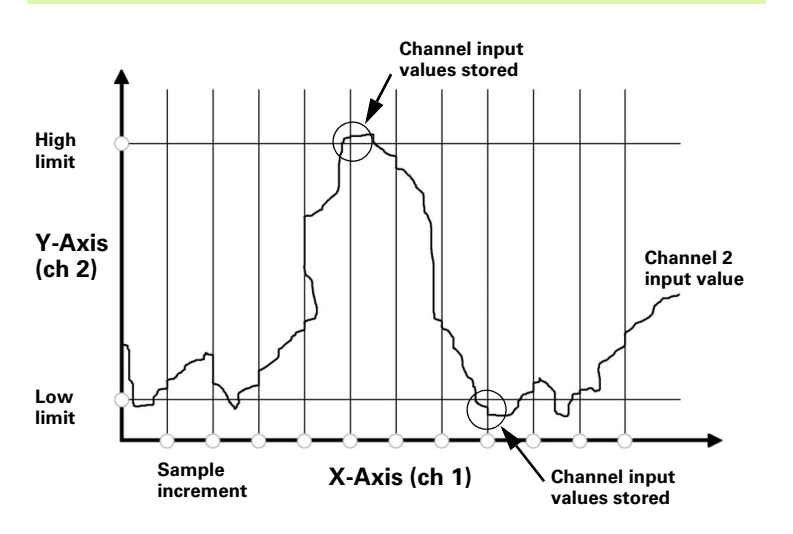

In the example shown, the channel 2 (Y-axis) input values exceed the user-specified limits five times, but channel input values are stored only twice when the channel 2 value exceeds the limits at a sample point between intervals.

When the Fast3 function is successfully completed, the stored sets of channel input values are processed by the ND 2100G dimension formulas in the order that they were collected. The formula results are then stored in the ND 2100G database. During the processing of formulas, a percentage of completion will be displayed. Since up to 50,000 sets of channel input values can be collected and processed by formulas, considerable time could be required to complete the processing.

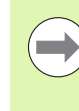

Since the values processed by formulas after Fast3 data collection are contained in memory storage, no user interaction is possible. For this reason functions that require user interaction such as the Ask function must be avoided in formulas when the Fast3 Extra menu function is used.

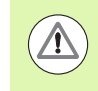

If any key is pressed while the ND 2100G is processing formulas, the remaining channel input values will be deleted from memory and formula processing will be aborted.

To access the Fast3 function:

- Press the MENU... soft key
- Press the EXTRA soft key
- $\triangleright$  Use the arrow cursor keys to highlight Fast3
- **Press the ENTER key**

You will then be prompted to:

- ▶ Enter a Y axis (channel 2) upper limit
- ▶ Enter a Y axis (channel 2) lower limit
- ▶ Enter an X axis (channel 1) capture increment
- $\triangleright$  Enter an X axis (channel 1) resolution factor (this is a multiplier of scale resolution)

Once these parameters are entered, the Fast3 function will begin to read the input values for channels 1 and 2.

### **Setup menu functions**

ND 2100G operating parameters and formulas that define dimension values are entered into the system from Setup menu screens.

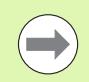

Setup menu functions and formulas and are discussed in Chapter 2: Installation, Setup and Specifications

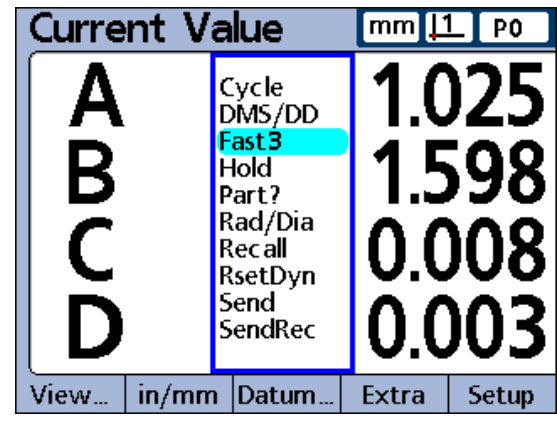

FAST3 highlighted.

# **1.5 Operating instructions**

Basic operation of the ND 2100G is illustrated by the typical process steps below.

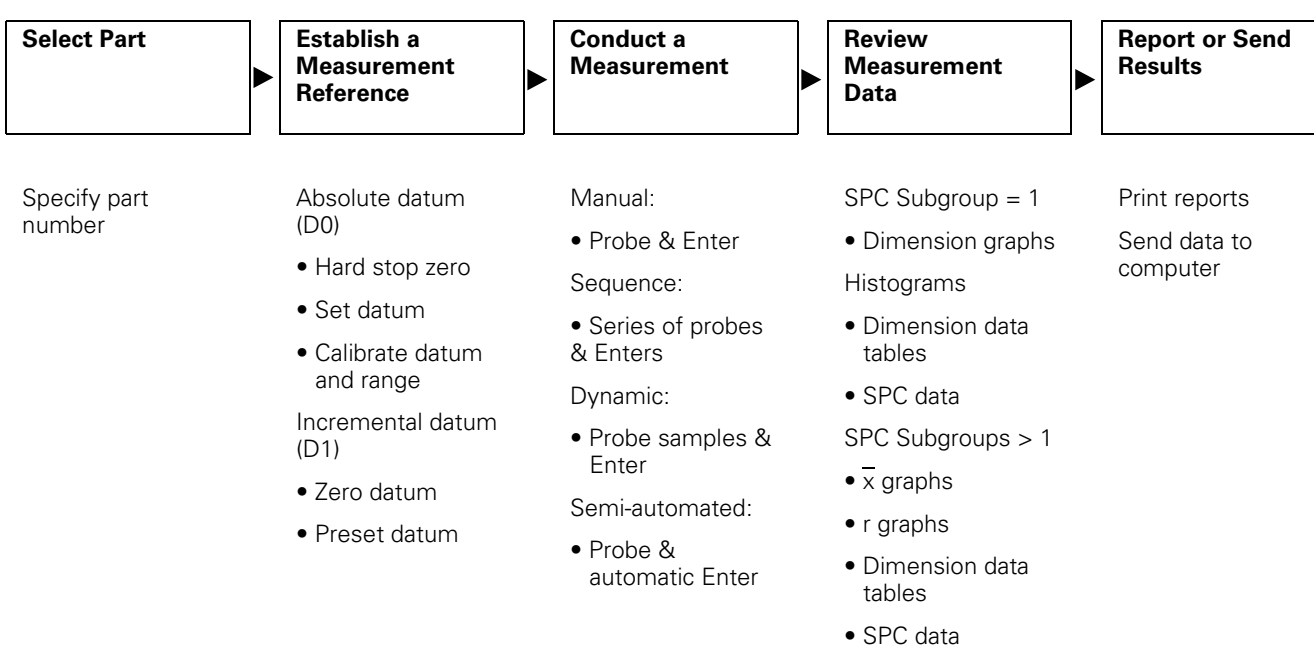

Measurement steps and the resulting data collected depend entirely on setup parameters and dimension formulas defined to satisfy a specific application.

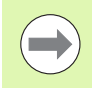

Examples used in this chapter use encoder probes to emphasize concepts. However, the concepts apply equally well to all types of input devices.

# **Select a part to begin a measurement**

The correct part (number) must be selected prior to conducting measurements.

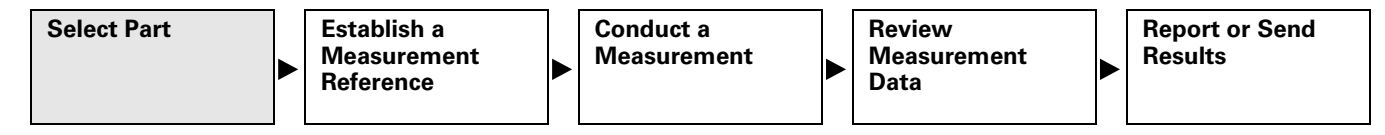

One hundred part configurations can be stored in the ND 2100G. Each part configuration includes all the ND 2100G settings and dimension formulas required to conduct measurements and report results for the part.

To select a part:

- Press the MENU... soft key
- Press the EXTRA soft key
- $\blacktriangleright$  Use the arrow cursor keys to highlight Cycle or Part?
- $\triangleright$  Press the ENTER key. If Part? was highlighted, you will be prompted for a part number.
- $\blacktriangleright$  Use the numeric keypad to specify the part
- Press the ENTER key

If Cycle was highlighted, the part number will be incremented. Continue incrementing to select the desired part number.

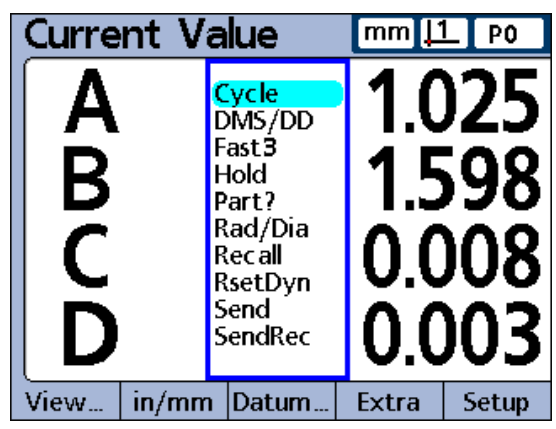

Cycle highlighted.

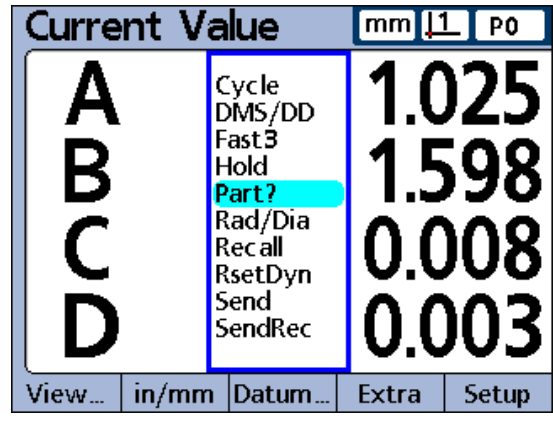

Part? highlighted.

# **Establish a reference for the measurement**

A measurement reference should be established prior to conducting measurements. Measurement references can be established by calibrating channels or presetting dimensions.

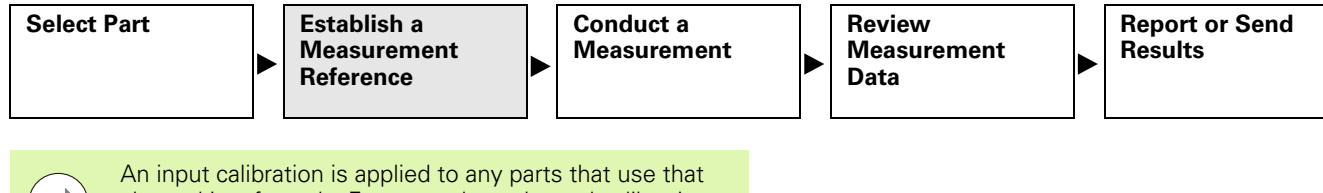

channel in a formula. For example, a channel calibration performed for channel 1 and part number 0 will also apply to any other parts using channel 1.

### **Calibrating channels using the Master function**

Channel calibrations are performed using the Master function. A single-point calibration defines the reference value of the absolute datum (D0) of an input channel. A full calibration defines the reference value of the absolute datum, and the resolution of the channel input.

Since encoders have fixed resolutions based on etched scales or some other permanent device characteristic, typically only a single point is calibrated to define a reference position. Transducers such as LVDT and Half-bridge devices do not have fixed resolutions. The use of these devices requires calibrating both ends of the transducer's measurement range to derive resolution. Once a full calibration has been performed, single-point calibrations can be performed as required to define new measurement reference positions.

### **Calibration of a single reference point**

A single measurement reference point can be calibrated for encoders and fully-calibrated transducers.

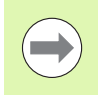

The Master type should be set to Mean in the Master setup screen to perform a calibration of a single encoder point. [Refer to "Master setup screen" on page 111](#page-110-0).

To calibrate a single reference point

- Press the MASTER soft key
- $\blacktriangleright$  Use the arrow cursor keys to select the desired channel
- $\blacktriangleright$  Position the probe against the reference surface
- $\triangleright$  Use the numeric keypad to enter the reference value (zero or the desired offset) into the Master Value data field
- Press the ENTER key
- ▶ Press the YES soft key to calibrate the measurement reference

A green dot will appear next to the actual value indicating that the reference point is calibrated.

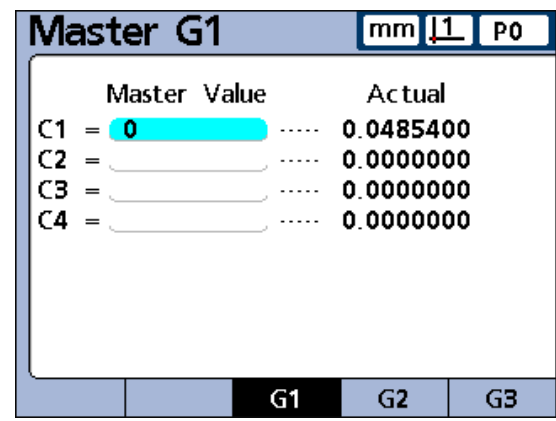

Channel 1 selected. Reference value of 0.

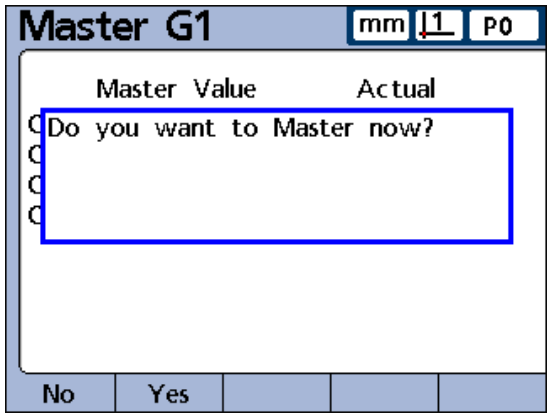

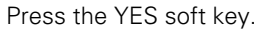

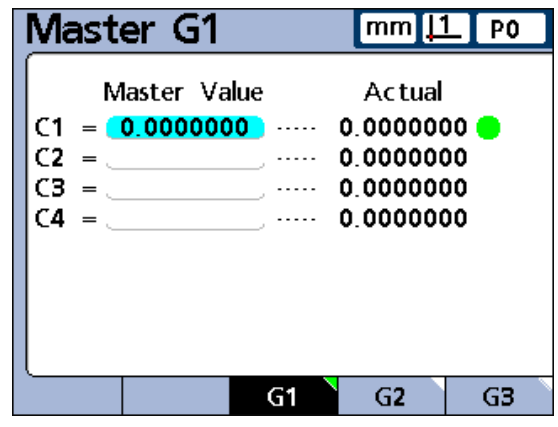

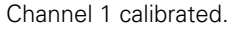

# <span id="page-44-0"></span>**Calibration groups (G1, G2, G3...G18)**

All calibration values shown on the screen are simultaneously applied when the ENTER key is pressed. While this is acceptable in most cases, some applications require entering a series of calibrations at different times. The example shown here illustrates this difference.

When measuring runout at two points on a rod, both channels are measuring a common surface and can be calibrated simultaneously. In this example, both channels are calibrated to zero on the rod surface in calibration group 1 (G1). Completed calibrations are indicated by filled circles at the right of the actual channel values.

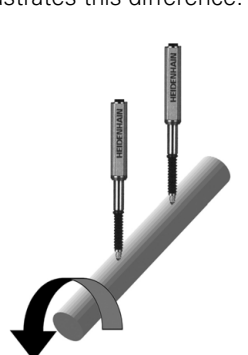

| Master G1                                                        | $mm$   1   P0                                                     |   |
|------------------------------------------------------------------|-------------------------------------------------------------------|---|
| Master Value<br>$= 0.0000000$<br>C1<br>$= 0.0000000$<br>C2<br>CΔ | Actual<br>0.0000000<br>.<br>0.0000000 C<br>0 0000000<br>0.0000000 |   |
|                                                                  | G2                                                                | æ |

Calibrating two points on a rod.

When measuring the low and high lifts of two offset cams, simultaneous calibration on the offset surfaces is not possible. First one channel must be calibrated to zero on the low surface of one cam, then after turning the cam shaft 90 degrees, the second channel must be calibrated to zero on the low surface of the second cam.

The first calibration is performed in calibration group 1 (G1), then the camshaft is turned 90 degrees, and the second calibration is performed in calibration group 2 (G2). By performing the calibrations in different groups, the calibrations are made independent. Completed calibrations are indicated by filled circles at the right of the actual channel values.

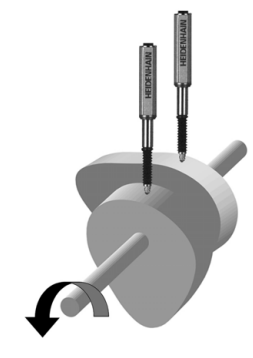

| Master G1                                                                                                    | mml                                           | ו בו<br><b>PO</b> |
|----------------------------------------------------------------------------------------------------|-----------------------------------------------|-------------------|
| Master Value<br>$= 0.00000000$ ,  0.0000000<br>C1<br>C2<br>لتنتظر أرادت<br>$=$ $\sim$<br>$\frac{1}{2}$ and $\frac{1}{2}$ and $\frac{1}{2}$ and $\frac{1}{2}$<br>لتنتظر المستنس<br>CД | Actual<br>0 0000000<br>0.0000000<br>0.0000000 |                   |
|                                                                                                    | G2                                            | œ                 |

Calibrating offset surfaces Master G1.

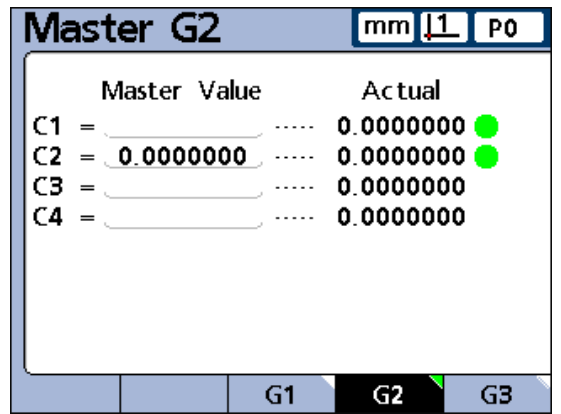

Calibrating offset surfaces Master G2.

## **Calibrations of transducer resolution (Min-Max calibrations)**

Transducers such as LVDT and half bridge devices do not have fixed resolutions based on etched scales or other permanent device characteristics. The use of these devices requires calibrating both ends of the transducer range of measurement to derive transducer resolution. Full transducer calibrations are performed periodically on a schedule determined by your application using the Master function. Full calibrations are performed only after performing the transducer gain and null setup steps described in Chapter 2: Installation, Setup and Specifications.

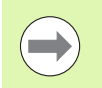

The Master type should be set to Min-Max in the Master setup screen to perform a full transducer calibration. [Refer](#page-110-0)  [to "Master setup screen" on page 111.](#page-110-0)

To perform a full transducer calibration:

Calibrate minimum level:

- ▶ Press the MASTER soft key
- ▶ Press the MIN soft key to display the Master Min screen
- $\blacktriangleright$  Use the arrow cursor keys to select the desired channel
- Press the G1, G2...G18 soft key to select a group to store the calibration data in. [Refer to "Calibration groups \(G1, G2, G3...G18\)"](#page-44-0)  [on page 45.](#page-44-0)
- U Position the channel's probe against the measurement Min reference surface
- $\triangleright$  Use the numeric keypad to enter the Min reference value into the Master Value data field for the channel
- Press the ENTER key
- ▶ Press the YES soft key to set the Min value or offset the absolute datum (D0) for the channel. This calibrates the low end of the channel measurement range.

The completed minimum level calibration will be indicated by a filled green circle in the Mn column at the right of the Actual channel value.

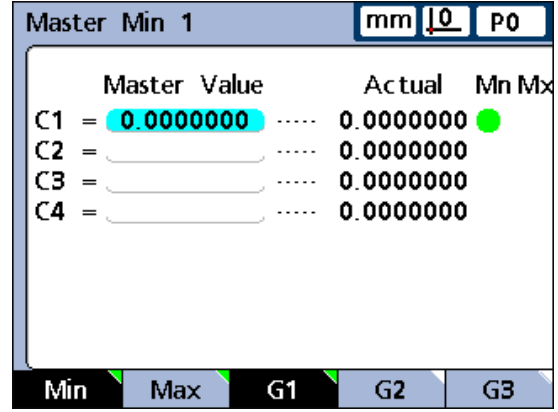

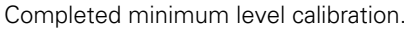

Calibrate maximum level:

- Press the MAX soft key
- $\blacktriangleright$  Use the arrow cursor keys to select the same channel as in step 1 if necessary
- $\triangleright$  Position the channel probe against the measurement Max reference surface for the maximum end of the channel calibration range
- $\triangleright$  Use the numeric keypad to enter the Max value into the Master Value data field for the channel
- Press the ENTER key
- Press the YES soft key to calibrate the maximum value for the channel input

The completed maximum level calibration will be indicated by a filled green circle in the Mx column at the right of the Actual channel value.

| Master Max 1                                          |             | $mm$ $\boxed{10}$ PO                                      |              |
|-------------------------------------------------------|-------------|-----------------------------------------------------------|--------------|
| Master Value<br>$= 2.0000000$<br>C1<br>С2<br>сз<br>C4 | .<br>لتنتجى | 1.9870977 <b>O</b><br>0.0000000<br>0.0000000<br>0 0000000 | Actual Mn Mx |
| Max                                                   |             | G2                                                        |              |

Completed maximum level calibration.

# **Establishing a temporary dimension reference**

Establishing a temporary dimension reference is useful when quick point to point measurements are desired. The temporary reference is only applied to the associated dimension, and only to the current part. For example, a temporary reference established for dimension A and part number 0 will not apply to any dimensions or to any other parts that might include their own dimension A.

Temporary dimension references can be established for encoders and transducers. Since only one point is used as a reference, transducer resolution remains unchanged.

Dimension references can be zeroed or preset to specific values.

### **Zeroing a dimension reference**

Dimensions can be zeroed at any time using the Datum/Zero function. The zero reference is temporary in the sense that it uses the incremental datum D1, and has no effect on the absolute datum D0.

To zero a dimension:

- Press the MENU... soft key
- ▶ Press the DATUM soft key
- $\blacktriangleright$  Press the ZERO... soft key. The soft keys across the bottom of the screen will be labeled to support zeroing specific or all dimensions.
- $\triangleright$  Use the left and right arrow cursor keys to scroll through dimensions when there are more dimensions defined than ND 2100G soft keys
- ▶ Press the desired ZERO key to zero the corresponding dimension

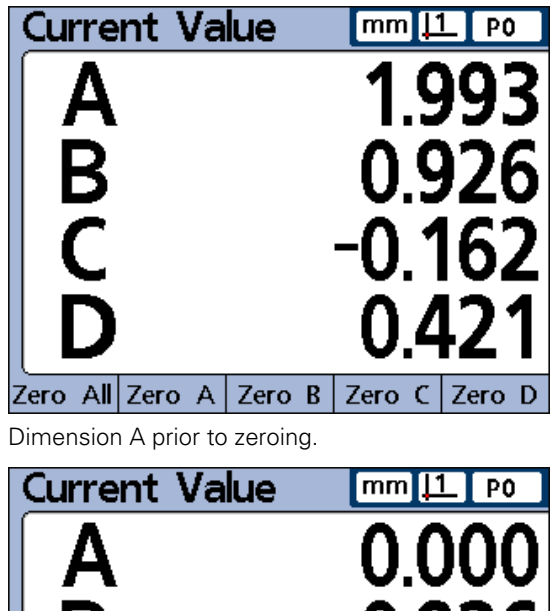

Zero All Zero A Zero B Zero C Zero D

Dimension A zeroed.

0.926

 $-0.162$ 

# **5 Operating instructions 1.5 Operating instructions**

### **Presetting a dimension reference to a specific value**

Dimensions can be preset to a user-specified value using the Datum/ Preset function. The reference is temporary in the sense that it uses the incremental datum D1, and has no effect on the absolute datum D0.

To preset a dimension reference:

- Press the MENU... soft key
- $\blacktriangleright$  Press the DATUM soft key
- U Press the PRESET soft key. The Select dimensions screen will be displayed.
- $\triangleright$  Press the dimension key associated with the dimension you wish to preset. A text line will be displayed
- $\triangleright$  Use the numeric keypad to enter the reference value (preset) of the new reference
- U If desired, press the W/NOM soft key to change the nominal value in the Tolerance setup screen to the new preset reference value
- ▶ Press the ENTER key to preset the dimension measurement reference

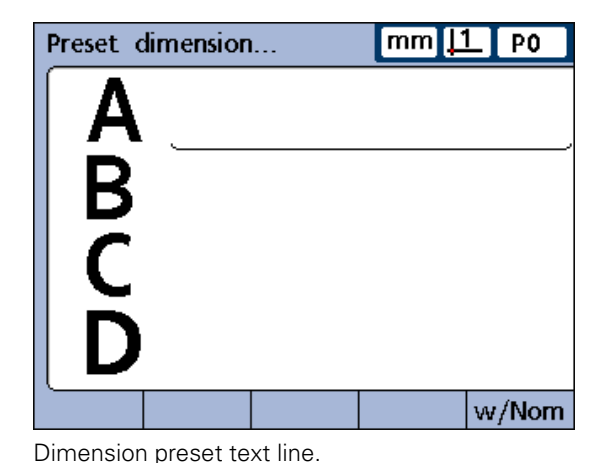

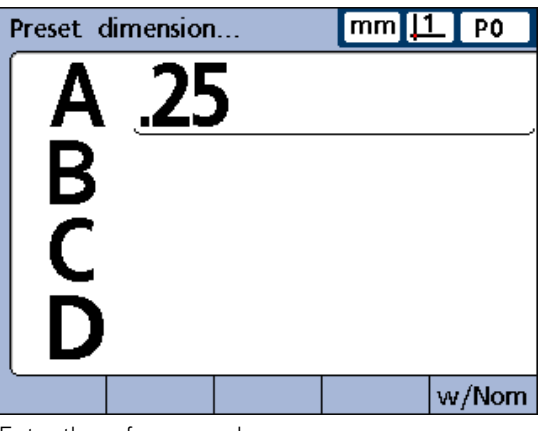

Enter the reference value.

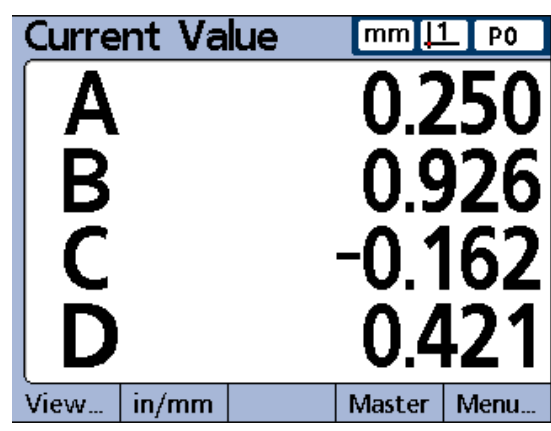

Dimension A preset.

### **Clearing channel calibrations**

The reference calibrations and full calibrations of all channels can be cleared using the LCD ON/OFF key.

To clear calibrations:

- Press the LCD ON/OFF key
- Press the CLR CAL soft key
- ▶ Press the YES soft key to clear channel mastered values and full calibrations

Channel mastered values and full calibrations will be cleared, indicated by the empty circles at the right of the screen. The values will be retained in the Master values fields, and can be reactivated at any time by pressing the ENTER key.

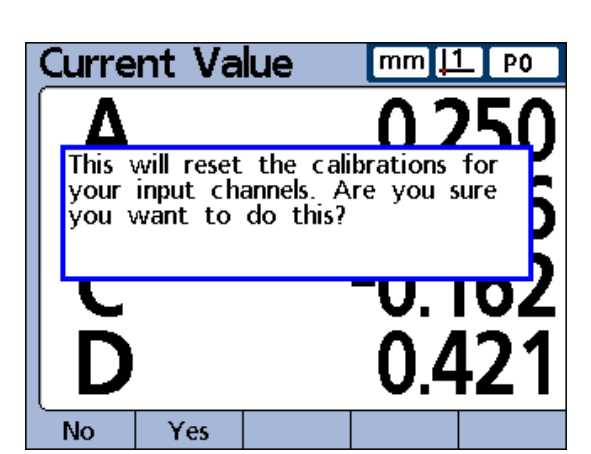

Press the YES soft key to confirm clearing channel calibrations.

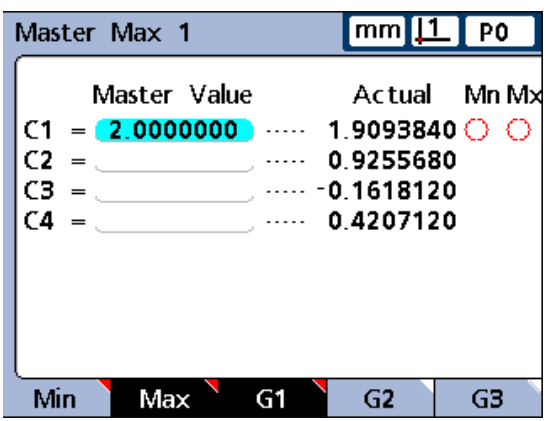

Empty circles indicate channel mastered values and full calibrations are cleared.

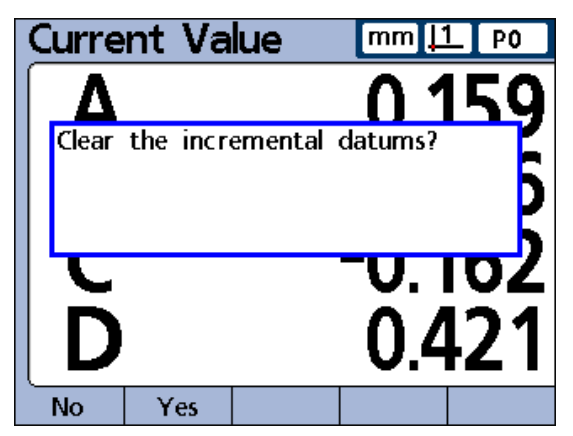

Press the YES soft key to confirm clearing dimension references.

### **Clearing dimension references (presets)**

Dimension references can be cleared at any time using the Datum/ Clear function.

To clear dimension references:

- Press the MENU... soft key
- Press the DATUM soft key
- $\blacktriangleright$  Press the CLEAR soft key
- $\blacktriangleright$  Press the YES soft key to clear dimension preset references. When a preset reference is cleared, D0 becomes the new reference.

# **Conducting measurements**

Once a part number is selected and a reference is established, measurements can be conducted.

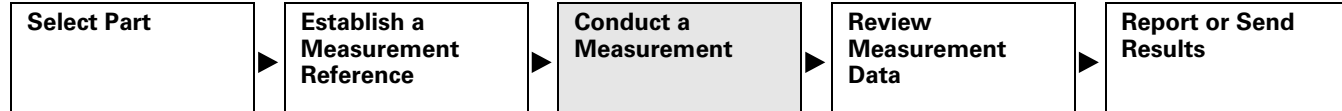

Measurements can:

- Be conducted manually, completely under the control of the operator
- Follow a predetermined sequence of steps shown on the screen
- Be based on dynamic samples of changing input data
- Be semi-automated to increase the throughput of repetitive measurements

Typically a setup person will configure the ND 2100G for operation in the Setup screens and then will construct formulas defining dimensions in the Formula screens described in Chapter 2: Installation, Setup and Specifications.

Once the ND 2100G is configured and dimension formulas are constructed, measurement instructions are usually given to the operator that reflect the specific measurement requirements and gage equipment setup. Instructions provided in this guide are generic and meant to be used as guidelines when applying the ND 2100G to specific measuring applications.

### **Manual measurements**

Manual measurements are performed completely under the control of an operator. Measurement results can be displayed as current values, in graphs or in data tables using the screens described earlier in this chapter. Please refer to the descriptions of Views [on page 28.](#page-27-0)

Measurements can also be printed or transmitted to a computer. The data printed or transmitted are specified and formatted in the setup screens described in Chapter 2: Installation, Setup and Specifications.

To conduct manual measurements:

- $\triangleright$  Probe a single point with one channel, or multiple points simultaneously with multiple channels
- $\triangleright$  When the measurement data are displayed on the LCD, press the ENTER key to store the data

### **Sequential measurements**

The ND 2100G can be configured in the Formula setup screen to direct the user through a sequence of predetermined measurement steps. Typically a setup person will provide instructions describing how to conduct the measurements. However, the ND 2100G operation is fundamentally the same for all sequential measurements.

Measurement results can be displayed as current values, in graphs or in data tables using the screens described earlier in this chapter. Please refer to the descriptions of Views [on page 28](#page-27-0).

Measurements results can also be printed or transmitted to a computer. The data printed or transmitted are specified and formatted in the setup screens described in Chapter 2: Installation, Setup and Specifications.

To perform a sequential measurement:

- ▶ Probe the dimension underlined on the DRO screen
- $\triangleright$  Press the ENTER key to store the data. The underline will advance to highlight the next dimension in the measurement sequence.
- $\triangleright$  Continue probing the underlined dimensions and pressing the ENTER key, following the sequence of underlined steps on the LCD

When measurements specified for the part are complete, the ND 2100G will return to underline the first dimension in the series to indicate the beginning of a new sequence.

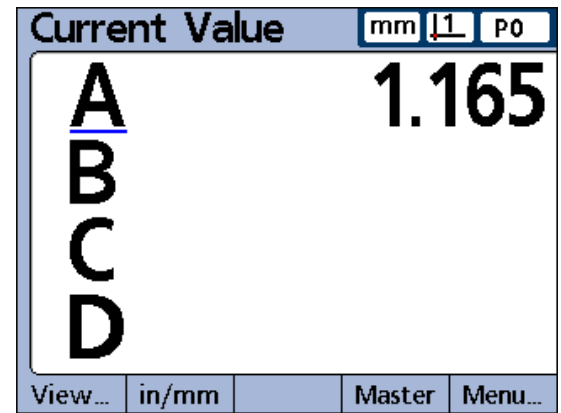

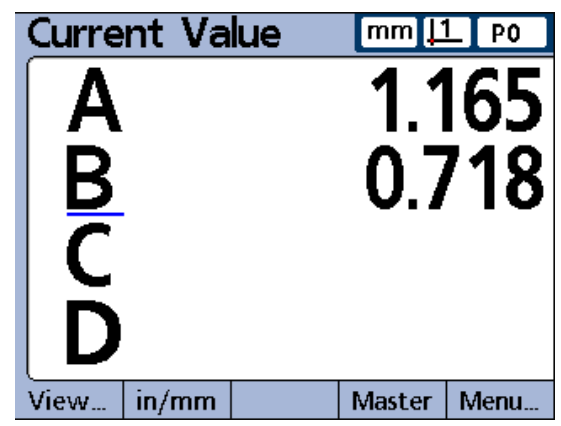

Press the ENTER key to store data and advance to next dimension.

# **5 Operating instructions 1.5 Operating instructions**

### **Dynamically sampled measurements**

The ND 2100G can be configured in the Formula setup screen to sample input channels and retain the minimum and maximum values of all samples for each channel. Typically a setup person specifies dynamic measurements to evaluate rotational or curved surfaces and will provide instructions describing how to conduct the measurements. The ND 2100G operation is essentially the same for all dynamic measurements.

Measurement results can be displayed as current values, in graphs or in data tables using the screens described earlier in this chapter. Please refer to the descriptions of Views [on page 28.](#page-27-0)

Measurement results can also be printed or transmitted to a computer. The data printed or transmitted is specified and formatted in the setup screens described in Chapter 2: Installation, Setup and Specifications.

In the example shown here, the runout of a shaft is measured. The minimum and maximum values are sampled as the shaft is turned.

To perform a dynamic measurement:

- ▶ Perform a dynamic reset by pressing the LEFT WIDE key (factory default), or by highlighting RsetDyn in the Extra menu
- ▶ Press the ENTER key to clear old dynamic measurement data prior to a new measurement
- $\triangleright$  Position the probe(s) against the surface to be measured
- $\triangleright$  Rotate or move the surface slowly while observing the resulting dimension value(s)

The sampling rate for LVDT, HBT (Half-bridge) and serial transducers will be slower than for encoders. If your system includes these input devices, the part must be rotated or moved slowly to ensure that all points on the surface are sampled.

- ▶ Repeat the rotation or movement until the dimension values that reflect minimum or maximum values no longer change
- $\triangleright$  Press the ENTER key to store the measurement data

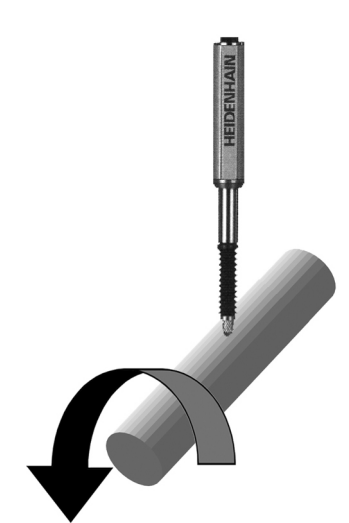

Measuring the runout of a shaft.

### **Semi-automated measurements**

Normally, measurements shown on the DRO screen are not stored in the ND 2100G database until the user presses the ENTER key. However, the ND 2100G can be configured in the Formula setup screen to perform and store measurements automatically when the gage is loaded with a new part.

Measurement results can also be printed or transmitted to a computer. The data printed or transmitted is specified and formatted in the setup screens described in Chapter 2: Installation, Setup and Specifications.

In the example shown here, the flatness of a sheet is measured. The measurement is performed and entered into the database a short time after the gage is lowered to position the probes against the surface of the sheet. The channels are reset for a new measurement when the probes are lifted away from the sheet.

Typically, a setup person specifies semi-automated measurements to increase the throughput of repetitive measurements, and will provide instructions describing how to conduct the measurements, and load and unload the gage.

Measurement results can be displayed as current values, in graphs or in data tables using the screens described earlier in this chapter. Please refer to the descriptions of Views [on page 28](#page-27-0).

The instructions for performing semi-automated measurements depend entirely on the measurement application and equipment setup, and must be provided by the setup person. Refer to "Trip function and measurement automation" on page 212 for more details regarding semi-automated measurements.

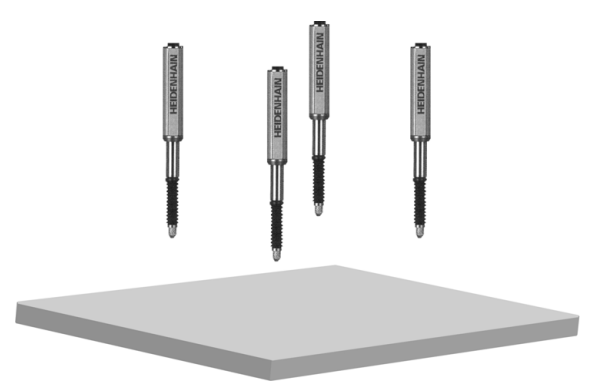

Load part: Channels ready

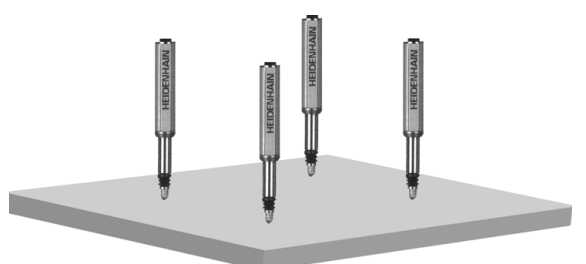

Gage closed: Channels measure

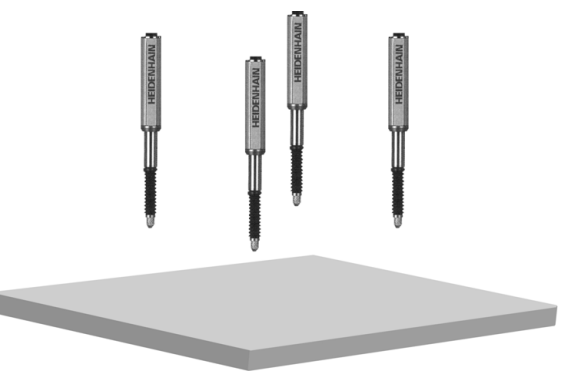

Unload part: Channels reset

# **Reviewing measurements**

Measurement results can be reviewed in graphs or in data tables using the screens described earlier in this chapter. Please refer to the descriptions of Views [on page 28](#page-27-0).

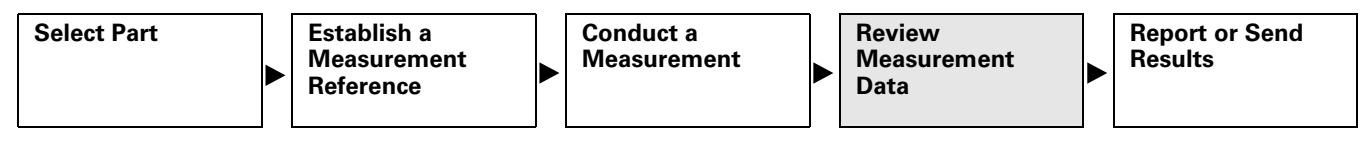

## **Printing reports or sending results to a computer**

Measurement data can be printed or transmitted to a computer. The report and data transmission formats are prepared in the Header, Report, Send, Parallel and RS-232 setup screens described in Chapter 2: Installation, Setup and Specifications.

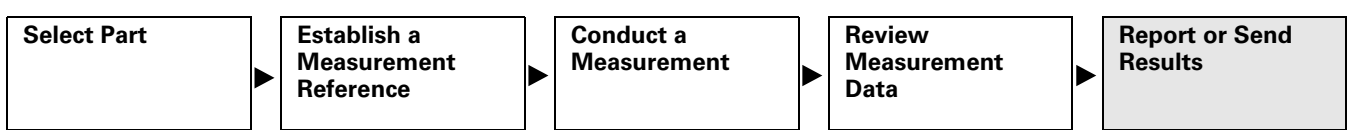

### **Printing reports**

Reports of current dimension values, stored measurement results or ND 2100G setup parameters can be printed by displaying the desired screen and pressing the PRINT key. In some cases, the user will be prompted to provide additional information.

### **Sending data to a computer**

Current dimension values, or a collection of stored dimension measurement results can be transmitted to a computer using the Send and SendRec functions in the Extra menu. [Refer to "The Extra](#page-37-0)  [menu functions" on page 38](#page-37-0) for more details regarding the Extra menu.

To send current dimension values:

- Press the MENU... soft key
- Press the EXTRA soft key
- $\blacktriangleright$  Use the arrow cursor keys to highlight Send
- Press the ENTER key to send the current dimension values to a computer
- To send stored measurement results:
- Press the MENU... soft key
- Press the EXTRA soft key
- $\blacktriangleright$  Use the arrow cursor keys to highlight SendRec
- ▶ Press the ENTER key to send a file of stored measurement results

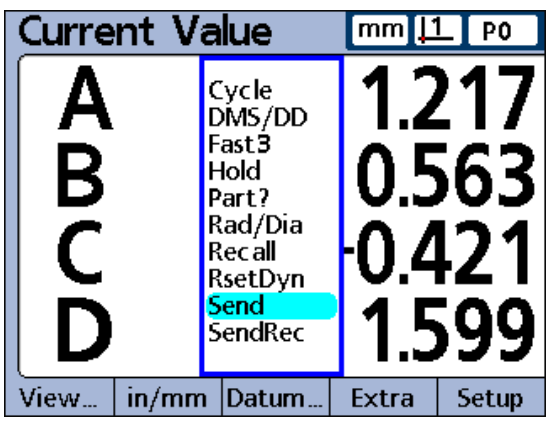

Use Send to send current values.

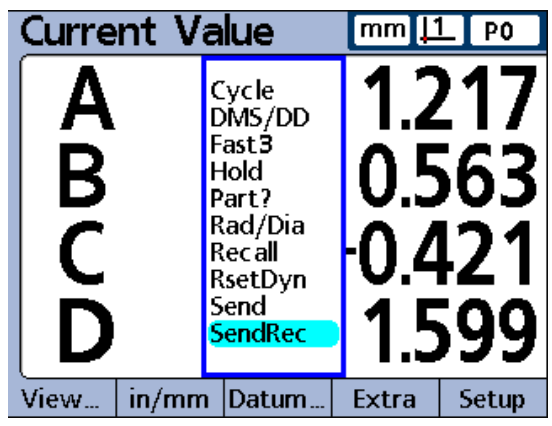

Use SendRec to send stored measurement values.

### **Data reports**

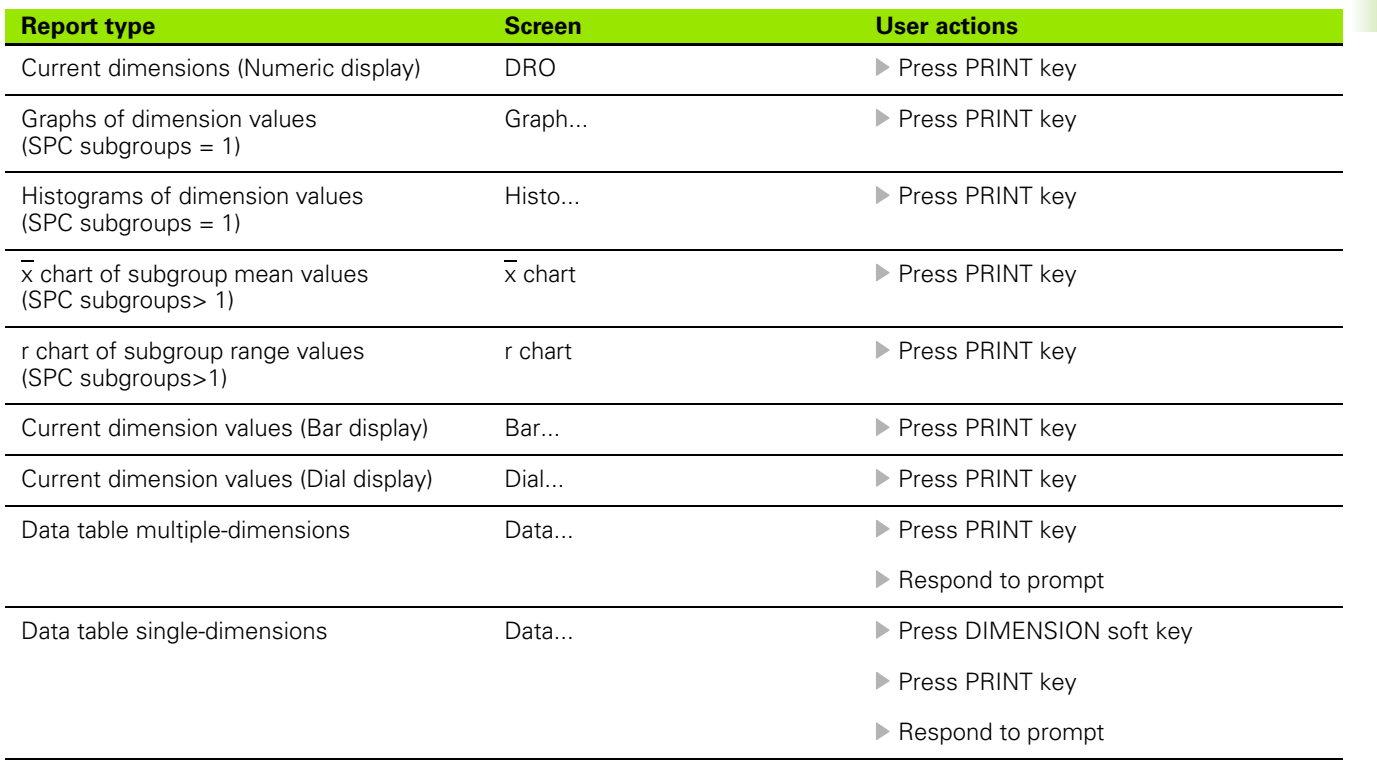

# 1.5 Operating instructions **1.5 Operating instructions**

### **Clearing stored measurement data**

Stored measurement data can be cleared for a single part, or for all parts by pressing the LCD ON/OFF key.

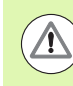

Erased data cannot be restored.

To clear stored data for a single part:

- ▶ Select the desired part
- Press the LCD ON/OFF key
- Press the CLR PRT soft key

Stored data for the selected part will be erased.

To clear stored data for all parts:

- $\blacktriangleright$  Select the desired part
- Press the LCD ON/OFF key
- Press the CLR ALL soft key

Stored data for all parts will be erased.

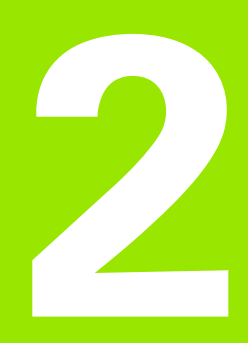

**Installation, Setup, Formulas and Specifications**

# **2.1 ND 2100G Shipment Contents**

The contents of your ND 2100G shipment are described below. Repackaging instructions are also included for return shipments for distributors and OEM customers that are configuring an ND 2100G and shipping it to an end-user.

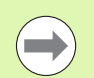

Save the ND 2100G packaging materials for possible return shipment or shipment to an end user.

# **Items included with the ND 2100G**

The following items are shipped with the ND 2100G:

- ND 2100G instrument
- **Mounting stand hardware**
- Power cord
- ND 2100G Quick Reference Guide
- Warranty registration card

# **Optional items possibly included**

The following items might be shipped with your ND 2100G, depending on the options and accessories ordered at the time of purchase:

- Remote foot switch
- Remote keypad
- ND 2100G Protective cover
- **QUADRA-CHEK Wedge communication software**

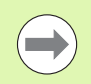

If any components were damaged in shipment, save the packaging materials for inspection and contact your shipping agent for mediation. Contact your HEIDENHAIN distributor or OEM for replacement parts.

# **Repackaging the ND 2100G**

When shipping the ND 2100G on to an end-user, repackage all ND 2100G components in the original packaging as received from the factory.

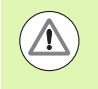

The original packaging must be duplicated and the LCD must be inserted face-up to prevent damage to the screen.

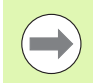

It is not necessary to ship the mounting stand and hardware with the instrument when returning the ND 2100G for service.

- Connect the mounting screws and washer to the ND 2100G instrument
- $\blacksquare$  Replace the contents of the cardboard box insert if shipping the ND 2100G on to an end-user. The cardboard box can be empty if returning the ND 2100G to the factory for service.
- Repackage the instrument, foam and cardboard box insert as originally shipped from the factory. The instrument should be oriented face-up in the carton.
- $\blacksquare$  Replace the warranty card and slip sheets originally found at the top of the carton when shipping on to an end-user. The "Before you begin" slip sheet should be inserted last.

# **2.2 Hardware Installation**

The ND 2100G is easy to install in a variety of measurement applications. This section describes how to install the ND 2100G hardware.

# **Assembling the mounting stand**

The ND 2100G is secured to the swivel slots of the mounting stand by a shoulder screw, a cap screw and associated washers.

To assemble the ND 2100G to the mounting stand as shown, and then tighten the cap screw (**5**) and washers (**3** & **4**) so that the ND 2100G will be secure when adjusted to the desired tilt position.

- ▶ Tighten the shoulder screw (1)
- U Tighten the cap screw (**5**) and washers (**3** & **4**) so that the ND 2100G will be secure when adjusted to the desired tilt position
- $\triangleright$  Adjust the ND 2100G to the desired tilt position

### **Benchtop location and mounting**

Rest the ND 2100G on a flat, stable surface, or bolt it to a stable surface from the bottom using four 10/32 screws fastened in the pattern shown at the right.

The dimensions are shown in millimeters.

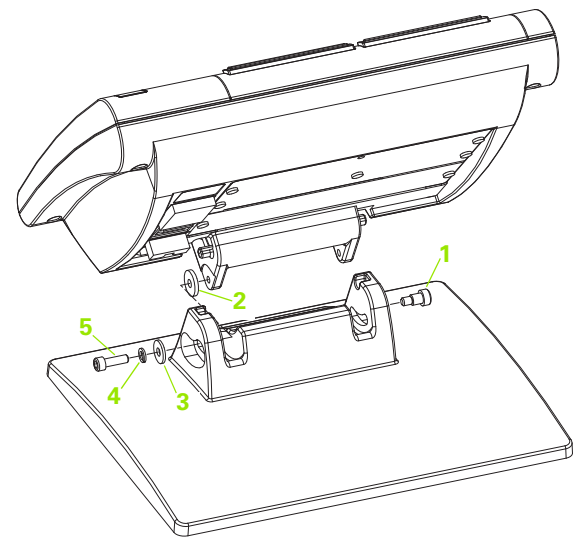

Mounting stand assembly.

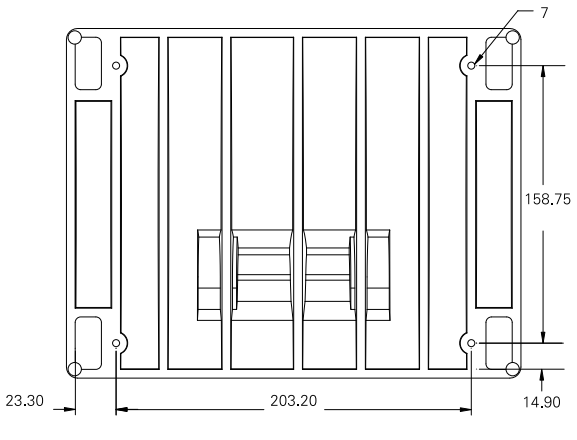

Mounting hole pattern.

### **Arm mounting (optional)**

Secure the arm mount adapter to the ND 2100G and bolt the adapter and ND 2100G to the arm as shown at the right.

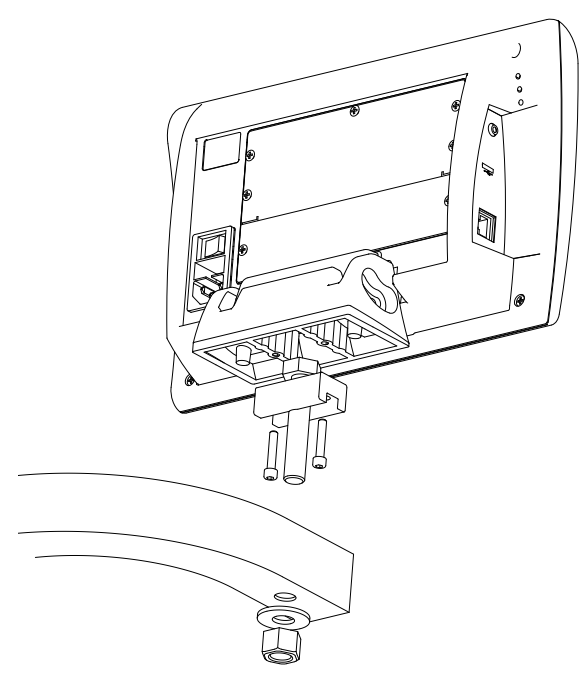

Optional arm mounting.

# **Connecting power**

Connect the ND 2100G to power through a high-quality power surge suppressor. Surge suppressors limit the amplitude of potentially damaging power line transients caused by electrical machinery or lightning, and protect the ND 2100G from most power line transients that can corrupt system memory or damage circuits.

Do not locate the power cord where it can be walked on or will create a tripping hazard. Connect the 3-wire power plug to only a 3-wire grounded power outlet.

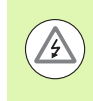

**<sup>3</sup>** Never connect 2-wire to 3-wire adapters to the power cord or remove the third ground wire to fit the plug into a 2-wire electrical outlet. Modifying or overriding the third-wire ground creates a safety hazard and should not be permitted.

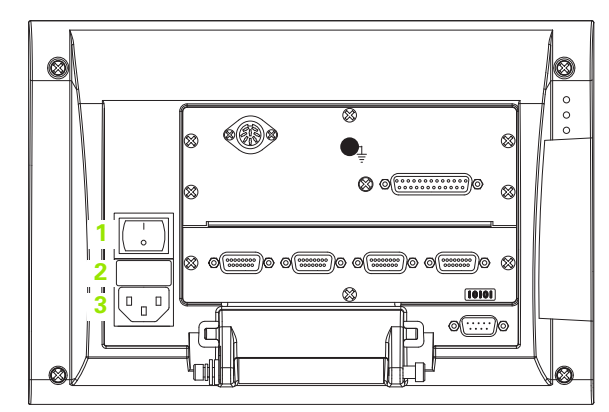

Power switch, fuse and connector.

The power connector assembly includes:

- **1** Power switch
- **2** Fuse compartment
- **3** Power cord connector

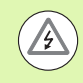

Always disconnect the power cord from the source of AC power before unplugging it from the ND 2100G power connector. The AC voltage available at electrical outlets is extremely dangerous and can cause serious injury or death.

# 2.2 Hardware Installation **2.2 Hardware Installation**

# **Connecting channel inputs**

Channel input devices are attached to standard interface connectors or to the RS-232 port on the rear of the ND 2100G. Many device interfaces are available to match the wide variety of encoder and transducer devices that can be used with the ND 2100G. The number and type of channel input connectors will vary depending on the application. Four standard interface connectors are shown here as examples.

**1** Channel input connections

Connect the channel input devices tightly to their connectors. A channel number is provided near each connector.

Channel input devices must be configured using the Channels setup screen. [Refer to "Channels setup screen" on page 99](#page-98-0)

Systems can be configured at the factory to support a combination of single-channel and multi-channel RS-232 networked input devices.

These configurations can include one of the following:

- $\blacksquare$  1, 4 or 8 single-input channels
- Up to 16 networked RS-232 input channels
- A combination of single-input channels and networked RS-232 input channels for a total of up to 16 channels
- To connect channel input cables:
- $\triangleright$  Verify that the ND 2100G is off
- $\triangleright$  Connect the channel inputs tightly to their connectors. If the connectors include mounting screws, do not overtighten them.

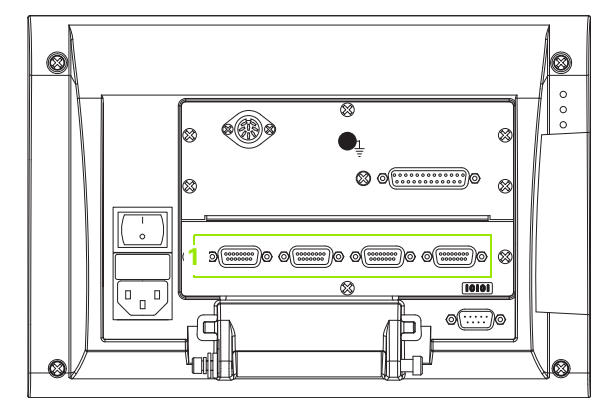

Channel input connectors.

# **Connecting a computer**

Measurement result data can be sent to a computer over the RS-232 port (**1**) using a serial cable that does not include crossed wires.

To connect a computer:

- ▶ Verify that the ND 2100G and the computer power are off
- ▶ Connect a computer COM port to the ND 2100G RS-232 serial port (**1**) using a standard straight-through serial cable. Make sure the cable connectors are tight, but do not overtighten the connector screws.
- ▶ Apply power to the computer, and then the ND 2100G. The ND 2100G default settings for communication over the RS-232 serial port (**1**) are:

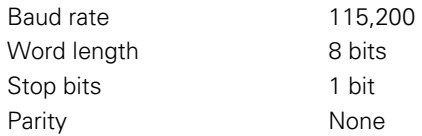

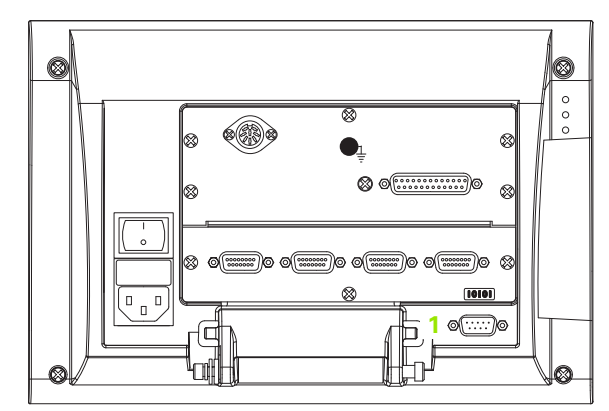

RS-232 connector.

 $\blacktriangleright$  Launch the computer application that will be used to communicate with the ND 2100G, and configure the communication properties of the COM port to match those of the ND 2100G

# **Connecting headphones and USB printer**

### **Connecting headphones**

Audio alerts can be sent to headphones in areas that are noisy and make it difficult to hear, or are quiet where audio alerts might create a disturbance.

The speaker jack (**1**) is located on the side of the ND 2100G.

To connect headphones:

- $\triangleright$  Verify that the ND 2100G power is off. Plug the headphones into the speaker jack (**1**) on the side of the enclosure.
- $\blacktriangleright$  Make sure the headphone plug is fully inserted

### **Connecting a USB printer**

The ND 2100G supports certain USB printers. Printer models are specified by HEIDENHAIN at the time of purchase, or approved by HEIDENHAIN later.

The USB port (**2**) is located on the side of the ND 2100G.

To connect the USB printer:

- ▶ Verify that the ND 2100G and printer power are off. Connect the USB printer to the USB Type A port (**2**) on the side of the enclosure.
- $\blacktriangleright$  Make sure the USB cable plug is fully inserted

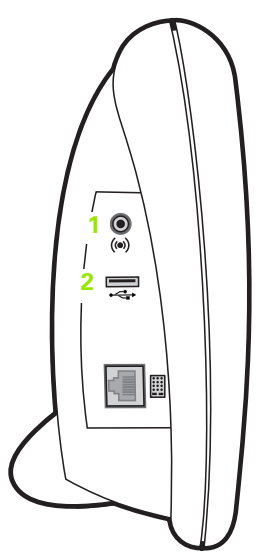

Headphone and USB connectors.

### **Connecting an optional foot switch or remote keypad**

The optional foot switch and remote keypad are connected to the RJ-45 connector (**1**) on the side of the ND 2100G.

Often, only the optional foot switch or remote keypad is used. However, two options can be connected simultaneously using a RJ-45 splitter (**2**).

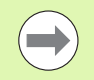

RJ-45 splitters are available from most retail electronics stores.

The foot switch and remote keypad can be used individually or in combination:

- foot switch
- $\blacksquare$  foot switch and remote keypad

When the foot switch and remote keypad are connected using the RJ-45 splitter (**2**), all operating functions of each device are retained. However, the switch shares Hot Key mapping with the number keys 7 and 8 of the remote keypad. As a result, functions assigned to the two switch contacts will also be mapped to remote keypad numbers 7 and 8.

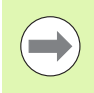

[Refer to "Hot Keys setup screen" on page 141.](#page-140-0)

To connect the foot switch or remote keypad:

- ▶ Verify that the ND 2100G is off
- U Plug an RJ-45 splitter (**2**) into the ND 2100G RJ-45 connector (**1**) if multiple devices will be used
- Connect the RJ-45 plug of the devices into the RJ-45 splitter (2) if multiple devices will be used, or directly into the ND 2100G RJ-45 connector (**1**) if only a single device will be used

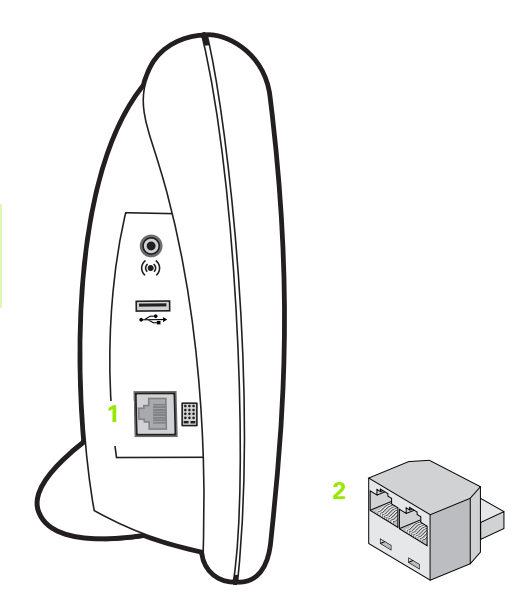

RJ-45 connector and RJ-45 splitter.

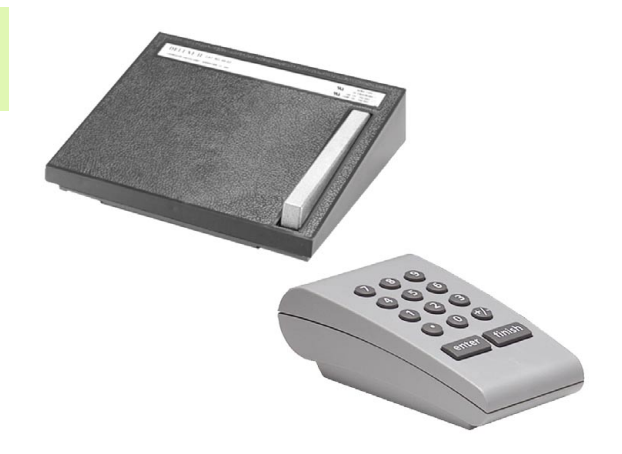

Optional foot switch and remote keypad.

# **2.3 Software setup**

The operating parameters of the ND 2100G must be configured prior to using the system for the first time, and any time part measurement, reporting or communication requirements change. Day to day use of the ND 2100G does not require reconfiguration of system settings.

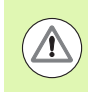

Parameter changes made in any of the setup screens can change the operation of the ND 2100G. For this reason critical setup parameters are password protected. Only qualified personnel should be given password access to setup screen parameters. [Refer to "Supervisor setup](#page-160-0)  [screen" on page 161](#page-160-0) for unlocking of password protected setup functions.

Software can be configured manually using the Setup menu screens, or automatically by loading a settings file saved after a previous setup session. Settings files are loaded from USB drives.

Parameters configured in setup screens will be retained until:

- The data-backup battery is changed
- The data and settings are cleared by maintenance personnel
- **Parameters are changed using the Setup menu screens**
- Certain software upgrades are performed
- **Previously saved settings files are loaded**

## **Setup menu**

Most operating parameters of the ND 2100G are configured using screens and data fields accessed from the Setup menu. Highlighting Setup menu items (**1**) on the left side of the setup screen displays the corresponding setup parameter data fields (**3**) and choice fields(**2**) on the right side of the screen.

Setup menu features:

- **1** Setup menu item: Setup screen name
- **2** Setup choice field: Setup choices are made
- **3** Setup data field: Setup data are entered

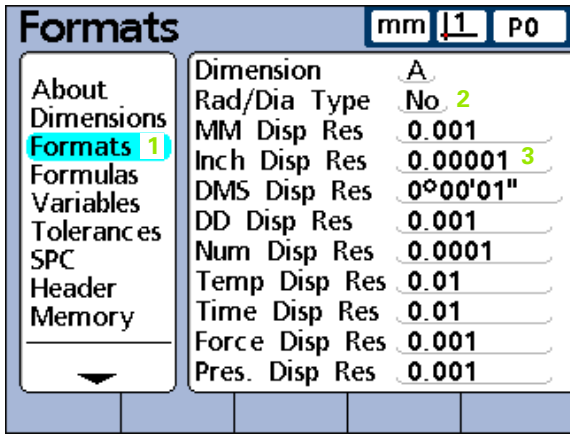

Setup screen menu items, data fields and choice fields.

# **Accessing and navigating the Setup menu**

To access the Setup menu:

- Press the MENU... soft key
- U Press the SETUP soft key. The Setup menu is displayed.

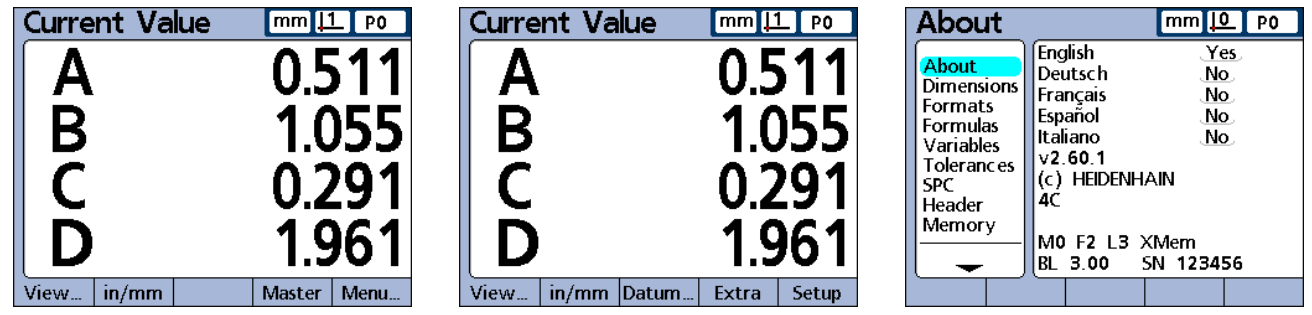

Press the MENU... soft key then press the SETUP soft key to display the Setup menu.

To navigate the Setup menu:

- ▶ Use the up and DOWN ARROW cursor keys to scroll through the Setup menu screens
- ▶ Use the RIGHT ARROW cursor key to access setup screen menu items
- ▶ Use the UP and DOWN ARROW cursor keys to scroll through and select a menu item

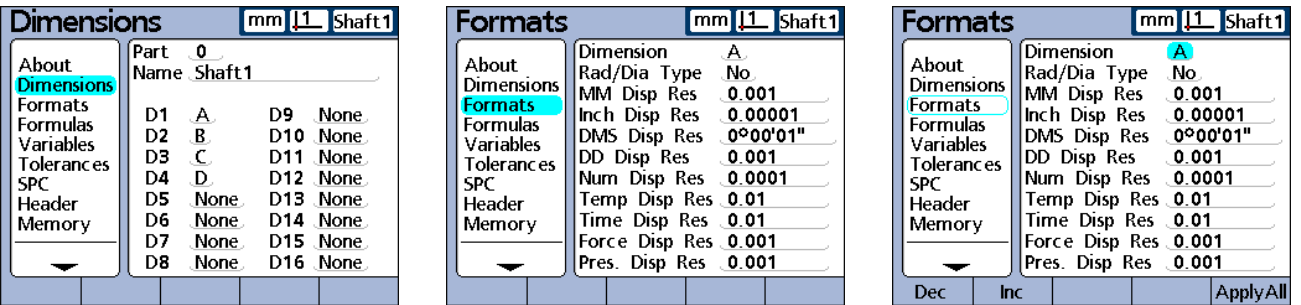

Pressing the DOWN ARROW cursor highlights next menu item, then pressing the RIGHT ARROW cursor highlights top screen parameter.

### **Using dimension keys in the setup mode**

The functions of the dimension keys change to speed setup screen navigation when the Setup menu is displayed. Dimension keys can be used to move to the top or bottom of the Setup menu or to page up or down through the Setup menu as shown here.

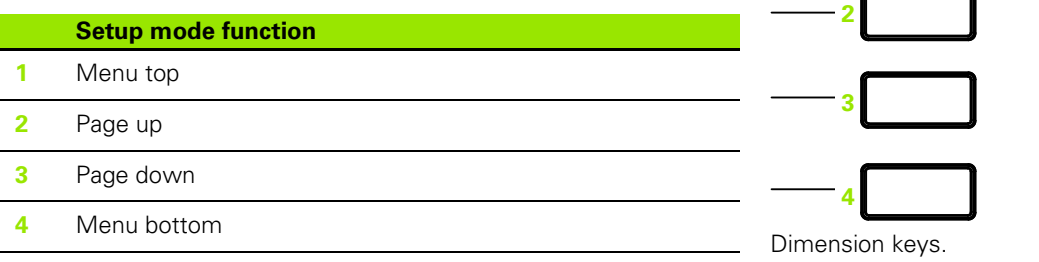

**1**

### **Entering data into setup fields**

Enter numbers into the highlighted setup screen fields using the numeric keypad.

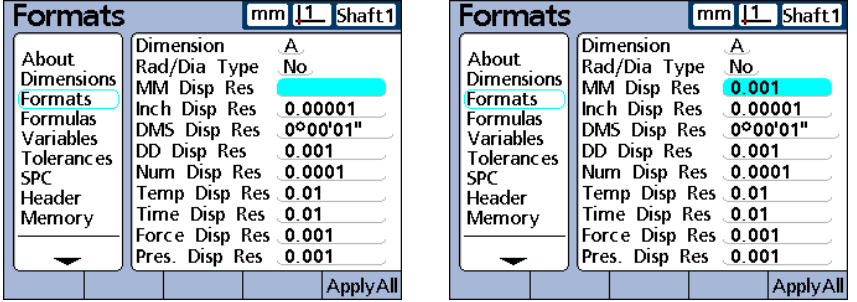

Highlight a setup field and use the numeric keypad to enter a number.

The Alpha Entry screen will be displayed when alpha character entry is required. Enter alpha characters into the Alpha Entry screen by highlighting a letter and then pressing the ENTER key. Once all desired characters have been entered press the FINISH key to complete the entry.

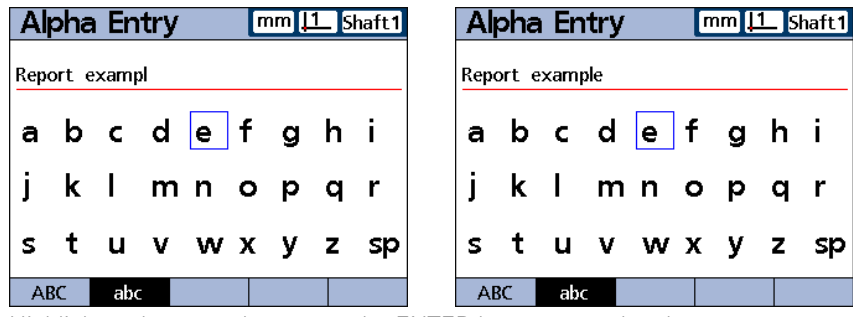

Highlight a character then press the ENTER key to enter the character.

# **Deleting data entries**

Press the CANCEL key to erase the last (right-most) numeric digit or alpha character in the selected data field.

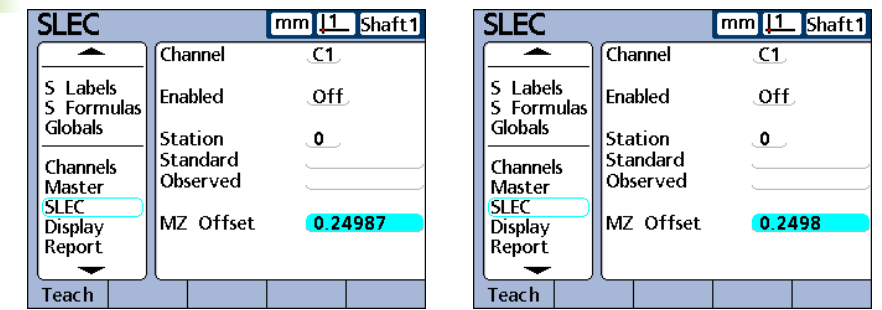

Highlight a data field and press the CANCEL key to erase the right-most digit or character.

# **Entering setup parameters**

Setup parameters and functions are displayed above the soft keys across the bottom of the screen.

### **Changing the channel or dimension number**

Often setup parameters and functions are related to specific channels or dimensions. When a channel or dimension is highlighted on the setup screen, the channel or dimension number can be increased or decreased by pressing the INC or DEC soft key or by pressing the LEFT or RIGHT WIDE key.

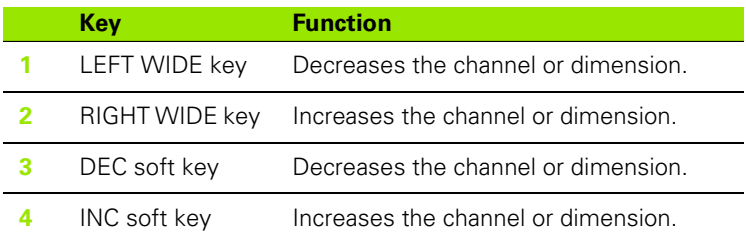

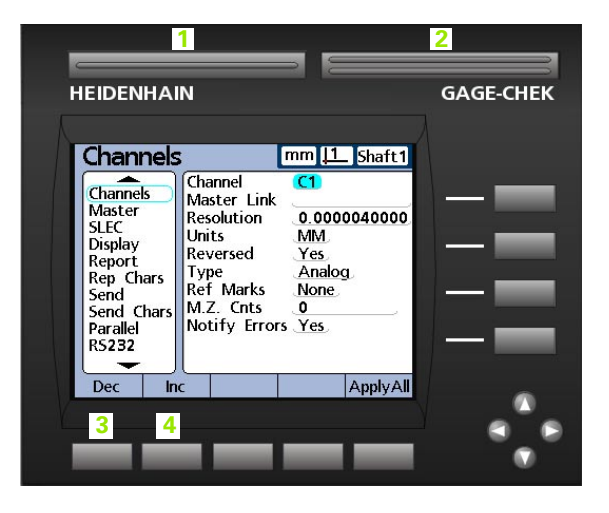
#### **Entering parameters**

When a setup parameter field (**1**) is highlighted, setup alternatives are shown above the soft keys across the bottom of the screen (**2**). Press the soft key under the desired setup alternative to enter the parameter.

Parameters and options are shown here:

- **1** Highlighted parameter field
- **2** Parameter alternatives

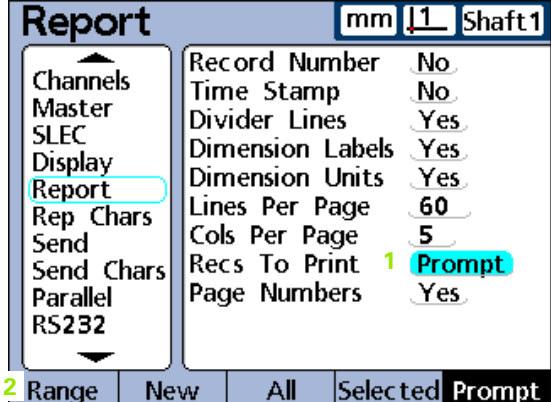

#### **Copying parameters to other parts, dimensions or channels**

A single highlighted parameter or all parameters of the current part, dimension or channel can be copied to all others by pressing the APPLY ALL soft key.

If all part, dimension or channel parameters are already the same for the selected setup category, the APPLY ALL soft key will be grayedout.

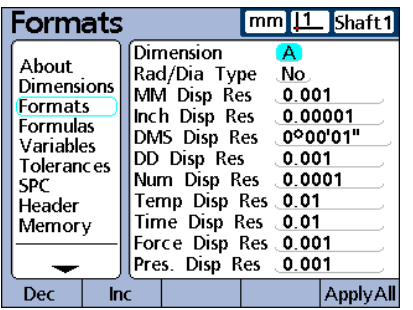

Copy all parameters by pressing the APPLY ALL soft key when the part, dimension or channel name is highlighted.

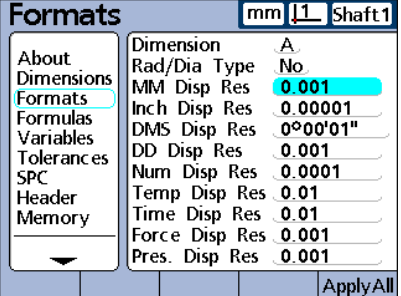

Copy a single parameter by pressing the APPLY ALL soft key when only a single parameter is highlighted.

#### **Saving a parameter and advancing to the next**

Press the ENTER key to save the highlighted value and advance to the next parameter.

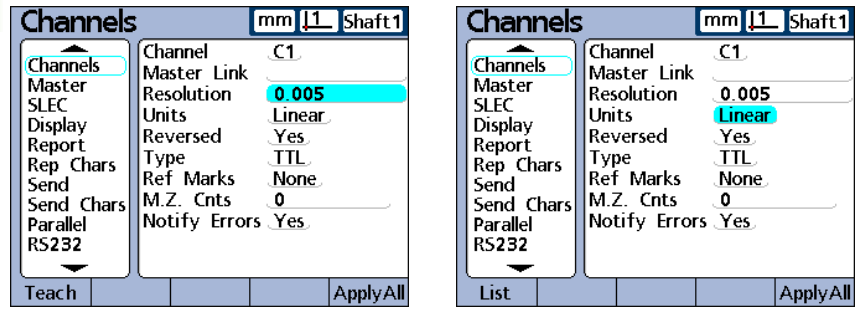

Press the ENTER key to store the highlighted value and advance to the next parameter.

#### **Saving a parameter and returning to the Setup menu**

Press the FINISH key to store the value and return to the Setup menu.

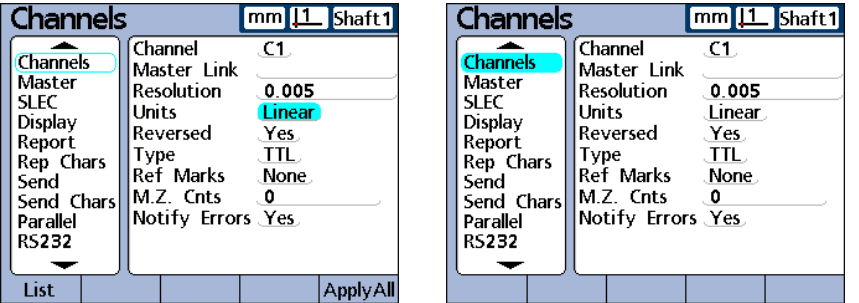

Press the FINISH key to store the highlighted value and return to the Setup menu.

#### **Discarding changes and returning to the Setup menu**

Press the QUIT key to return to the Setup menu on the left half of the screen without saving changes.

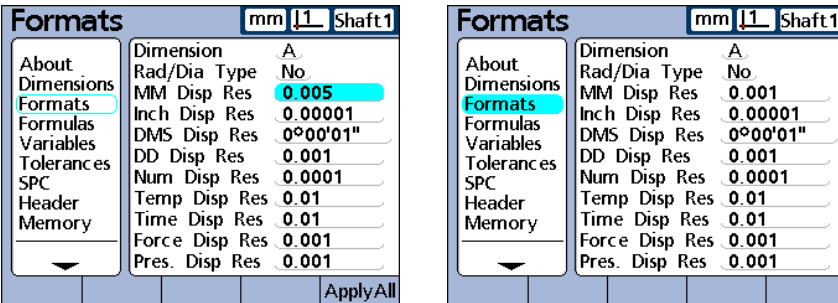

Press the QUIT key to discard changes and return to the Setup menu.

# **Leaving the Setup menu**

Press the FINISH key repeatedly to conclude the setup session and return to the home screen.

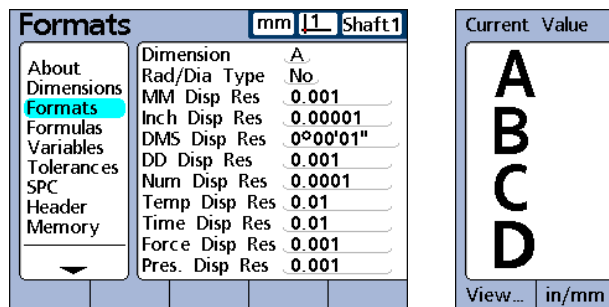

Press the FINISH key repeatedly to leave the Setup menu and return to the home screen.

mm<sup>11</sup> Shaft1

Master | Menu...

# **Printing ND 2100G setup configurations**

Print all ND 2100G configuration settings and formulas as a text file by pressing the PRINT key while displaying any setup screen.

# **Saving or loading ND 2100G configurations**

Insert a USB drive into the USB port, navigate to the Supervisor setup screen, highlight the Password field and enter the password if necessary. Press the SAVEX soft key to save the current configuration as an .xml file, or press the LOADX soft key to load a previously saved .xml configuration file from the USB drive.

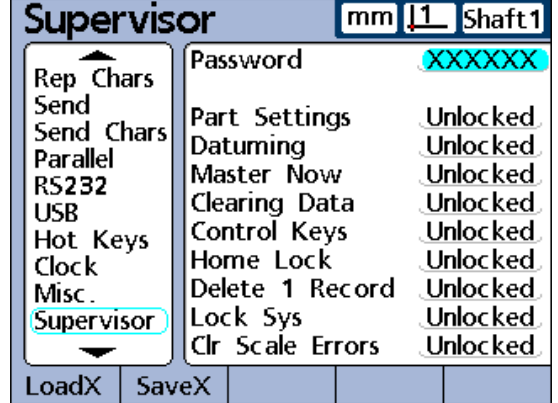

# **Minimum setup requirements**

The minimum setup steps required to begin conducting measurements are diagrammed below. Additional setup will be required to utilize the full SPC, reporting, data communication and other capabilities of the ND 2100G system. The screens required for the initial setup are described in the remainder of this chapter.

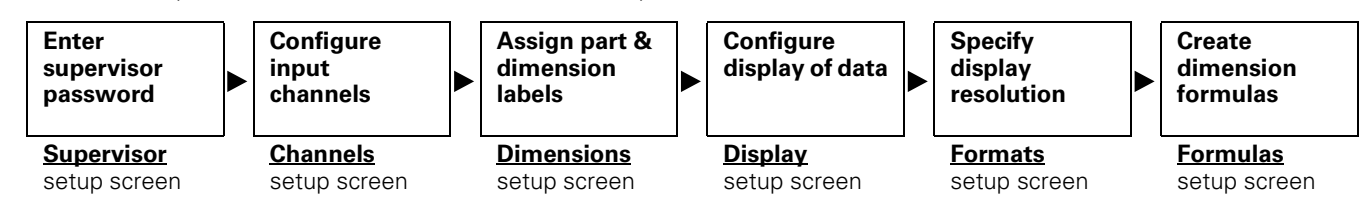

# **Setup screens**

Setup screen descriptions are presented in the order of their appearance in the setup menu. However, the first time the ND 2100G is configured the order of setup screen use should follow the essential setup requirements diagram, and then continue in the order that best satisfies the application or the user's preferences. The subsequent use of setup screens will probably be infrequent and will address application requirements or hardware changes.

# **About setup screen**

The About setup screen contains selections for changing the language of text displayed on the LCD, included in transmitted data and printed on reports. Software and hardware version information and the number of input channels are displayed on the bottom of the screen.

To specify the displayed language:

- $\blacktriangleright$  Highlight the desired language
- ▶ Press the YES soft key to select the language
- ▶ Press the FINISH key

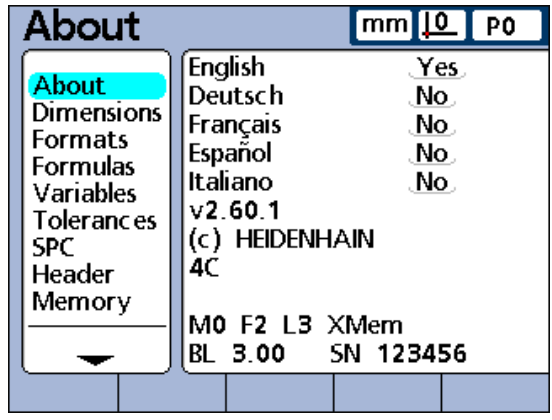

About setup screen.

# **Dimensions setup screen**

The Dimensions setup screen contains fields for defining the part and dimension labels displayed on the screen, included in transmitted data, printed on reports and stored in the ND 2100G database for up to 100 individual parts. Dimensions must be defined prior to other setup activities and conducting tests.

Part numbers consist of up to 2 numeric digits in the range from 0 to 99 entered by the system in sequence as new parts are added. Part and dimension labels consist of up to 8 alphanumeric characters entered from the character entry screen and the numeric keypad. Part names are shown in reports, but only part numbers are shown in formulas. Completed dimension labels of one part can be copied and applied to another.

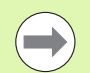

Deleting part numbers will erase any data associated with the part's dimensions in the ND 2100G database. Deleting a part number also decrements the part numbers of any higher numbered parts. This will cause data for a part number to be different as it now contain data from a previously higher numbered part.

#### **Creating part numbers**

Up to 100 (software) parts can be created in the ND 2100G. Multiple parts are useful when the number of measurements performed on one physical part is large and could be divided into categories, or when different physical parts must be measured.

To create a new part number:

- $\blacktriangleright$  Highlight the Part field
- $\blacktriangleright$  Press the NEW soft key

#### **Selecting part numbers**

To select an existing part number:

Press the LEFT WIDE key or the DEC soft key to navigate down through a list of parts

or

Press the RIGHT WIDE key or the INC soft key to navigate up through a list of parts

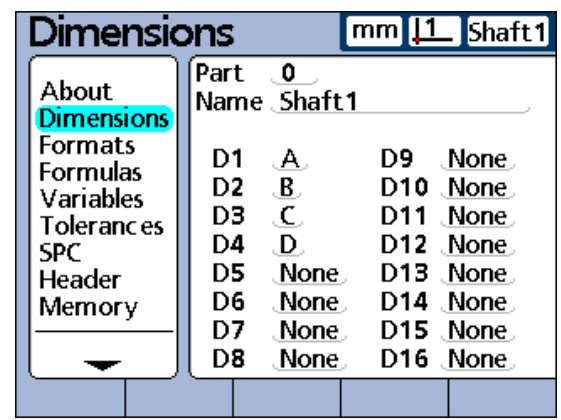

Dimensions setup screen.

#### **Labeling parts and dimensions**

Part labels contain up to 8 alpha numeric characters. Dimension labels contain up to 3 alpha numeric characters. Alpha numeric characters are in the range from A to Z and can be upper or lower case. Numeric characters are in the range from 0 to 9. The order of alpha and numeric characters in a label is defined by the user. The process of labeling a part or dimension is identical.

To label a part or dimension:

- U Highlight the Name field or a Dimension field
- Press the LABEL soft key. The Alpha Entry screen is displayed.
- $\triangleright$  Create the desired label using the Alpha Entry screen and/or the numeric keypad
- ▶ Press the FINISH key

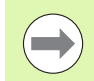

Labels should be meaningful by reflecting the measurement application when possible.

#### **Defining visible and hidden dimensions**

Dimensions are defined as visible by default, displayed on the screen and stored in the database. Dimensions can also be defined as hidden for use in performing operations and not displayed. Hidden dimensions are not printed on reports or sent to computers as data files. Visible and hidden dimensions use the same naming convention.

To create a visible dimension:

- $\blacktriangleright$  Highlight a dimension field
- ▶ Press the VISIBLE soft key. Visible dimensions are displayed.
- $\triangleright$  Press the LABEL soft key
- ▶ Create a label using the Alpha Entry screen and/or the numeric keypad
- ▶ Press the FINISH key

To create a hidden dimension:

- $\blacktriangleright$  Highlight a dimension
- ▶ Press the HIDDEN soft key. Hidden dimensions are displayed.
- ▶ Press the LABEL soft key
- ▶ Create a label using the Alpha Entry screen and/or the numeric keypad
- ▶ Press the FINISH key

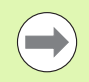

More details regarding the use of hidden dimensions are contained in the Formulas section of this chapter [on page](#page-162-0)  [163](#page-162-0).

#### **Copying dimension parameters to other parts**

Dimensions assigned to one part can be copied to another to save setup time when similar or identical measurements must be performed on new parts.

To copy dimensions to a new part:

- $\blacktriangleright$  Highlight the Part field
- ▶ Press the COPY TO soft key. The labels, formulas and all other parameters will be copied to the next new part. Database records will not be copied. A pop-up screen will show the next part number.
- $\triangleright$  Press the OK soft key to copy the labels
- ▶ Press the OK soft key to return to the Dimension setup screen

#### **Deleting parts**

Parts can be deleted when it is no longer necessary to store old measurement results in the ND 2100G. Deleting old part data makes more system memory available for new data and dimension formulas.

To delete a part:

- $\blacktriangleright$  Highlight the Part field
- Press the INC or DEC soft key to select the desired part
- Press the DEL soft key
- Press the YES soft key to delete the part

# **Formats setup screen**

The Formats setup screen contains fields for specifying the display format and display resolution for dimensions of the currently selected part. Selections of radius and diameter measurement types are also provided.

#### **Specifying a dimension**

- $\blacktriangleright$  Highlight the Dimension field
- Press the DEC or INC soft key to select the desired dimension
- **Press the ENTER key**

#### **Specifying radius or diameter**

Radius or diameter measurements can be specified for cylindrical and spherical parts or parts with curved surfaces. When radius or diameter measurements are specified, the corresponding symbol will be displayed near the associated dimension on the DRO screen.

The display can be toggled between Radius and Diameter later from the Home screen using the Extra menu. Toggling the display mode changes it until the system power is cycled off and then on again. The default display mode upon powering the ND 2100G is specified in the Formats setup screen.

To specify radius or diameter:

- $\blacktriangleright$  Highlight the Rad/Dia Type field
- ▶ Press the RADIUS or DIAM. soft key to specify a radius or diameter measurement type
- Press the ENTER key

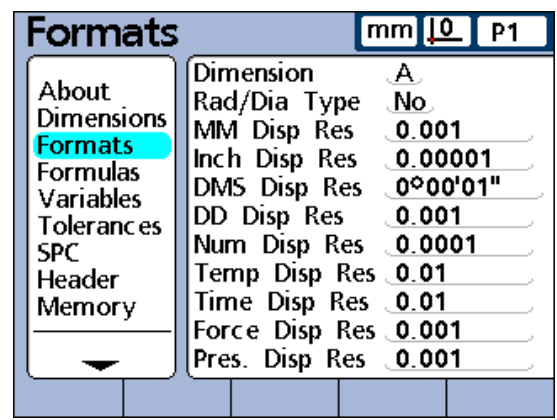

Formats setup screen.

**2.3 Software setup**

2.3 Software setup

#### **Display resolution**

The display resolution fields are used to specify how numbers are shown on the DRO screen. Displayed numbers will be rounded as the display resolution is decreased. This table illustrates how the display of numbers is governed by the display resolution setting.

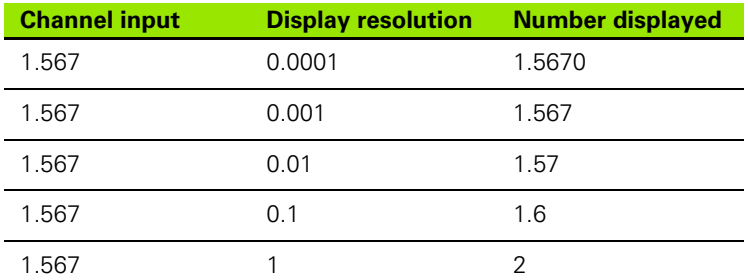

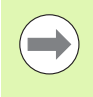

Measurement resolution should not be higher than the input channel resolution. Specifying display resolutions that are higher than the channel resolutions can lead to misleading displays of dimension values.

To specify a display resolution:

- $\blacktriangleright$  Highlight a display resolution (Disp Res) field
- $\triangleright$  Using the numeric keypad, enter the desired display resolution
- Press the ENTER key

# <span id="page-81-0"></span>**Formulas setup screen**

The ND 2100G uses formulas to define and display dimensions based on channel inputs.

- These formulas are constructed by the user to display:
- One dimension based on one channel  $ex. A=C1$
- One dimension based on multiple channels ex.  $A=C1+C2$
- Multiple dimensions based on one channel  $ex.$  A= $C1$  $B=2*pi*C1$
- Multiple dimensions based on multiple channels
	- $ex.$  A= $C1$  $B = C2$ 
		- $C=C1*C2$

Formulas can be constructed that display a channel as a dimension, or that calculate a dimension from one or more channels using powerful math, logic or other functions.

Dimension formulas are unique to the part they are created in. For example, a dimension formula created in part 0 cannot be used in part 2. However, system dimensions are described later in this chapter and can be used across all parts.

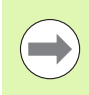

[Refer to "Formulas" on page 163](#page-162-0).

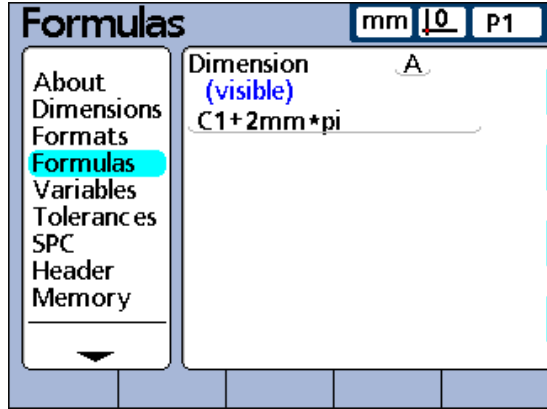

Formulas setup screen.

# **Variables setup screen**

Formulas use variables as symbols or names that represent values.

For example, in the expression:

#### $C1+Var1()$

Var1() is a variable, its value is flexible and is determined by operations on a different formula line for the current part. Variables can represent numeric constants, channel input values, dimension values or the results of a wide variety of math operations.

Variables are important in formula creation because they enable users to create flexible formulas. Rather than including data directly into a formula, a user can use variables to represent the data. Then, when the formula is executed, the variables are replaced with actual data. This makes it possible for the same formula to process different sets of data as conditions change.

The Variables setup screen allows the user to see the current value of any of the 20 possible variables. Variables that are not defined elsewhere by formulas can be set to constant values in this screen by highlighting a variable field and entering the value. Variables that are defined by formulas cannot be changed in the Variable setup screen.

Variables are unique to the part they were created in. For example, a variable created in part 0 cannot be used in part 2. Global variables, discussed later in this chapter, can be used across all parts.

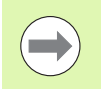

Variable functions are defined in the Formula setup screen [on page 82](#page-81-0). Formulas are explained in the Formulas section [on page 163.](#page-162-0)

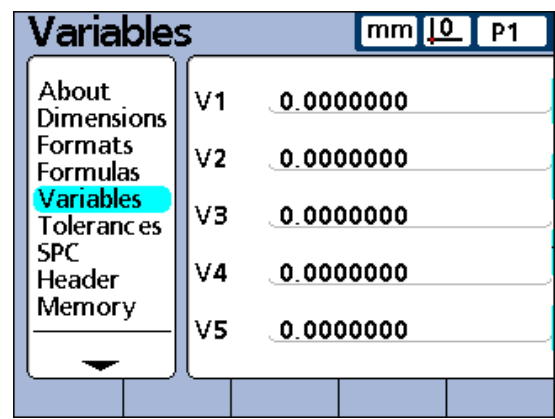

Variables setup screen.

# **Tolerances setup screen**

The tolerances setup screen contains fields for specifying nominal values, upper/lower warnings, upper/lower limits and minimum/ maximum bar graph levels for each dimension. An audio alert can also be specified for warnings, limits, or both.

Tolerance ranges are indicated numerically and by bands of color on the Current Value bar and dial screens.

The default bar and dial displays show Pass values in green, Warning values in yellow, and Fail values in red.

These pass, warning and fail levels are shown in the bar graph of current values to the right, and explained in the table below:

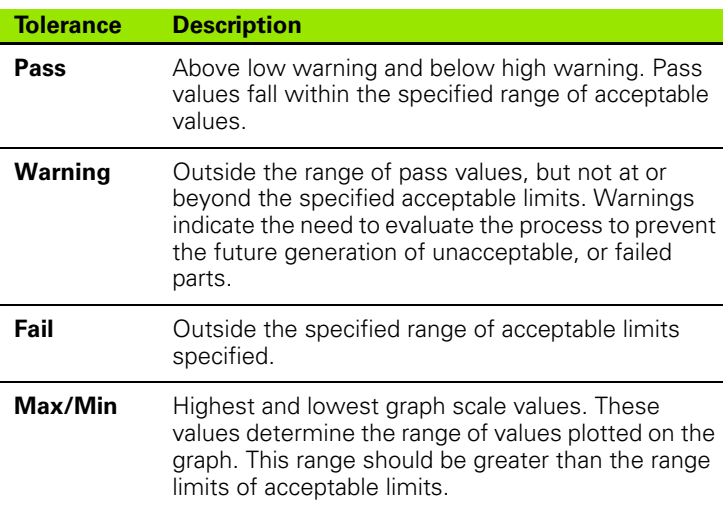

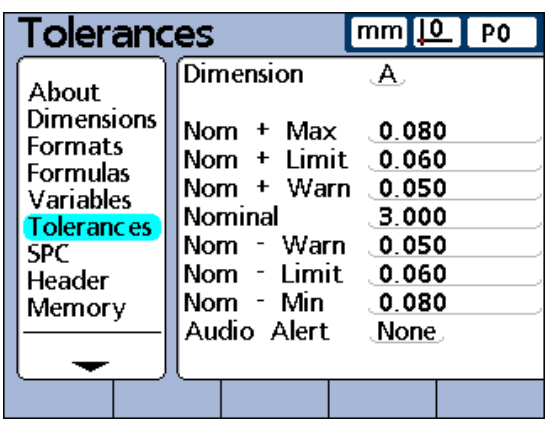

Tolerances setup screen.

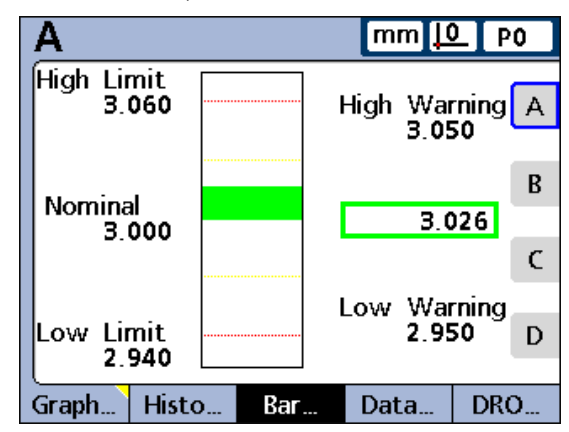

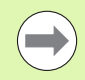

The colors used to indicate pass, warning and fail can be changed using the Display setup screen [on page 123.](#page-122-0)

Bar graph tolerances.

To specify a dimension for tolerancing:

 $\blacktriangleright$  Highlight the Dimension field

Press the DEC or INC soft key to select the desired dimension

#### **Nominal values with tolerances**

Nominal values with tolerances can be specified as a nominal value between +/- tolerances, or as a nominal value with ++/- - tolerances distributed entirely on the plus side or entirely on the minus side of the nominal value.

#### **Nominal with +/- tolerances**

A nominal value is displayed between plus and minus tolerances.

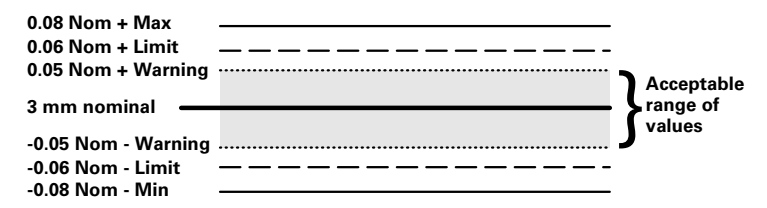

To specify a nominal value with +/- tolerances:

- $\blacktriangleright$  Highlight the Dimension field
- ▶ Press the +/- soft key to specify a nominal value with +/- tolerances
- $\blacktriangleright$  Highlight the desired tolerance field
- $\blacktriangleright$  Enter the desired tolerance value
- Press the ENTER key
- U Repeat until all tolerances are entered

This example screen contains the nominal value and tolerances listed below:

- $N$ ominal = 3.0000 mm
- Warning tolerance =  $\pm$  0.050 mm
- Limit tolerance =  $\pm$  0.060 mm
- $Max$  tolerance =  $\pm$  0.080 mm

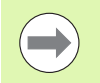

Values specified using the +/- Tolerances setup screen will also be converted to fixed limits if the Limits soft key is pressed.

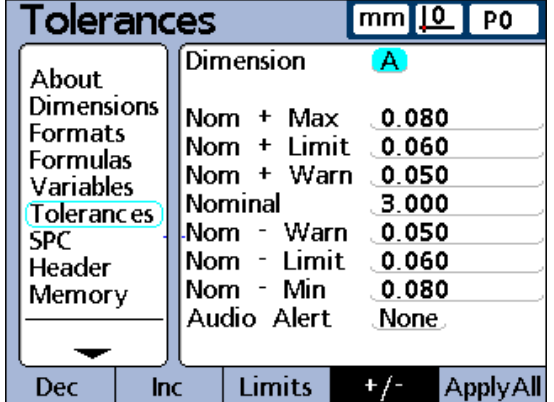

Nominal and +/- tolerances for dimension A.

#### **Nominal with ++ tolerances**

A nominal value is displayed with tolerances entirely on the plus side of nominal.

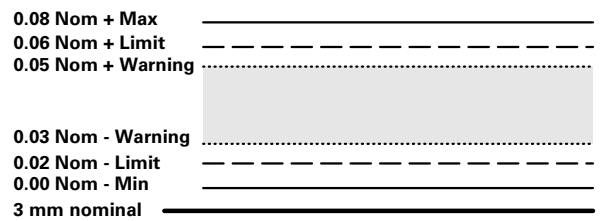

To specify a range of tolerances above the nominal value (+ Tolerance):

- Press the  $+/-$  soft key
- Enter the high end of the positive tolerance range into the  $+$  Max, + Limit and + Warn fields
- $\blacktriangleright$  Enter the Nominal value
- $\blacktriangleright$  Enter the low end of the positive tolerance range into the -Warn
- Press the  $++$ /-- soft key to change the fields to  $+$  Warn
- ▶ Repeat this procedure for the Limit and Min fields. This establishes the lower end of the positive range of tolerances.

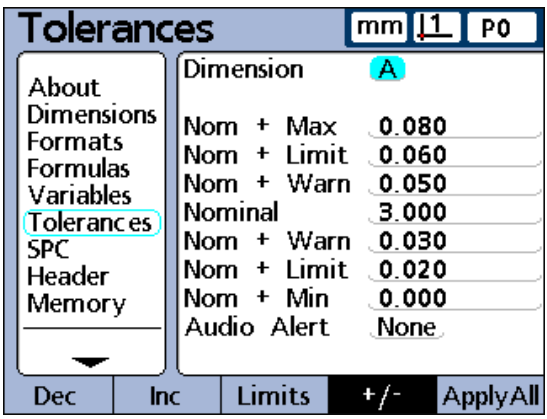

Nominal and ++ tolerances for dimension A.

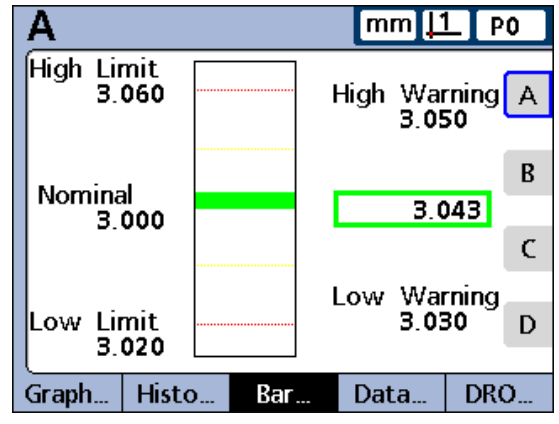

Bar graph showing ++ tolerances.

#### **Nominal with -- tolerances**

A nominal value is displayed with tolerances entirely on the minus side of nominal.

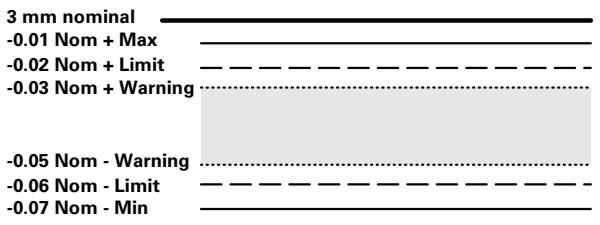

To specify a range of tolerances below the nominal value (- Tolerance):

- Press the +/- soft key
- $\triangleright$  Enter the low end of the negative tolerance range into the Max, -Limit and -Warn fields
- $\blacktriangleright$  Enter the Nominal value
- Enter the high end of the negative tolerance range into the  $+$  Warn field
- Press the  $++$  /-- soft key to change the field to Warn
- $\triangleright$  Repeat this procedure for the  $+$  Limit and  $+$  Max fields. This establishes the upper end of the negative range of acceptable tolerances.

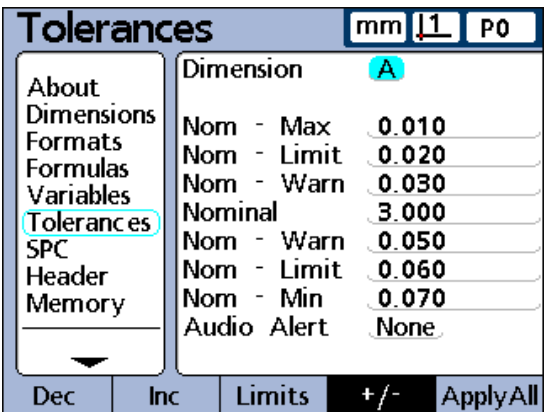

Nominal and -- tolerances for dimension A.

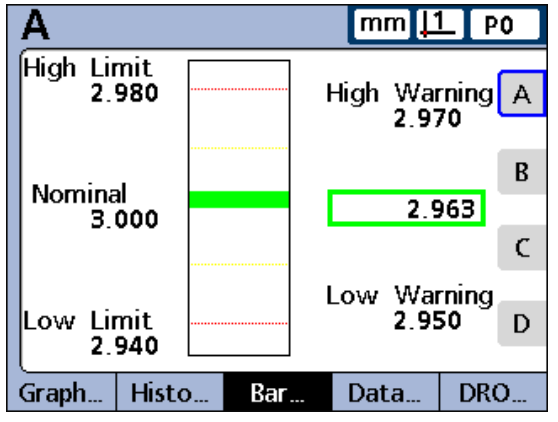

Bar graph showing -- tolerances.

#### **Nominal with fixed limits**

A nominal value is displayed between plus and minus fixed limits.

To specify fixed limits above and below a nominal value:

- ▶ Press the LIMITS soft key
- $\blacktriangleright$  Highlight the desired tolerance field
- $\blacktriangleright$  Enter the desired tolerance value
- ▶ Repeat for all tolerance values
- **Press the FINISH key**

The example below of 3 mm  $\pm$  0.005 mm is used to show a nominal value with fixed limits.

- $N$ ominal = 3.000 mm
- $H$ igh warning = 3.002
- $\blacksquare$  Low warning = 2.998
- $H$ igh limit = 3.004
- $\blacksquare$  Low limit = 2.996
- $\blacksquare$  Bar graph max = 3.005
- $\blacksquare$  Bar graph min = 2.995

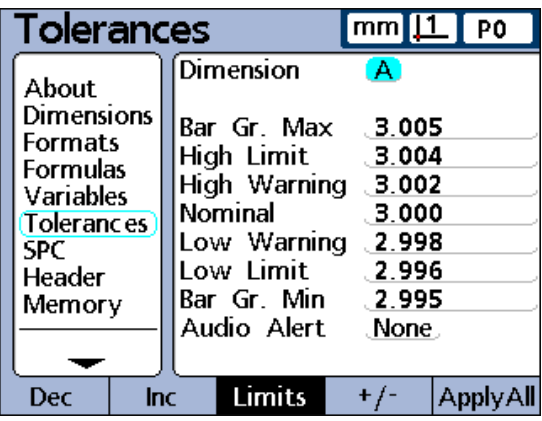

Nominal and fixed limit tolerances for dimension A.

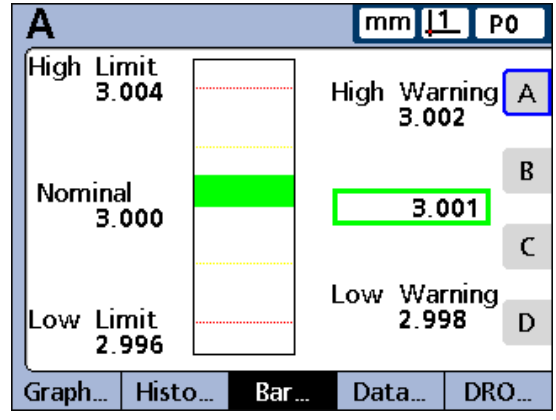

Bar graph showing fixed limit tolerances.

#### **Specifying an audio alert**

Audio alerts can be specified that sound when a dimension reaches warning and limit values.

The audio alert sounds when a warning or limit threshold is crossed, and will not sound again until the alert is reset by crossing the threshold again in the opposite direction.

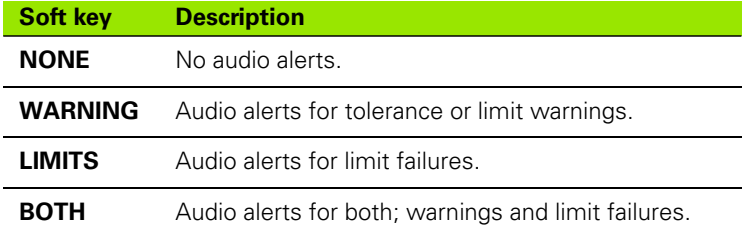

To specify an audio alert:

- U Highlight the Audio Alert field
- Press the soft key that represents when you would like an audio alert activated. NONE, WARNING, LIMITS, BOTH.

#### **Mirror values**

Positive and negative Max and Warn values can be set automatically.

The UCL and LCL values in the SPC setup screen will also be changed.

To automatically set positive and negative Max and Warn values:

- ▶ Highlight the Nom+ Limit value field
- $\blacktriangleright$  Use the numeric keypad to enter a limit tolerance
- Press the MIRROR soft key
- **Press the FINISH key**

New values will be:

 $Max = Limit + 5%$ 

Warn = SPC screen Warning Per (%) of Limit

SPC screen UCL & LCL = Limit

In this example, the Limit is changed to 1.750. The resulting changes are:

 $Max = Limit + 5% = 1.837$ 

Warn = SPC screen Warning Per (%) of Limit = 66% of Limit = 1.155

SPC screen ULC  $&$  LCL = Limit = 1.750

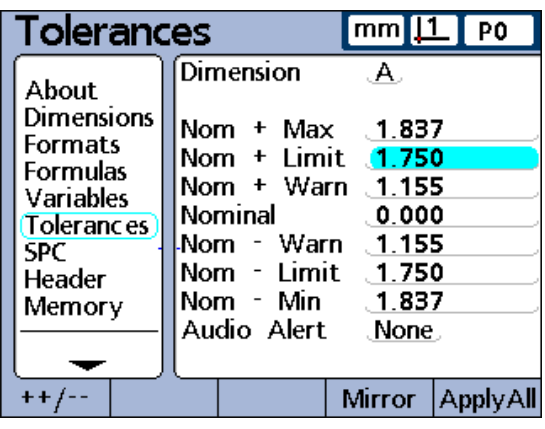

Nom+ Limit defined. All other values set automatically with the MIRROR soft key.

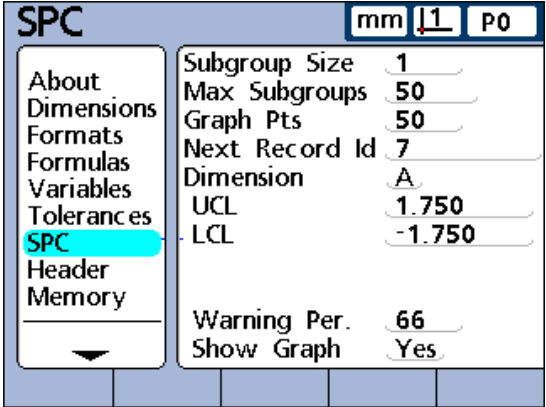

SPC UCL and LCL are changed to Nom+ and Nom-Limit.

# **SPC setup screen**

The SPC setup screen contains fields for specifying statistical process control parameters including the Subgroup (sample) Size and Max (number of) subgroups stored, upper and lower mean control limits, and upper and lower range control limits. Record ID numbers can also be viewed or changed.

#### **Subgroup size**

To specify a subgroup size:

- $\blacktriangleright$  Highlight the Subgroup Size field
- $\triangleright$  Enter the desired subgroup size from 1 to 10 samples
- Press the ENTER key

SPC parameters in the lower half of the screen and graphs of data displayed on the screen are different for subgroup sizes of 1 and subgroup sizes greater than 1.

The differences between subgroups of 1 and subgroups greater than 1 are described later in this SPC screen discussion.

#### **Max subgroups**

Max subgroups specifies the maximum number of subgroups to be stored for the specified dimension. Each dimension can store samples in from 2 to 1000 subgroups.

To specify the maximum number of subgroups:

- $\blacktriangleright$  Highlight the Max Subgroups field
- $\triangleright$  Enter the maximum number of subgroups to be stored for the specified dimension. Each dimension can store samples in from 2 to 1000 subgroups.
- Press the ENTER key

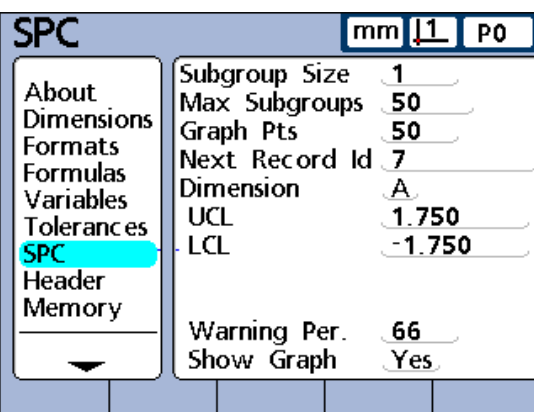

SPC setup screen. Subgroup Size = 1

|                                                                                                    |                                                                                                    | $mm$   1   PO                                                                   |
|----------------------------------------------------------------------------------------------------|----------------------------------------------------------------------------------------------------|---------------------------------------------------------------------------------|
| About<br><b>Dimensions</b><br><b>Formats</b><br>Formulas<br>Variables<br>Tolerances<br><b>SPC</b><br>Header<br>Memory | Subgroup Size<br>Max Subgroups 50<br>Graph Pts<br>Next Record Id 7<br>Dimension<br>⊽ Ud<br>⊽ td<br>r Ucl<br>r I cl<br>Warning Per.<br>Show Graph | $\cdot$ 2<br>50<br>A<br>.2.000<br>$-2.000$<br>1.000<br>0.000<br>. 66<br>. Yes . |
|                                                                                                    |                                                                                                    |                                                                                 |

SPC setup screen. Subgroup Size > 1

#### **Graph points**

Graph Pnts (Points) is the maximum number of points that will be plotted on graphs of subgroups for the specified part.

- To specify Graph Pnts:
- ▶ Highlight the Graph Pnts field
- $\blacktriangleright$  Enter the maximum number points to be graphed
- Press the ENTER key

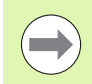

When there are fewer graph points specified than subgroups, the resulting dimension graphs might need to be scrolled to view all the subgroup data. Refer to Chapter 1: Operation for details regarding viewing and scrolling graphs.

#### **Next record ID**

Record ID numbers are displayed on graphs and can be included in printed reports and transmitted data.

Normally, the Next Record ID field starts at 1 and is automatically incremented by the system each time a new record is stored. However, the Next Record ID field can be set to any value by the user to restart a new database at a specified record number, or for a variety of other reasons. Enter the Next Record ID to restart the database at a new number. Entering 999,999,999 will prevent any data from being recorded in the database.

To specify the Next Record ID:

- ▶ Highlight the Next Record ID field
- $\triangleright$  Use the numeric keypad to enter the desired ID for the next record
- Press the ENTER key

#### **Dimension**

To specify the dimension used for the current SPC settings:

- $\blacktriangleright$  Highlight the Dimension field
- ▶ Press the DEC or INC soft key until the desired dimension is displayed in the field
- Press the ENTER key

#### **UCL and LCL**

The UCL and LCL fields are displayed when the subgroup size is 1. Subgroup sizes greater than 1 change the lower half of the SPC screen to display mean and range control limits that are described later in this section. By default, the UCL and LCL fields display the Upper and Lower Control Limits specified earlier on the Tolerances setup screen. The limits are used by the ND 2100G graphing software to scale the value axis of SPC graphs.

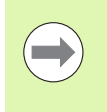

The UCL and LCL values shown on the SPC setup screen should not be altered after initial setup. Change them only if you are certain that your application requires different values.

#### **x, r Ucl and Lcl**

The  $\overline{x}$  Ucl and Lcl and r Ucl and Lcl fields are displayed when the subgroup size is greater than 1.

#### **Ucl and Lcl**

The  $\overline{x}$  Ucl and  $\overline{x}$  Lcl are the likely limits of the values of  $\overline{x}$  in future subgroups. These limits are either entered manually or calculated, using the RECALC soft key, on the basis of existing subgroup data. The  $\overline{x}$  Ucl and  $\overline{x}$  Lcl values are displayed as horizontal lines on the  $\overline{x}$ chart and used to generate SPC limit alarms.

To manually specify  $\overline{x}$  Ucl and  $\overline{x}$  Lcl limits:

- $\triangleright$  Highlight the x Ucl or x Lcl field
- Use the numeric keypad to enter the desired  $\overline{x}$  Ucl or  $\overline{x}$  Lcl
- Press the ENTER key

#### **Recalculating x Ucl and Lcl**

Once subgroup data has been collected, the upper and lower control limits can be simultaneously recalculated.

To recalculate  $\overline{x}$  Ucl and  $\overline{x}$  Lcl:

- $\blacktriangleright$  Highlight the x Ucl field
- Press the RECALC soft key
- Press the ENTER key. Both the  $\overline{x}$  Ucl and  $\overline{x}$  Lcl are recalculated

# **r Ucl and Lcl**

The r Ucl and r Lcl are the likely limits of the values of the r of future subgroups calculated on the basis of existing subgroup data. These limits are either entered manually or calculated, using the RECALC soft key, on the basis of existing subgroup data. The r Ucl and r Lcl values are displayed as horizontal lines on the chart and used to generate SPC limit alarms.

To manually specify r Ucl and r Lcl:

- ▶ Highlight the r Ucl or r Lcl field
- $\triangleright$  Use the numeric keypad to enter the desired r Ucl or r Lcl
- Press the ENTER key

### **Recalculating r Ucl and r Lcl**

Once subgroup data has been collected, the upper and lower control limits can be simultaneously recalculated.

To recalculate r Ucl and r Lcl:

- U Highlight the r Ucl field
- Press the RECALC soft key
- Press the ENTER key

#### **Warning limits**

The Warning Per field is used to specify the upper and lower warning limits on the  $\bar{x}$  and r SPC charts as a percentage of upper and lower control limits.

For example:

When the Warning Per  $= 66$ 

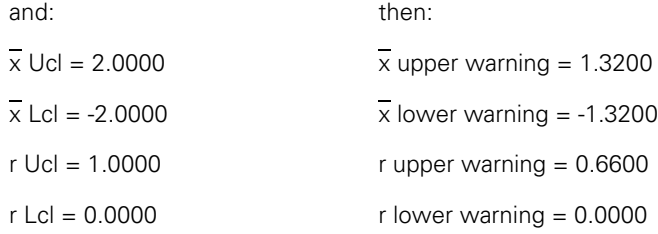

To specify warning limits:

- U Highlight the Warning Per. field
- $\triangleright$  Use the numeric keypad to enter the desired warning limits
- Press the ENTER key

Warnings and over limits are indicated on  $\overline{x}$  and r SPC charts by color changes to yellow for warnings, and red for over limits. These colors can be changed in the Display setup screen.

#### **Showing and hiding SPC graphs**

The SPC graph for each dimension can be shown or hidden. Hiding SPC graphs for dimensions reduces system resource consumption and increases throughput speed.

To show SPC graphs:

- U Highlight the Show Graph field
- Press the YES soft key
- Press the ENTER key

To hide SPC graphs:

- ▶ Highlight the Show Graph field
- Press the NO soft key
- Press the ENTER key

# **Header setup screen**

The Header setup screen contains fields for creating header labels and user prompts for text that will be included on printed reports. Header information will be printed in text fields at the top of all reports oriented as shown on the Header setup screen.

Each header text field can be defined as a Label or a Prompt. Labels are created in the Header setup screen and printed on reports. Prompts are also created in the Header setup screen and printed on reports, but prompts elicit additional information from the user when the PRINT key is pressed. The user text response to the prompt will be printed next to the prompt on the report.

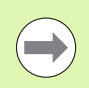

Alpha characters can be entered in upper or lower case. Press the **ABC** soft key for upper case, or the **abc** soft key for lower case.

#### **Labels**

To create a label:

- $\blacktriangleright$  Highlight the desired header field
- ▶ Press the LABEL soft key to define the field as a label
- Press the CHANGE soft key to display the Alpha Entry screen
- $\blacktriangleright$  Use the arrow cursor keys to select the desired character
- U Press the ENTER key to append the selected character to the message line. Use the SP character to include spaces.
- $\triangleright$  Use the numeric keypad to enter numbers
- ▶ Press the FINISH key to return to the Header setup screen

#### **Prompts**

To create a prompt:

- $\blacktriangleright$  Highlight the desired header field
- Press the PROMPT soft key to define the field as a prompt
- Press the CHANGE soft key to display the Alpha Entry screen
- $\blacktriangleright$  Use the arrow cursor keys to select the desired character
- ▶ Press the ENTER key to append the selected character to the message line. Use the SP character to include one space after the prompt, so that the prompt message is separated from the user's text response.
- $\blacktriangleright$  Use the numeric keypad to enter numbers
- ▶ Press the FINISH key to return to the Header setup screen

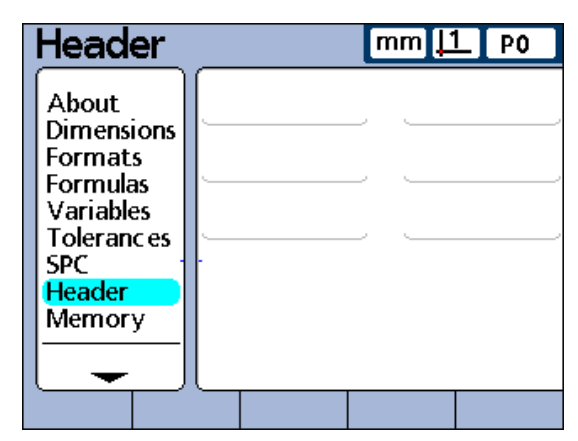

Header setup screen.

# **Memory setup screen**

The Memory setup screen contains fields that describe memory allocations and use for the total system and the current part.

Memory allocations are changed by the system when the user changes:

- The number of parts
- The number of measurements performed
- Formula complexity
- **Parameters in the SPC setup screen**

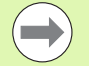

The Memory setup screen is provided only as a convenience for determining the memory usage in your system. The user cannot change memory allocations, beyond reducing the number of parts used or database records stored.

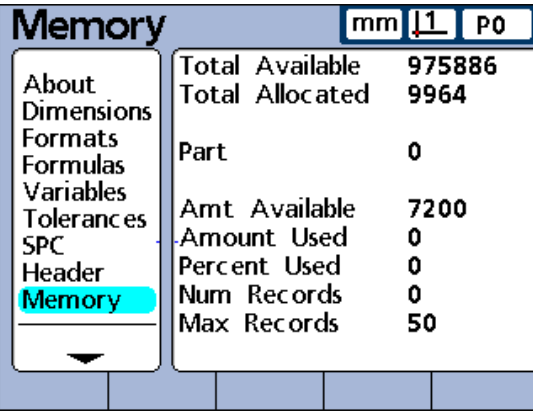

Memory setup screen.

# **S labels setup screen**

The S Labels setup screen provides fields for labeling up to 16 system dimension formulas. Labels contain up to 3 alphanumeric characters. Alpha characters are in the range from A to Z and can be upper or lower case. Numeric characters are in the range from 0 to 9. The order of alpha and numeric characters in a label is defined by the user.

To specify and S Label:

- $\blacktriangleright$  Highlight a system dimension field
- $\triangleright$  Press the LABEL soft key to display the Alpha Entry screen
- $\blacktriangleright$  Enter the desired alphanumeric characters
- ▶ Press the FINISH key

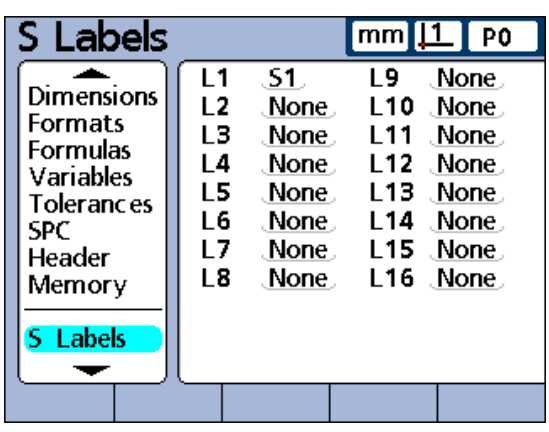

S Labels setup screen.

# **S formulas setup screen**

System formulas are created in the S Formulas setup screen and are used like the dimension formulas discussed earlier in this chapter. Unlike dimension formulas, System dimensions can be used by any part.

To create a system formula:

- U Highlight the Label Name field
- $\triangleright$  Select a System Label using the INC or DEC soft key
- **Press the ENTER key**
- $\blacktriangleright$  Enter the desired formula
- ▶ Press the FINISH key

Formulas are explained in the Formulas section [on page](#page-162-0)  [163](#page-162-0).

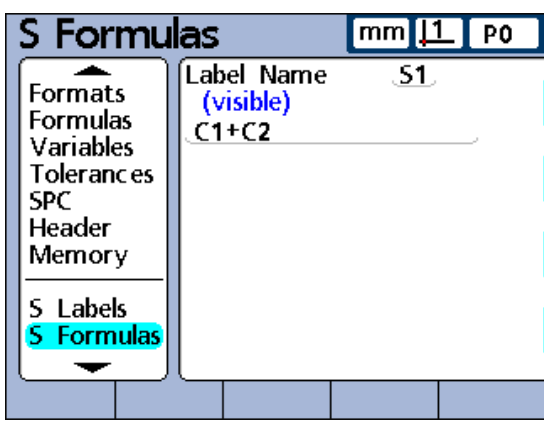

S Formulas setup screen.

# **Globals setup screen**

The Globals setup screen shows the current state of global variables and is used like the Variables setup screen discussed earlier in this chapter. Global variables are used like variables except that, unlike variables, globals can be used by any part.

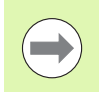

Global variable functions are defined in the Formula setup screen. Formulas are explained in the Formulas section [on](#page-162-0)  [page 163](#page-162-0).

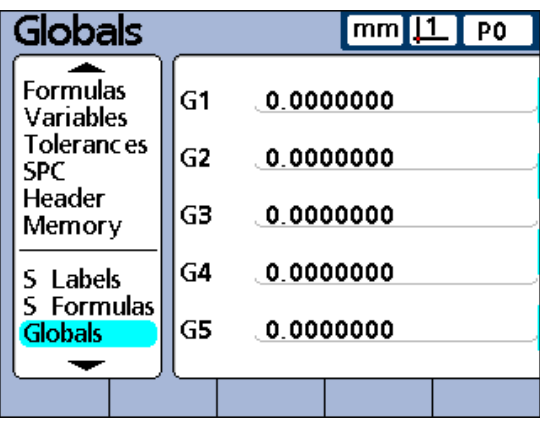

Globals setup screen.

# **Channels setup screen**

The Channels setup screen contains fields for selecting, configuring and calibrating input channel devices. The input channel setup process is diagrammed here.

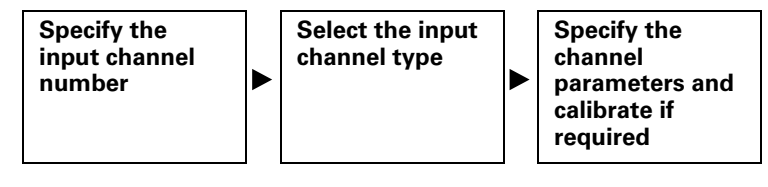

### **Specifying the input channel**

To specify the input channel:

- U Highlight the Channel field
- $\triangleright$  Press the DEC or INC soft key to specify the desired input channel
- 

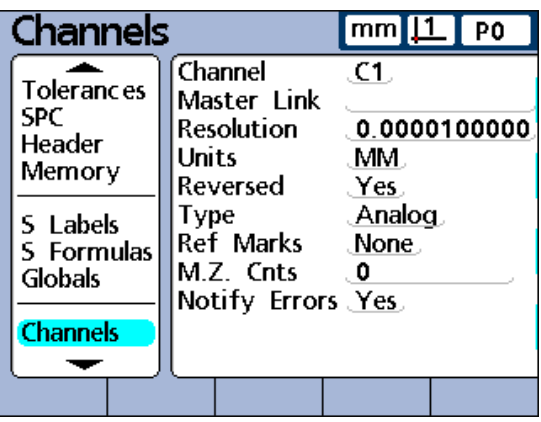

▶ Press the ENTER key Channels setup screen.

#### **Selecting the channel input type**

Channel input devices are attached to standard interface connectors or to an RS-232 serial port on the rear of the ND 2100G. The number and type of channel inputs are specified when the ND 2100G is purchased, but might need to be specified again in the field.

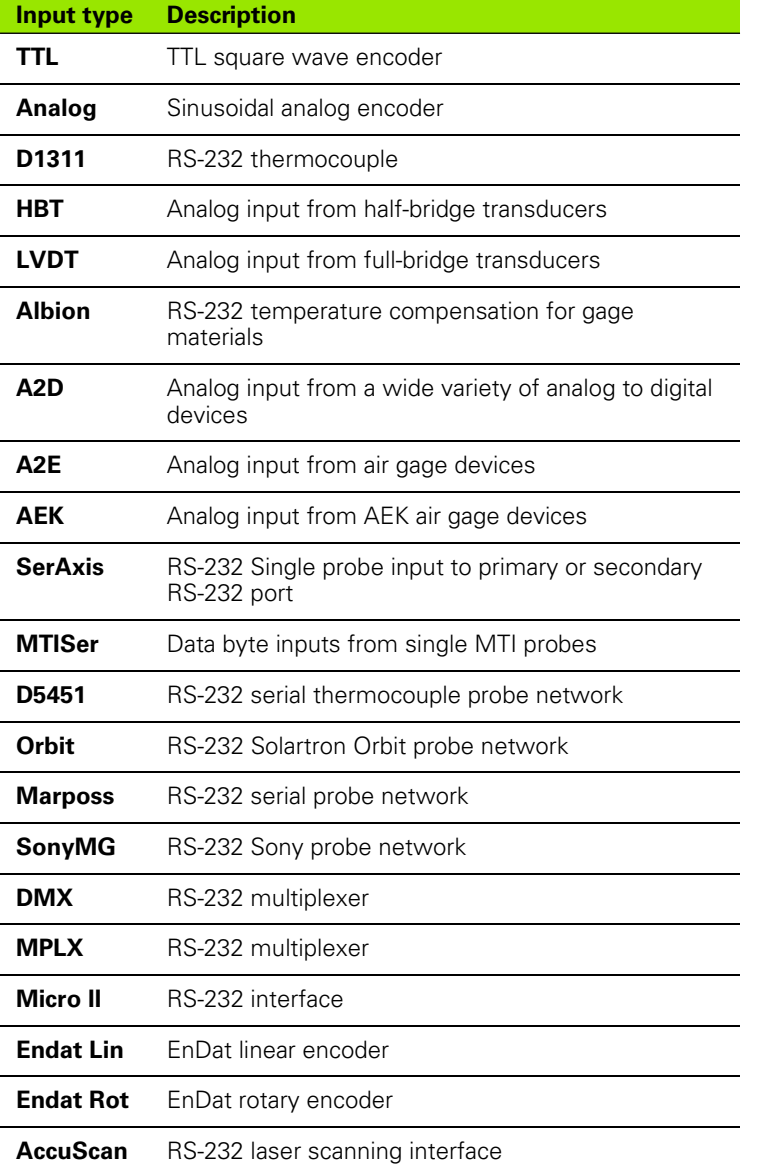

To select the channel input type:

- U Highlight the Type field
- ▶ Press the LIST soft key to display the list of channel input types
- ▶ Use the UP and DOWN ARROW cursor keys to highlight the desired input channel type and press the ENTER key

#### **Specifying input channel setup parameters**

Input channel setup parameters change to support the selected input channel type. Some input devices share common parameters, and others require unique setup parameters. Setup parameters for all input types are described in this section, but only a portion of these setup parameters will apply to your system.

#### **Master link probe balancing**

The Master Link function masters two opposing probes for balanced probe measurements, as shown in this example of thickness measurement.

To balance two opposing probes:

- $\triangleright$  Confirm that the Reversed settings of the two probes are the same in the Channel setup screen for each channel. Change the setting of one if necessary.
- ▶ Confirm that Master setting in the Master setup screen is set to Min-Max. Change to Min-Max if necessary
- $\blacktriangleright$  In the Channels setup screen for the first channel, highlight the Master Link field
- $\blacktriangleright$  Press the  $+$  soft key
- $\blacktriangleright$  Press the CHAN... soft key
- $\triangleright$  Enter the number of the second linked channel
- Press the OK soft key
- $\blacktriangleright$  Place the desired artifact between the two probes
- Press the BALANCE... soft key
- U You will then be instructed to move the artifact to one extreme of the measurement range. Move the artifact and press the ENTER key.
- $\triangleright$  You will then be instructed to move the artifact to the opposite extreme of the measurement range. Move the artifact and press the ENTER key.
- ▶ Balance scalars will be displayed. Press the OK soft key to save the balance scalars.
- ▶ Press the ENTER key to move to another field or the FINISH key to exit

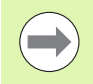

In the Channel setup screen of the linked (second) probe will now show the first probe number in the Master Link field. Do not change this field.

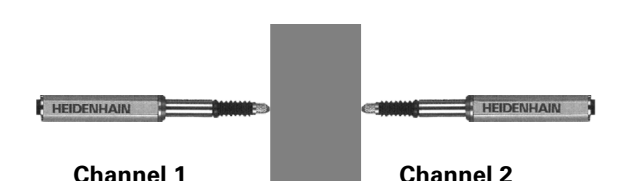

Material thickness is measured by two balanced probes. Place the artifact between the two probes.

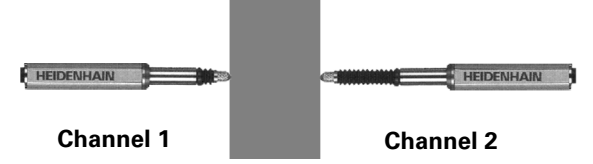

Move the artifact to one extreme of the measurement range.

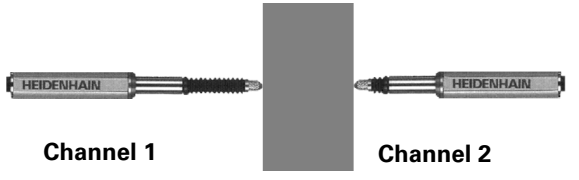

Move the artifact of the opposite extreme of the measurement range.

# 2.3 Software setup **2.3 Software setup**

#### **Setting the resolution for the linked channels**

After balancing the master linked channels, the resolution of the first linked channel must be taught. The resultant resolution is applied to both linked channels.

- To perform a resolution teach of the linked channels:
- U Confirm that Master setting in the Master setup screen is set to Min-Max. Change to Min-Max if necessary.
- $\blacktriangleright$  Highlight the Resolution field of the first linked channel
- Press the TEACH soft key
- $\blacktriangleright$  Press the MIN soft key
- ▶ Put the Min standard piece between the two probes as shown on the right
- $\triangleright$  Use the numeric keypad to enter the value of the piece in the Min field of the first linked channel
- Press ENTER to teach the Min value
- ▶ Press YES to the prompt
- ▶ Press the MAX soft key
- U Put the Max standard piece between the two probes as shown on the right
- $\triangleright$  Use the numeric keypad to enter the value of the piece in the Max field of the first linked channel
- ▶ Press ENTER to teach the Max value
- ▶ Press YES to the prompt
- U The linked channels resolutions is now taught. Press FINISH to exit the resolution teach

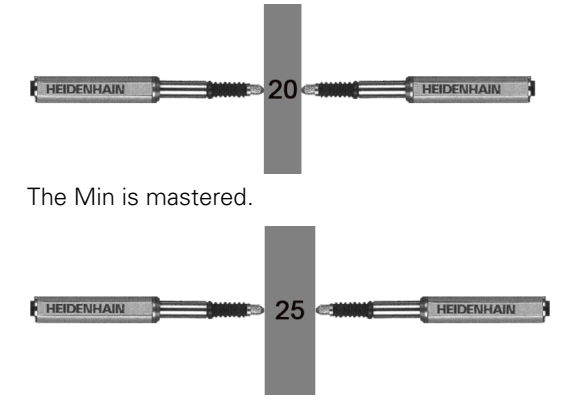

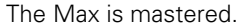

#### **Specifying channel input resolution**

The resolution field defines the input resolution for encoder, transducer, thermocouple, RS-232 probe network and other channel inputs. Resolution values can either be manually entered if they are known, as in the case of encoders or taught, as in the case of transducers.

To specify a resolution:

- $\blacktriangleright$  Highlight the Resolution field
- $\blacktriangleright$  Use the numeric keypad to enter the resolution.
- Press the ENTER key

OR

Teach the resolution if the value is not known.

To perform a resolution teach:

- ▶ Confirm that Master setting in the Master setup screen is set to Min-Max. Change to Min-Max if necessary
- ▶ Highlight the Resolution field
- Press the TEACH soft key
- $\blacktriangleright$  Press the MIN soft key
- $\blacktriangleright$  Put the Min standard piece on the stage
- $\triangleright$  Use the numeric keypad to enter the value of the piece in the Min field
- U Press ENTER to teach the Min value
- Press YES to the prompt
- Press the MAX soft key
- ▶ Put the Max standard piece
- $\triangleright$  Use the numeric keypad to enter the value of the piece in the Max field
- ▶ Press ENTER to teach the Max value
- Press YES to the prompt
- ▶ The channel resolution is now taught Press FINISH to exit the resolution teach

#### **Transducers**

Transducer gain must be calibrated before mastering the transducer resolution. The instructions for gain calibration are provided later in this chapter. After transducer gain is calibrated, LVDT and HBT transducer resolution is determined by performing a full calibration using the Master function. [Refer to "Calibrating channels using the Master](#page-42-0)  [function" on page 43](#page-42-0).

#### **Specifying units of measure**

The Units field is used to specify channel input units of measure. Displacement units of measure can be inches, millimeters, angular or numeric. Thermocouple units of measure can be Celsius, Fahrenheit or numeric.

To specify the units of measure:

- ▶ Press the LIST soft key. This displays a list of units of measure.
- $\blacktriangleright$  Highlight the desired unit of measure
- Press the ENTER key to select the unit
- Press the ENTER key to advance to the next parameter

#### **Reversing channel input polarity**

The Reversed field is used to reverse the direction of all specified channel input counts, and will reverse the polarity of serial inputs.

Normally, displacement counts increase as the device is compressed or rotated clockwise. Serial input polarity can be reversed to suit the requirements of the application.

To reverse channel input polarity:

- U Highlight the Reversed field
- Press the YES soft key
- ▶ Press the ENTER key

#### **Specifying encoder reference marks**

Encoder reference marks can be used to home the system when it is started. The ND 2100G can be configured to prompt the user to cross reference marks or to perform a hard stop machine zero prior to measurements.

To specify encoder reference marks:

- U Highlight the Ref Marks field
- ▶ Press the LIST soft key to display a list of reference mark types
- $\blacktriangleright$  Highlight the desired reference mark type
- $\triangleright$  Press the ENTER key to select the reference mark type
- ▶ Press the ENTER key to advance to the next parameter

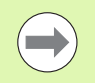

The Reference Marks setup parameter has no meaning when an RS-232 device is specified as the channel input.

When Manual is selected, the operator will be prompted when powering the system to move to the desired zero point and press the ENTER key. When Ref, Abs AC, or Abs HH is selected, the operator will be prompted to move the encoder to cross a reference mark.

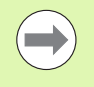

If a reference has been specified, a password is required to skip the reference initialization when power is applied to the system.

#### **Changing the machine zero position**

The M.Z.Cnts field can be used to specify an offset count value for repositioning machine zero.

To change the position of machine zero:

- $\blacktriangleright$  Highlight the M.Z.Cnts field
- $\blacktriangleright$  Use the numeric keypad to enter the required offset counts
- ▶ Cycle the ND 2100G power
- $\triangleright$  Cross reference marks when prompted during power-up

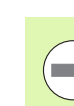

The Machine Zero Count setup parameter has no meaning when an RS-232 device is specified as the channel input device.

#### **Enabling scale error notification**

The Notify Errors field is used to enable the reporting of scale errors for the specified channel on the DRO screen.

To enable scale error notification:

- ▶ Highlight the Notify Errors field
- Press the YES soft key
- **Press the FINISH key**

#### <span id="page-105-0"></span>**Calibrating LVDT and HBT transducer gain**

The ND 2100G includes hardware and software for automatically calibrating the system to accommodate variations in transducer output level.

To calibrate LVDT and HBT transducer gain:

- $\blacktriangleright$  Highlight the Gain field
- Press the TEACH soft key
- ▶ Follow instructions that appear on the ND 2100G screen for calibrating the system to accommodate the output level of the transducer connected to the selected channel

#### **Centering (nulling) LVDT and HBT transducers**

Transducer outputs are most linear in the central portion of their total range of movement. Each LVDT and HTB transducer must be positioned at the center of its range of movement (nulled) in the gage and against a nominal reference surface to provide the most accurate measurements. The bar graph at the bottom of the transducer Channel setup screens display the relative position of the transducer tips from one extreme of movement to the other and is used to null transducers as shown below.

Prior to conducting measurements the transducer gain must be calibrated as described [on page 106](#page-105-0), and then the transducer must be:

- Secured in the gage
- **Positioned against the nominal reference surface**
- Adjusted in the gage to null against the nominal reference surface
- Locked in place

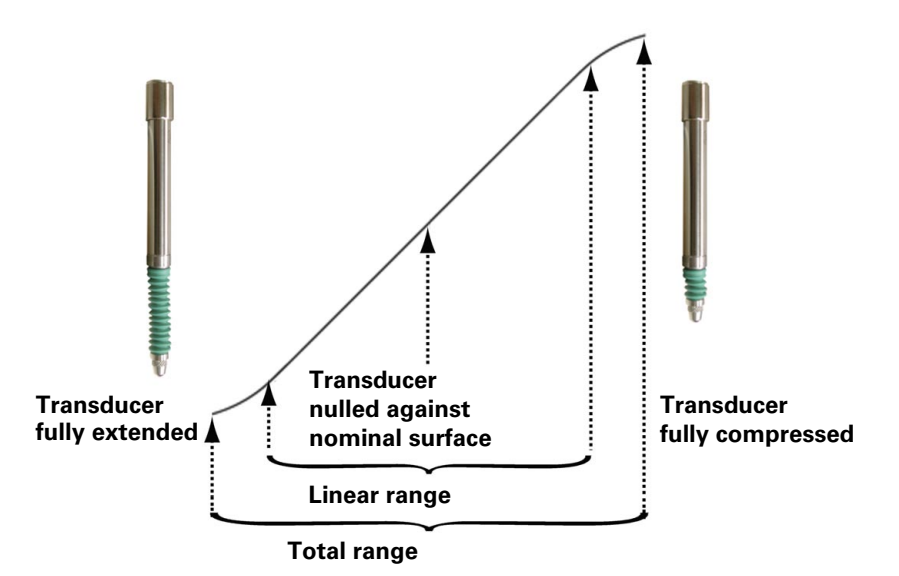

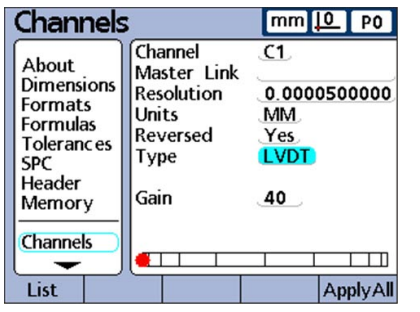

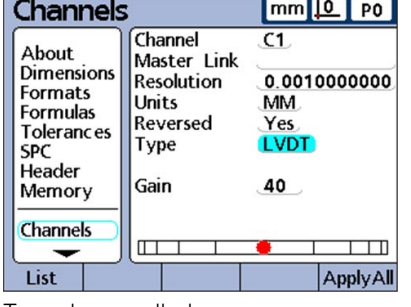

| Channels                                                                                                    |                                                                                  | mm<br>I PO<br>ו שו                                                |
|----------------------------------------------------------------------------------------------------|----------------------------------------------------------------------------------|-------------------------------------------------------------------|
| About<br>Dimensions<br><b>Formats</b><br>Formulas<br><b>Tolerances</b><br><b>SPC</b><br>Header<br>Memory<br><b>Channels</b> | Channel<br>Master Link<br><b>Resolution</b><br>Units<br>Reversed<br>Гүре<br>Gain | C <sub>1</sub><br>0.0010000000<br>MМ<br>Yes.<br><b>LVDT</b><br>40 |
|                                                                                                    |                                                                                  |                                                                   |
| List                                                                                                    |                                                                                  |                                                                   |

Transducer fully extended. Transducer nulled. Transducer fully compressed.

When the transducer gain is calibrated and the transducer has been nulled against the nominal reference surface, the transducer resolution can be calibrated using the Master function and measurements can be conducted.

Transducer resolution is usually calibrated periodically on a schedule determined by the application and the measurement environment. Refer to Chapter 1: Operation for detailed instructions regarding the use of the Master function to calibrate transducer resolution.

#### **Selecting an external RS-232 channel**

RS-232 input networks include multiple channel inputs that are numbered to reflect the manufacturers' channel module identification system. These numbers must be entered into the Ext Num field of all Channels setup screens. Consult the documentation that accompanied the RS-232 network for a description of the module numbering system.

To specify a channel input number:

- ▶ Highlight the Ext Num field
- $\blacktriangleright$  Use the numeric keypad to enter the manufacturers' channel module identification system number
- ▶ Press the ENTER kev

#### **Specifying an RS-232 input port**

Multiple RS-232 serial ports are provided on ND 2100G units that include RS-232 input channels. In most instances the secondary port should be used for channel inputs. However, the primary port can be specified if desired.

To specify an RS-232 serial port for input channel connection:

- $\blacktriangleright$  Highlight the Uart id field
- Press the DEC or INC soft key
- ▶ Press the FINISH key

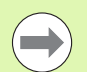

Communication with computers and other serial devices takes place over the primary serial port. Use of the primary serial port for the connection of serial input channel devices will make serial communication with other devices impossible.
## **EnDat 2.2 encoder interface**

When EnDat 2.2 encoders are connected to channel inputs, Information, Diagnostics, Errors and Warnings information can be accessed through the Channels setup screen.

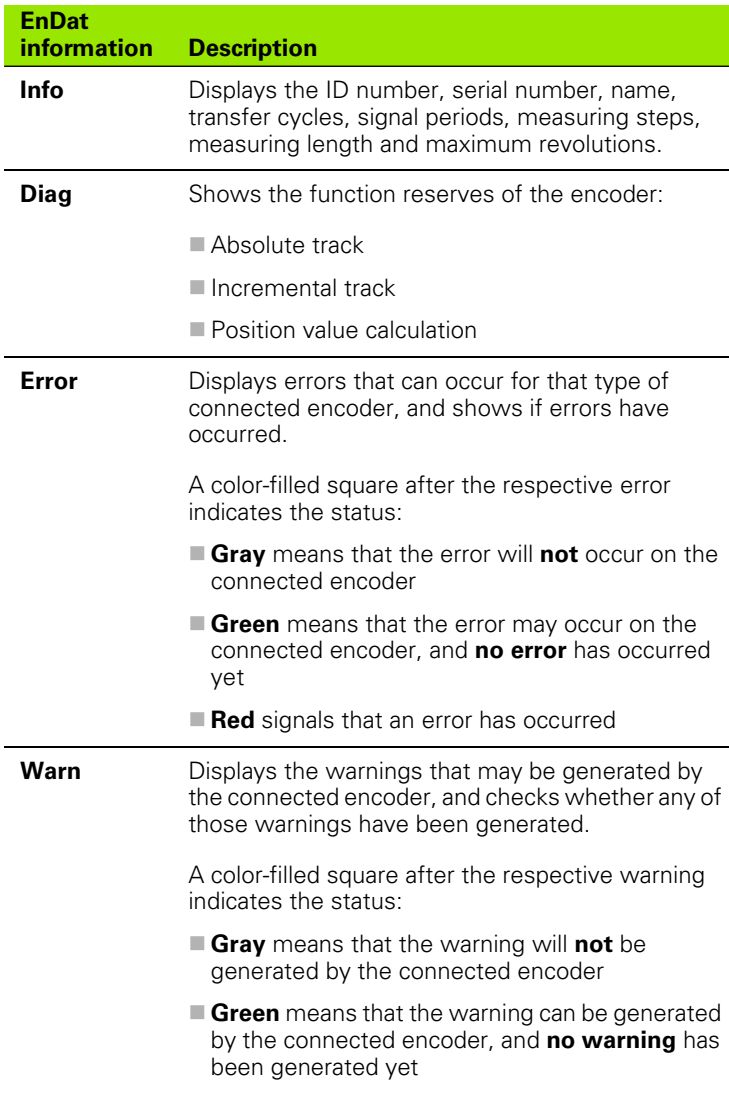

**Red** signals that a warning has been generated

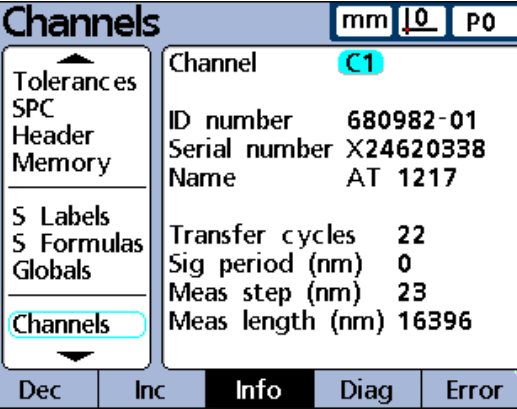

EnDat Info screen.

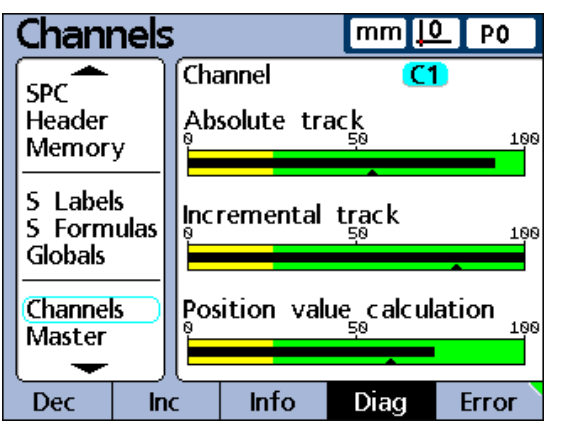

EnDat Diagnostics screen.

- To access EnDat 2.2 encoder Information, Diagnostics and Errors:
- $\blacktriangleright$  Highlight the Channel field
- Press the TEST soft key
- Press the INFO, DIAG or ERROR soft key
- To access Warnings:
- Press the ERROR soft key again

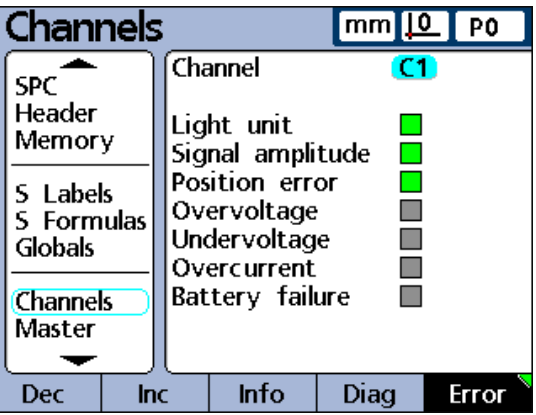

EnDat Errors screen.

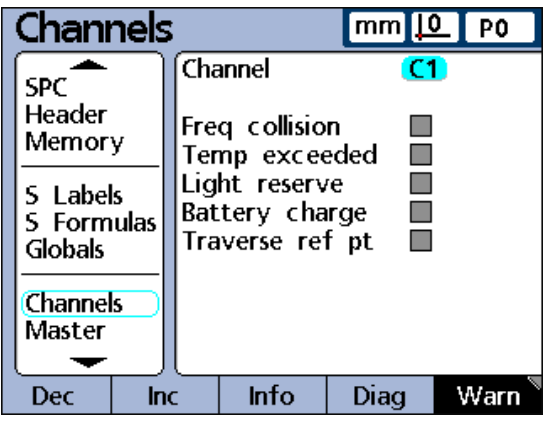

EnDat Warnings screen.

# **Master setup screen**

The Master setup screen contains fields for setting up and calibrating encoders and transducers.

## **Specifying the number of calibration points**

The calibration of the input encoders and transducers is performed using the Master function described [on page 43.](#page-42-0) Calibrations can be based on a single data point, or on an average of up to 10 data points. Averaging data points is useful when calibrations are performed in the presence of vibration, surface irregularities or electrical noise.

To specify the number of points required:

- ▶ Highlight the Points Required field
- $\triangleright$  Use the numeric keypad to enter the number of required data points between 1 and 10
- ▶ Press the ENTER kev

## **Selecting calibration type**

Input channel calibrations are Min-Max or Mean.

Min-Max calibrations use data points on the low and high ends of the measurement range to define channel input resolution. LVDT, halfbridge transducers and inputs with initially undefined measurement resolutions require Min-Max calibrations.

Mean calibrations are used to preset input channels that are calibrated or have defined resolutions to specific values. Encoders, scales and other input devices with defined resolutions can be preset at any device state the user wishes using the Mean calibration type.

After Min-Max calibration, transducer input values can also be preset using the Mean calibration type. The channel input calibration process is discussed in detail in Chapter 1: Operation. [Refer to "Calibrating](#page-42-0)  [channels using the Master function" on page 43.](#page-42-0)

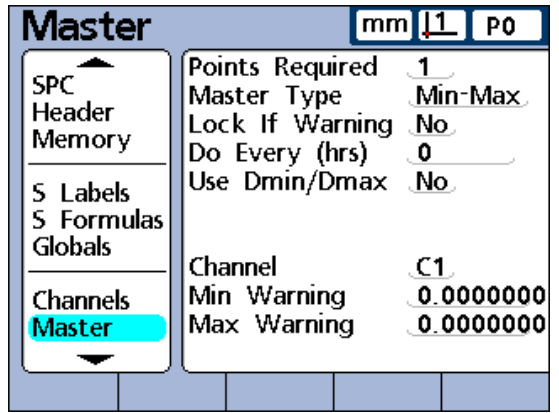

Master setup screen.

#### **Locking the calibration process if warnings occur**

The calibration process can automatically be locked when a calibration fails and a warning is displayed. Once locked, the calibration process can only be completed by performing a new calibration that is successful or by entering the supervisor password to abort the calibration process.

To lock calibration when a warning is displayed:

- ▶ Highlight the Lock If Warning field
- Press the YES soft key
- Press the ENTER key

#### **Specifying a calibration interval**

The Master calibration screen can automatically be displayed at regular intervals to support a schedule of periodic input device calibrations. The Master screen will be displayed at the specified intervals unless a setup screen is being displayed to configure the ND 2100G.

To specify a calibration interval:

- $\blacktriangleright$  Highlight the Do Every (hrs) field
- $\blacktriangleright$  Use the numeric keypad to enter the amount of time in hours
- Press the ENTER key

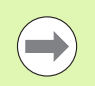

The user will be unable to skip a calibration without the supervisor password when the Lock If Warning field is set to Yes.

## **Using dynamic Min/Max values for calibration**

Dynamic minimum and maximum measurements can be used in place of static artifact measurements for calibration when the calibrations must be performed in a gage system using rotary standard parts or rock step masters.

To specify the use of dynamic minimum and maximum values for calibration:

- $\blacktriangleright$  Highlight the Use DMin/DMax field
- Press the YES soft key
- ▶ Press the ENTER kev

When dynamic minimum or maximum measurements are used for calibration, the Actual value on the Master screen changes as a standard part is rotated until the minimum or maximum values are found. Once the minimum or maximum values are displayed, the user enters the value for the calibration and presses the ENTER key.

When Mean calibrations are performed, the calibration of the minimum value establishes a channel preset.

When Min-Max calibrations are performed, the minimum value establishes a preset and the combination of the minimum and maximum values is used to define channel resolution.

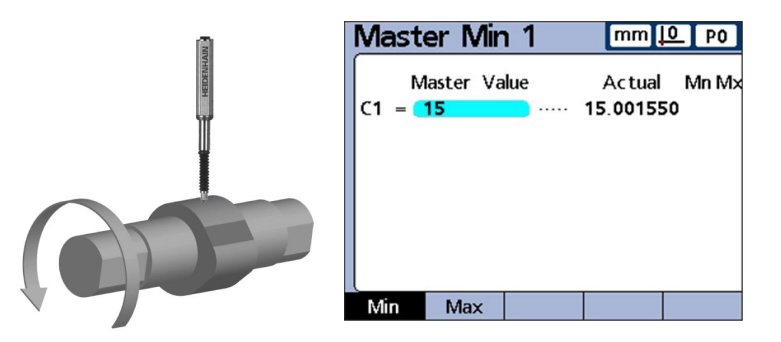

1.5 cm Dmin is measured and mastered as Min 1.

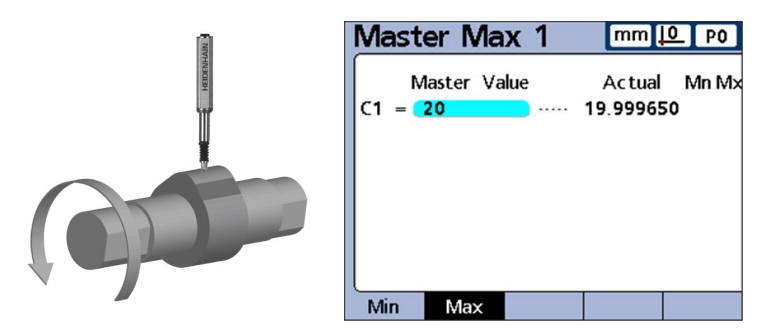

2.0 cm Dmax is measured and mastered as Max 1.

#### **Specifying Min and Max calibration warnings**

Periodic calibrations of input devices are sometimes performed on a regular schedule using the same calibration artifacts for each calibration. The Min and Max calibration warnings support these activities by validating each calibration. Warnings apply only to userspecified linear channels, not to angular or time oriented channels. Specify the channel by decrementing or incrementing to the desired channel number.

Calibrations are validated by comparing each new set of calibration values to the original calibration values. Significant differences between the new and original values indicate artifact errors, equipment malfunctions or measurement errors. The acceptable difference between the new and original calibration values is specified by entering the acceptable difference into the Min Warning and Max Warning fields.

During calibration, if new calibration values fall outside the acceptable range, the calibration is invalidated and a warning is displayed. When a new calibration is invalidated, the user can correct the problem and attempt another new calibration, accept the value as a preset or conduct measurements using the original (unchanged) calibration values.

To specify the acceptable range of new calibration values:

When Mean calibrations are performed, only the Min Warning value is required.

- $\blacktriangleright$  Highlight the Min Warning field
- $\blacktriangleright$  Enter the acceptable deviation from the original minimum master calibration value

When Min-Max calibrations are performed, Min and Max Warning values are required.

- $\blacktriangleright$  Highlight the Max Warning field
- $\blacktriangleright$  Enter the acceptable deviation from the original maximum master calibration value
- **Press the ENTER key**

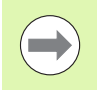

The Min/Max warnings will be applied to the next set of calibration values obtained using the Master function described in Chapter 1: Operation.

# **SLEC setup screen**

The SLEC setup screen contains fields for configuring and enabling segmented linear error correction (SLEC), or linear error correction (LEC) for each input channel.

## **SLEC or LEC, which is right for my application?**

Any channel input device can include slight nonlinearities over its measurement range. LEC compensates for nonlinearities by applying a single linear correction coefficient to the entire range of measurement. SLEC compensates for nonlinearities by applying multiple correction coefficients to individual nonlinear segments within the measurement range.

LEC is easy to set up, but does not provide correction for local nonlinearities that could be present over only small portions of the measurement range. SLEC correction requires a greater investment of time to set up, but results in more accurate measurements.

If an overall nonlinearity exists without significant local errors, LEC can be applied as a correction method. However, if input devices are found to have significant local nonlinearities, SLEC should be applied as a correction method.

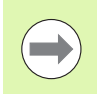

SLEC and LEC require a repeatable machine zero.

### **LEC (Linear error correction)**

The LEC correction coefficient is created by the ND 2100G system using data provided by the user in the SLEC setup screen. The LEC setup data provided by the user consists of nominal and measured values of a standard at the two extreme ends of the entire measurement range.

This diagram below shows nominal (standard) values and measured (observed) values of a standard and shows that a small overall error exists across the entire measurement range.

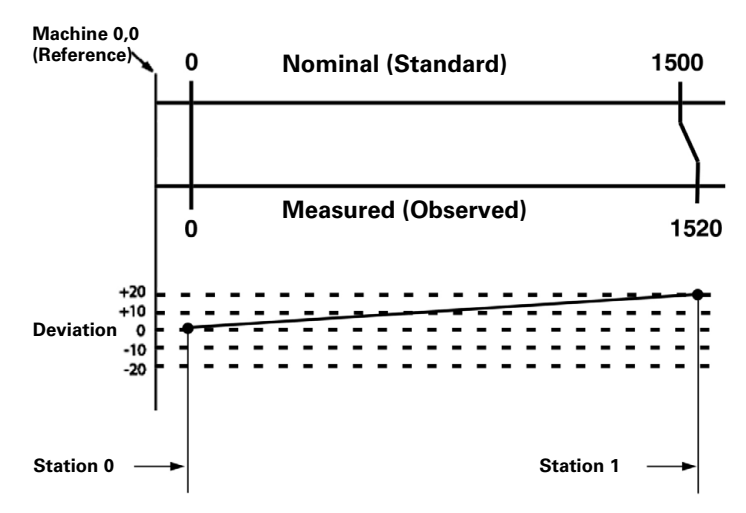

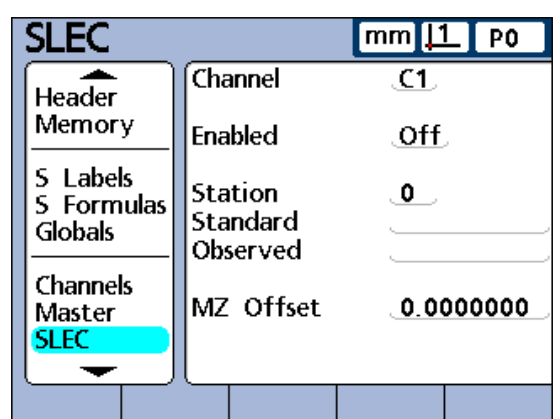

SLEC setup screen.

The standard and observed values at the two ends of the measurement range are entered as data for stations 0 and 1 in the SLEC setup screen. The standard and observed values at the beginning of the range are 0 because this end of the standard is the measurement reference. These zero values are entered into Station 0. The standard and observed values at the end of the range are 1500 and 1520 respectively in our example shown below, indicating a linearity error of 20 over the entire range of measurement. These values are entered into Station 1.

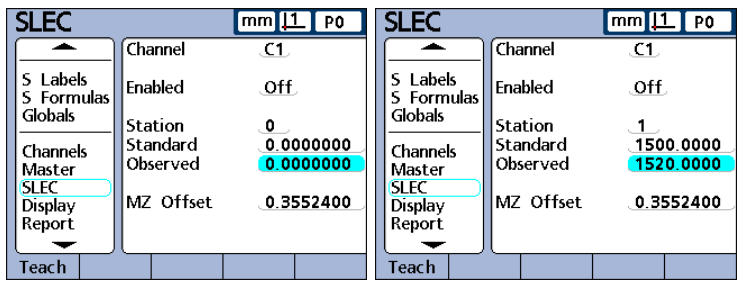

When the procedure is complete and setup data are entered, a correction coefficient will be calculated for the input device.

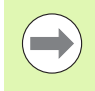

The LEC setup procedure is a subset of steps required for SLEC setup and requires a repeatable machine zero and only the first and last station entries.

## **SLEC (Segmented linear error correction)**

SLEC compensates for channel input nonlinearities by applying correction coefficients only to the segments that require them. These SLEC correction coefficients are created by the ND 2100G system using data provided by the user in the SLEC setup screen. The SLEC setup data provided by the user consists of nominal and measured values of a standard, or standards that cover the entire channel input range.

The measurements divide the channel input range into as many as 60 user defined segments. The diagram on the next page shows nominal (standard) values compared to measured (observed) values. The deviation (difference between standard and observed) is shown as a graph. Segments are defined here as any straight line on the graph, beginning with segment zero.

The standard and observed values at the end of each segment are entered as data into a station in the SLEC setup screen. For example, the standard and observed values at the end of segment 0 on the diagram are 400 and 400, and are entered in this screen for station 0.

- **1** Station number
- **2** Data

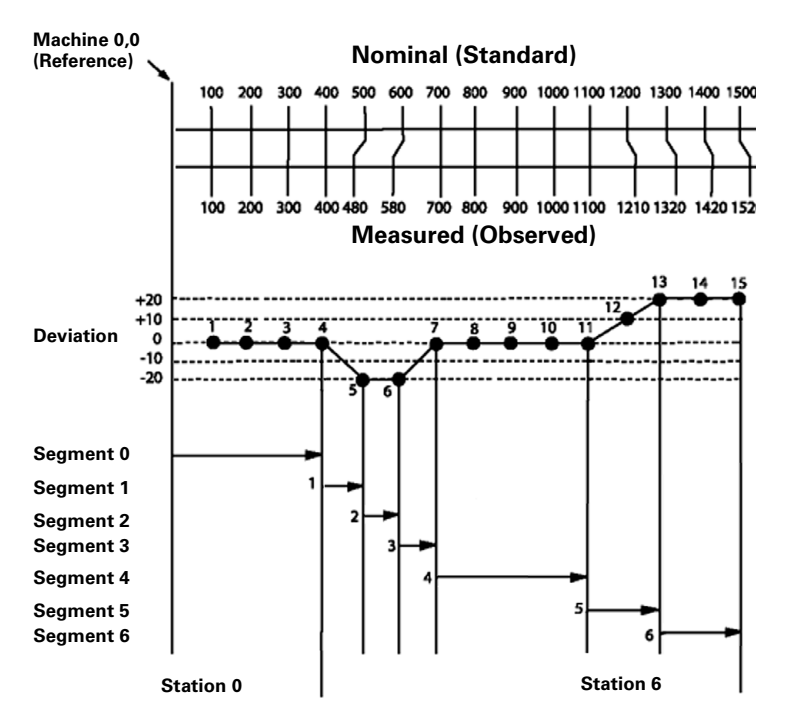

When the procedure is complete and setup data are entered, correction coefficients will be calculated for the input based on the standard and observed values at the end of each segment.

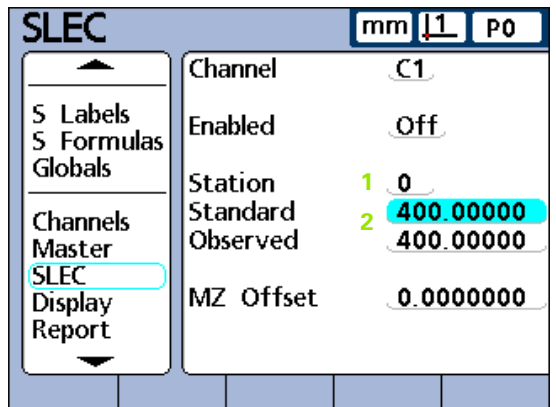

# **SLEC setup procedure**

The SLEC setup procedure includes the following steps:

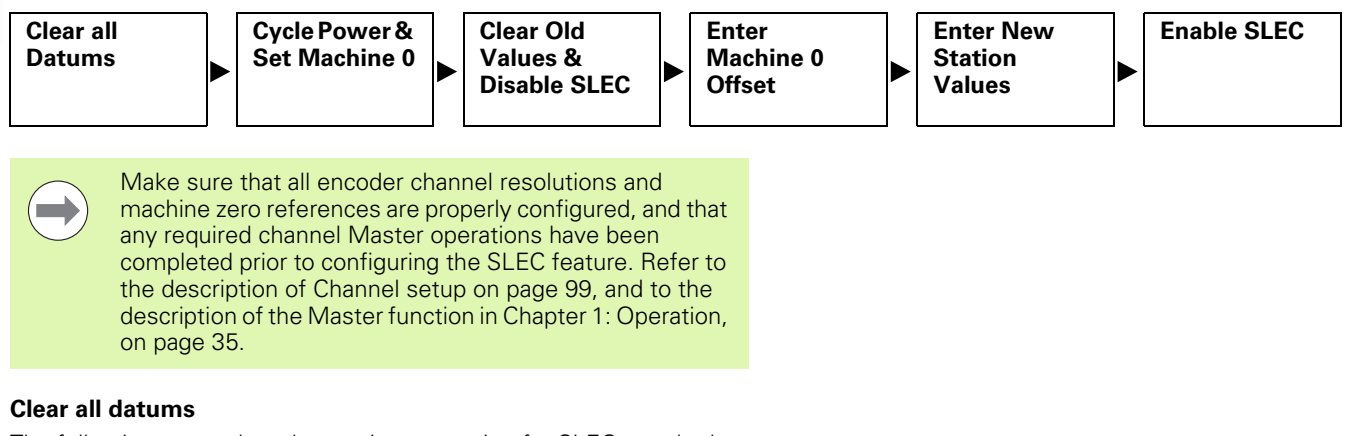

The following steps clear datums in preparation for SLEC standard measurements.

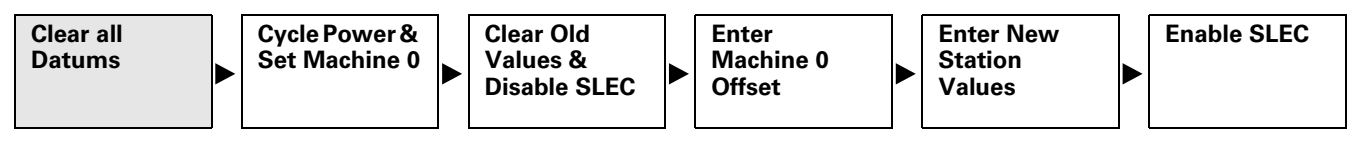

To clear all datums:

From the DRO screen.

- Press the MENU... soft key
- Press the DATUM... soft key
- Press the CLEAR soft key
- $\triangleright$  Press the YES soft key to confirm clearing all datums

## **Cycle power & set machine zero**

The following steps cycle power to reestablish fresh machine zeros for all input channels.

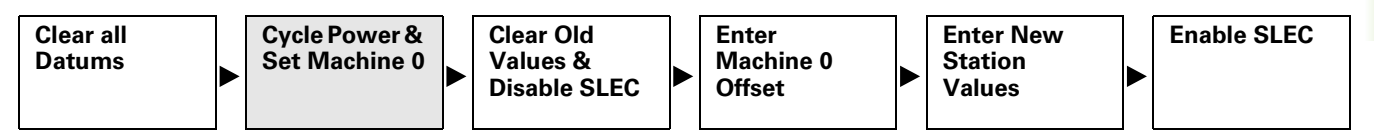

To cycle power and set machine zeros:

- U Turn the ND 2100G power switch off, wait for a few seconds and turn the power switch on again
- Press the FINISH or QUIT key to initiate the ND 2100G display

You will be prompted to move the encoder to cross reference marks or perform hard stop zeroing on all input channels.

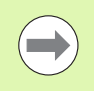

Reference marks must be specified in the Channels setup screen to establish a machine zero on startup.

▶ Perform machine zero operations on all channels

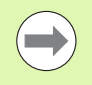

If a hard stop zero is performed, the same stop will be required each time the ND 2100G is started.

## **Clear old values & disable SLEC**

The following steps disable the SLEC feature to isolate the SLEC data fields during the data entry process, and clear old SLEC values.

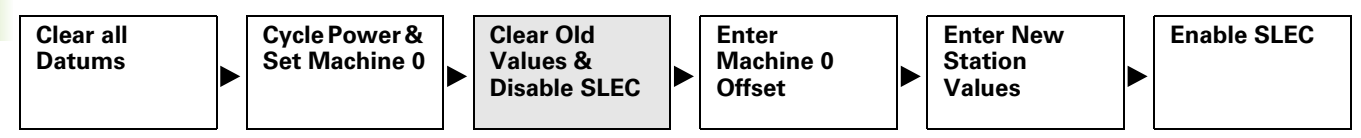

To clear old SLEC values:

- $\blacktriangleright$  Navigate to the Supervisor setup screen
- $\triangleright$  Enter the supervisor password
- ▶ Unlock the Datuming and Clearing Data
- ▶ Navigate to the SLEC setup screen
- $\blacktriangleright$  Highlight the Channel field

If this is the first time that SLEC compensation is being configured, or if new SLEC values are being created for all encoders, then SLEC for all channels must be disabled. Any existing SLEC values must also be cleared. However, if only a fraction of channels require new SLEC values, only those channels must be disabled and cleared of old values.

- $\triangleright$  Use the DEC or INC soft key to select a channel that will be configured
- $\blacktriangleright$  Highlight the Enabled field
- ▶ Press the OFF soft key to disable SLEC for the selected channel
- $\blacktriangleright$  Highlight the Station field
- ▶ Use the DEC or INC soft key if necessary to display Station 0
- $\blacktriangleright$  If the Standard and Observed fields contain data, press the REMOVE soft key to clear the data. The old station 0 data will be replaced by data from station 1.
- ▶ Continue pressing the REMOVE soft key until the Standard and Observed fields are empty
- ▶ Highlight the MZ Offset field
- $\triangleright$  Use the numeric keypad to enter 0 into the MZ Offset field
- ▶ Repeat these steps for each encoder channel to be configured for SLEC

## **Enter machine zero offset**

The following steps enter the offset count value from machine zero to the standard's zero.

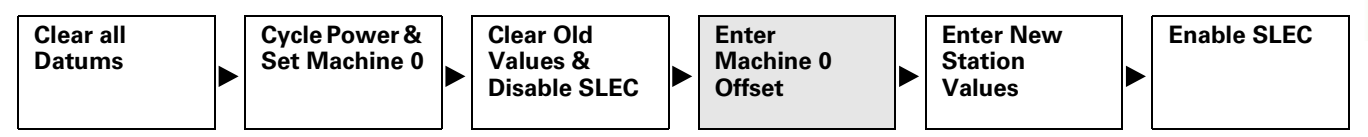

To enter the machine zero offset:

- U Highlight the MZ Offset field of the channel being configured
- ▶ Position the Channel's probe at the standard's zero reference
- Press the TEACH soft key
- Press the ENTER key to enter the machine zero offset

# 2.3 Software setup **2.3 Software setup**

## **Enter new station values**

The following steps enter standard and observed values across the entire range of measurement.

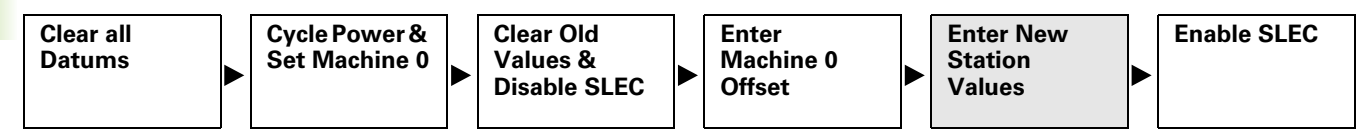

The Station 0 data is used as the reference for all subsequent SLEC segment measurements and is derived from the standard's zero reference. Station 0 Standard and Observed field data must be identical or entered as zeros to initiate the standard's reference position.

To enter new station values:

- $\blacktriangleright$  Highlight the Standard field.
- $\triangleright$  Use the numeric keypad to enter 0
- ▶ Press the ENTER key. The Observed field is highlighted.
- $\triangleright$  Use the numeric keypad to enter 0
- Press the ENTER key

Now that the Station 0 reference data is entered into Standard and Observed fields, subsequent observed values can be measured and entered.

- $\blacktriangleright$  Highlight the Station field
- $\triangleright$  Press the INC soft key to enter the next station number
- U Highlight the Standard field
- $\triangleright$  Use the numeric keypad to enter the value marked on the standard part
- Press the ENTER key to enter the value. The Observed field is highlighted.
- $\triangleright$  Position the probe against the surface of the standard
- ▶ Press the TEACH soft key. The appropriate measured value will be displayed in the Observed field.
- $\triangleright$  Press the ENTER key to enter the value
- U Repeat these steps to enter Standard and Observed values across the entire encoder range

## **Enable SLEC**

When all station data for the encoder has been entered, the SLEC function must be enabled.

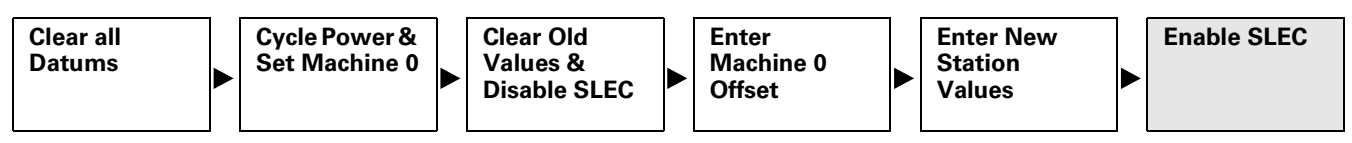

To enable SLEC:

- $\blacktriangleright$  Highlight the Enabled field for any channel
- ▶ Press the ON soft key to enable SLEC or LEC for that channel

# **Display setup screen**

The Display setup screen contains fields for configuring LCD display parameters.

## **Radix for numeric displays**

The Radix field is used to specify the radix displayed in numeric fields.

To specify the radix:

- $\blacktriangleright$  Highlight the Radix field
- Press the DECIMAL or COMMA soft key
- Press the ENTER key

## **Display mode for angles**

The Current Angular field is used to specify the display mode for angles until system power is cycled. When power is cycled, the startup angular setting will be used to define the display of angles. Current angular displays of measured angles can be set to decimal degrees (DD) or to degrees, minutes and seconds (DMS).

To specify Current Angular settings:

- U Highlight the Current Angular field
- Press the DD or DMS soft key
- Press the ENTER key

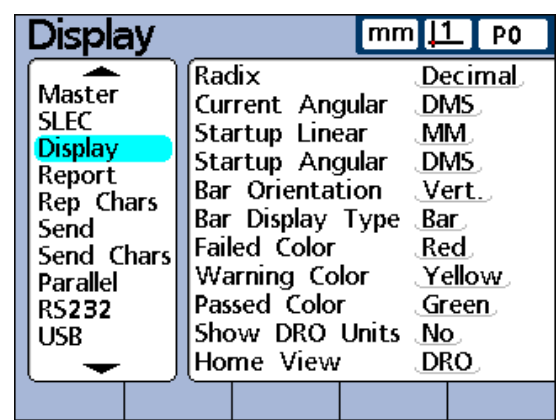

Display setup screen.

## **Startup angular and linear display modes**

The Startup Angular and Startup Linear fields are used to specify the default display of angular and linear measurements when power is applied to the system. These display settings can be changed temporarily but will revert to the startup defaults unless the Last setting is selected. The Last setting can be selected to start the system using the last units that were active at shutdown.

Linear measurements can be displayed in English or metric units of measure. Angular measurements can be displayed in degrees, minutes and seconds or in decimal degrees.

To specify Startup Linear settings:

- $\blacktriangleright$  Highlight the Startup Linear field
- Press the MM, INCH or LAST soft key
- Press the ENTER key

To specify Startup Angular settings:

- U Highlight the Startup Angular field
- Press the DD, DMS or LAST soft key
- ▶ Press the ENTER key

# 2.3 Software setup **2.3 Software setup**

## **Bar graph orientation**

The Bar Orientation field is used to specify horizontal or vertical orientated dimension bar graphs.

To specify Bar Orientation settings:

- ▶ Highlight the Bar Orientation field
- Press the HORZ. or VERT. soft key
- Press the ENTER key

### **Bar graph or dial displays**

The Bar Display Type field is used to specify a bar graph or dial for dimension current value readings from a single channel.

To specify Bar Display Type settings:

- $\triangleright$  Highlight the Bar Display Type Field
- Press the BAR or DIAL soft key
- Press the ENTER key

### **Colors that indicate measurement results**

The Failed, Warning and Passed Color fields are used to specify colors used on DRO current value, graph, data and SPC screens to indicate measurement result status.

To specify Failed, Warning and Passed Color settings:

- ▶ Highlight the Failed Color, Warning Color or Passed Color field
- $\triangleright$  Press the soft key for the color you would like to specify. RED, YELLOW, GREEN, CYAN or MAGENTA.
- Press the ENTER key

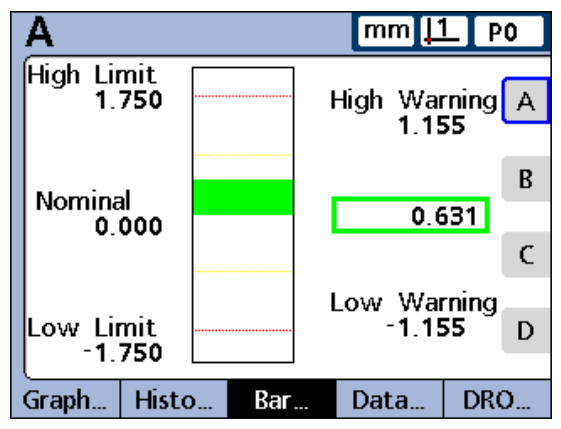

Vertical bar graph.

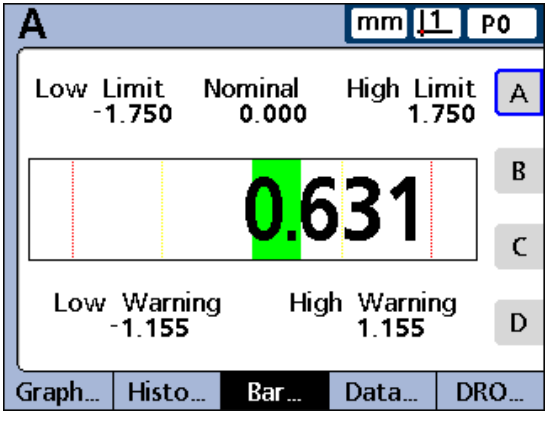

Horizontal bar graph.

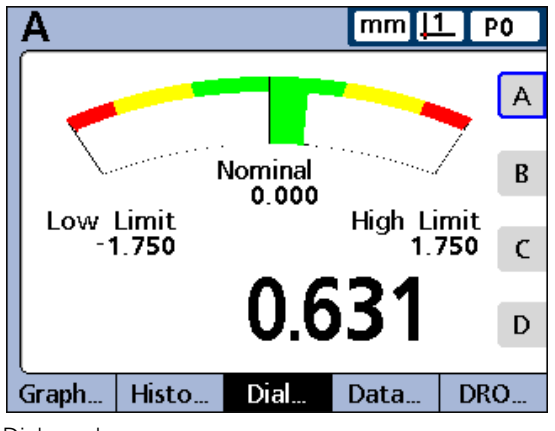

Dial graph.

## **Units of measure**

Units of measure can be displayed near dimension labels on the DRO screen to increase clarity.

- To show Units of measure in the DRO screen:
- ▶ Highlight the Show DRO Units field
- Press the YES soft key
- Press the ENTER key

## **Home screen**

The Home View field is used to specify the first screen that will be displayed when power is applied to the ND 2100G. The Home View will also be displayed when the FINISH key is pressed from another view.

To specify the Home screen:

- U Highlight the Home View field
- ▶ Press the LIST soft key
- $\blacktriangleright$  Highlight the screen you would like to use as the Home screen
- Press the ENTER key
- ▶ Press the FINISH key

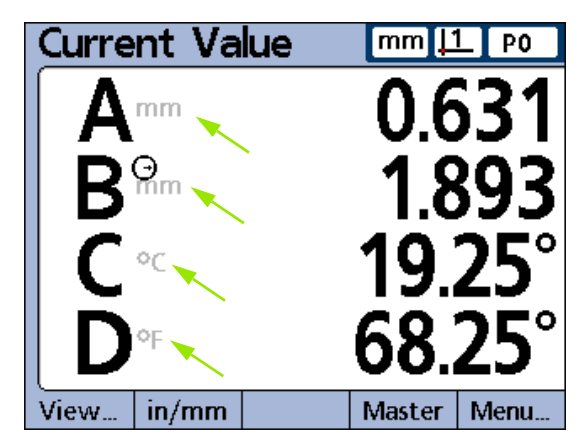

Units of measure.

# <span id="page-126-0"></span>**Report setup screen**

The Report setup screen contains fields for formatting and specifying the contents of printed reports.

Many fields provide the opportunity to turn report features on or off with selections of Yes or No.

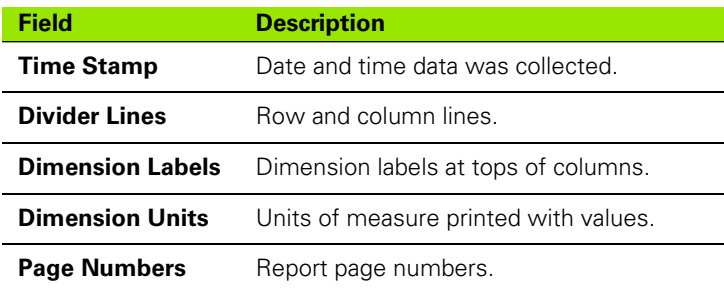

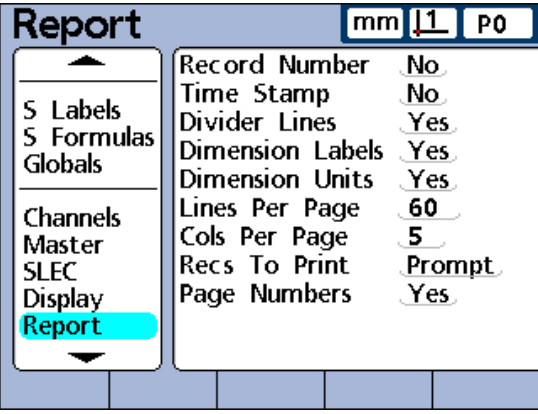

Report setup screen.

To enable these features:

- $\blacktriangleright$  Highlight the desired field
- Press the YES soft key
- Press the ENTER key

Other selections should be made to adjust the print format to meet the unique requirements of individual reports.

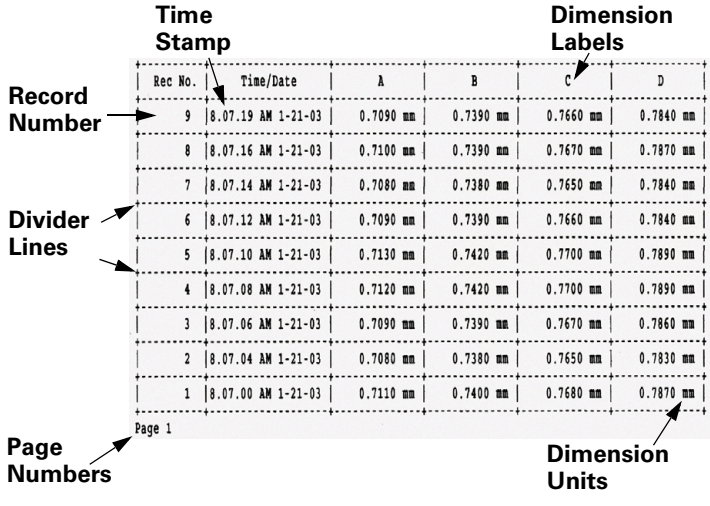

## **Record number**

Two numbers are displayed in the top-left corner of the data view screen under the time and date. The left number is the record ID (**1**) and the right number is the value of the dimension selected (**2**). In this example, the value of dimension A in record number 250 is 0.8013.

The record ID shows the relative position of the highlighted record within the total database of records. The most recent record appears at the top of the list, and is assigned the highest record ID number. When the number of records stored in the database equals the maximum records specified in the SPC setup screen, storing a new record replaces the oldest record. The record database is a pushdown queue.

- **1** Record number.
- **2** Dimension value within this record.
- **3** Dimension selected.

To specify Record number settings:

- U Highlight the Record number field
- $\blacktriangleright$  Press the NO soft key to omit record ID numbers from reports, the YES soft key to include the absolute ID number or the RELATIVE soft key to include the relative ID number
- Press the ENTER key

## **Lines per page**

Horizontal divider lines and lines of text are considered lines.

To specify Lines Per Page:

- ▶ Highlight the Lines Per Page field
- $\triangleright$  Use the numeric keypad to enter the desired number of report lines
- Press the ENTER key

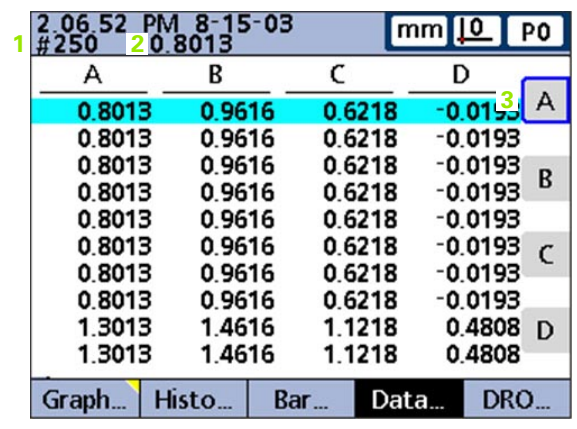

## **Columns per page**

Only vertical columns of text are considered columns. The example report shown earlier contains 6 columns of text.

To specify the columns per page:

- ▶ Highlight the Columns Per Page field
- $\triangleright$  Use the numeric keypad to enter the desired number of report columns
- Press the ENTER key

#### **Type of records to be printed**

The records printed on a report can include a range specified by the user, records not yet printed (New), all records in the database or only the selected records.

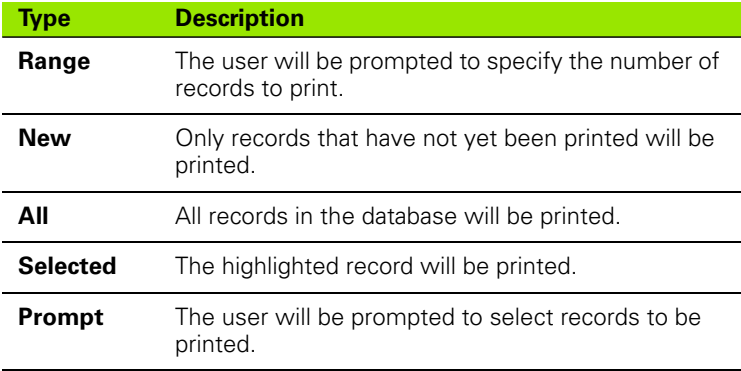

To specify the records to be printed:

- U Highlight the Recs To Print field
- U Press the soft key for the type of records to be printed

Press the ENTER key

## **Report characters setup screen**

Report data can include ASCII codes such as Carriage Return, Line Feed and others to control printer functions and determine print formatting based on the unique requirements of specific printers. Multiple ASCII codes can be included in a single field when separated by spaces.

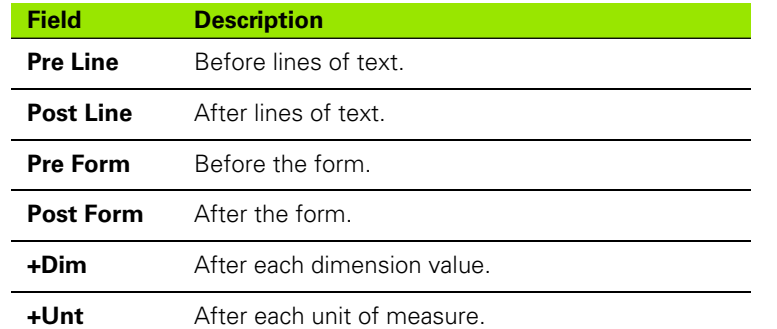

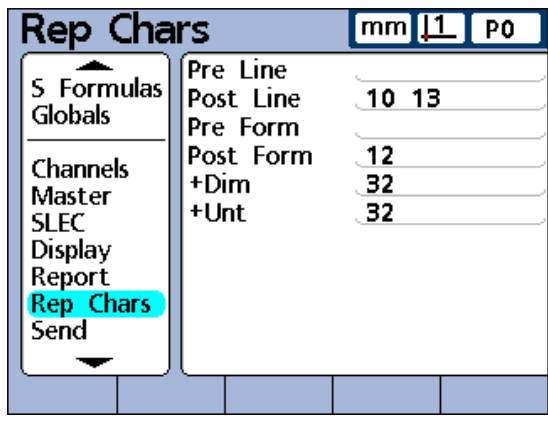

Report characters setup screen.

To specify ASCII codes:

- U Highlight one of the Rep Chars parameter fields
- $\blacktriangleright$  Use the numeric keypad to enter the desired ASCII code
- U Press the ENTER key to advance to the next parameter
- ▶ Repeat these steps until all desired ASCII codes have been entered
- **Press the FINISH key**

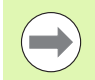

To enter a space, use the DECIMAL POINT key on the numeric keypad.

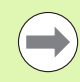

Refer to ASCII code table on next page.

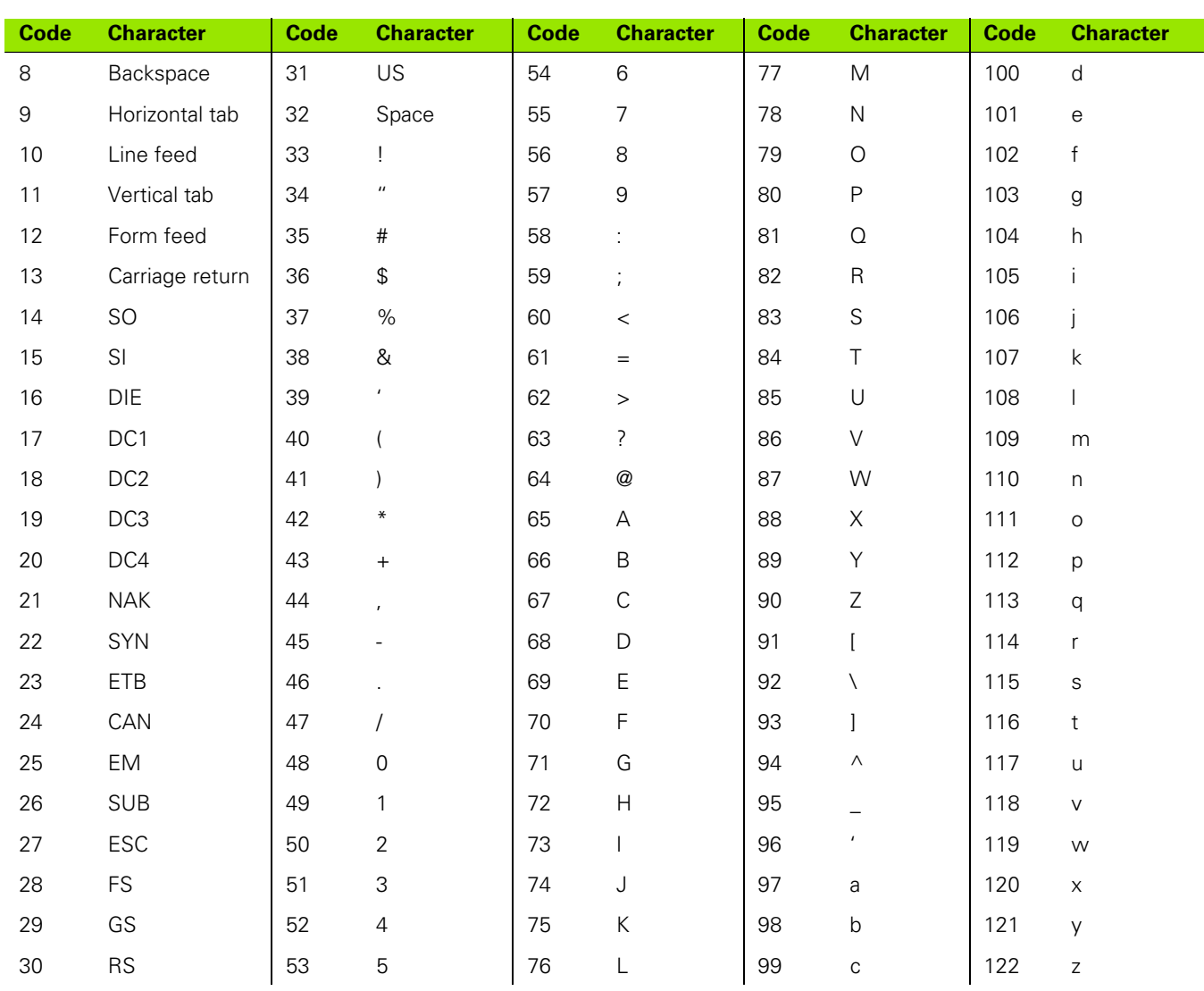

<span id="page-130-0"></span>ASCII codes:

**2.3 Software setup**

2.3 Software setup

# **Send setup screen**

The Send setup screen contains fields for specifying the contents of record data files transmitted to computers. The Auto Send record feature can also be enabled in this screen.

## **Auto Send Rec**

Record data can be transmitted automatically as each record is entered into the database.

To enable Auto Send Rec:

- ▶ Highlight the Auto Send Rec field
- Press the YES soft key
- Press the ENTER key

## **Record Number**

To specify Record Number:

- ▶ Highlight the Record Number field
- Press the YES or RELATIVE soft key
- Press the ENTER key

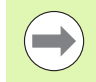

Refer to the discussion of record numbers for the Report setup screen [on page 127](#page-126-0) for more details regarding record number choices.

## **Record date, label and units of measure**

Three fields provide the opportunity to include or omit record data with selections of Yes or No.

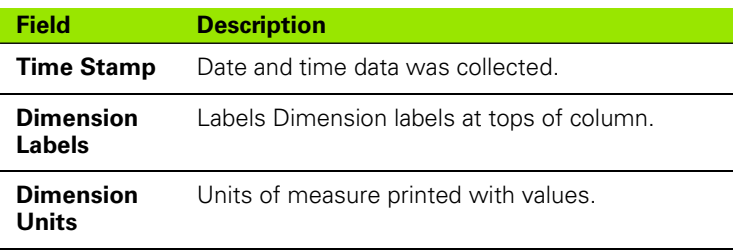

To specify record date, label or units to include:

- $\blacktriangleright$  Highlight the desired field
- Press the YES soft key
- ▶ Press the ENTER key

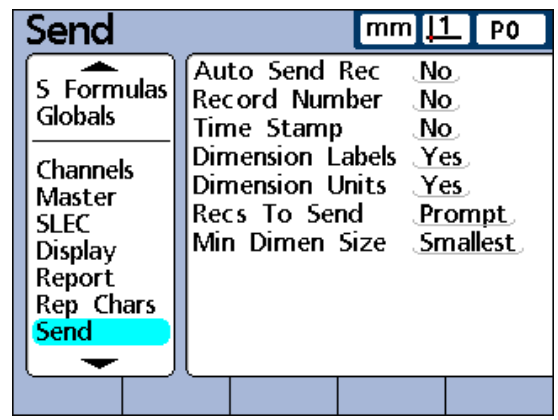

Send setup screen.

## **Record content**

The records transmitted can include a range specified by the user; records not yet transmitted (New), all records in the database or only the selected record.

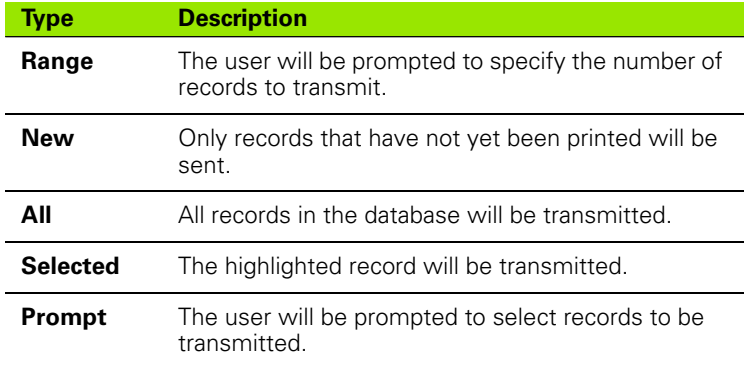

To specify the records to be sent:

- U Highlight the Recs To Send field
- Press the soft key for the type of records to be sent
- Press the ENTER key

## **Min Dimen Size**

Dimension data can be transmitted over the RS-232 connection with or without formatting placeholders.

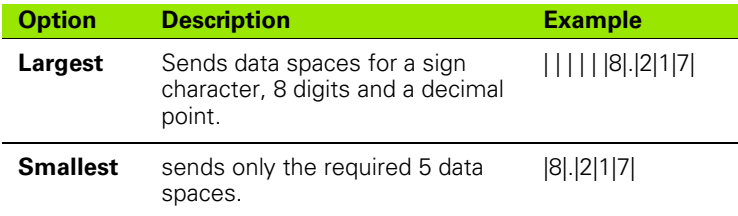

To specify Min Dimen size:

U Highlight the Min Dimen Size field

▶ Press the LARGEST or SMALLEST soft key

Press the ENTER key

## **Send characters setup screen**

Transmitted data can include ASCII codes such as Carriage Return (ASCII code 10), Line Feed (ASCII code 13) and others to provide formatting based on the requirements of the receiving computer software. Multiple ASCII codes can be included in a single field when separated by spaces.

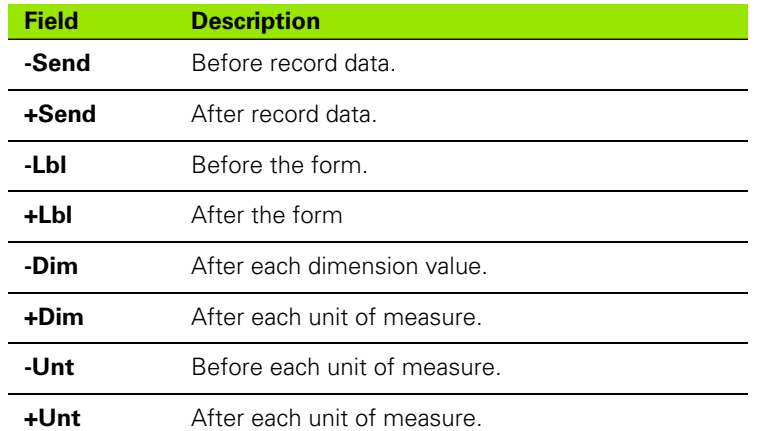

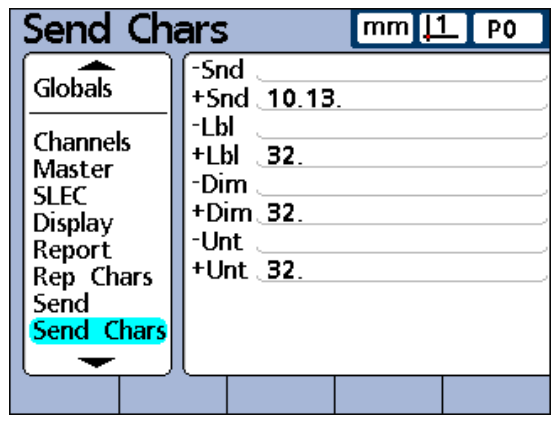

Send characters setup screen.

To specify ASCII codes:

- U Highlight one of the Send Chars parameter fields
- ▶ Use the numeric keypad to enter the desired ASCII code
- ▶ Press the ENTER key to advance to the next parameter
- U Repeat these steps until all desired ASCII codes have been entered
- ▶ Press the FINISH key

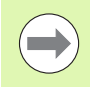

Refer to the ASCII codes table [on page 131.](#page-130-0)

# **Parallel setup screen**

The Parallel setup screen contains fields for enabling remote control of the ND 2100G and specifying a parallel port data debounce interval.

## **Remote control**

Remote control of the ND 2100G is limited to measurements conducted under the supervision of an operator, and the ND 2100G will accept commands only while displaying the Home or View screens. To facilitate this remote control feature, a "receive ready" flag is set on Dout (1), parallel port pin 2 when the Home or a View screen is displayed. The remote computer or other controlling device can send commands upon detecting the receive ready flag. Commands sent to the ND 2100G when Dout (1) is logic level 0 will be ignored.

To enable the remote control feature:

- ▶ Highlight the Remote Control field
- Press the YES soft key
- ▶ Press the ENTER key

## **I/O Debounce interval**

The parallel port is used as a general purpose I/O port. The source of logic levels presented to the parallel port pins can be solid state or hard contact switching devices. When hard contact switching devices are used, switching noise is often generated by contact bounce. The effects of switching noise are eliminated by validating the input logic levels for a short debounce time after the first level change occurs at the port.

To specify I/O Debounce:

- ▶ Highlight the I/O Debounce field
- $\blacktriangleright$  Enter the debounce time in milliseconds
- ▶ Press the FINISH key

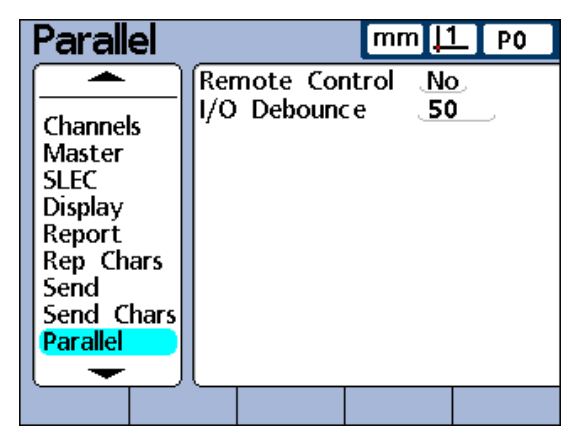

Parallel setup screen.

## **RS-232 setup screen**

The RS-232 setup screen contains fields for specifying the RS-232 serial port settings for communication with a computer or RS-232 channel input device.

## **Uart Id**

ND 2100G units that include a second RS-232 serial port for RS-232 input device connections must be configured to communicate with computers on either the primary or secondary port. Typically, computer communication takes place on the primary port, and RS-232 probe networks are attached to the secondary port. However, either port can be designated as the communication port.

To specify Uart Id:

- U Highlight the Uart Id field
- Press the INC or DEC soft key to specify the desired port
- Press the ENTER key

### **Baud rate**

The Baud field is used to specify the baud rate of serial data.

To specify Baud rate:

- U Highlight the Baud field
- Press the DEC or INC soft key to decrease or increase the baud rate from 1200 to 115,200
- ▶ Press the ENTER key

## **Word length**

The Word Len field is used to specify the number of bits contained in each data word.

To specify word length:

- ▶ Highlight the Word Len field
- $\triangleright$  Press the 7 or 8 soft key to specify the word length
- Press the ENTER key

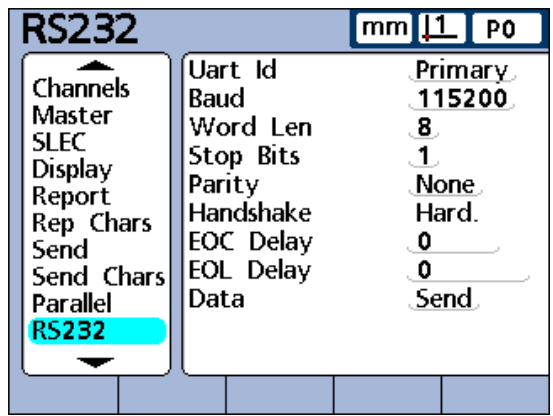

RS232 setup screen.

## **Stop bits**

The Stop Bits field is used to specify the number of stop bits included after each data word.

To specify stop bits:

- $\blacktriangleright$  Highlight the Stop Bits field
- $\triangleright$  Press the 1 or 2 soft key to specify the number of stop bits
- Press the ENTER key

## **Parity**

The Parity field is used to specify odd or even parity for error checking, or to omit parity error checking.

To specify parity:

- $\blacktriangleright$  Highlight the Parity field
- ▶ Press the NONE, ODD or EVEN soft key to specify parity error checking parameters
- Press the ENTER key

### **Handshaking**

The Handshake field shows the type of synchronous signaling used by the system to prevent data collisions on the serial port. This is set to hardware and cannot be changed.

### **End of character (EOC) delay**

The EOC delay field is used to specify the delay inserted after each character is transmitted. This delay can be increased or decreased to accommodate various serial devices.

To specify EOC delay:

- ▶ Highlight the EOC Delay field
- $\triangleright$  Use the numeric keypad to specify delays (in milliseconds) from 0 to 10 seconds between characters
- Press the ENTER key

## **Specifying end of line (EOL) delay**

The EOL delay field is used to specify the delay inserted after each line is transmitted. This delay can be increased or decreased to accommodate various serial devices.

To specify EOL delay:

- U Highlight the EOL Delay field
- $\triangleright$  Use the numeric keypad to specify delays (in milliseconds) from 0 to 10 seconds between lines
- Press the ENTER key

## **Serial port data type**

Data can be sent to the serial port as a report formatted in the Report setup screen, or as record data formatted in the Send setup screen, or as both. The serial port can also be disabled for data transmission by selecting the NONE soft key.

To specify serial port data type:

- U Highlight the Data field
- $\blacktriangleright$  Press the soft key for the type of data to be sent
- Press the ENTER key

# **USB setup screen**

The USB port can send data to a flash drive on the USB port or to a USB printer. The USB setup screen contains data and choice fields for configuring communication parameters of the USB port.

## **Data**

Data can be sent to the USB port as a report formatted in the Report setup screen, or as record data formatted in the Send setup screen, or as both. The USB port can also be disabled for data transmission by selecting None.

To specify the Data:

- $\blacktriangleright$  Highlight the data field
- $\triangleright$  Press the soft key for the type of data to be sent
- Press the ENTER key

### **Destination**

Data can be sent through the USB port to be printed on a printer (HP2) or to be stored as a file (File) on a USB flash drive. Files stored on flash drives are named DataN.txt by the ND 2100G system, where N denotes the number of the data file.

To specify a data destination:

- $\blacktriangleright$  Highlight the destination field
- Press the FILE or HP2 soft key
- Press the ENTER key

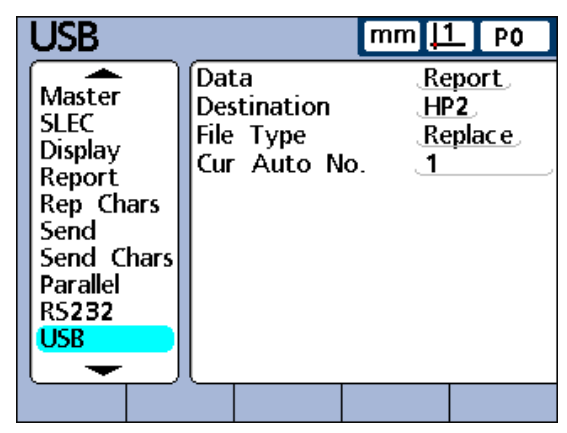

USB setup screen.

## **File type**

The USB port data file type can be specified to replace existing files (of the same name) on the USB flash drive, append to the existing file or create new files that are auto numbered sequentially in ascending order (Data1.txt, Data2.txt.....DataN.txt).

To specify File Type:

- $\blacktriangleright$  Highlight the File Type field
- Press the REPLACE, APPEND or AUTONO. soft key
- ▶ Press the ENTER key

## **Current auto (file) number**

When the USB data file type is specified as AutoNo, the file number of the next file saved to the USB drive can be manually specified.

For example, entering a 2 into the Cur Auto No field will cause the next data file saved on the USB drive to be named Data2.txt. Any file that already exists on the USB flash drive with the same name will be overwritten.

To specify Current Auto Number:

- ▶ Highlight the Cur Auto No field
- $\triangleright$  Use the numeric keypad to enter the desired number of the next file
- ▶ Press the FINISH key

# **Hot Keys setup screen**

The Hot Keys setup screen is used to map frequently used functions to front panel keys, remote keypad keys and foot switch keys. Hot keys can save time by eliminating the need to navigate through menus to initiate a function, or by making a function more accessible through a foot switch or remote keypad.

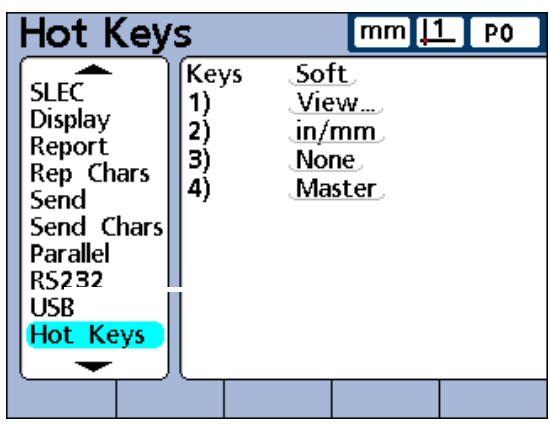

Hot Keys setup screen.

## **Front panel keys for hot key mapping**

Front panel keys available for Hot Key mapping are shown here and included in menus of Hot Key types.

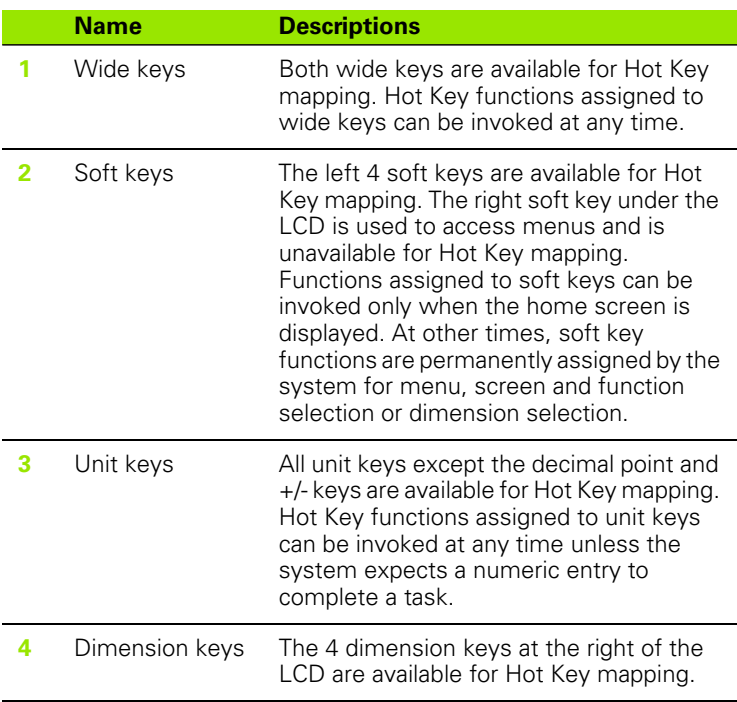

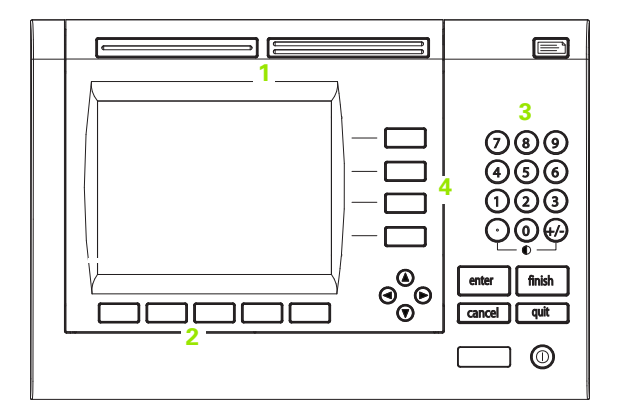

## **Remote switches and parallel port pins for hot key mapping**

The foot switch, hand switch, remote keypad and parallel port input lines are also available for hot key mapping.

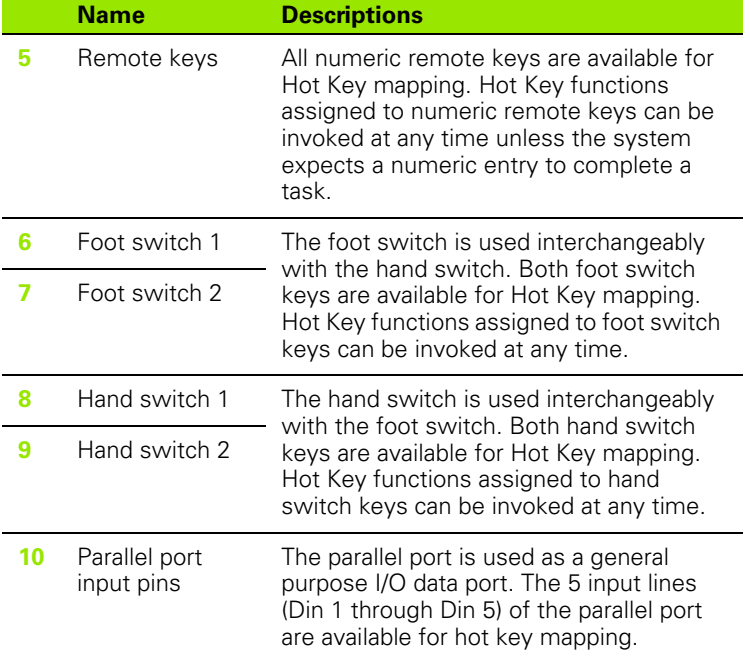

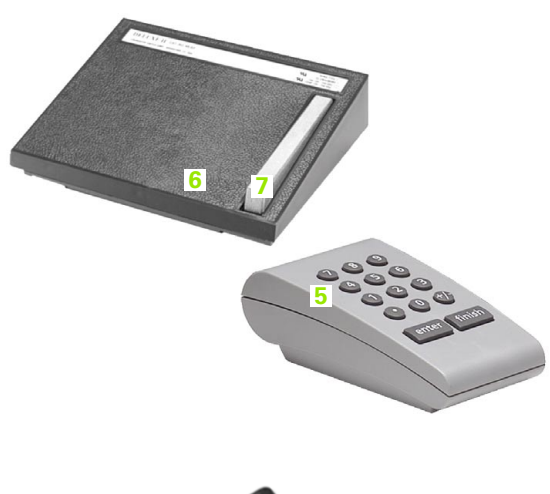

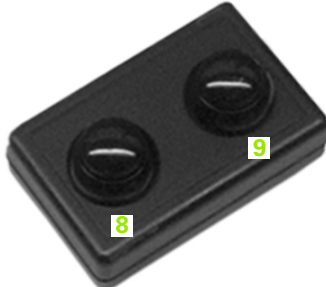

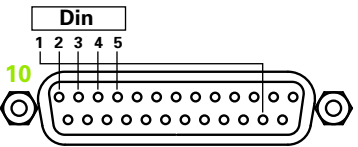

## **Assigning hot key functions**

The method used to assign hot key functions is identical for all hot key types.

Function categories:

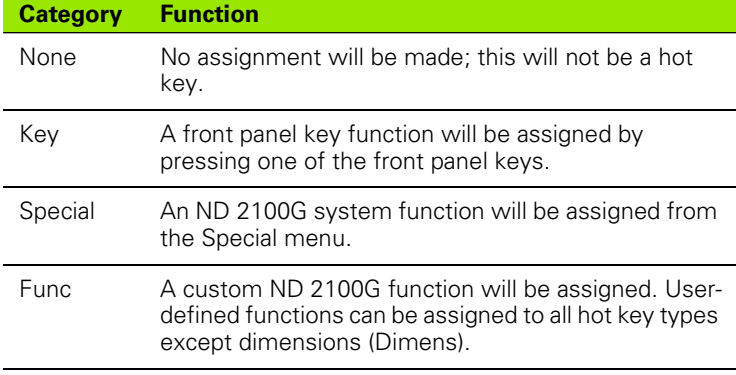

To assign hot key functions:

- $\blacktriangleright$  Highlight the Keys field
- Press the LIST soft key. The available hot key types will be displayed.
- $\blacktriangleright$  Use the arrow cursor keys to highlight a hot key type.
- ▶ Press the ENTER key
- $\triangleright$  Use the arrow cursor keys to select a specific key for hot key function assignment
- ▶ Select a function category from the soft keys at the bottom of the screen
- U Follow instructions for selected function category outlined in the following pages.

## **Key**

To assign a front panel key function as a hot key:

- Press the KEY soft key
- Press the desired front panel key to assign that front panel key's function to the specified hot key

## **Special**

Special menu functions are slightly different between:

- Soft keys
- Dimension keys
- Unit, wide, foot keys, hand keys, remote keys and Din pins

The system functions mapped to dimension keys (Dimens) are limited to typical dimension activities, and apply only to the associated dimension. For example, when the Send function is mapped to the Dimension A soft key, only the current value of Dimension A is transmitted when the Dimension A soft key is pressed. The table on the next page shows what special functions can be assigned to different key types.

To assign an ND 2100G system function as a hot key:

- ▶ Press the SPECIAL soft key. The list of system hot key functions will be displayed
- $\blacktriangleright$  Highlight the system function you wish to assign
- Press the ENTER key
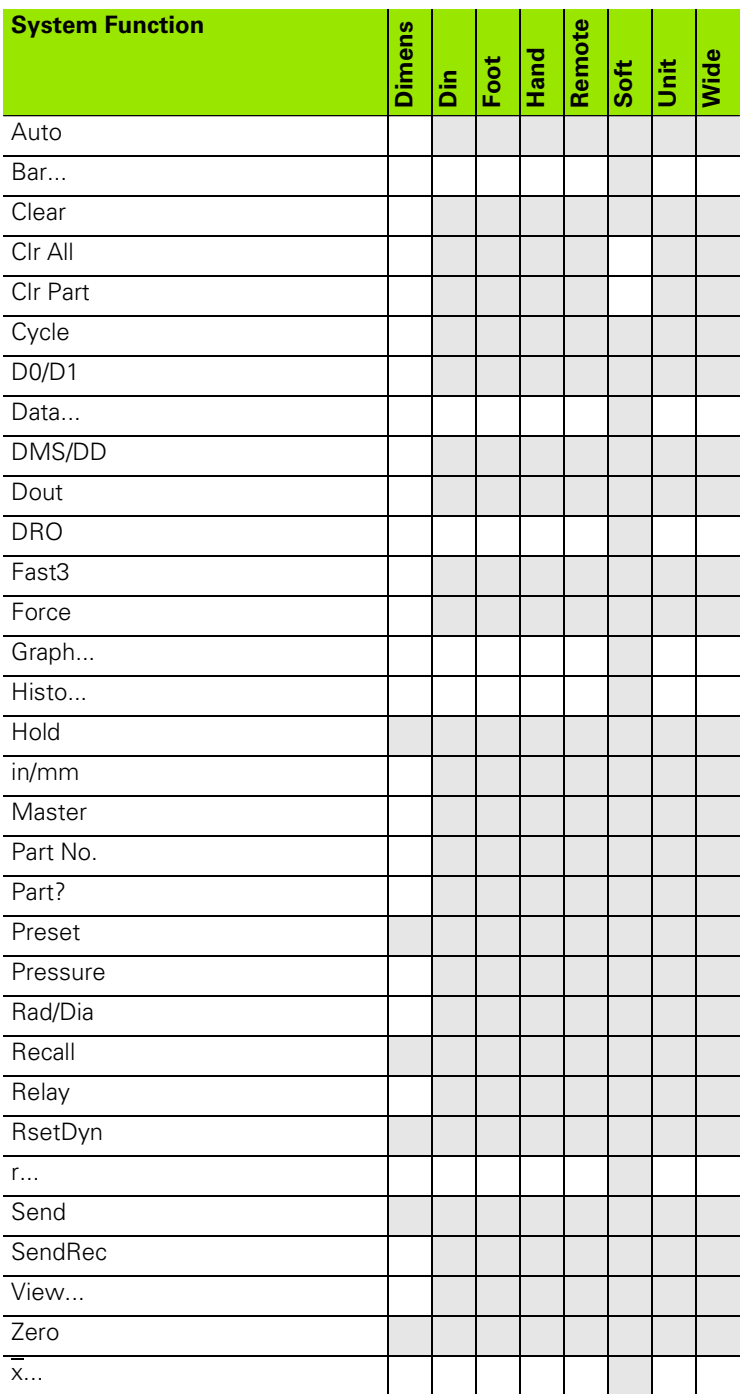

#### **Special menu system functions descriptions**

#### **Auto**

The Auto function toggles the Trip function on and off. Please refer to the discussion of the Trip function [on page 212.](#page-211-0)

#### **Bar...**

The Bar... function selects the bar graph view of current values on the DRO screen.

#### **Clear**

Clears the incremental datums for all dimensions.

#### **Clr all**

Clears the ND 2100G database. No records will be retained for any parts.

#### **Clr Part**

Clears the ND 2100G database records for the specified part. No records for the specified part will be retained.

#### **Cycle**

Advances to the next part number. Part numbers are cycled in a continuous loop.

#### **D0/D1**

Toggles between the display of current values for the absolute datum (datum 0) and the incremental datum (datum 1).

#### **Data...**

The Data... function selects the data table view of stored records.

#### **DMS/DD**

Toggles between the current presentation of degrees/minutes/ seconds and decimal degrees for angular measurements.

#### **Dout**

Defines the logic state of one of the 12 parallel output pins to:

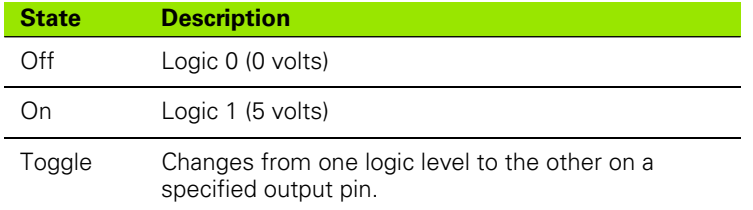

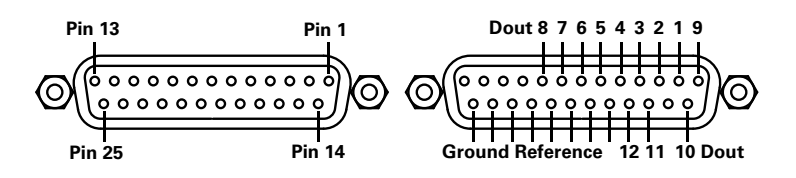

When the Dout function is selected, additional screens are provided for pin and logic level assignment.

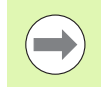

Logic ground is wired to pins 18 through 25.

#### **DRO**

The DRO function selects the DRO view of current values.

# **Fast3**

The Fast3 function samples the channel 2 input each time the channel 1 input changes a specified sample increment. If the sampled value of channel 2 falls outside a specified range, all base channel (first 1, 4 or 8 channels) input values will be stored in a dedicated memory array, otherwise samples will not be stored.

This sampling process continues until one of the following occurs:

- The user aborts the process by pressing the QUIT or CANCEL key
- The user clears memory and restarts the process by pressing the ENTER key
- The user successfully completes the process by pressing the FINISH key
- The process is automatically completed after 50,000 sets of channel positions have been stored

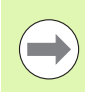

[Refer to "Fast3" on page 39](#page-38-0) for more details.

#### **Force**

The Force function cycles through the display of units of force measurement as the hot key is repeatedly pressed. When the Force function is assigned to a soft key, the unit of force measurement will be displayed on the LCD above the soft key. When the Force function is assigned to something other than a soft key, the Show DRO Units function must be enabled in the Display setup screen to display the units of measure on the DRO.

Units of force measurement include:

- N: Newtons
- gf: Grams force
- **In the Pounds force**

#### **Graph...**

The Graph... function selects the line graph view of stored records.

#### **Histo...**

The Histo... function selects the histogram graph view of stored records for display on the DRO screen.

#### **Hold**

This toggle function holds (freezes) or releases the current value displayed on the LCD for this dimension.

#### **in/mm**

Toggles between the display of dimension values between inches and mm.

#### **Master**

Displays the Master screen for calibrating or presetting inputs.

#### **Part No.**

The part number, selected by the user during Hot Key setup, becomes the current part when the key is pressed.

#### **Part?**

Displays a pop-up screen that allows the user to specify a new part number.

#### **Preset**

Presets this dimension's datum.

#### **Pressure**

The Pressure function cycles through the display of units of pressure measurement as the hot key is repeatedly pressed. When the Pressure function is assigned to a soft key, the unit of pressure measurement will be displayed on the LCD above the soft key. When the Pressure function is assigned to something other than a soft key, the Show DRO Units function must be enabled in the Display setup screen to display the units of measure on the DRO.

Units of pressure measurement include:

- ATM: Atmospheres
- Bar: Bars
- Pa: Pascals
- **PSI: Pounds per square inch**

### **Rad/Dia**

# **Recall**

Recalls and applies this dimension's last used datum preset.

# **Relay**

The output states of Relay 1 and Relay 2 can be assigned to hot keys. The output state of each relay is independent of the other, and can be the de-energized (0), or energized (1) or toggled (0/1).

The list of relay operations includes:

- R1 0: Relay 1 is de-energized (off, 0)
- R1 1: Relay 1 is energized (on, 1)
- $\blacksquare$  R1 0/1: Relay 1 is toggled between states (on to off, or off to on)
- R2 0: Relay 2 is de-energized (off, 0)
- R2 1: Relay 2 is energized (on, 1)
- $\blacksquare$  R2 0/1: Relay 2 is toggled between states (on to off, or off to on)

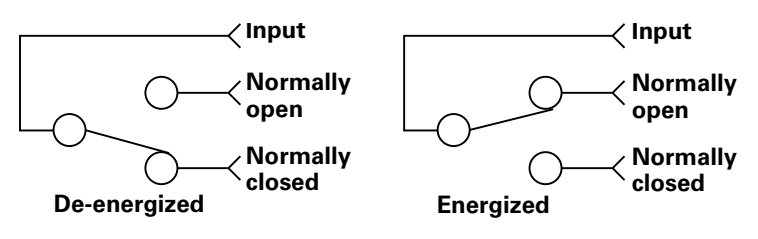

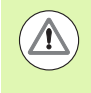

Be careful to limit relay contact voltage and current to the maximum ratings shown in Specifications [on page 270](#page-269-0). Exceeding the maximum ratings can damage the ND 2100G relay and void the product warranty.

#### **RsetDyn**

Resets the minimum or maximum values accumulated during dynamic measurements for this dimension.

#### **r...**

The r... function selects the line graph view of ranges of stored records for display on the screen.

#### **Send**

Transmits the current value displayed on the LCD for this dimension.

The Send function transmits data to a printer or a computer or both depending on parameters configured in the Parallel or RS-232 setup screens.

#### **SendRec**

The Send Rec function transmits the last (most recent) record, a range of records, or all records.

#### **View...**

Changes to the DRO and SPC data view for all dimensions.

#### **Zero**

Zeros the current datum for all dimensions.

## **x...**

The  $\overline{x}$ ... function selects the line graph view of the mean of stored records for display on the DRO screen.

#### **Func.**

To map a hot key to a custom ND 2100G function:

- Press the FUNC. soft key
- $\triangleright$  Use the numeric keypad to enter the custom function number. The mapped custom function will be executed when the key is pressed.

Custom functions cannot be mapped to dimension keys.

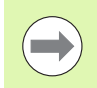

Custom functions are described in the Formulas section [on page 238](#page-237-0).

# 2.3 Software setup **2.3 Software setup**

# **Clock setup screen**

The Clock setup screen contains fields for setting and formatting displays of date and time shown on the LCD and printed on reports.

#### **Setting the date and time**

To set the date:

- $\blacktriangleright$  Highlight the year field
- $\blacktriangleright$  Use the numeric keypad to enter current data into the field
- Press the ENTER key
- $\blacktriangleright$  Repeat these steps for the month and day fields

To set the time:

- $\blacktriangleright$  Highlight the hours field
- $\blacktriangleright$  Use the numeric keypad to enter current data into the field
- Press the ENTER key
- $\blacktriangleright$  Repeat these steps for the minutes and seconds fields

#### **Date format**

The date format field specifies the format of the date shown on the LCD and printed on reports.

Date format soft keys and displays:

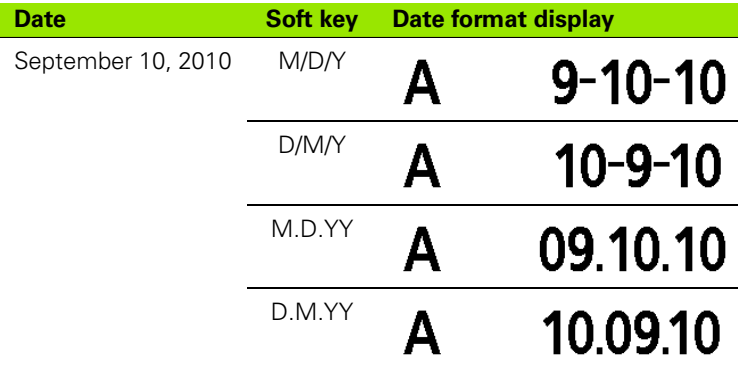

To specify a date format:

U Highlight the Date Format field

 $\blacktriangleright$  Press the desired date format soft key

Press the ENTER key

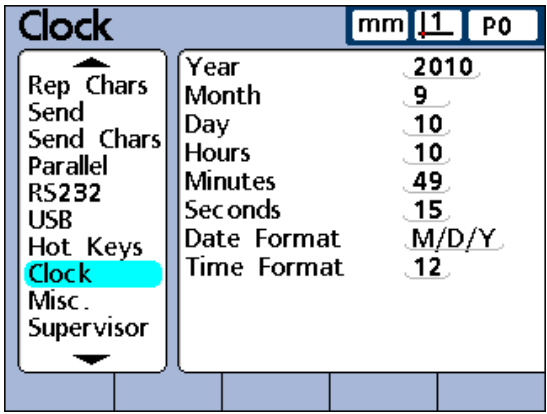

Clock setup screen.

#### **Time format**

The time format field specifies the format of the time shown on the LCD and printed on reports.

Time format soft keys and displays:

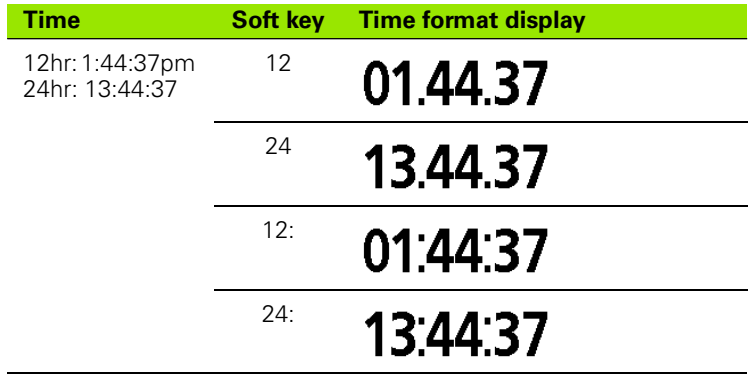

To specify a time format:

U Highlight the Time Format field

 $\blacktriangleright$  Press the desired time format soft key

▶ Press the ENTER key

# **External edge setup screen (optional)**

The External edge setup screen contains fields for specifying the touch probe parameters for optional edge detection functions.

#### **Edge input**

The External edge options are provided for one or two touch probes. The setup parameters are identical for all touch probes.

#### **External edge probe timing**

Probe and debounce delays can be included to limit probe input rate and provide immunity to noise. The impact of probe delay and debounce values is shown in this diagram.

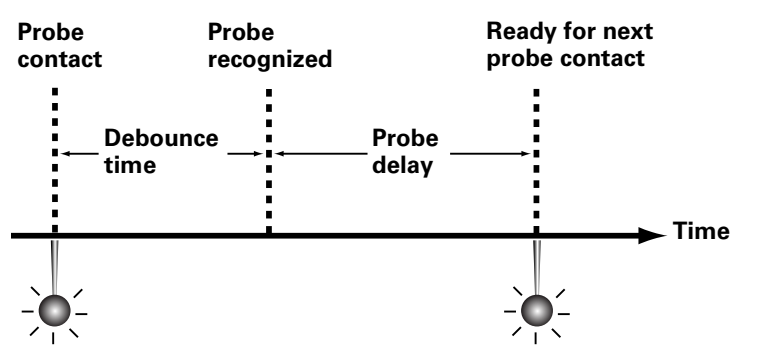

#### **Probe delay**

The Probe Delay field is used to limit the probe input rate. Enter the delay between valid probe hits into the Probe Delay field in milliseconds.

To specify probe delay:

- ▶ Highlight the Probe Delay field
- $\blacktriangleright$  Use the numeric keypad to enter a probe delay in millisecond
- Press the ENTER key

#### **Debounce time**

The effects of electrical noise caused by mechanical switch contact bounce can be eliminated by specifying a settling time in milliseconds. Enter the desired time into the Debounce field in milliseconds.

To specify Debounce time:

- ▶ Highlight the Debounce field
- $\blacktriangleright$  Use the numeric keypad to enter a debounce time in milliseconds
- Press the ENTER key

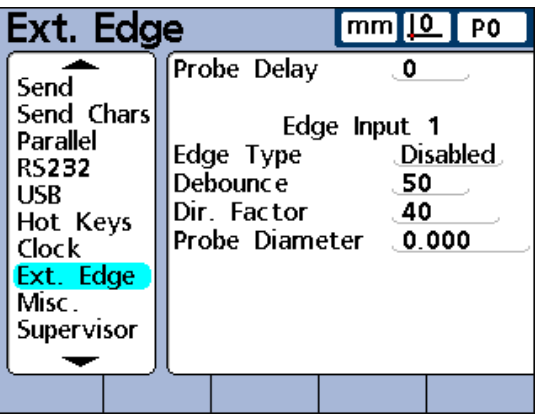

Ext. Edge setup screen, single touch probe.

| Probe Delay<br>Rep Chars<br>Edge Input 2<br>Send<br>Disabled<br>Edge Type<br>Send Chars<br>Debounce<br>. 50<br>Parallel<br>Dir. Factor<br>. 40<br><b>RS232</b><br>Probe Diameter 0.000<br>USB<br>Edge Input 3<br>Hot Keys<br><b>Disabled</b><br>Edge Type<br>Clock<br>Debounce<br>. 50<br>Ext. Edge<br>Dir. Factor<br>40<br>Misc. | Ext. Edge<br><u>IO  </u> PO<br>mm |                      |  |
|----------------------------------------------------------------------------------------------------|-----------------------------------|----------------------|--|
|                                                                                                    |                                   | Probe Diameter 0.000 |  |

Ext. Edge setup screen, double touch probe.

## **Edge Type**

The direction of the touch probe signal that will be recognized as a valid probe contact is specified in the Edge Type field. Valid signals can be RISING, FALLING or BOTH (rising and falling). The external edge probe can also be DISABLED.

To specify Edge Type:

- ▶ Highlight the Edge Type field
- $\blacktriangleright$  Press the soft key that specifies the edge type
- ▶ Press the ENTER key

#### **Direction factor**

The ND 2100G continuously monitors the direction of probe motion to insure that probe tip compensation is applied to the correct side of the probe. When the probe direction changes, a minimum number of counts in the new direction must be accumulated to verify that the direction change is valid.

Probe direction errors occur when probe tip compensation is applied to the wrong side of the probe tip. The ND 2100G prevents probe direction errors by monitoring the direction of probe movement and applying compensation to the leading side of the probe tip center. The ND 2100G then confirms probe direction changes by accumulating a minimum number of counts in the new direction before changing probe tip compensation. This minimum number of counts creates a zone around the tip referred to as the direction factor, and can be changed to accommodate different CNC hardware and application requirements.

Probe direction errors are usually caused by mechanical vibration or incorrect probing technique. The direction factor can be adjusted to minimize or eliminate both types of error.

#### **Probe vibration**

Direction errors are generated when the direction factor is smaller than the number of counts generated by mechanical vibration. Set the direction factor to a count value higher than probe vibration to eliminate errors due to typical probe vibration.

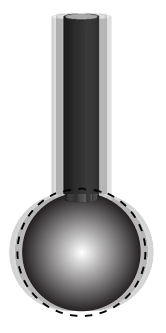

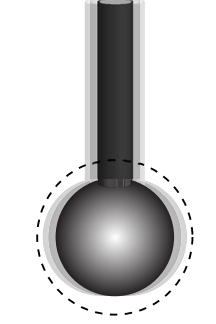

Direction factor lower than vibration causes errors.

Direction factor higher than vibration eliminates errors.

#### **Probing technique**

Direction errors are generated when probing paths are so close to part surfaces that direction changes cannot be verified. The examples that follow illustrate incorrect and then correct probing paths for the verification of horizontal direction changes.

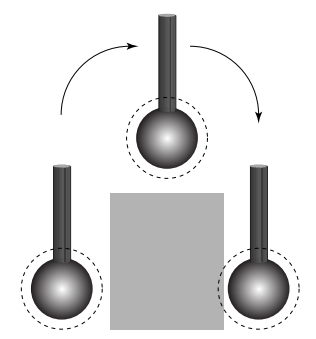

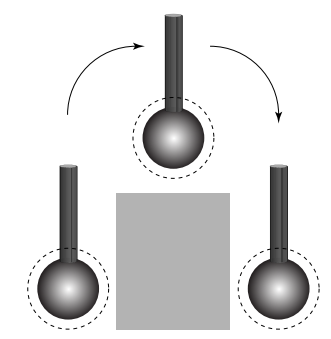

Incorrect probing technique.The probe is lowered too close to the part surface, detection of probe direction change is impossible.

Correct probing technique. The probe is lowered far enough from the part surface, detection of probe direction change is possible

To specify a probe direction factor:

- ▶ Highlight the Dir. Factor field
- $\blacktriangleright$  Use the numeric keypad to enter the minimum number of counts in the new direction. This number should typically be 40 or greater.
- Press the ENTER key

#### **Teaching a probe diameter**

During measurements involving the touch probe, the ND 2100G subtracts the radius of the touch probe tip to determine true position of the probe. Since probe tip diameters can vary, the ND 2100G must determine the exact diameter from a test that utilizes a known standard.

To teach the ND 2100G the probe diameter:

- ▶ Highlight the Probe Diameter field
- Press the TEACH soft key. Instructions will be presented that describe the entire teach process.
- $\blacktriangleright$  Follow the instructions given, while being careful to make orthogonal probe contacts with both sides of the standard

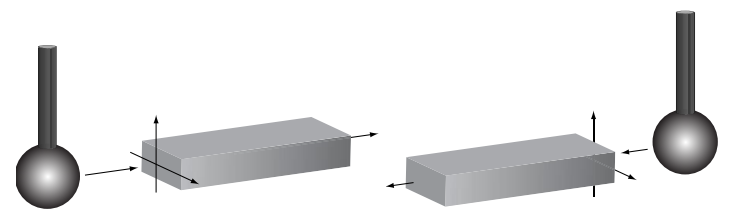

Be careful to make orthogonal probe contacts with both sides of the standard.

# **Misc. setup screen**

The Misc setup screen contains fields for specifying keypad, LCD display, audio, SPC performance display, slew rate and screen saver parameters.

#### **Key delay**

The Key Delay field is used to adjust the rate at which front panel key presses will be accepted, and characters will be repeated when a front panel key is pressed and held down. As the delay value is increased, the rate of key entry and auto repeat decreases.

To specify Key Delay:

- ▶ Highlight the Key Delay field
- $\blacktriangleright$  Use the numeric keypad to enter a key delay value
- Press the ENTER key

#### **Speaker volume**

The Volume field is used to adjust the loudness of ND 2100G speaker tones that signal key presses and alerts. Volume settings range from 0 to 10. A volume setting of 0 disables the audio output.

To specify Speaker Volume:

- ▶ Highlight the Speaker Volume field
- $\triangleright$  Use the numeric keypad to enter the desired volume
- Press the FNTFR key

#### **Data entry message time**

The Data Entry Msg field is used to specify the duration of the display of the data entry confirmation message "Data has been added to the database" each time a value is entered. For example, when this value is 2, the message will be displayed for approximately 2 seconds. Durations range from 0 to 9999. When the value is 0, no message is displayed. When the value is very large, the message will be displayed until the user presses the Quit key, or the duration is allowed to complete.

To specify Data Entry Message time:

- $\blacktriangleright$  Highlight the Data Entry Msg field
- $\blacktriangleright$  Use the numeric keypad to enter the time to display a confirmation message
- Press the ENTER key

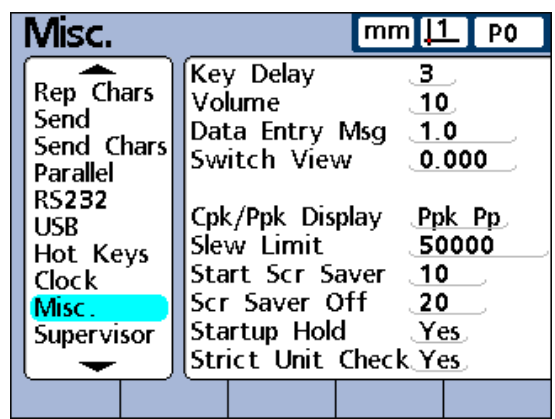

Misc. setup screen.

#### **Switch view**

Normally, the user presses soft keys to select the screens displayed on the LCD. However, the ND 2100G can be programmed to automatically change the DRO, bar or dial views to display a dimension in response to activity on the channel included in its formula. The Switch View field is used to specify the range of motion required on any channel input to switch DRO, bar or dial views to the associated dimension. When the Switch View field is zero, no switching occurs.

To specify Switch View:

- ▶ Highlight the Switch View field
- $\triangleright$  Use the numeric keypad to enter the range of motion required to switch the DRO view
- ▶ Press the ENTER kev

#### **Cpk/Ppk display**

Cpk/Ppk Display is used to select process capability or process performance data to be displayed in the Data view screen for a single dimension.

To specify Cpk Cp or Ppk Pp data to be displayed:

- $\blacktriangleright$  Highlight the Cpk/Ppk Display field
- ▶ Press the PPK PP or CPK CP soft key to select process or capability data
- Press the ENTER key

#### **Slew limit**

High input slew rates resulting from rapid input encoder motion can result in erroneous measurements. Erroneous measurements are avoided by displaying encoder error warnings when encoder values change at very high rates.

Enter the slew rate limit into the Slew Limit field in counts (increments of resolution) per second. For example, at a channel resolution of 0.001 mm, a slew rate limit of 50,000 will result in warning messages at encoder motion rates higher than 50 mm per second.

To specify Slew Limit:

- $\blacktriangleright$  Highlight the Slew Limit field
- $\triangleright$  Use the numeric keypad to enter the slew limit
- ▶ Press the ENTER key

#### **Start Scr saver**

The Start Scr Saver field is used to specify the minutes of ND 2100G inactivity before the LCD screen saver is displayed. The screensaver is disabled when 9999 is entered into this field.

To specify Start Scr Saver:

- ▶ Highlight the Start Scr Save field
- $\triangleright$  Use the numeric keypad to enter the number of minutes of inactivity before the screen saver is activated
- Press the ENTER key

#### **Scr Saver Off**

The Screen Saver Off field is used to specify the range of motion in counts (increments of resolution) required on any channel to turn the screensaver off. For example, when Scr Saver off = 20, and the channel resolution is 0.001 mm, a movement of 0.020 mm will turn the screen saver off. When the Screen Saver Off field is zero, only pressing a front panel key will turn the screensaver off.

To specify Scr Saver Off:

- ▶ Highlight the Scr Saver Off field
- $\triangleright$  Use the numeric keypad to enter the range of motion required to deactivate the screen saver
- ▶ Press the ENTER key

#### **Startup hold**

The ND 2100G screen is displayed upon startup. Enter No into the Startup hold field to display the startup screen for a few seconds and then automatically display the home screen. Enter Yes to display the startup screen until the user presses the ENTER key.

To specify Startup Hold:

- ▶ Highlight the Startup Hold field
- Press the YES or NO soft key
- Press the ENTER key

#### **Strict Unit Check**

Enter Yes into the Strict Unit Check field to prevent calculations with mixed units of measure.

#### **Example:**

When Yes, the calculation:

15 mm+2.0 will not be allowed because of mixed units

When No, the calculation:

 $15$  mm $+2.0$  = 17.0 Only numeric coefficients are used.

To specify Strict Unit Check:

- ▶ Highlight the Strict Unit Check field
- Press the YES or NO soft key
- **Press the ENTER key**

# <span id="page-160-0"></span>**Supervisor setup screen**

The Supervisor setup screen provides fields for entering the system password required to edit setup parameters and fields for locking or unlocking critical functions.

#### **Password**

To specify the system password:

- ▶ Highlight the Password field
- $\blacktriangleright$  Use the numeric keypad to enter the system password
- **Press the ENTER key**

#### **Unlocking and locking critical functions**

Once the supervisor password is entered, most functions shown on this screen are locked or unlocked by highlighting the function and pressing the UNLOCKED or LOCKED soft key presented at the bottom of the LCD. Locking a function makes it unavailable for use. For example, when datuming is locked datums cannot be set, preset or cleared by the operator.

#### **Part Settings**

Part settings are found in the area above the first horizontal dividing line on the left side of the Setup menu screens and include the following setup screens:

- About
- **Dimensions**
- Formats
- Formulas
- Variables
- **Tolerances**
- $\blacksquare$  SPC.
- Header
- **Memory**

#### **Datuming**

Datuming functions include setting, presetting and clearing absolute and incremental datums.

#### **Master Now**

Master now unlocks or locks the Master function. [Refer to "Calibrating](#page-42-0)  [channels using the Master function" on page 43.](#page-42-0)

Press the RD. ONLY soft key to allow the display of mastered values while prohibiting changes. Press the PASS soft key to restrict the Mastering function to those who enter the required supervisor password.

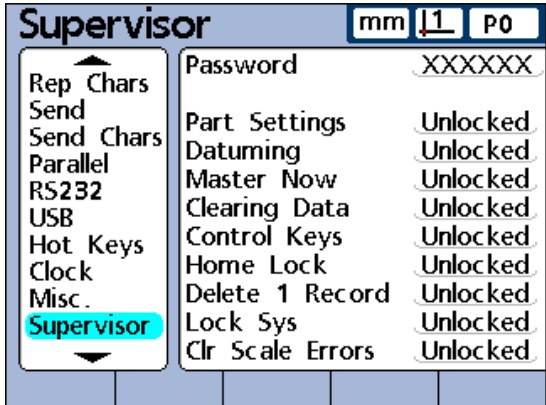

Supervisor setup screen.

## **Clearing Data**

Measurement data can be removed from the ND 2100G database by the operator when this function is unlocked. [Refer to "The datum](#page-36-0)  [menu functions" on page 37.](#page-36-0)

## **Control Keys**

In normal operation, the user conducts measurements using the measurement control keys. However, when the ND 2100G is operated from a remote computer or PLC, it is often desirable to lock the control keys to eliminate the possibility that a user key operation will interfere with remotely controlled measurements.

## **Home Lock**

Normally the user can designate the home view in the Display setup screen described earlier in this chapter. However, the home view can be locked by the supervisor to prevent changes.

#### **Delete 1 Record**

Single database records can normally be deleted from the View screen by the operator. Enter LOCK into the Delete 1 Record field to prevent single record deletions.

## **Lock Sys**

Enter LOCK into the Lock Sys field to prevent changes to Global variables and system formulas that are used in formulas across a number of parts.

## **Clr Scale Records**

Channel input malfunctions cause scale error messages that can be disabled by the user. Under some circumstances it can be undesirable to allow the user to disable these messages and continue operation. Enter LOCK into the Clr Scale Errors field to restrict disabling error messages to those with a valid supervisor password.

To unlock or lock a system function:

- $\blacktriangleright$  Highlight the desired function field
- Press the UNLOCKED or LOCKED soft key
- Press the ENTER key

# **2.4 Formulas**

Formulas define dimensions that are displayed on the LCD screen. Formulas can be created that make a dimension equal in value to a channel input, or that calculate a dimension from one or more channels using math, logic or other functions.

In this section, you'll learn the basics of creating formulas for the ND 2100G. You'll learn to create formulas that use math, logic and data evaluation functions to calculate dimensions, and to use advanced functions that control or automate measurements.

# **Introduction to formulas**

Formulas use channel inputs and formula functions to define visible dimensions, hidden dimensions and custom ND 2100G functions. Formulas contain a dimension label at the top of a formula page, and arrange the defining channel functions, constants, and math, logic or control functions underneath.

The syntax of ND 2100G formulas is typical of algebraic equations generally, and is similar to the syntax used to define cell values in spread-sheet applications.

The examples below show simple formulas that define visible dimensions A, B, C and D using channel inputs C1, C2, C3 and C4:

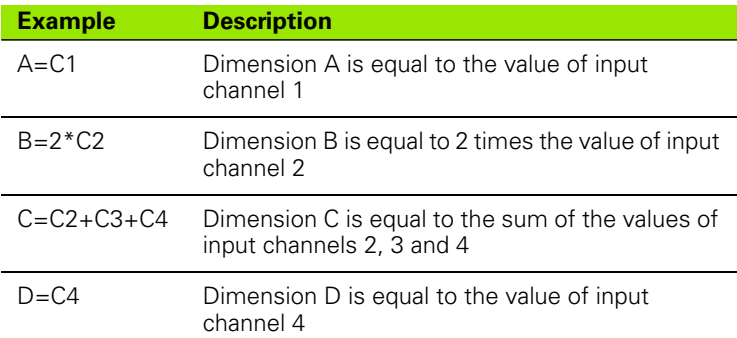

2.4 Formulas **2.4 Formulas**

The channel inputs, Formula setup screens and resulting DRO screen for the examples are shown below:

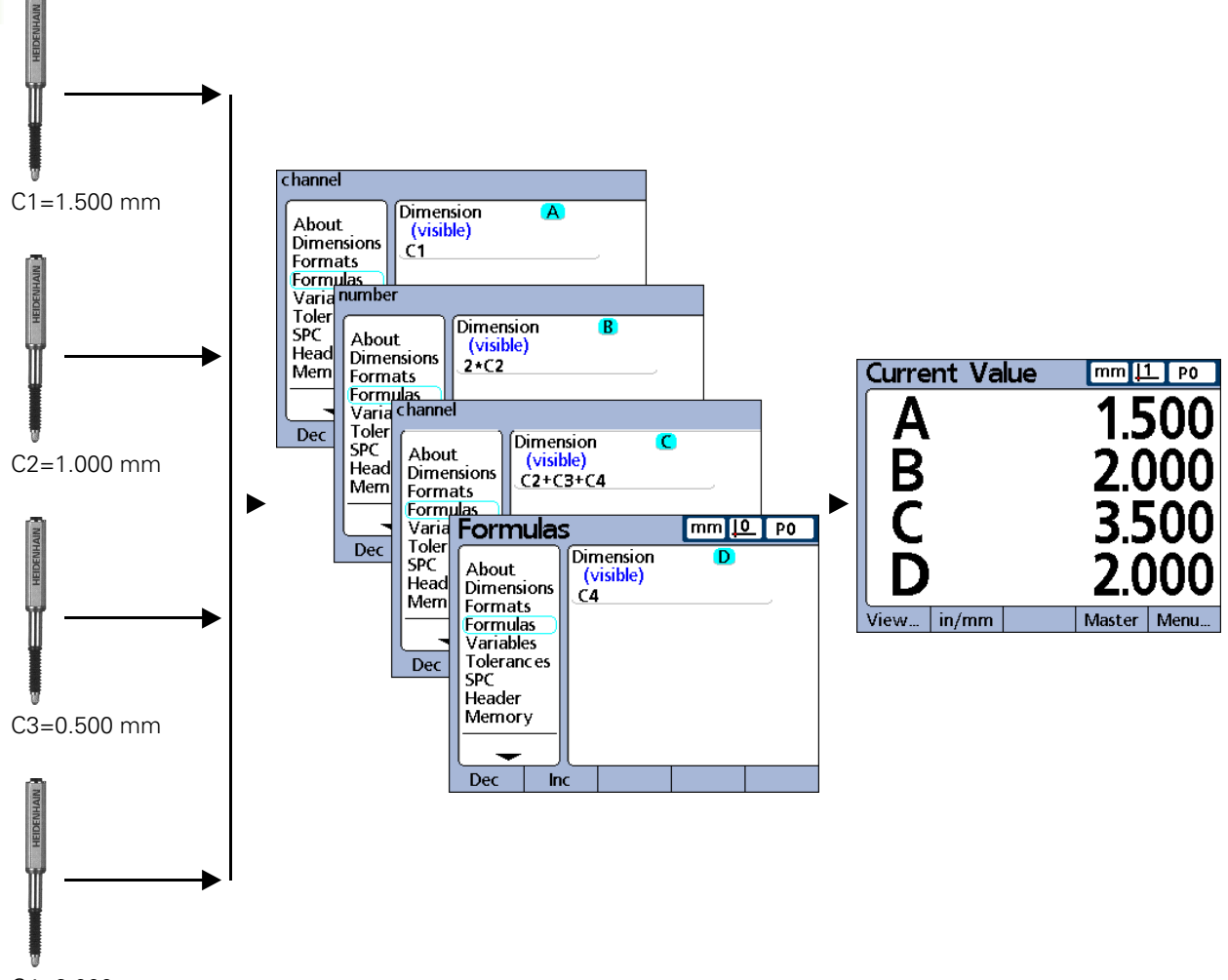

#### C4=2.000 mm

**Channel inputs are processed by formulas to display dimensions.**

#### **How do formulas relate inputs to dimensions?**

Formulas can be constructed that make dimensions equal to channel inputs, or that calculate dimensions from one or more channels using math, logic or other functions.

Formulas can be constructed by the user to display:

One dimension based on one channel input.  $A = C<sub>1</sub>$ 

One dimension based on multiple channel inputs.  $A=C1+C2$ 

Multiple dimensions based on one channel input.  $A = C1$ 

 $B=2*pi*C1$ 

Multiple dimensions based on multiple channel inputs.

 $A = C1$  $B = C2$  $C = C1 * C2$ 

#### **Visible or hidden dimensions?**

Dimensions can be visible to display values or hidden to perform operations.

#### **Visible dimensions**

Visible dimensions are used with basic and advanced functions to calculate, display and store values in the ND 2100G database.

#### **Example:**

 $A = 2 * pi * sqrt(B)$ 

This formula uses visible dimension B in a formula with other functions to calculate and assign a value to visible dimension A, which is stored later in the ND 2100G database by pressing the ENTER key or executing a Trip function.

#### **Hidden dimensions**

Hidden dimensions are used with basic and advanced functions to perform operations.

#### **Example:**

 $H1 = if(fail(),Relay(1,1),Relay(1,0))$ 

This formula uses the pass/fail state of all tolerance tests to control the state of output relay 1. Since values are not assigned to operations, no value will be stored in the ND 2100G database.

#### **When are dimensions stored in the ND 2100G database?**

Visible dimension values are displayed on the screen and are stored as records in the ND 2100G database when the ENTER key is pressed, or when a Trip function is executed.

Hidden dimensions are used to perform operations, make decisions or manipulate variables, and are not displayed on the screen or stored in the database.

#### **What can formulas do?**

Formulas can be constructed to produce a wide variety of results depending on channel input values, tolerance tests, parallel port conditions, time, temperature and other test and environmental conditions.

Formulas can:

- Assign values to dimensions derived from channel inputs or other dimensions
- Perform operations such as closing a relay contact, sending data to the parallel port, sending a message on the serial port or printing a report
- Perform conditional tests of measurement results, tolerance test results, parallel port data, or environmental conditions and make decisions based on the results
- Control the sequence of steps in a measurement process
- Semi-automate a measurement process
- Display messages and prompts for keyboard input
- Define custom ND 2100G functions

#### **When are formulas constructed or edited?**

Formulas are constructed as the last step of the essential or minimum setup required to begin conducting measurements the first time the ND 2100G is used. The first steps of the initial setup are performed using the setup screens described earlier in this chapter and are diagrammed below:

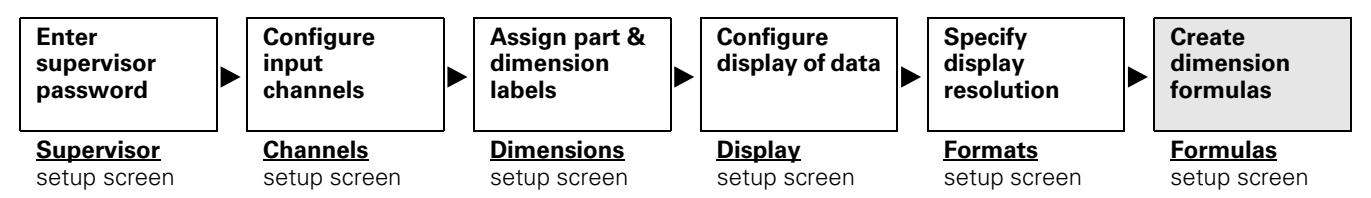

Formulas are constructed as the last step of initial setup.

#### **How can formulas be recorded for safekeeping?**

Formulas and all other ND 2100G settings can be stored on a USB drive as an .xml file from the Supervisor setup screen. Settings can also be stored on a USB drive as a text file by pressing the Print button when any setup screen is displayed. Please refer to the description of the Supervisor setup screen [on page 161](#page-160-0) for details.

# **Constructing and editing formulas**

Formulas are constructed in the Formula setup screen.

To navigate to the Formula setup screen from the home screen:

- Press the MENU... soft key
- ▶ Press the SETUP soft key
- ▶ Repeatedly press the DOWN ARROW cursor key until Formulas is highlighted in the left portion of the screen

#### **Formula setup screen**

A default screen is shown prior to the construction of any formulas. Initially dimensions are visible, are labeled alphanumerically and are defined to display the channels in your system.

#### **Disabling formulas temporarily for editing or troubleshooting**

Normally, formulas are enabled and being evaluated by the system. However, formulas can be disabled temporarily for editing or troubleshooting.

To disable formulas:

- Press the TOP DIMENSION key at the right of the startup screen when power is applied to your system. The message "Disable" formulas until you've had a chance to modify them?" will be displayed.
- ▶ Press the YES soft key. Formulas will be re-enabled upon exiting setup.

#### **Selecting a dimension**

To select a dimension:

- U Navigate to the Formula setup screen
- $\blacktriangleright$  Highlight the Dimension field
- ▶ Press the DEC or INC soft key to cycle through dimensions

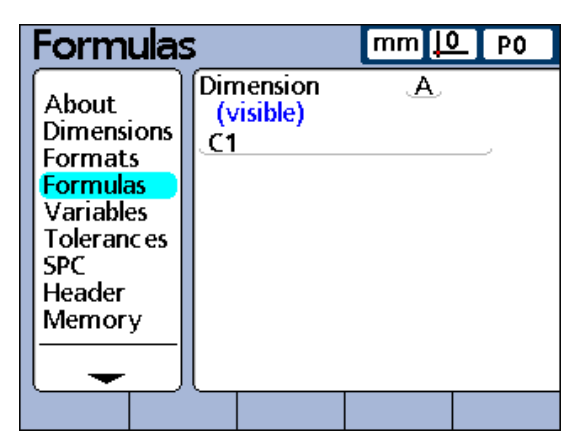

Formula setup screen prior to construction of a formula.

#### **Entering dimension formula functions**

To enter dimension formula functions:

- Press the DOWN ARROW cursor key to position the cursor on the formula line. A red cursor will appear at the extreme left of the formula line. This cursor indicates the insertion point for any new formula function.
- $\triangleright$  Move the cursor to the desired insertion point by pressing the LEFT or RIGHT ARROW cursor keys
- $\blacktriangleright$  Repeatedly press a soft key to view the available options for that soft key
- ▶ Press a dimension key adjacent to the desired function to insert the function into the formula line

#### **Inserting formula functions**

Soft keys under the LCD screen control the display of channel and other functions required to construct formulas. Once displayed, formula functions are selected using the dimension keys at the right of the screen.

Repeatedly pressing any bottom soft key displays multiple sets of related functions for that soft key. For example, repeatedly pressing the OTHER... soft key (**1**) displays three sets of related functions (**2**) next to the dimension keys at the right of the screen.

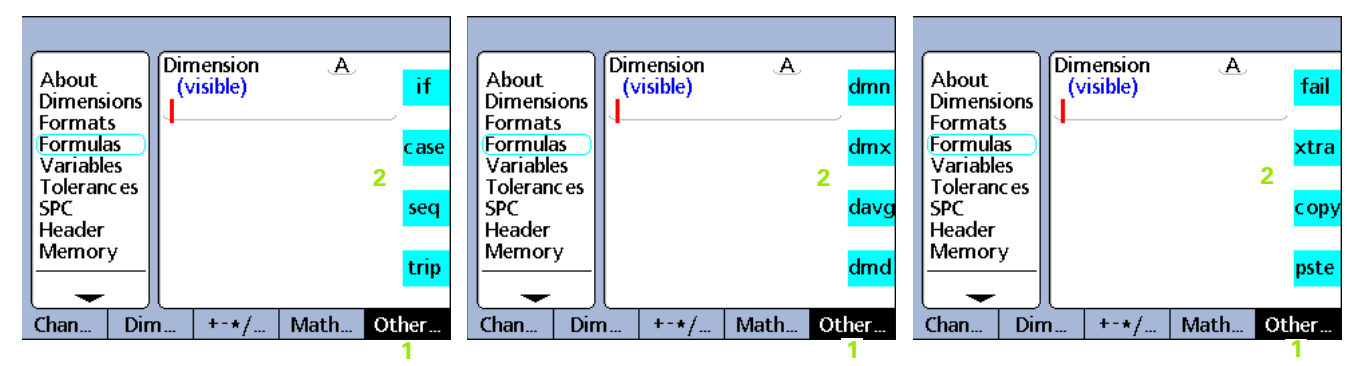

Pressing the OTHER... soft key repeatedly cycles through the OTHER functions, displayed on the right side of the screen next to the dimension keys.

Pressing a dimension key (**1**) at the right of a Formula setup screen inserts the formula function (**2**) associated with the key into a formula at the insertion point indicated by the vertical red cursor bar.

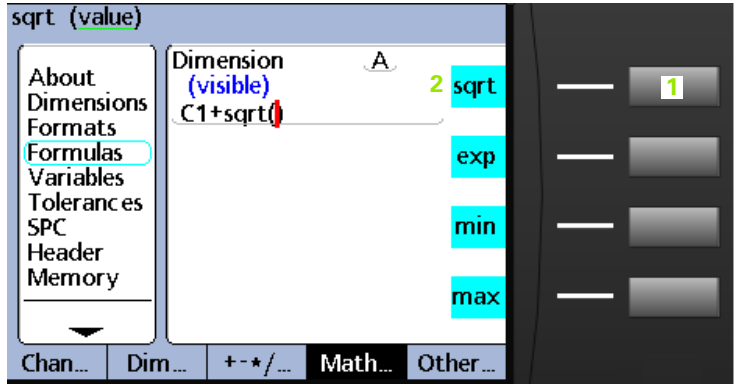

#### **Copying and Pasting formula functions**

Formulas can be copied from one dimension and pasted into another.

To copy a formula:

- $\blacktriangleright$  Use the arrow cursor keys to position the cursor in the formula line
- U Repeatedly press the OTHER... soft key until the COPY (**1**) function is visible
- Press the COPY dimension key

To paste a formula:

- $\blacktriangleright$  Use the arrow cursor keys to position the cursor in the formula line
- ▶ Press the OTHER... soft key until the PSTE (2) function is visible
- Press the PSTE dimension key

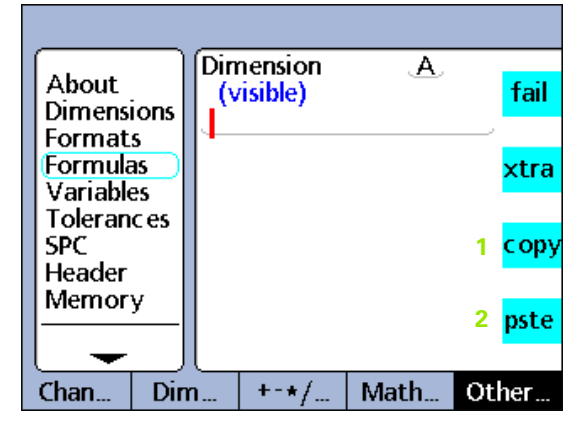

COPY and PASTE dimension keys.

#### **Formula construction example**

The exact steps required to construct or edit formulas are unique to each formula, and more generally to the measurements required for each part. It would be impossible to present a single set of instructions that adequately cover the topic. Instead, what follows is a generic guide to formula editing and construction in the form of an example. More specific instructions and examples regarding the use of formula constants, channel, dimension and other functions are provided later in this chapter.

The four steps required to construct a formula are:

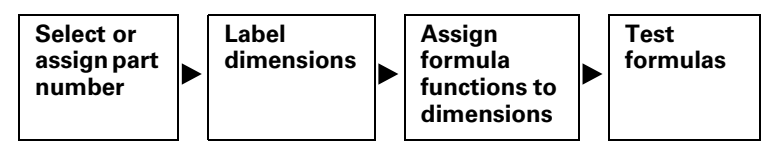

The following example will use the default Formula setup screen to construct a formula that calculates the perimeter of a rectangular block from the measurement of two sides.

The general form of the formula necessary to calculate the perimeter of a rectangular block is:

```
Perimeter = 2 (side + end)
```
The specific formula that will be constructed in the Formula setup screen is:

 $P=2*(C1+C2)$ 

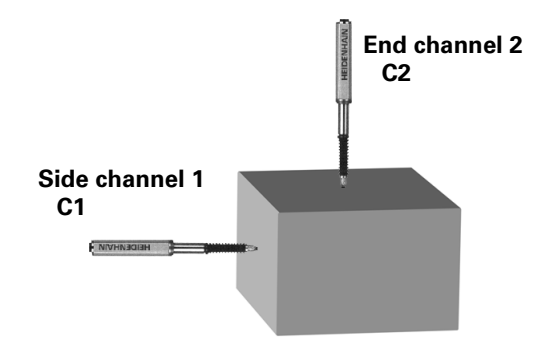

#### **Select or assign a part number**

Since separate dimension formulas can be created for each of up to 100 parts, begin by selecting the correct part.

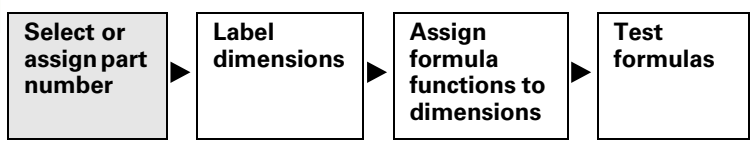

To select or assign a part number:

- $\blacktriangleright$  From the home screen, press the MENU... soft key
- ▶ Press the SETUP soft key
- Press the DOWN ARROW cursor key to select and highlight the Dimensions setup screen
- Press the RIGHT ARROW cursor key to highlight the Part field
- $\blacktriangleright$  Press the DEC or INC soft key to display the desired part number in the Part field or the NEW soft key to create a new part

# **Label the part's dimensions**

Each dimension label should reflect the purpose of its formula.

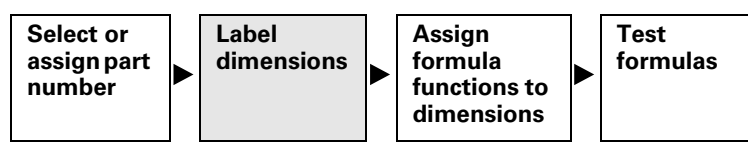

Relabel each dimension. Dimension labels can include up to 3 characters. Also give the part a name if desired. Part names can contain up to 8 alphanumeric characters.

In this example dimensions are labeled:

 $S = side$ ,  $E = end$  and  $P = Perimeter$ 

To label dimensions:

- U While in the Dimensions setup screen, press the DOWN ARROW cursor key to highlight the first dimension field
- ▶ Press the LABEL soft key to display the Alpha Entry screen
- $\blacktriangleright$  Replace each default dimension label by pressing the CANCEL key to erase the label, entering the desired alpha character(s) for the dimension's new label
- ▶ Press the FINISH key to return to the Dimensions screen

Since only three dimensions are used in this example, the fourth dimension is deleted. [Refer to "Deleting formula elements" on page](#page-174-0)  [175.](#page-174-0)

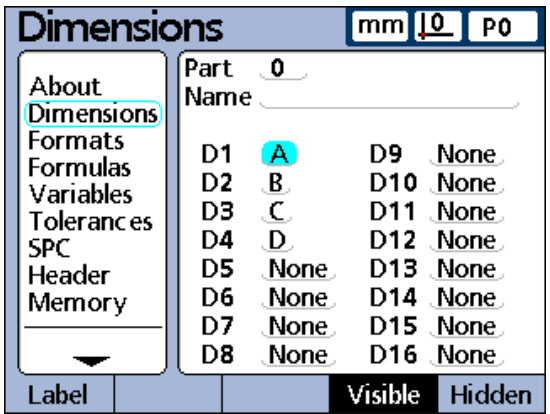

Original system designated dimension labels.

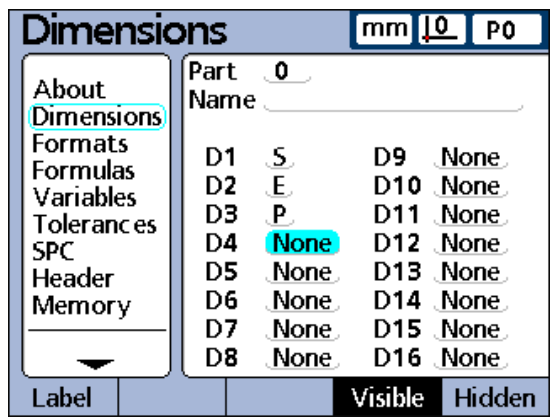

Dimensions relabeled to reflect purpose.

#### **Assign formula functions to each dimension**

Now that the correct part is selected, and the dimensions are labeled to reflect the measurement application, the dimension formulas must be constructed.

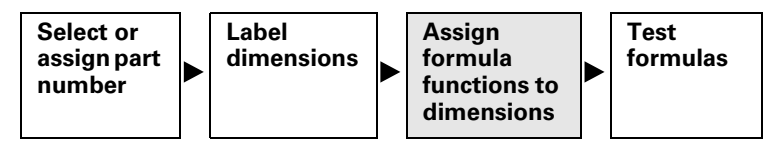

To assign formula functions:

- U Navigate to the Formulas setup screen
- ▶ Press the RIGHT ARROW cursor key to highlight the Dimension field

The default formula for dimension S (C1) will be displayed.This formula already meets the requirement of our measurement application by displaying the side measurement as dimension S, so it will remain unchanged.

▶ Press the INC soft key to Display the formula for dimension E

This formula also meets the application requirement by defining dimension E as the value of channel 2 (C2), so it will also remain unchanged.

- $\triangleright$  Press the INC soft key to display the formula for dimension P. This formula will be changed to calculate the perimeter measurement.
- Press the DOWN ARROW cursor key to position the cursor in the formula line
- ▶ Press the RIGHT ARROW cursor key to position the cursor on the right side of the C3 channel function
- ▶ Press the CANCEL key to delete the C3 channel function
- $2*(C1+C2)$
- $\blacktriangleright$  Press the numeric keypad 2 key
- ▶ Press the NONE soft key to make 2 a unitless constant
- Press the  $++$ <sup>\*</sup>/... soft key
- Press the \* dimension key to insert the multiplication symbol into the formula
- Press the  $++$ <sup>\*</sup>/... soft key to display parentheses
- $\blacktriangleright$  Press the ( dimension key to insert the open parenthesis into the formula
- $\blacktriangleright$  Press the CHAN... soft key to display channel functions
- ▶ Press the C1 dimension key to insert the Channel 1 function
- Press the  $++$ <sup>\*</sup>/... soft key repeatedly until the  $+$  arithmetic function is displayed
- $\triangleright$  Press the + dimension key to insert the plus sign
- ▶ Press the CHAN... soft key to display channel functions
- ▶ Press the C2 dimension key to insert the Channel 2 function
- $\triangleright$  Press the  $++$ <sup>\*</sup>/... soft key repeatedly until parentheses are displayed
- $\blacktriangleright$  Press the ) dimension key to insert the closed parenthesis
- $\triangleright$  Press the FINISH key twice to display the home screen

The formulas are now ready to test.

#### **Test the formulas prior to use**

Always test formulas thoroughly to confirm their correct operation before using them for inspection.

In this example, the ND 2100G encoders are positioned against the side and end of a rectangular block. The DRO screen displays a side dimension of 1.759 mm and an end dimension of 1.255 mm. The resulting perimeter is calculated to be 6.028 mm, which is correct and confirms that the formulas are ready to use.

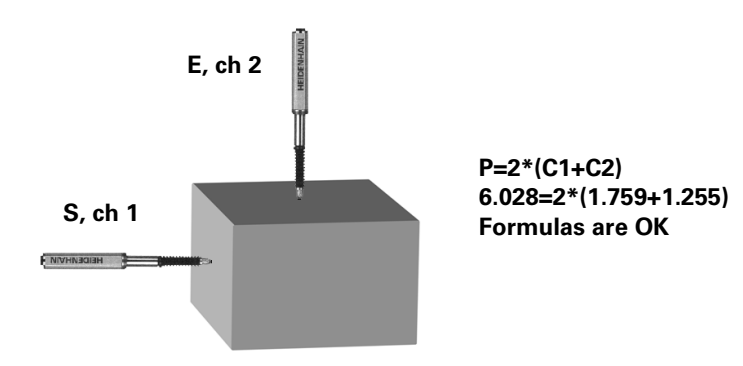

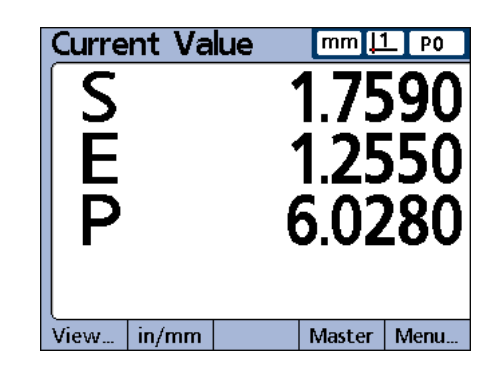

#### **Long formulas**

Complex formulas can be entered that require more than a single formula line. When formulas exceed a single line, the formula is continued on subsequent lines. It is rare that a single formula cannot be displayed on a single screen. However, if a formula cannot be displayed on a single screen, the formula can be scrolled using the UP or DOWN ARROW cursor keys.

#### <span id="page-174-0"></span>**Deleting formula elements**

Unwanted formula elements can be deleted from the formula line.

To delete formula elements:

- $\triangleright$  Use the arrow cursor keys to place the cursor directly to the right of the formula element to be deleted in the formula line
- ▶ Press the CANCEL key. This deletes the function to the immediate left of the cursor.
- U Repeat these steps until all desired formula elements are deleted

# **Formula functions**

The remainder of this chapter describes formula functions in detail. Each description is accompanied by at least one example of use in a typical ND 2100G formula. Study these examples prior to constructing your formulas. Also, complete the essential setup steps shown below and discussed earlier to constructing formulas.

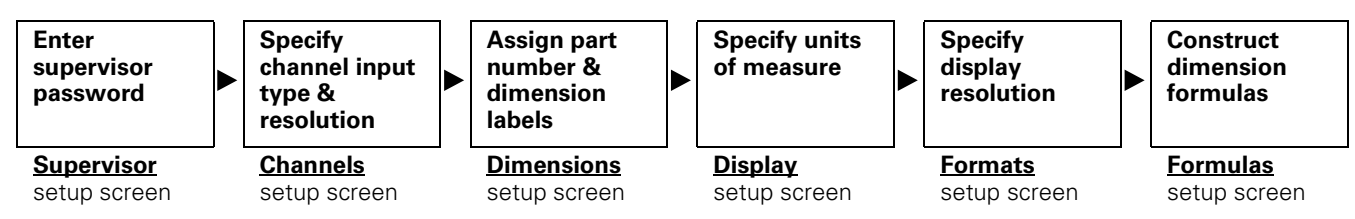

Initial ND 2100G setup must be completed prior to formula construction.

#### **Basic and advanced formula functions**

Basic and advanced formula functions are displayed and selected in the Formula setup screen by pressing combinations of soft keys located below the screen and dimension keys at the right of the screen. ND 2100G formula functions are shown under soft key column headings in the table below.

Basic and Advanced formula functions:

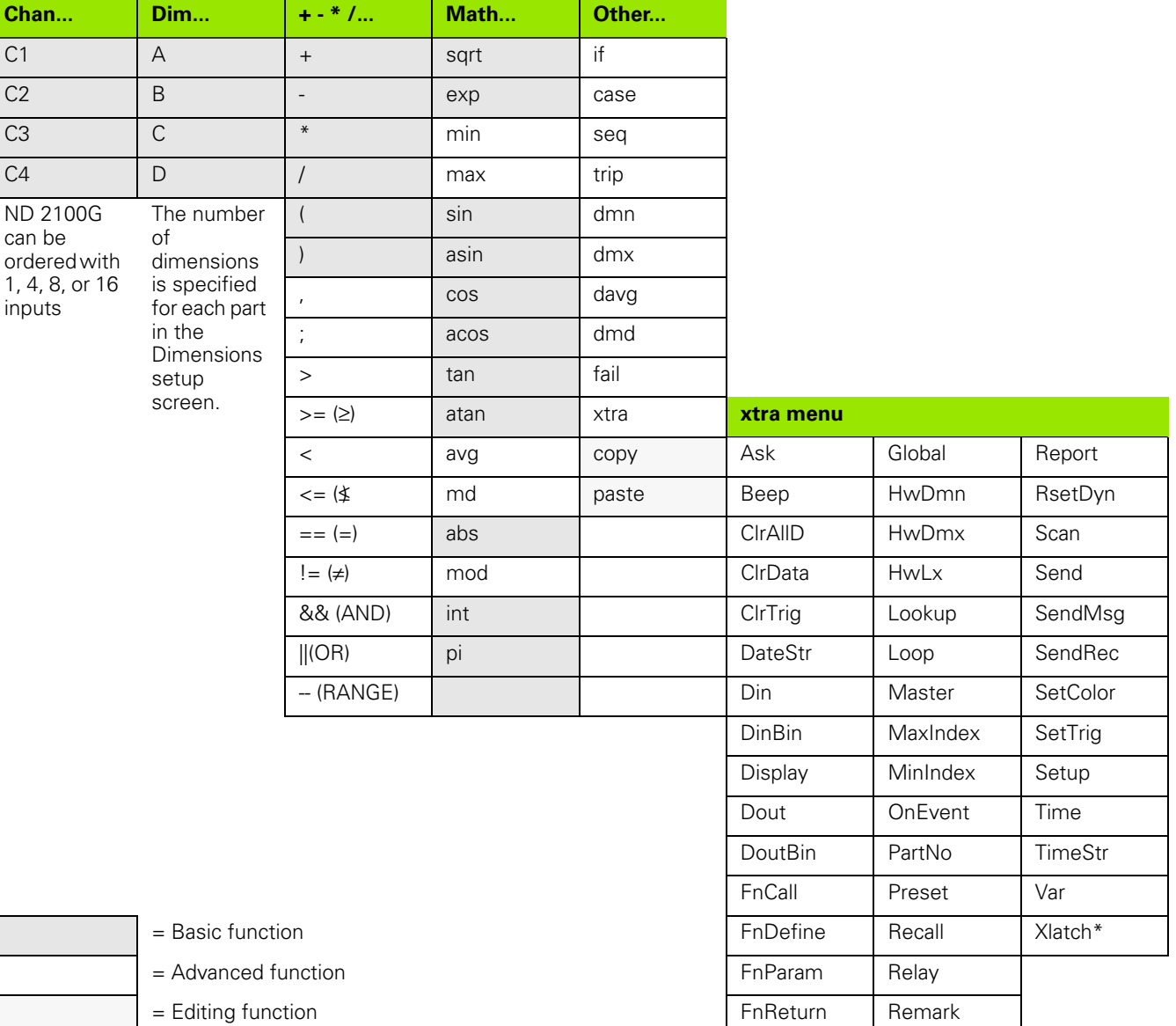

\*Xlatch is available in systems that include the external edge-detection option.

# **Basic formula functions**

Basic functions calculate and display dimensions based on channel inputs, other dimensions, arithmetic operators, math functions and constants.

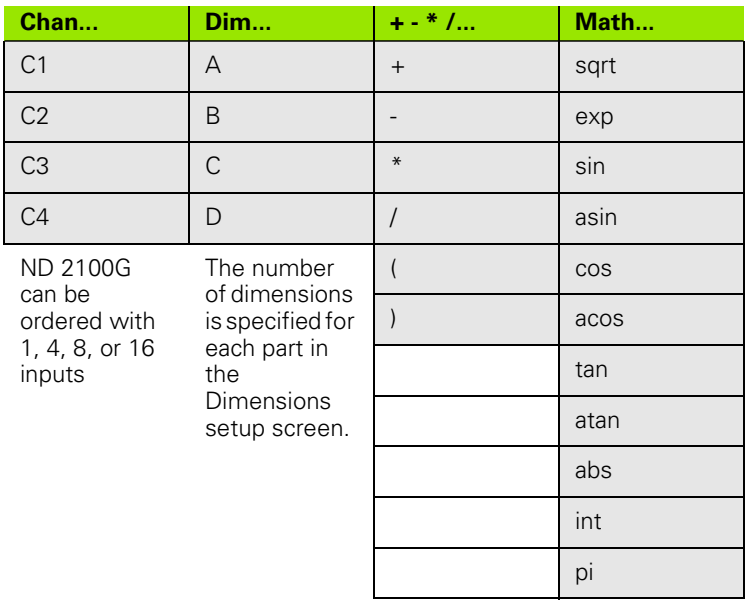

Typically, visible dimensions are used with basic functions to display values, and hidden dimensions are used with a combination of basic and advanced functions to perform operations.

# **Example:**

 $A = 2 * pi * sqrt(B)$ 

This formula uses basic functions to assign a numeric value to visible dimension A. This value is stored in the ND 2100G database when the ENTER key is pressed or when a Trip function is executed.

#### **Basic functions include:**

- $\blacksquare$  Channel functions  $(C1...)$  include channel inputs in formulas
- Dimension functions (D1, D2...H1, H2...S1, S2...) include other dimensions in formulas
- Arithmetic operators  $( + * / )$  add, subtract, multiply or divide
- $\blacksquare$  Parentheses ( ) group terms within a formula
- $\blacksquare$  Square roots (sqrt) find the square roots
- $\blacksquare$  Exponents (exp) raise to a power
- Trig functions (sin, cos, tan) find trigonometric values
- $\blacksquare$  Inverse trig functions (asin, acos, atan) find inverse trig values
- Absolute value (abs) remove sign (polarity)
- $\blacksquare$  Integer (int) convert real numbers to whole numbers
- Constants (Numbers and pi) include values that don't change in formulas

#### **Channel functions**

Channel function values are determined by the outputs of measurement devices attached to channel input connectors on the rear panel of the ND 2100G. These values can be offset, scaled or calibrated using the Master or SLEC/LEC error correction functions.

The Master function is available to operators using the front panel MASTER soft key, can be used in formulas and is used to offset or calibrate channel inputs. Error correction is only available to supervisors using the SLEC setup screen, and is used to compensate for transducer or encoder nonlinearities.

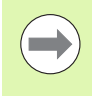

The Master feature is discussed later in this chapter [on](#page-249-0)  [page 250](#page-249-0) and in Chapter 1: Operation [on page 35](#page-34-0). The SLEC and LEC error correction features are discussed [on](#page-114-0)  [page 115.](#page-114-0)

Channel functions can be assigned units of measure for linear, angular or temperature values, or can be numeric (no unit of measure). Units of measure can be assigned by supervisors using the Channels setup screen.

Channel functions used as variables in formulas can be:

- Direct from the channel inputs
- Level adjusted and calibrated by the Master function or error correction
- Given linear, angular or temperature units of measure

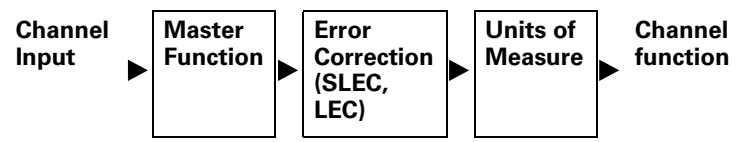

Channel inputs are processed before becoming channel functions that are used in formulas.

Insert channel functions into formulas to include channel values in dimensions.

To insert a channel into a formula:

Press the CHAN... soft key

U Press the dimension key for the channel you would like to insert

Channel values can be assigned directly by making a dimension equal to a channel function or can be used in calculations as shown below:

**Example 1: Directly assigned.** 

A=**C1**

**Example 2:** Used in Calculation.

 $A = (Pi*(C1exp2))/4$ 

Where:

 $A = Area$ 

C1 = Diameter of a circle

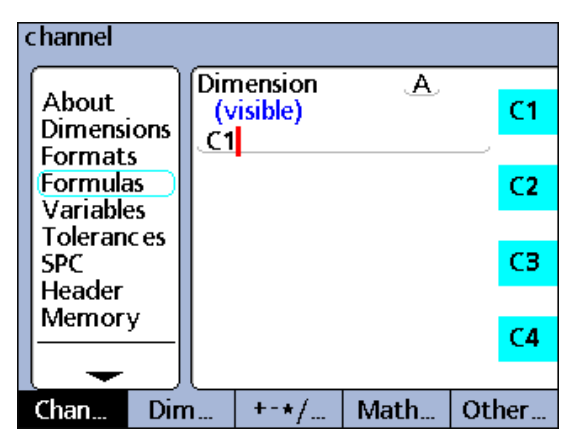

Directly assigned channel function.
# **Dimension functions**

Dimension function values are determined by formulas acting on channel functions, constants or other dimension functions. Dimensions can be visible on the views and stored in the ND 2100G database, or can be hidden and used to perform actions or define custom ND 2100G functions.

Dimension values can be offset using the Preset function. The Preset function is available to operators using the front panel PRESET soft key, and can also be used in formulas.

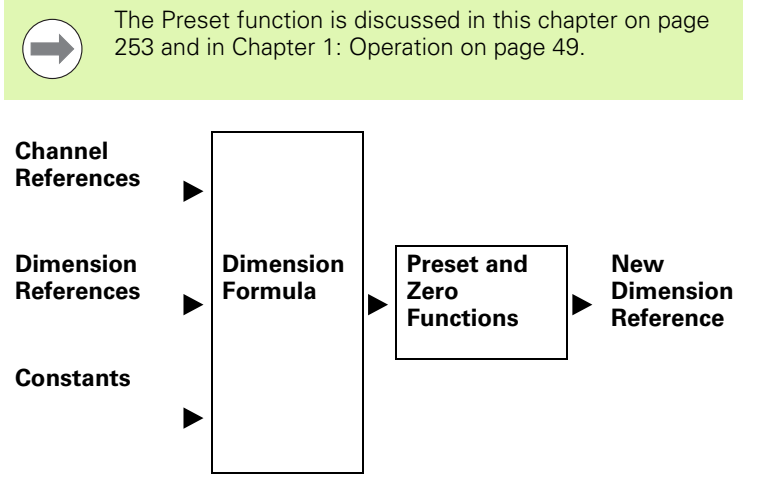

Channel functions, dimensions and constants are processed before becoming new dimension values that are used in formulas.

Insert dimension functions into formulas to include values of existing dimensions in new dimensions.

To insert a dimension into a formula:

Press the DIM... soft key

Press the dimension key for the dimension you would like to insert

Dimension values can be assigned to other dimensions or used in calculations as shown in this example:

**Example 1:** Assigned to other dimensions

A=**B**

**Example 2: Used in Calculation** 

 $A = Len*Wid$ 

Where:

 $A =$  Area of a rectangle

Len = Length of a rectangle

Wid = Width of a rectangle

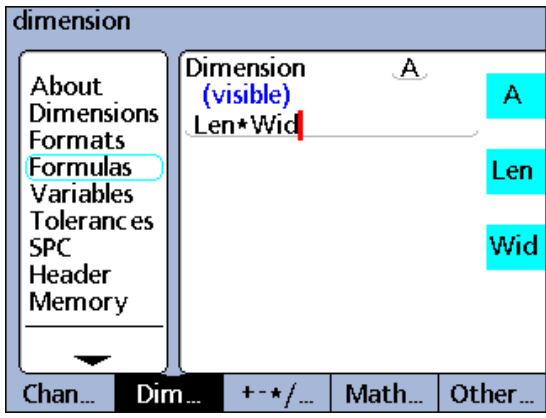

## **Arithmetic operators**

Arithmetic operators are used to add, subtract, multiply and divide. The use of arithmetic operators in ND 2100G formulas is consistent with the use of arithmetic operators generally.

## **Order of arithmetic evaluation**

The order of evaluation of a collection of terms follows generally accepted practice:

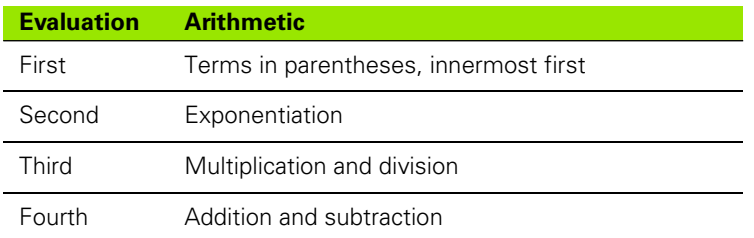

Insert arithmetic operators into formulas as required by the application.

To insert arithmetic operators:

- Press the  $++$ <sup>\*</sup>/... soft key
- $\blacktriangleright$  Press the dimension key for the arithmetic operator you would like to insert

Arithmetic operators are combined with constants and variables to define dimensions:

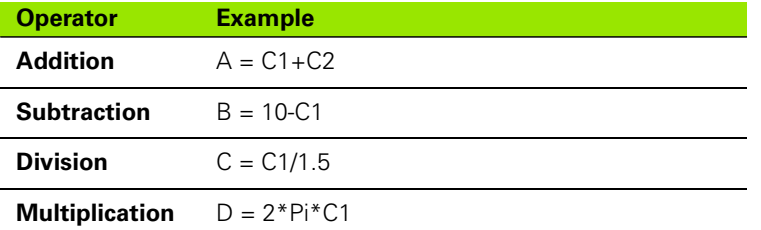

#### **Parentheses**

Parentheses are used to group terms within a formula for convenience and to improve readability. Grouped terms enclosed by parentheses are evaluated first and treated as a single term by the formula. Parentheses control the order of evaluation and make complex formulas easier to construct and read.

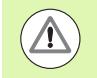

Parentheses must be used in opposing pairs. When a formula construction is complete, verify that the number of open parentheses equals the number of closed parentheses. Unmatched parentheses will generate formula error messages.

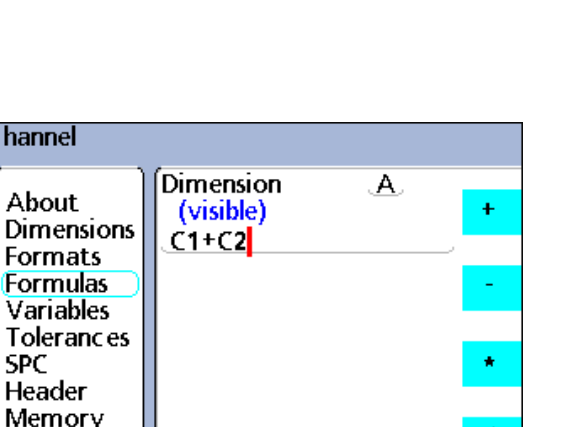

Math.

Other...

 $Chan...$  $Dim...$  $+ - \star/$ Addition in a formula.

channel

About

**SPC** Header

- Insert parentheses into formulas as required by the application.
- To insert parenthesis:
- $\blacktriangleright$  Press the  $++$ <sup>\*</sup>/... soft key repeatedly until parenthesis () are shown on the right of the screen
- $\blacktriangleright$  Press the open ( or close ) parenthesis dimension key

Parentheses are combined with arithmetic operators, math functions, constants and variables to define dimensions:

# **Example:**

 $A = (Pi*(C1exp2))/4$ 

Where:

(C1exp2) is the quantity C1 raised to the second power

(Pi\*(C1exp2)) is the entire numerator grouped as a single variable for division.

# **Units of measure**

Dimensions acquire units of measure from channel functions, dimension functions and constants used in their defining formulas. For example, formulas containing numeric channel functions and numeric constants will produce numeric dimensions without units of measure.

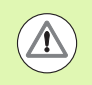

If combining and mixing units of measure in formulas violates standard math or physics conventions, type or mismatch errors will be generated.

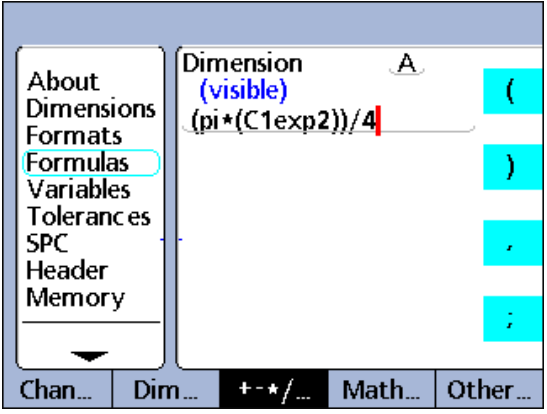

Parentheses in a formula.

## **Basic math functions**

Basic math functions include:

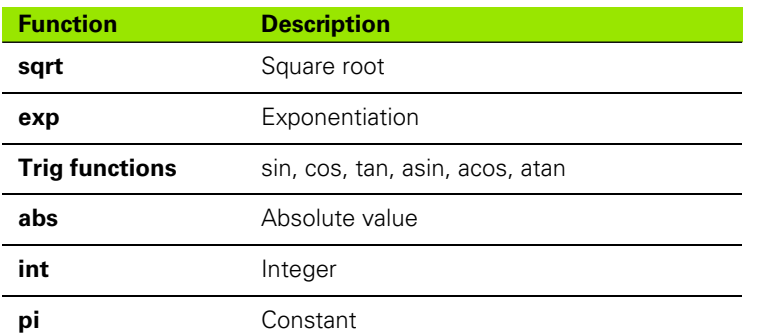

## **Square root functions (sqrt)**

The square root function (sqrt) is used to calculate the square root of a term. Square roots can be calculated for any dimensionless single term or collection of terms, or for terms that have square units of measure such as square inches.

To insert the square root function:

- Press the MATH... soft key
- Press the SQRT dimension key

## **Square root function syntax**

A = **sqrt**(term)

**Example:**

#### $A = sqrt(B)$

 $A = 4$  mm when  $B = 16$  mm<sup>2</sup>

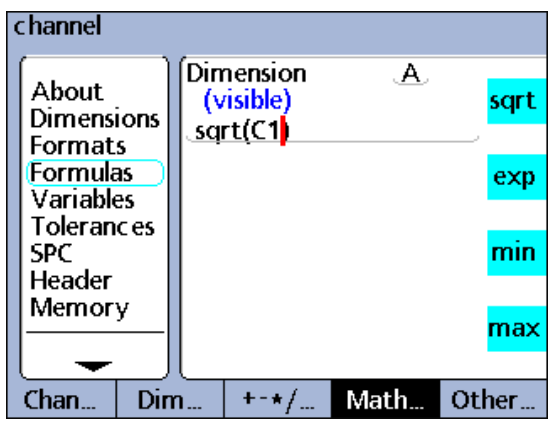

Square root function.

# **Exponent function (exp)**

The exponent function (exp) is used to raise a term or collection of terms to a power. Exponents can be any unitless value or collection of values.

To insert the exponent function:

Press the MATH... soft key

 $\blacktriangleright$  Press the EXP dimension key

Parentheses must be applied where a collection of terms or values is used in an exponent function.

## **Exponent function syntax**

A = Term**exp**value

B = Term**exp**(Collection of values)

## **Example 1:**

A = C1**exp**3

 $A = 8$  mm<sup>3</sup> when C1 = 2 mm

# **Example 2:**

B = C2**exp**(C3+2)

 $B = 81$  mm<sup>4</sup>

When  $C3 = 2$  and  $C2 = 3$  mm

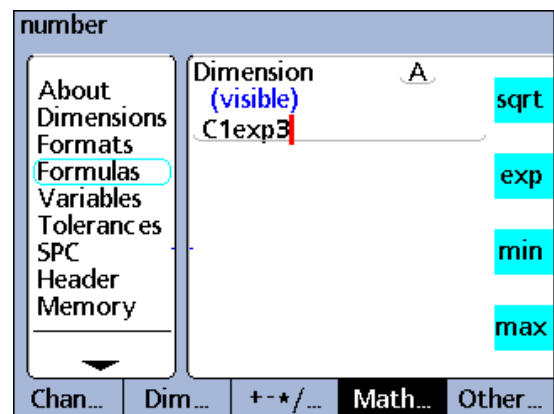

Exponent function, single value.

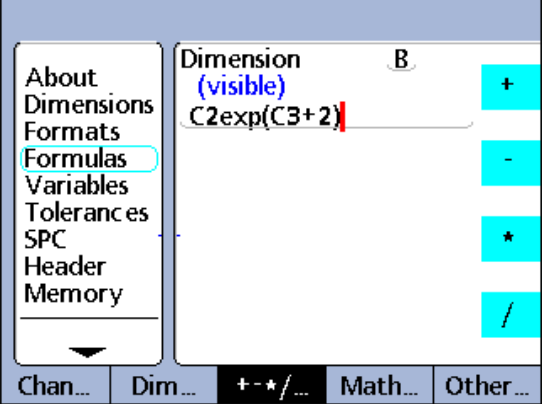

Exponent function, collection of values.

# **Trig and inverse trig functions (sin through atan)**

Trig functions are used to calculate the sine, cosine or tangent of a term. Trig functions can be applied to any angular or numeric term or collection of terms, and will return dimensionless values.

Inverse trig functions are used to calculate the arcsine, arccosine, or arctangent of a term. Inverse trig functions can be applied to any dimensionless term or collection of terms, and will return angular values.

To insert a trig or inverse trig function:

- Press the MATH... soft key
- $\blacktriangleright$  Press the dimension key for the trig or inverse trig function you would like to insert

Parentheses for the term are provided. Terms can include channel inputs, dimensions and constants.

#### **Trig function syntax**

 $A = tan(term)$ 

## **Example:**

 $A = tan(B)$ 

 $A = 1$  when  $B = 45$  degrees

# **Inverse Trig function syntax**

C = **atan**(term)

## **Example:**

 $C = \text{atan}(C1)$ 

 $C = 45$  degrees when  $C1 = 1$ 

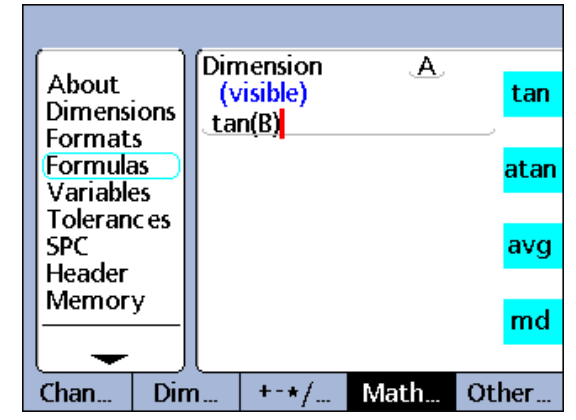

Trig function.

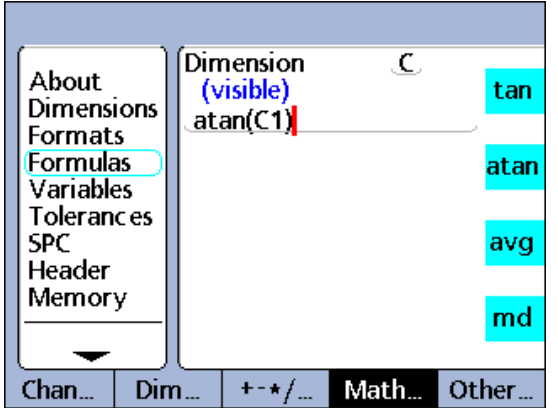

Inverse trig function.

# **Absolute value (abs) function**

The Absolute value function is used to remove the sign from a negative term. Insert the Absolute value function to include the absolute value of a channel input, dimension or collection of terms.

To insert the absolute value function:

Press the MATH... soft key

Press the ABS dimension key

Parentheses for the term are provided.

## **Absolute value function syntax**

A = **abs**(term)

## **Example 1:**

 $A = abs(C1)$ 

 $A = 3$  when  $C1 = -3$  or  $+3$ 

## **Example 2:**

 $B = abs(C2 + C3)$ 

 $B = 17$  when  $C2 = -19$  and  $C3 = +2$ 

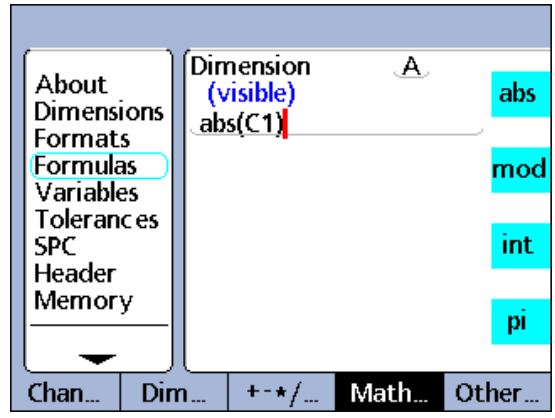

Absolute value function, single value.

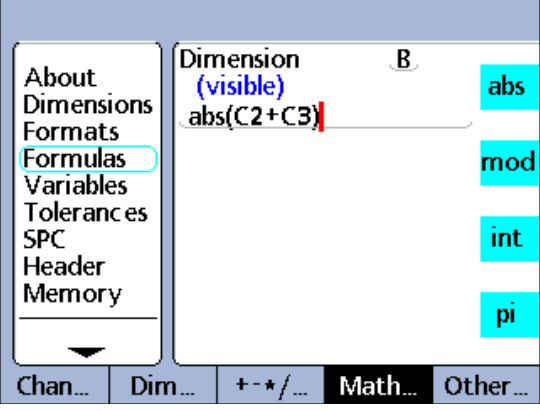

Absolute value function, collection of values.

# **Integer function (int)**

The integer function is used to remove the fractional portion from a term, leaving only the integer portion. The integer function does not round mixed numbers. The fractional portion is removed. The Integer function includes the integer value of a channel input, dimension or collection of terms.

To insert the integer function:

- Press the MATH... soft key
- Press the INT dimension key

Parentheses for the term are provided.

# **Integer function syntax**

## A = **int**(term)

## **Example 1:**

 $A = \text{int}(C1)$ 

 $A = 2.000$  mm

when C1 = 2.9732 mm

# **Example 2:**

B = **int**(C2+2.71mm+C3)

## $B = 6.000$  mm

when  $(C2 = 2.21$  mm and  $C3 =$ 1.789 mm

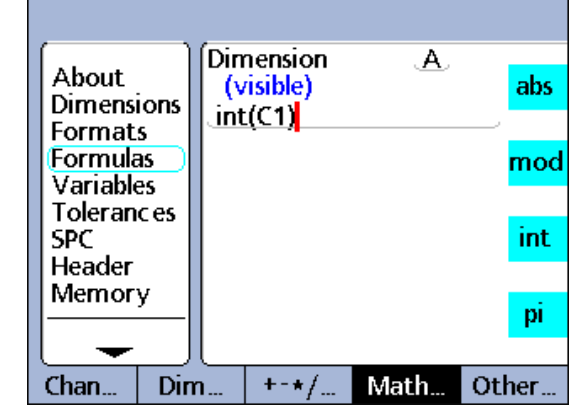

Integer function, single value.

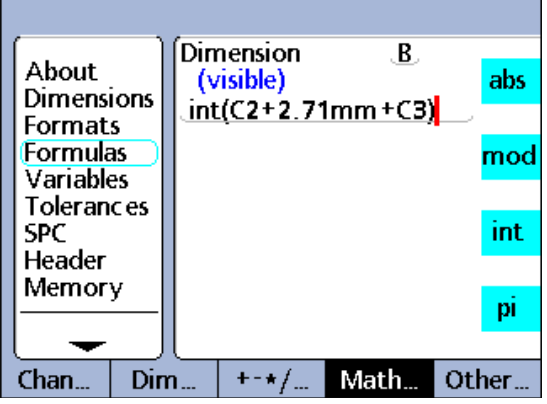

Integer function, collection of values.

# **Pi and other constants**

Constants are numeric values that do not change. The constant pi, or numbers entered from the numeric keypad are examples.

Insert constants into formulas to add, subtract, multiply, divide or raise a value to a power. Numeric constants are also used as arguments in logical, data evaluation and measurement control functions described later in the Advanced Functions portion of this chapter.

To insert a constant:

- Press numeric keypad keys to enter numbers. The number will be displayed in a separate Enter Number popup screen.
- Press the soft key for the desired unit of measure or the NONE soft key for constants with no units of measure

To insert Pi:

- Press the MATH... soft key
- $\blacktriangleright$  Press the PI dimension key

# **Constant function syntax**

 $A = 2.71$ 

# **Pi function syntax**

A = (**Pi**\*(C1exp2))/4

Where:

 $A = Area$  in units<sup>2</sup>

 $pi =$  unitless constant 3.14...

2 = unitless constant used as a power of C1

 $4 =$  unitless constant used for division

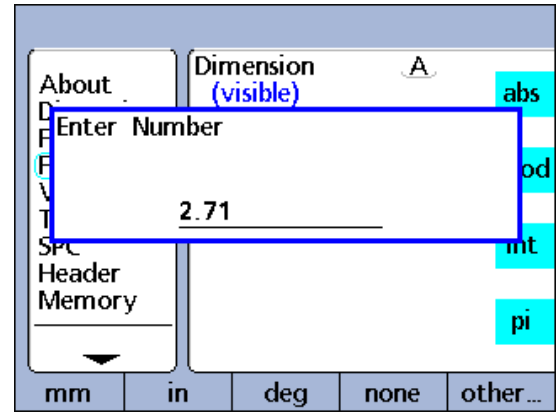

Constant function.

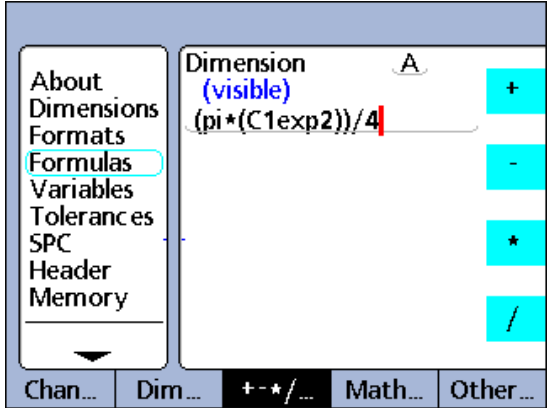

Pi function.

# **Advanced formula functions**

Advanced functions are used in visible and hidden dimension formulas to assign values, perform conditional tests and perform actions.

# **Example 1:**

 $A = if(C1 > 1.5mm, dmn(C2), dmn(C3))$ 

The formula assigns a value to visible dimension A that depends on the input value of C1. When C1 is greater than 1.5 mm, the dynamic minimum value of C2 is assigned to A, otherwise, the dynamic minimum value of C3 is assigned.

# **Example 2:**

 $H1 = if(fail(),Relay(1,1),Relay(1,0))$ 

A hidden dimension is used. Output relay 1 is set to its energized state (closed) when any tolerance test fails, otherwise, the relay is set to its deenergized state (open). Since a hidden dimension is used, no data is recorded in the ND 2100G database.

# **Advanced formula functions:**

 $&8$ 

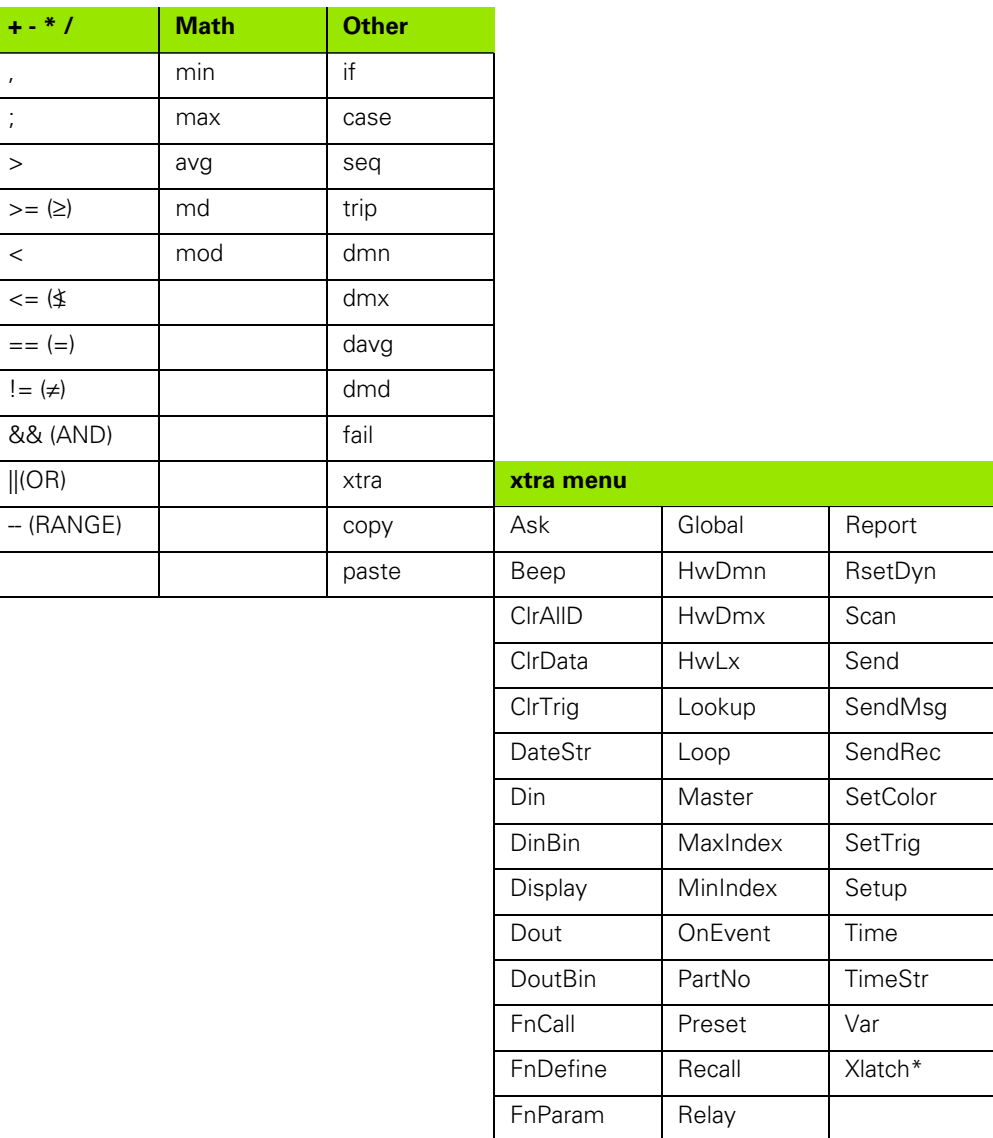

FnReturn Remark

## **Advanced functions include +-\*/, Math and Other menus:**

- Comma: Separate arguments for a single formula
- $\blacksquare$  Semicolon: Separate formulas for a single dimension
- Greater than (>): Logical test criterion
- Greater than or equal to  $(>=)$ : Logical test criterion
- Less than  $(<)$ : Logical test criterion
- Less than or equal to  $\left\langle \langle -\rangle \right\rangle$ : Logical test criterion
- Equal to  $(==)$ : Logical test criterion
- $\blacksquare$  Not equal to (!=): Logical test criterion
- AND (&&): Logical test condition
- OR (||): Logical test condition
- RANGE (--): Inclusive range of values between two specified points
- $\blacksquare$  Minimum value (min): Return the minimum value from a list
- Maximum value (max): Return the maximum value from a list
- $\blacksquare$  Modulo (mod): Return the remainder value from a division operation
- $\blacksquare$  If: Logical true/false test that controls decisions and process flow
- Case: Logical range test that controls decisions and process flow
- Sequence (seq): Control process to follow predetermined sequence of steps
- Trip: Automate process or SPC entry based on channel input or dimension levels
- Dynamic minimum (dmn): Return the minimum sampled input value
- Dynamic maximum (dmx): Return the maximum sampled input value
- Dynamic average (davg): Return the average sampled input value
- Dynamic median (dmd): Return the median sampled input value
- Fail: Return logic levels for dimension tolerance pass/fail
- Xtra: An additional menu of functions is accessed through the Xtra item and discussed later in this chapter

# **Commas (,)**

**2.4 Formulas**

2.4 Formulas

Most advanced functions require or permit the use of multiple arguments to support function calculations. When multiple arguments are used in a function, the comma is used to separate the arguments. Many advanced functions provide parentheses that include commas. In other cases, parentheses and commas must be added by the user. Insert commas into formulas as required by the function.

To insert a comma:

- Press the  $++$ <sup>\*</sup>/... soft key
- $\blacktriangleright$  Press the , dimension key

## **Comma syntax**

A = Function(arg1, arg2, arg3, ...argn)

## **Example**:

 $A = min(C1, C2, C3, C4)$ 

 $A =$  the minimum of channel inputs C1, C2, C3, and C4

| About<br>Dimensions                            | Dimension<br>(visible)<br>min(C1,C2,C3,C4) |      |  |
|------------------------------------------------|--------------------------------------------|------|--|
| Formats<br><b>Formulas</b><br><b>Variables</b> |                                            |      |  |
| <b>Tolerances</b><br>SPC<br>Header             |                                            |      |  |
| Memory                                         |                                            |      |  |
|                                                |                                            |      |  |
|                                                |                                            | Math |  |

Comma separated arguments.

# **Semicolon (;)**

The ND 2100G permits the use of multiple formulas on a single dimension formula screen. When multiple formulas are used on a dimension screen, the semicolon is used to separate the formulas. When multiple formulas are included on one dimension screen, the leading formula defines the value of a dimension, while subsequent formulas perform some kind of operation. The dimension value is stored in the ND 2100G database. The actions performed by subsequent formulas can change relay states, set output data, set variables and so on. Insert semicolons into dimension screens between formulas as required.

To insert a semicolon:

- Press the  $++$ <sup>\*</sup>/... soft key
- $\blacktriangleright$  Press the ; dimension key

 $A =$  Function 1(arg1, arg2, ...argn); Function 2(arg1, arg2, ...argn)

## **Example:**

 $A = min(C1, C2)$ ; Dout(1,0)

A = the minimum of channel inputs C1 and C2

and

Output pin 1 of the primary parallel I/O port will be set to a logic 0

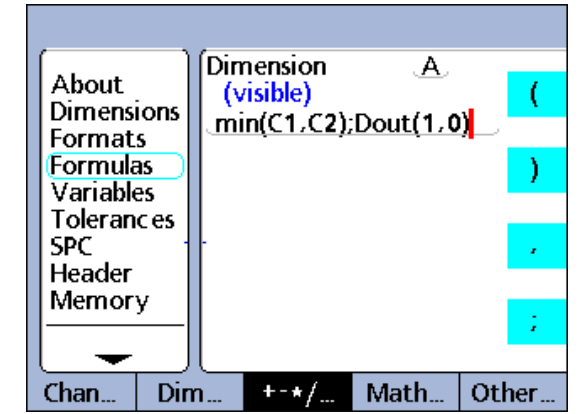

**Semicolon syntax** Semicolon separated formulas. Semicolon separated formulas.

# **Logical and control**

**2.4 Formulas**

2.4 Formulas

Logical functions assign values to dimensions or perform operations based on true/false and sorting tests of specified terms. True/false tests are performed by the If function. Sorting tests are performed by the Case function. Each test type uses the same set of test criteria and conditions.

The logical test criteria functions are only included in If and Case functions for true/false and sorting tests.

# **Test criteria include**:

## **1 Greater than (>)**

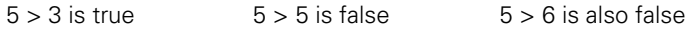

# **2 Less than (<)**

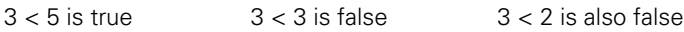

## **3 Greater than or equal to (>=)**

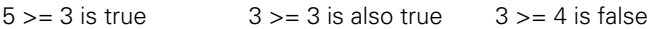

# **4 Less than or equal to (<=)**

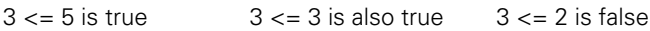

## **5 Equal to (==)**

 $5 == 5$  is true  $5 == 4$  is false

# **6 Not equal to (!=)**

 $5! = 4$  is true  $5! = 5$  is false

To insert a test criteria function:

Press the  $++$ <sup>\*</sup>/... soft key

 $\triangleright$  Press the dimension key for the test criteria you would like to insert

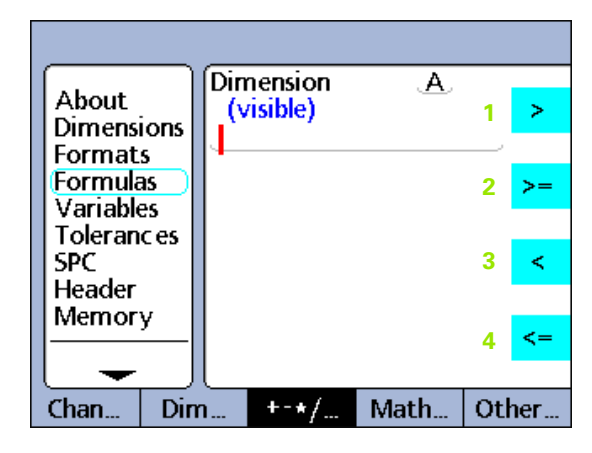

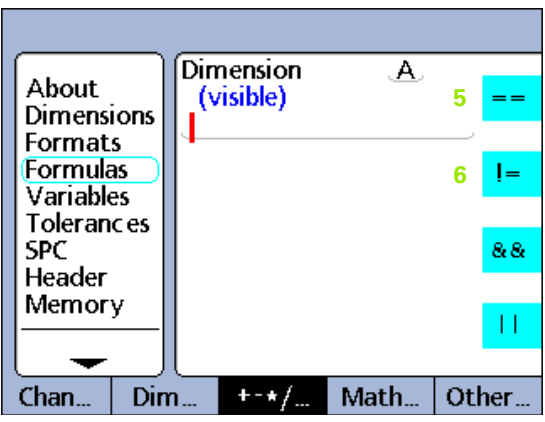

Logical test criteria.

The logical test condition functions are only included in If and Case functions for true/false and sorting tests.

# **Test conditions include**:

# **7 Logical AND (&&)**

True only when all values tested fit criterion

# **Example:**

For the condition (C1==2)&&(C2>1)

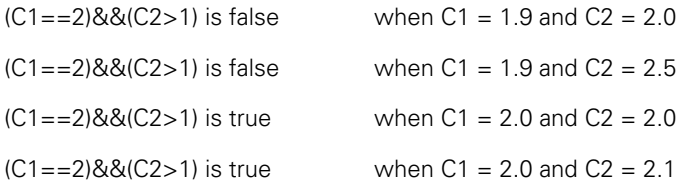

# **8 Logical OR (||)**

True when any value tested fits criterion

# **Example:**

For the condition (C1==2)||(C2>1)

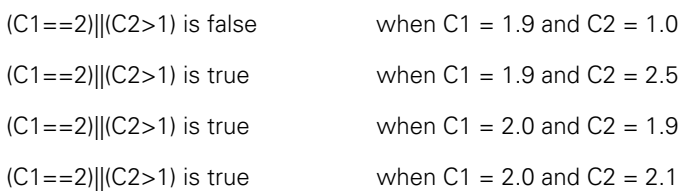

# **9 RANGE (--)**

The evaluation of Range depends on the formula that includes it.

# **Example:**

Ranges can be included in the following formula functions:

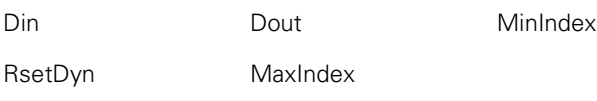

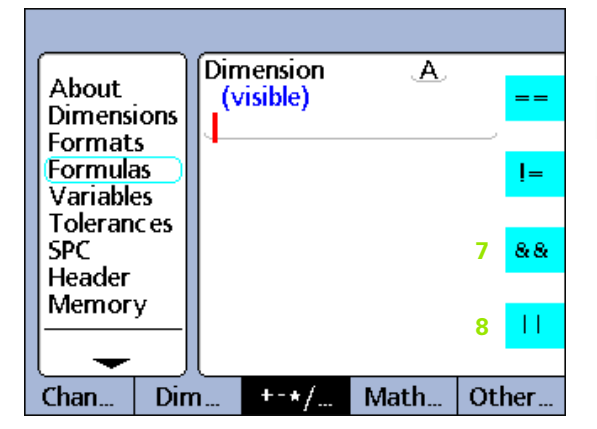

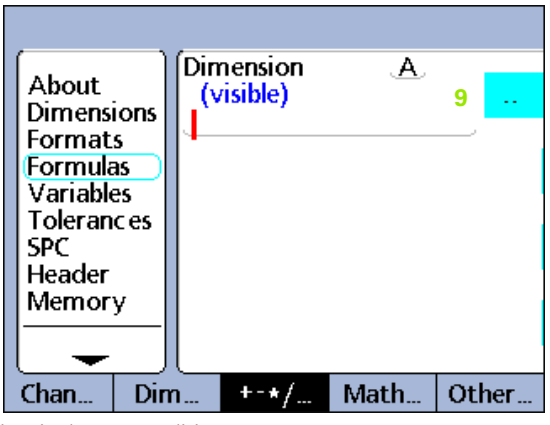

Logical test conditions.

# **Din**

Din ranges can only be specified for the data input pins of the parallel connector.

# **Din syntax**

# **Din (1--n)**

Specifies Din (1) through Din (n).

# **Example:**

If(Din(1--4)>0,SendRec,0)

If any Din in the range Din (1) through Din (4) is greater than zero, send our record, otherwise do nothing.

# **Dout**

Dout ranges can only be specified for the data output pins of the parallel connector.

## **Dout syntax**

**Dout (1--n)** Specifies Dout (1) through Dout (n).

# **Example:**

 $Dout(1-4,1)$ 

Sets all Dout in the Range Dout(1) through Dout(4) to a logic 1.

## **MinIndex and MaxIndex**

The index location of the minimum or maximum value in a range can be specified for channels, dimensions and system dimensions.

#### **MinIndex and MaxIndex syntax**

#### **MinIndex(V1--Vn)** or **MaxIndex(V1--Vn)**

Specifies the location within the parentheses (index) of the minimum or maximum value.

#### **Example:**

A= MaxIndex(C1--C4)

Dimension A is assigned a number 2 when C2 is the maximum value in the range channel 1 through channel 4.

## **RsetDyn**

RsetDyn range can only be specified for dimensions.

#### **RsetDyn syntax**

## **RsetDyn(A--E)**

RsetDyn range can be used to dynamically reset a range of dimensions.

#### **Example:**

RsetDyn(A--E)

Performs a reset of all dynamic functions for dimensions in the range dimension A through dimension E.

# **If function**

The If function performs a logical true/false test and assigns a value to a dimension or performs an operation based on the outcome of the test. The logical test uses test criteria and conditions described earlier. Tests can be performed on channels, dimensions, system dimensions, custom ND 2100G functions, parallel port input pins, database contents, time, output relay state and variables.

To insert the If function:

Press the OTHER... soft key

▶ Press the IF dimension key

## **If function syntax**

A = **if** (Logical test criterion, result when true, result when false)

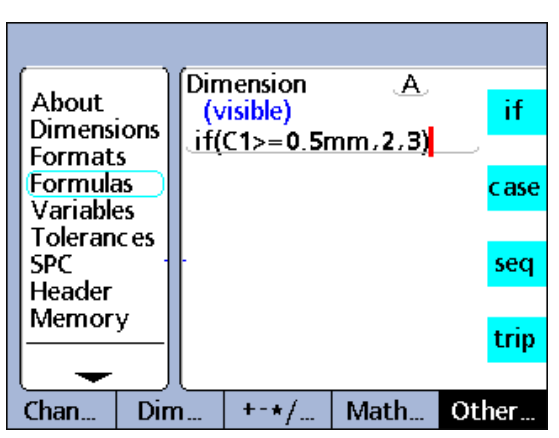

If function.

**Example 1:** A value is assigned to a visible dimension

 $A = If(C1>0.5$ mm, 2, 0, 3, 0)

 $A = 2.0$  when C1 is greater than or equal to 0.5 mm

 $A = 3.0$  when C1 is less than 0.5 mm

**Example 2:** An If function is appended to a dimension formula using the semicolon function. This If function performs an operation; it engages or disengages relay contact 1 depending on the value of C4.

A = C4;**If**(C4>=5mm,Relay(1,1),Relay(1,0))

 $A = C4$  and Relay 1 engages when C4 is greater than 5 mm

 $A = C4$  and Relay 1 disengages when  $C4$  is equal to or less than 5 mm

This If function could also be assigned to a hidden dimension:

H1 = **If**(C4>=5mm,Relay(1,1),Relay(1,0))

## **Suppressing If logical test results**

When the If function is used to perform operations, the true or false result can be suppressed by inserting a numeric zero constant in either the true or false result position. In this example, no operation is performed when the logical test result is false.

 $H1 = If(Fail(),Beep,0)$ 

## **Case function**

The Case function performs logical sorting tests to assign values to dimensions or perform operations based on the test result case, or classification. The logical tests use test criteria and conditions described earlier. Tests can be performed on channels, dimensions, system dimensions, custom ND 2100G functions, parallel port input pins, database contents, time, output relay state and variables.

To insert the Case function:

- Press the OTHER... soft key
- Press the CASE dimension key

#### **Case function syntax**

A = **Case**(Test 1, result 1, test 2, result 2, ...test n, result n)

**Example 1:** A value is assigned to a visible dimension

A = **Case**(C1<=1mm,0,C1<=2mm,1,C1>2mm,2)

 $A = 0$  when  $C1 \leq 1$  mm

 $A = 1$  when  $C1 \leq 2$  mm

 $A = 2$  when  $C1 > 2$  mm

**Example 2:** A Case function is appended to a dimension formula using the semicolon function described earlier. This Case function will perform an operation; it sends one of three messages depending on the value of C1.

A = C4;**Case**(C1<=1mm,SendMsg"Case 1", C1<=2mm,SendMsg"Case 2",C1>2mm,SendMsg"Case 3")

 $A = C4$  and when  $C1 \le -1$  mm the message "Case 1" is sent to the RS-232 port

 $A = C4$  and when  $C1 \le 2$  mm the message "Case 2" is sent to the RS-232 port

 $A = CA$  and when  $C1 > 2$  mm the message "Case 3" is sent to the RS-232 port

This Case function could also be assigned to a hidden dimension:

H1 = **Case**(C1<=1mm,SendMsg"Case 1",C1<=2mm,SendMsg"Case 2",C1>2mm,SendMsg"Case 3")

#### **Suppressing Case sort results**

When the Case function is used to perform operations, any sort result can be suppressed by inserting a numeric zero constant in the sort result position. In the example shown below, no operation is performed for the second sort result.

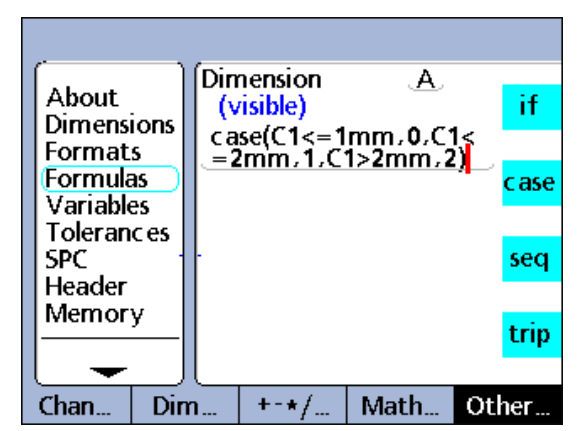

Case function.

H1 = Case(C1<=1mm,SendMsg"Case 1",C1<=2mm,0 "Case 2",C1>2mm,SendMsg"Case 3")

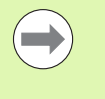

Case function tests are performed from left to right and only one result will be generated. This precludes the possibility of more than one result being generated for a single Case function. For example, while a value of 0.75 for C1 in the example above would satisfy the first two tests, only the first test will generate a result.

## **Incomplete case sets and default cases**

Case functions use logical test criteria and conditions to sort a potentially broad set of inputs into a relatively small collection of welldefined output categories. This logical sorting works well unless the inputs include a case that is not defined as an output category.

Each Case function must include a complete set of cases. A Case function with an incomplete case set will not work and will generate an error message.

# **Example:**

 $A = Case(C1 < 1, 0, C1 > 1, 1)$ 

 $A = 0$  when  $C1 < 1$ 

 $A = 1$  when  $C1 > 1$ 

A is undefined when  $C1=1$ 

The case C1=1 must be included to provide a complete set of cases.

Default cases provide an output category for any inputs that do not fit into the defined set of cases.

#### **Default Case function syntax**

A = **Case**(Test 1, result 1, test 2, result 2, test n, result n...empty test, default result)

All inputs that do not fit into defined case sets produce the default result. Revising the example shown on page 202 to include a default case results in the following:

A = **Case**(C1 < 1,0,C1 > 1,1, ,2)

 $A = 0$  when  $C1 < 1$ 

 $A = 1$  when  $C1 > 1$ 

 $A = 2$  when  $C1 = 1$ 

While it is relatively easy to define complete sets of cases for simple applications, it is good practice to include default cases in all Case function formulas, thereby avoiding the possibility of undefined results.

## **Minimum (min) and maximum (max) functions**

The min or max functions are used to find minimum or maximum values in a specified list. The list of values can include channels, dimensions and database content. The min or max functions can be used to assign values to dimensions, system dimensions, custom ND 2100G functions or specify criteria for a comparison test.

To insert a Min or Max function:

- Press the MATH... soft key
- Press the MIN or MAX dimension key

#### **Min function syntax**

 $A = min(value1, value2, ...value n)$ Assigns the minimum list value to A

**Example:** Multiple terms are grouped by parentheses and treated as a single term.

A =**min**((C1+C2),C3)

A = 3 mm when C1 = 1 mm, C2 = 2 mm, and C3 = 4 mm

## **Max function syntax**

 $A = max$ (value1, value2, ...value n) Assigns the maximum list value to A

#### **Example:**

A =**max**(C1,C2,C3)

 $A = 6$  mm when C1 = 6 mm, C2 = 3 mm and C3 = 2 mm

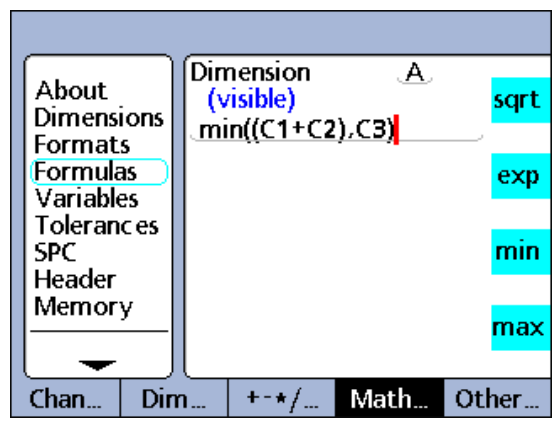

Min function.

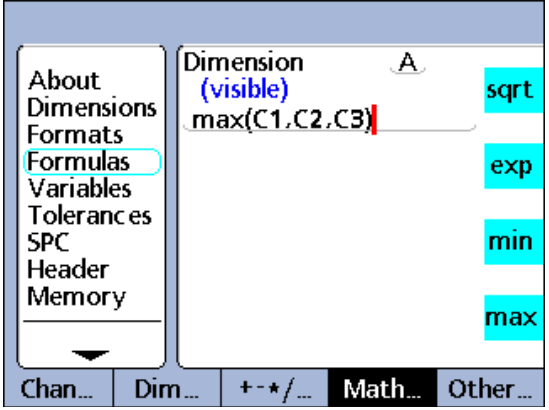

Max function.

Min and max functions can be used to evaluate many inputs simultaneously to produce a single result. The flatness measurement in this example illustrates this (many channels to one dimension) capability. The multiple channel inputs are distributed across a surface, and then flatness is evaluated by simultaneously calculating the difference between the highest and lowest points on the surface.

F = **max**(C1,C2,C3,C4) - **min**(C1,C2,C3,C4)

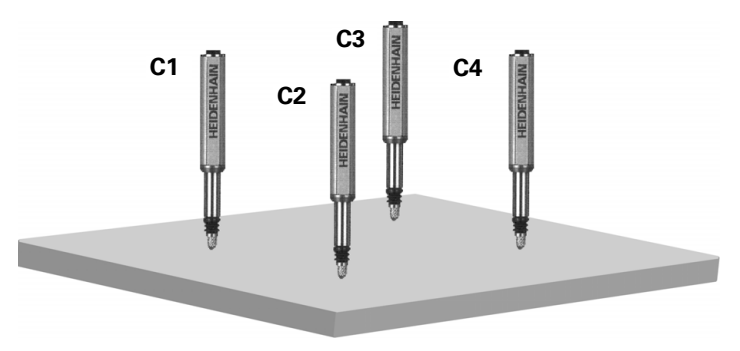

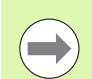

Min and max functions will not accept mixed units of measure.

## **Average (avg) and median (md) functions**

The avg or md functions are used to find average or median values in a specified list. The list of values can include channels, dimensions and database content. The avg or md functions can be used to assign values to dimensions, system dimensions, custom ND 2100G functions or specify criteria for a comparison test.

To insert a avg or md function:

- Press the MATH... soft key
- Press the AVG or MD dimension key

#### **Avg function syntax**

 $A = avg(value1, value2, ...value n)$ 

Assigns the average list value to A

#### **Example:**

A =**avg**(C1,C2,C3)

 $A = 3.67$  mm when  $C1 = 6$  mm,  $C2 = 3$  mm and  $C3 = 2$  mm

#### **Md function syntax**

 $A = \text{md}(\text{value1}, \text{value2}, \dots \text{value n})$ 

Assigns the median list value to A

#### **Example:**

A = **md**(C1,C2,C3,C4,C5,C6,C7,C8)

 $A = 3.5$  mm when  $C1 = 2$  mm,  $C2 = 2$  mm,  $C3 = 2$  mm,  $C4 = 3$  mm,  $C5 = 4$  mm,  $C6 = 5$  mm,  $C7 = 6$  mm,  $C8 = 6$  mm

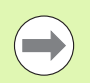

Avg and md functions will not accept mixed units of measure.

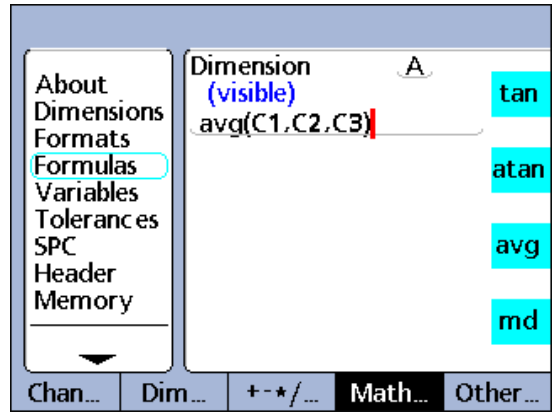

Average function.

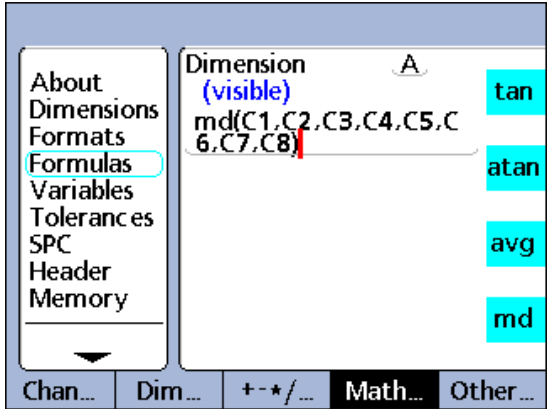

Median function.

## **Modulo (mod) function**

The Modulo (mod) function is used to return the remainder of a division operation. Modulo values can be calculated for any term or collection of terms. The dividend and divisor are specified by the user as arguments of the mod function. When the division is performed, the remainder is assigned to a dimension.

To insert a mod function:

- Press the MATH... soft key
- Press the MOD dimension key

## **Mod function syntax**

A = **mod**(Dividend, divisor)

Dimension  $\mathbf{A}_1$ About abs (visible) **Dimensions** mod(C1,60) **Formats Formulas** mod **Variables Tolerances SPC** int Header Memory pi  $Dim...$  $Chan...$  $+ - \star f$ Math... Other...

Modulo function.

Results of the formula in the example below are shown in the accompanying table for some values of C1 from 0 to 120 in regular increments of 12

## **Example:**

 $A = \text{mod}(C1,60)$ 

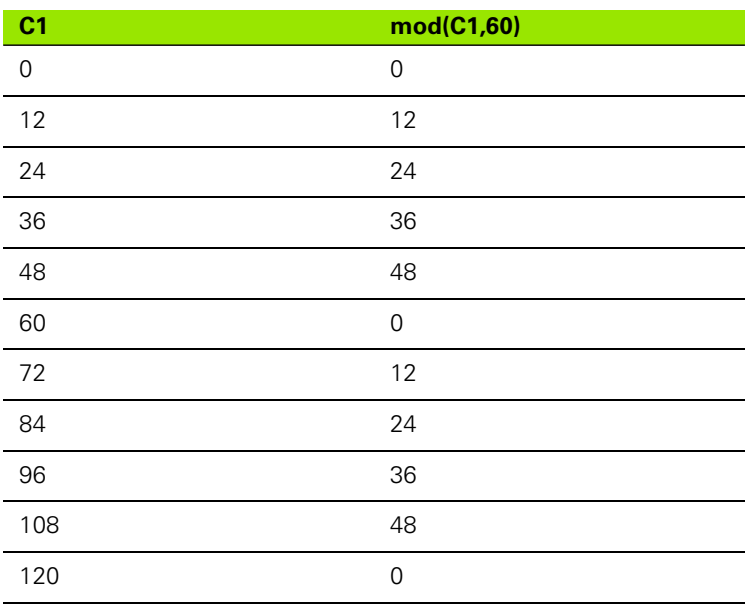

# **Sequence (seq) function**

The Sequence function (seq) is used to control the order of measurement steps.

Normally, dimension formulas are continuously evaluated and the results entered into the database simultaneously when the ENTER key is pressed or a Trip occurs. However, the sequence function allows database record entries to be made individually in a userdefined sequence. The user defines the sequence by numbering the steps. The steps are then executed one at a time in ascending order each time the ENTER key is pressed or a Trip occurs.

Dimensions calculated from sequence steps are stored in sequence as the ENTER key is pressed. During operation, a blue line appears under the dimension label of the current sequence step. Each time the ENTER key is pressed or a Trip occurs the current step function is stored, and the blue line advances to the next step.

This separation of steps makes it possible to conduct a series of different measurements using the same channel input if desired, and is necessary for the development of applications requiring sequential logic.

To insert the seq function:

- Press the OTHER... soft key
- $\blacktriangleright$  Press the SEQ dimension key

# **Seq function syntax**

A = **seq**(Step number, function)

**Example:** The volume of a rectangular solid calculated from a sequence of 3 measurements using a single channel based on the equation:

Volume = Height \* Width \* Length

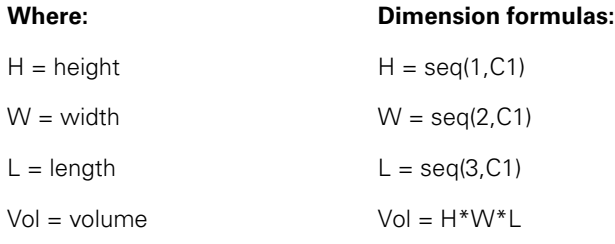

To accomplish this sequence of measurements using only one channel, the operator performs the following steps from the beginning of the sequence:

- $\triangleright$  Position the block and channel input to measure height (H)
- ▶ Press the ENTER key to store the channel value. The ND 2100G advances to the next step in the sequence.

 $H = \text{seq}(1, C1)$ 

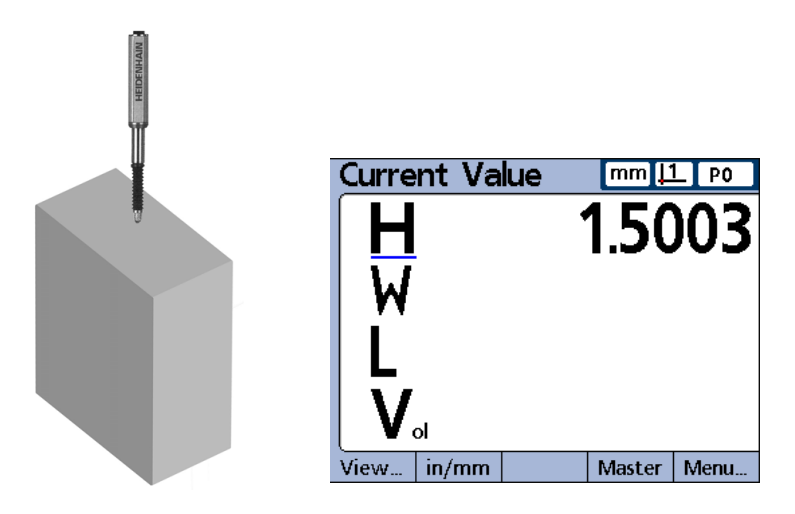

- $\triangleright$  Position the block and channel input to measure width (W)
- U Press the ENTER key to store the new channel value. The ND 2100G advances to the next step in the sequence.

 $W = \text{seq}(2, C1)$ 

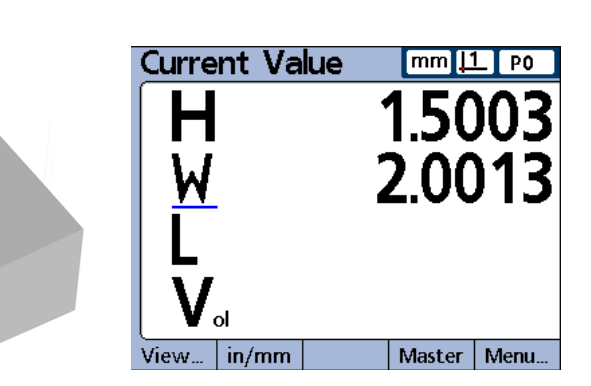

 $\triangleright$  Position the block and channel input to measure length (L)

 $\triangleright$  Press the ENTER key to store the final channel value

 $L = \text{seq}(3, C1)$ 

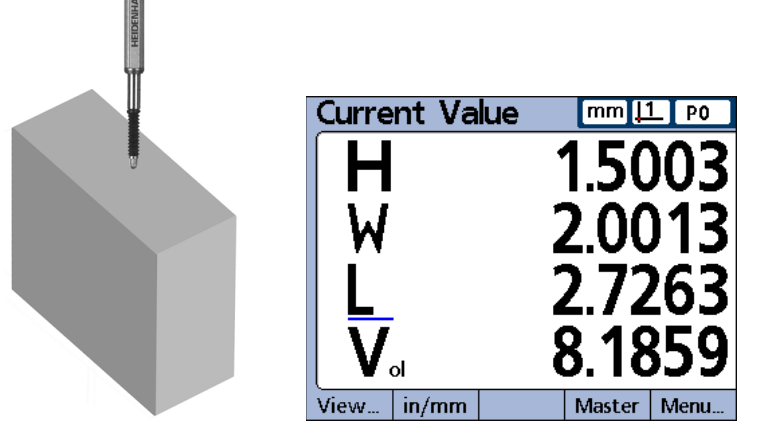

This last step in the sequence also stores the calculation of volume based on the values of H, W and L.

 $Vol = H^*W^*L$ 

Upon completion of the last step, the ND 2100G returns to the first step in the sequence to begin a new series of measurements.

This example of volume measurement illustrates that many dimensions can be calculated from a single channel input.

## **Performing operations within a sequence**

Operations such as sending data and engaging relay contacts can be performed within a sequence by appending the operation using a semicolon.

# **Operations within a sequence syntax**

A = **seq**(Step number,function);seq(Step number, operation)

# **Example:**

A = **seq**(3,C1);(3,ClrTrig4)

Clears event trigger 4 when step 3 of the sequence is executed

## **Reinitiating a sequence**

Sequences can be ended prior to their completion and a new sequence initiated.

# **Reinitiate a sequence syntax**

**seq**(reinitialization step number)

**Example:** Hidden dimension 1 is used to continually evaluate C2, and the sequence is reinitiated at step 1 if the value of C2 exceeds 1.

A= **seq**(1,C1)

 $B = \text{seq}(2, C2)$ 

 $C = \text{seq}(3, C1 + C2)$ 

H1 = if(C2>1mm,**seq**(2),0)

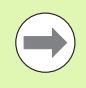

The reinitializing step cannot be embedded in another sequence step.

# **Trip function and measurement automation**

The Trip function automates the data entry (storage) process. Normally, dimension formula calculations are stored in the database only when the ENTER key is pressed. The trip function duplicates pressing the ENTER key by automatically storing formula calculations when a changing value passes through user-defined thresholds.

By automatically storing formula calculations, the trip function allows the operator to conduct a series of identical measurements by loading and unloading parts into and out of a gage.

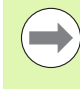

Measurement automation (the Trip function) can be toggled on and off from the front panel using the hot key Auto function. Refer to the Hot Keys section of Chapter 3: Setup for details regarding hot keys.

The trip function is set and triggered by a value passing through predefined threshold levels. A delay can be included in the trip function to eliminate the effects of hardware noise and settling times.

The trip function thresholds and delay are diagrammed here for a positive-going value. Trip functions can accommodate positive-going and negative-going values. Positive-going and negative-going values are conceptually identical except for direction and polarity of the input.

Once the Trip function has entered a value, it must be reset before it can be used again. The trip function is reset when the monitored value reverses direction and passes back through the set threshold as shown below.

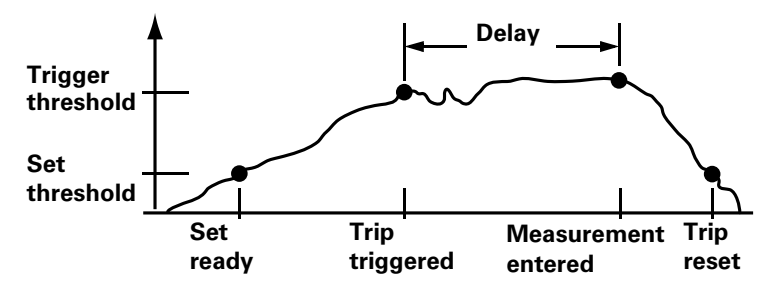

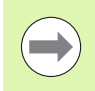

The trip function delay can be set to 0 if hardware settling is not a problem.

The trip function can be used by itself, included in If statements or Case statements as the logical result of either passing or failing a conditional test, or included in a sequence function step.

To insert a Trip function:

- Press the OTHER... soft key
- Press the TRIP dimension key

## **Trip function syntax**

A = **trip**(Value, set, trigger, delay)

Value can be a term or collection of terms.

## **Example:**

A = **trip**(C1,0.1mm,0.5mm,1.0sec)

 $A = C1$  will be stored in the database after the value of C1 has passed through 0.1 mm, then 0.5 mm and then 1 second has passed.

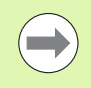

The examples shown for the Trip function used channel functions. However, any term or collection of terms that have numeric value could as easily have been used.

## **Continuous sampling using the trip function**

Typical applications using the Trip function include the use of set and trigger thresholds as discussed. However, some applications are configured with the input channel devices in constant contact with the surface(s) to be measured, and require continuous input sampling.

Continuous input sampling can be achieved by omitting the set and trigger thresholds from the standard Trip function syntax.

## **Continuous sampling Trip function syntax**

A = **trip**(Value, , , Delay)

The rate of continuous sampling is determined by the Delay parameter and the system refresh time. System refresh time typically varies between 0.03 and 0.10 seconds depending on the number and type of channels used and the complexity of formulas.

The resulting sample rate becomes:

Sample rate = 1/(Total trip function time) ~ 1/(System refresh time + Delay time)

Assuming the maximum system refresh time, and no sample Delay, the maximum sample rate is approximately:

Max sample rate =  $1/(0.10 + 0)$ = 10 samples/second

Generally applications that require continuous sampling employ slower rates, with seconds, minutes or even more time between samples. For these applications the sample rate can be expressed as the inverse of the user specified delay as shown below.

Sample rate  $\sim$  1/Delay

Application developers generally know the sample rate requirement and need to find the delay parameter to enter into the Trip function. Since sample rate and delay are inversely related, for sample rates less than 10 per second, delay can be expressed as:

Delay  $\sim$  1/sample rate

For example, a sample rate of 1 sample per minute requires a delay of 60 seconds, resulting in the formula parameters shown below.

 $A = \text{trip}(C1, , , 60$ sec)

Continuous samples can be accumulated in the ND 2100G database, transmitted over the RS-232 port or sent to a USB drive.

A = **trip**(C1, , , 60sec);Send

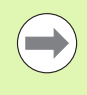

The Auto hot key function toggles the Trip function on and off. Assign the Auto function to the desired front panel key prior to configuring the Trip function for continuous sampling. [Refer to "Hot Keys setup screen" on page 141](#page-140-0).

# **Dynamic minimum (Dmn) and dynamic maximum (Dmx) functions**

The dynamic minimum (dmn) and dynamic maximum (dmx) functions assign values to dimensions based on the minimum or maximum values of dynamically sampled channels or dimensions. The sampled values can be assigned directly, or can be used as triggers to assign a value from a second source.

ND 2100G channel inputs are sampled many times per second and the system updates and retains the minimum and maximum values encountered in the sampling process. Minimum and maximum values are evaluated simultaneously during sampling. Dynamic minimum and maximum values can be calculated for any term or collection of terms. Pressing the ENTER button or the Trip function stores the minimum and maximum values.

To insert a dmn or dmx function:

- Press the OTHER... soft key
- I Press the DMN or DMX soft key and the U and the Second Assigning a sampled value.

# **Dmn function syntax**

A = **dmn**(Sampled value) Assigns the sampled minimum value.

A = **dmn**(Sampled value, second source)

Assigns the second source value when the sampled value is at the minimum.

# **Dmx function syntax**

A = **dmx**(Sampled value) Assigns the sampled maximum value.

A = **dmx**(Sampled value, second source)

Assigns the second source value when the sampled value is at the maximum.

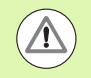

Due to the relatively low sample rates of the dmn and dmx functions, surfaces must be moved slowly during the sampling process to insure that all points are evaluated. Applications that require faster sample rates and have appropriate input devices should use the HwDmn or HwDmx function described [Refer to "HwDmn and](#page-244-0)  [HwDmx functions" on page 245.](#page-244-0)

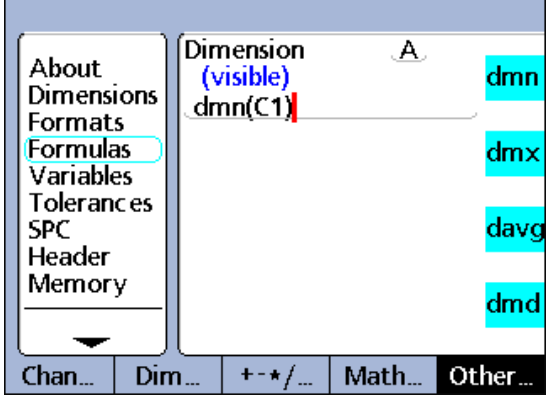

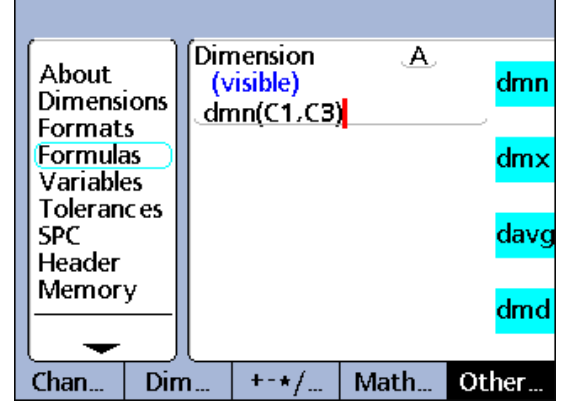

Assigning a second value.

In this example, the runout of a shaft is determined by spinning the shaft, dynamically measuring the shaft's minimum and maximum diameters and then subtracting the minimum diameter from the maximum diameter.

 $R = \text{dmx}(C1) - \text{dmn}(C1)$ 

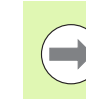

The RsetDyn function discussed [on page 245](#page-244-1) must be used to clear existing samples before using the dmn and dmx functions.

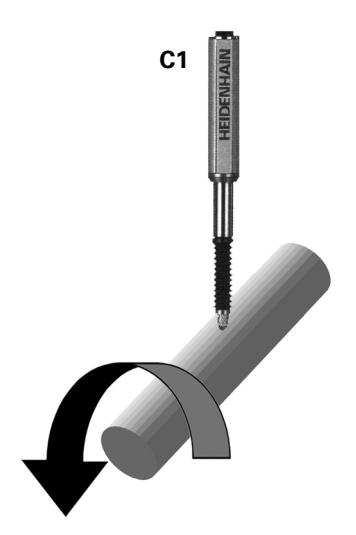

In another example, the angle between high points of two cams is determined by spinning the cam shaft, dynamically measuring the rotational angle at each cam minimum, and subtracting the smaller angle from the larger angle.

Encoder C1 measures cam 1, encoder C2 measures cam 2, and the rotary encoder C3 measures the rotational angle of the cam shaft as it spins.

A = **dmx**(C2,C3)-**dmx**(C1,C3)

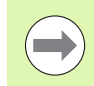

The RsetDyn function discussed [on page 245](#page-244-1) must be used to clear existing samples before using the dmn and dmx functions.

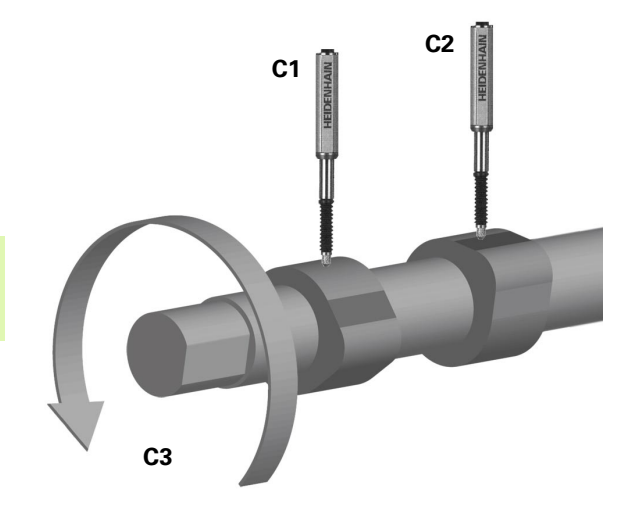
# 4 Formulas **2.4 Formulas**

# **Dynamic average (Davg) and dynamic median (Dmd) functions**

The dynamic average (davg) and dynamic median (dmd) functions assign values to dimensions based on the average or median values of dynamically sampled channels or dimensions. The sampled values are assigned directly. Dynamic averages are useful when measuring rough surfaces. Dynamic medians are useful when measuring in the presence of noise.

ND 2100G channel inputs are sampled many times per second and the system updates and retains the average and median values encountered in the sampling process. Average and median values are evaluated simultaneously during sampling. The number of samples used to calculate the average or median is specified as an argument by the user. Smaller numbers of samples have little impact on system performance but result in rapidly changing averages and medians. Larger numbers of samples result in more stable averages and medians but slow system performance.

Dynamic average and median values can be calculated for any term or collection of terms. Pressing the ENTER button stores the average and median values.

To insert a davg or dmd function:

- Press the OTHER... soft key
- ▶ Press the DAVG or DMD dimension key

#### **Davg function syntax**

A = **davg**(Sampled value, sample size) Assigns the average value of the samples. The minimum sample size for averages is 2.

#### **Dmd function syntax**

A = **dmd**(Sampled value, sample size)

Assigns the median value of the samples. The minimum sample size for medians is 3.

> The sample size must be specified using a dimensionless constant.

> The RsetDyn function discussed [on page 245](#page-244-0) must be used to clear existing samples before using the dmn and dmx functions.

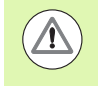

Due to the relatively low sample rates of the davg and dmd functions, surfaces must be moved slowly during the sampling process to insure that all points are evaluated.

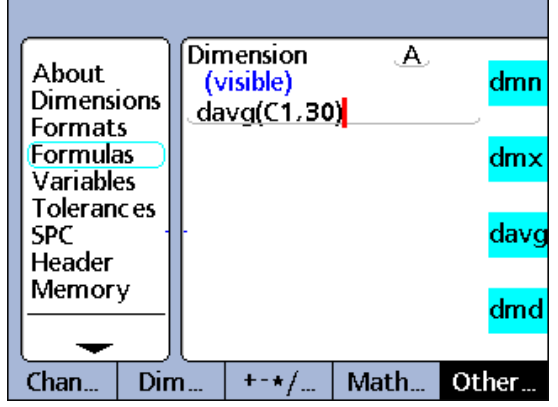

Dynamic average function.

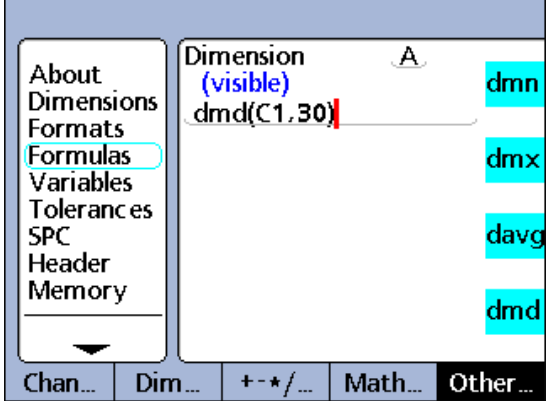

Dynamic median function.

### **Fail function**

The fail function tests the current pass/fail tolerance status of any dimension, list of dimensions provided as the fail argument or of all dimensions. The fail function returns a logic level 0 or 1, indicating the pass or fail status of specified dimensions. The value of 0 or 1 can be assigned to a dimension or can be included in a dimension formula as a logic or dimensionless variable.

To insert a fail function:

- Press the OTHER... soft key
- Press the FAIL dimension key

#### **Fail function syntax**

#### $A = \text{Fail}()$

Assigns a logic 1 to A if any dimension fails a tolerance test. Assigns a logic 0 to A if all dimensions pass a tolerance test.

### $A = \text{fail}(DimX)$

Assigns a logic 1 to A if the specified dimension (X) fails a tolerance test.

Assigns a logic 0 to A if the specified dimension (X) passes a tolerance test.

#### A = **Fail**(Dim1, Dim2,...DimN)

Assigns a logic 1 to A if any of the specified dimensions fail a tolerance test.

Assigns a logic 0 to A if all of the specified dimensions pass a tolerance test.

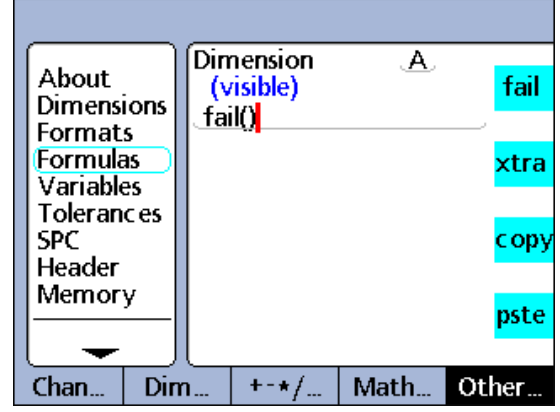

Fail function.

# **Xtra menu functions**

Xtra menu functions are accessed by pressing the OTHER... soft key and then pressing the XTRA dimension key.

#### **Xtra menu functions**:

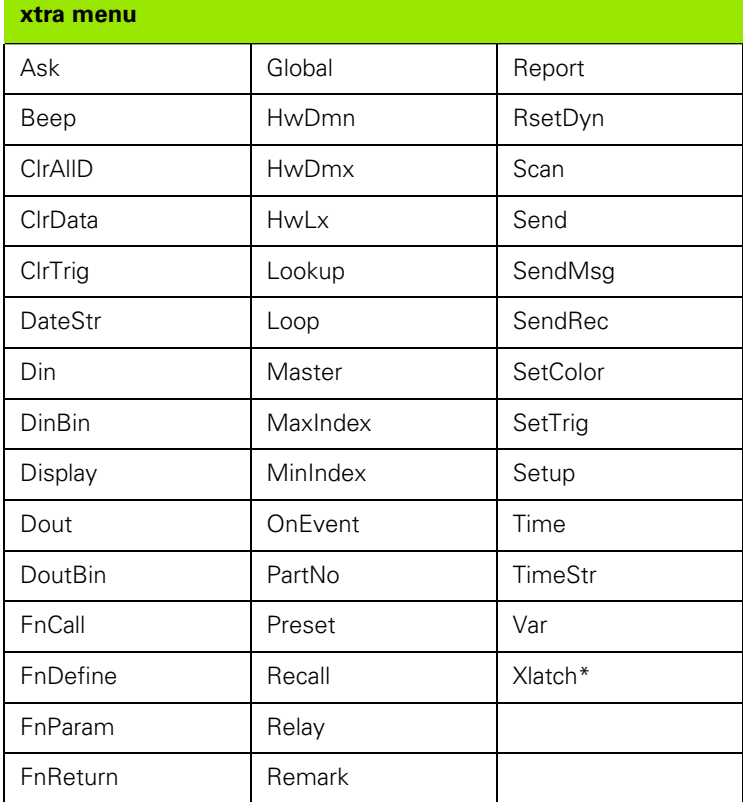

#### **Xtra menu functions include:**

- Ask: Display a message or prompt the user for keyboard entry, then return the entered value
- Beep: Makes a beep sound
- ClrAllD (Clear all data): Clears data across all parts
- ClrData (Clear data): Clears data for this part
- ClrTrig (Clear trigger): Part of the OnEvent function. Clears the specified event trigger
- DateStr (Date string): Returns the current system date
- Din (Data in): Returns logic levels from the primary parallel port input pins
- DinBin (Data in binary): Returns a base 10 number equivalent to the logic levels from the primary parallel port input pins
- Display: Sets the current graph display starting at a dimension, with a number a axes
- Dout (Data out): Applies individually defined logic levels to the primary parallel port output pins
- DoutBin (Data out binary): Applies binary logic levels to the primary parallel port output pins equivalent to a base 10 number
- FnCall (Function call): Calls a user defined custom ND 2100G function which returns a value based on arguments passed in the calling statement
- FnDefine (Function define): Defines a function and includes parameter placeholders for arguments
- FnParam (Function parameters): Defines up to 12 parameters to be passed to a custom ND 2100G function
- FnReturn (Function return): Returns immediately from a custom ND 2100G function without returning a value
- Global: Returns the value of a global variable that is available across all parts
- HwDmn (Hardware dynamic minimum): Returns the minimum channel input value sampled at high speed by dedicated hardware
- HwDmx (Hardware dynamic maximum): Returns the maximum channel input value sampled at high speed by dedicated hardware
- HwLx (Hardware latch): Returns the value of one channel based on the incremental values of another channel
- Lookup: Returns one of a selection of several dimensions, part values or database values
- Loop: Loop control used to repeat a series of steps or functions
- Master: Presets channels to a numeric values contained in the Master screen
- OnEvent: Evaluate a formula term and return the value or perform a task when a specified event occurs
- Part number (PartNo): Changes the part number, usually in conjunction with an OnEvent function
- **Preset: Presets a dimension to a numeric value**
- Recall: Recalls dimension values that were specified the last time the Preset function was used
- Relay: Operate dry-contact relay outputs
- Remark: Adds a comment to a formula, but has no effect on values or operation
- Report: Print report on the parallel or serial port
- Reset dynamic (RsetDyn): Clear dmn, dmx, HwDmn and HwDmx sampled channel input values in preparation for new samples
- Scan: Collects all channel data at the maximum rate
- Send: Transmit specified dimension(s) to an output port
- Send message (SendMsg): Transmit text or ASCII codes to the RS-232 port
- Send record (SendRec): Transmit a specified dimension record(s) to an output port
- SetColor: Sets the color of a specified dimension displayed on the DRO
- Set trigger (SetTrig): Part of the OnEvent function. Sets a user defined event trigger.
- Setup: Performs a variety of setup functions for the specified dimension
- Time: Return elapsed time since startup or the amount a formula term has changed over an elapsed time
- TimeString (TimeStr): Returns the current system time
- Variable (Var): Returns or initializes the value of a local variable available for individual parts
- XLatch (Optional): Return a channel input value when an external edge is detected

# **Ask function**

The ask function displays messages that prompt the user for data or display instructions on the LCD. Messages can contain a mixture of up to 80 upper or lower case alphanumeric characters, and can be displayed ONCE when the part is loaded, ALWAYS when a data record is entered, immediately (NOW) upon formula execution or for a TIMED interval specified by the user. The NOW selection should only be used as the result of a OnEvent function to prevent continuous prompting. Numeric data entered by the user in response to a prompt can be interpreted as linear (LIN), angular (ANG), dimensionless (NONE) or a yes or no answer (NO/YES).

The prompt message is displayed to the user in a pop-up box that provides a space for entering the requested data. Data is entered into the pop-up box from the numeric keypad, and stored by the system when the ENTER key is pressed.

To insert the Ask function:

- Press the OTHER... soft key
- ▶ Press the XTRA dimension key
- $\triangleright$  Use the arrow cursor keys to highlight Ask
- Press the ENTER key
- Press the ONCE, ALWAYS, NOW or TIMED soft key to specify how often the user is prompted
- Press the LIN, ANG, NONE or NO/YES soft key to specify the units the response will be in
- Use the Alpha Entry screen to create the prompt message
- ▶ Press the FINISH key

# **Ask function syntax**

A = **ask**When(user prompt) Using the Ask function to get data.

A = Formula;**ask**DisplayTime(user prompt) Using the ask function to display a message without user dataentry.

# **Example 1:**

A = **ask1**"Temperature"

# **Example 2:**

A = C3;**askT5**"Part 11"

ask once **Dimension**  $\mathsf{A}$ . About fail (visible) **Dimensions** ask1"Temperature" **Formats Formulas** xtra **Variables Tolerances SPC** copy Header Memory pste Chan.. Dim.  $+ - \star/$ Math. Other..

Ask function.

### **Beep function**

The Beep function generates a beep sound. The volume of beep is determined by the Volume parameter specified in the Misc setup screen, described earlier in this chapter.

To insert the Beep function:

- Press the OTHER... soft key
- Press the XTRA dimension key
- $\triangleright$  Use the arrow cursor keys to highlight Beep
- Press the ENTER key

#### **Beep function syntax**

Hn = function (**beep**)

#### **Example:**

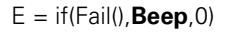

A beep sound is generated if any measurement fails or tolerance test.

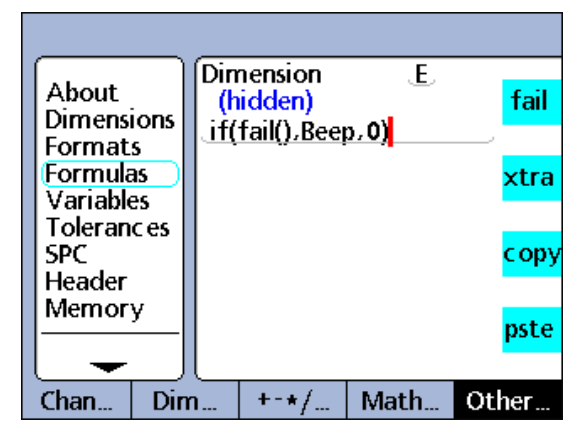

Beep function

# **Clear all data function**

The Clear All Data (ClrAllD) function clears all data stored in the ND 2100G database for all parts.

To insert the ClrAllD function:

- Press the OTHER... soft key
- Press the XTRA dimension key
- $\blacktriangleright$  Use the arrow cursor keys to highlight ClrAllD
- Press the ENTER key

# **Clear all data (ClrAllD) function syntax**

# Hn = **ClrAllD**

Hidden dimension shown.

#### **Example:**

H1 = OnEvent9(**ClrAllD**)

All database data is cleared when no numeric data is required and the 9 number key is pressed.

#### **Clear data function**

The Clear Data (ClrData) function clears all data stored in the ND 2100G database for the current part.

To insert the ClrData function:

- Press the OTHER... soft key
- ▶ Press the XTRA dimension key
- $\blacktriangleright$  Use the arrow cursor keys to highlight ClrData
- Press the ENTER key

#### **Clear data (ClrData) function syntax**

#### Hn = **ClrData** Hidden dimension shown.

#### **Example:**

H1 = OnEvent9(**ClrData**)

All data for the current part is cleared when no numeric data is required and the 9 number key is pressed.

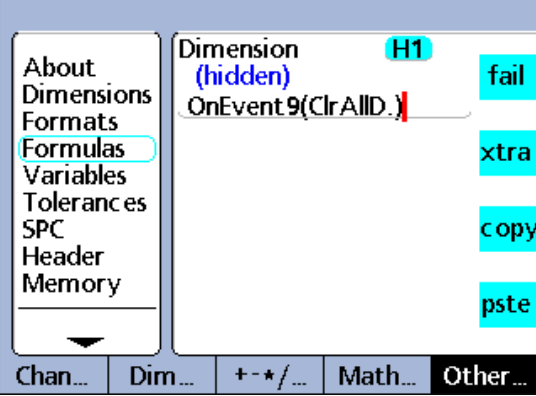

ClrAllD function.

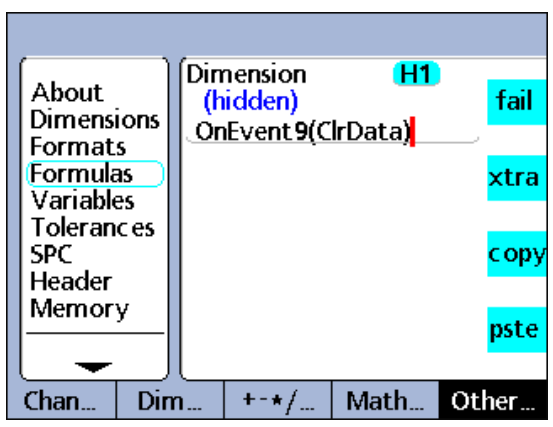

ClrData function.

### **ClrTrig, SetTrig and user defined events**

User defined trigger events cause OnEvent functions to execute once each time a trigger event happens. The trigger event must be set using the SetTrig function before it can cause an event to execute, and then must be cleared using the ClrTrig function before it can be used again.

To insert the Clrtrig or SetTrig function:

- Press the OTHER... soft key
- Press the XTRA dimension key
- $\triangleright$  Use the arrow cursor keys to highlight Clrtrig or SetTrig
- Press the ENTER key

### **Example:**

The value of channel input C1 is assigned to visible dimension A once when the value of C3 exceeds 3 mm.

 $A =$  OnEventTrig1(C1) Defines the trigger event Trig1

An If function is used to set and clear the trigger event using the SetTrig and ClrTrig functions.

H2 = If(C3>3mm,SetTrig1,ClrTrig1)

When C3 > 3 mm, Trig1 is set and causes the OnEvent function shown above to execute once. When C3 <= 3 mm, Trig1 is cleared so that the next time C3 > 3 mm, the OnEvent function can execute again.

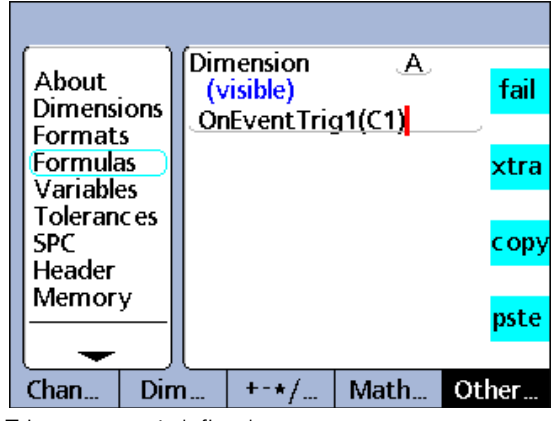

Trigger event 1 defined.

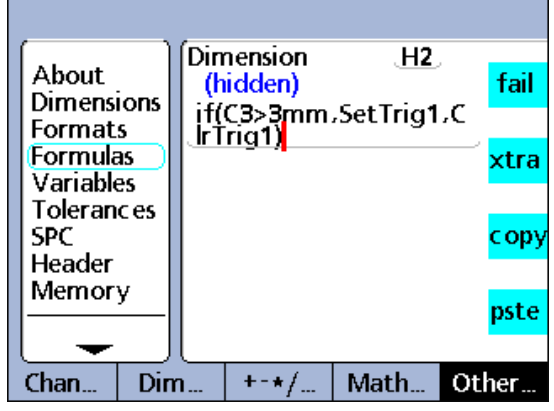

If function sets and clears trigger.

# **OnEvent function**

The OnEvent function is used to assign values to dimensions or to perform operations when triggered by a specified event. When the triggering event occurs, the value is assigned to the dimension and latched, or the specified operation is performed.

When the OnEvent function is inserted, a menu of triggering events is displayed. Triggering events include a collection of system triggering events provided by the menu, and one triggering event that is userdefined. System triggering events cause OnEvent functions to execute each and every time predetermined system events happen. The user defined triggering event causes OnEvent functions to execute each time a user defined event happens.

# **Triggering events**:

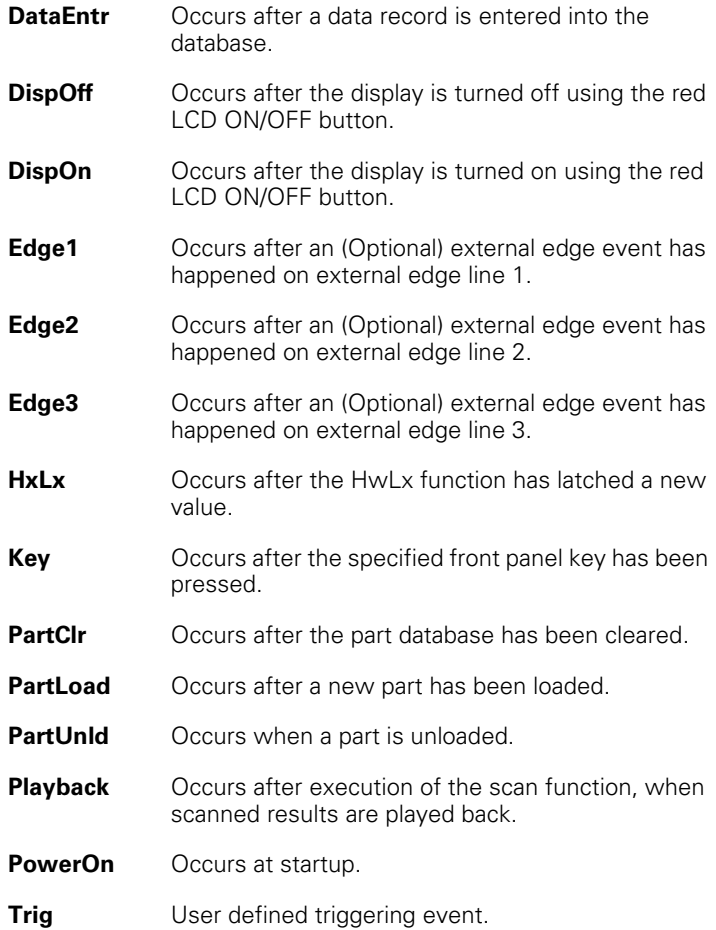

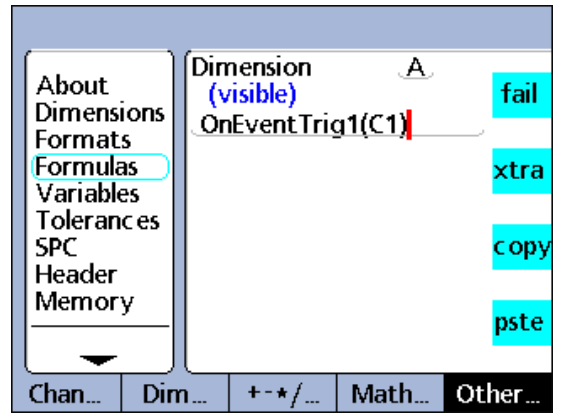

OnEvent function.

To insert a OnEvent function:

- Press the OTHER... soft key
- Press the XTRA dimension key
- ▶ Use the arrow cursor keys to highlight OnEvent
- ▶ Press the ENTER key
- $\blacktriangleright$  Use the arrow cursor keys to highlight a triggering event
- Press the ENTER key
- $\blacktriangleright$  Follow screen prompts if any additional steps are required by the triggering event

### **OnEvent function syntax**

A = **OnEvent**Event(Value or operation)

Event equals the triggering event.

# **Example:**

A = **OnEvent**DataEntr(C1)

The value of channel input C1 is assigned to dimension A each time a record is entered into the database.

# **DateStr function**

The DateStr function displays the current system date on the LCD screen in the formats specified in the Clock setup screen. Since the current date value will typically exceed tolerance limits, it is often displayed in the color specified for tolerance failures. The date value is updated during each formula evaluation cycle.

To insert the function:

- Press the OTHER... soft key
- Press the XTRA dimension key
- ▶ Use the arrow cursor keys to highlight DateStr

updated during each formula evaluation cycle.

 $\blacktriangleright$  Use the arrow cursor keys to highlight TimeStr

Press the ENTER key

# **DateStr function syntax**

A = **DateStr**

**TimeStr function**

#### current date Dimension  $\mathbf{A}$ About fail (visible) **Dimensions DateStrl Formats Formulas** xtra **Variables Tolerances SPC** copy Header Memory pste Chan. Dim.  $+ - \star f$ Math. Other...

 $\overline{B}$ 

Math.

fail

xtra

copy

pste

Other...

#### The TimeStr functions display the current system time on the LCD screen in the formats specified in the Clock setup screen. Since the Dimension current time value will typically exceed tolerance limits, it is often About displayed in the color specified for tolerance failures. The time value is (visible) **Dimensions TimeStrl Formats Formulas Variables Tolerances SPC** Header Memory

**TimeStr function syntax**

 $\blacktriangleright$  Press the ENTER kev

To insert the TimeStr function: Press the OTHER... soft key Press the XTRA dimension key

B = **TimeStr**

TimeStr function.

 $Dim...$ 

Chan.

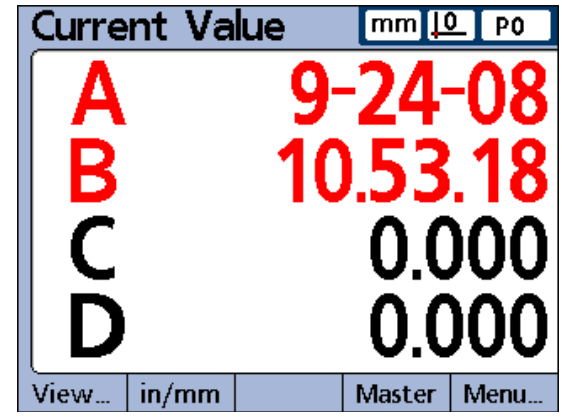

 $+ - * / ...$ 

Date and time displayed in DRO screen.

# DateStr function. current time

# **Time function**

The Time function is used to assign the elapsed time in seconds since system startup or assign the elapsed time in seconds equal to, or closest to (but exceeding) a specified interval.

To insert the Time function:

Press the OTHER... soft key

- Press the XTRA dimension key
- $\blacktriangleright$  Use the arrow cursor keys to highlight Time
- Press the ENTER key

#### **Time function syntax**

#### $A = Time()$

Assigns the elapsed time in seconds since system startup.

A = **Time**(Interval) Assigns the elapsed time closest to a specified interval.

A = **Time**(Interval,value) Assigns value changes over a specified time interval.

#### **Example:**

 $V = Time(10sec, C1)/Time(1sec)$ 

Uses an elapsed time interval and a value change captured at channel input C1 over the same interval to calculate the exact velocity of the motion of C1.

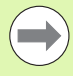

The approximation of specific time Intervals is necessary for the exact calculation of velocity and other time related quantities because the system clock is not a precise timekeeping device. By returning a time interval that is known precisely, exact calculations of time related quantities are possible.

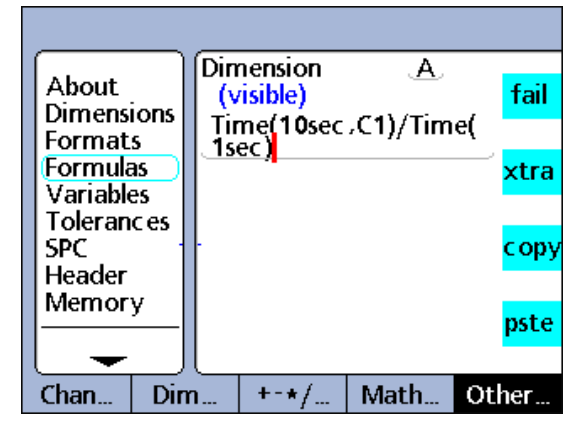

Time function.

# **Din and DinBin function**

The primary parallel port is configured as a general-purpose data Input/ Output (I/O) port, and does not support parallel printers.

The ND 2100G uses 5 pins of the parallel port connector as the inputs shown below. Inputs support 5 volt TTL logic levels only.

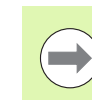

Electrical characteristics of the parallel port are described under Specifications in this chapter.

# **Din**

Insert the Din function to read the logic level of a single parallel port input pin or range of parallel port pins. The logic level from a single pin can be used in a dimension formula, or the decimal equivalent of the binary values from a range of pins can be used.

To insert the Din function:

- Press the OTHER... soft key
- Press the XTRA dimension key
- $\triangleright$  Use the arrow cursor keys to highlight Din
- Press the ENTER key

The Din pins of the parallel port connector are numbered 1 through 5. Logic levels are referred to ground on pins 18 through 25.

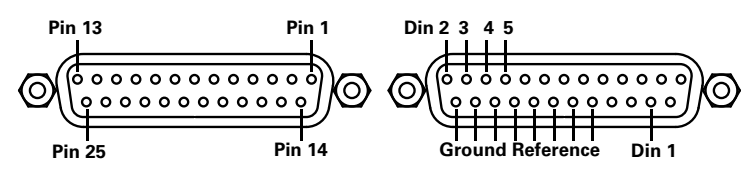

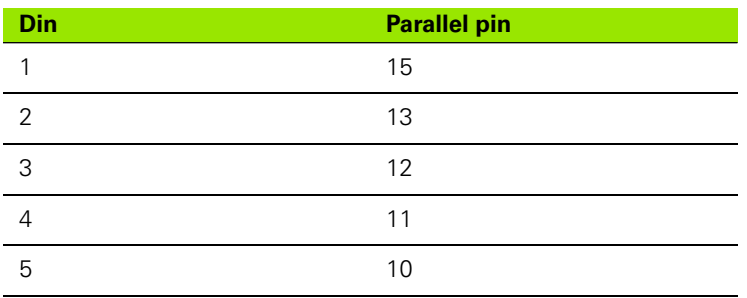

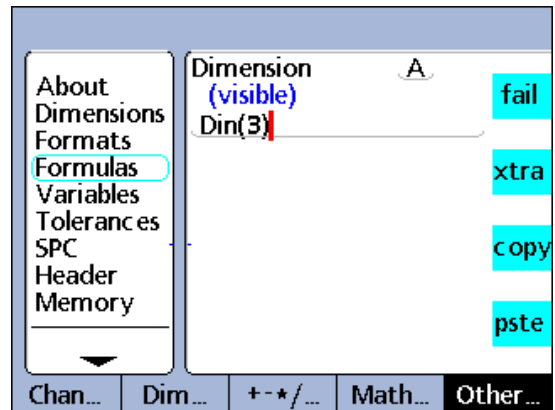

Din function.

#### **Din function syntax**

A = **Din**(Pin number)

The logic level at a single Din pin is assigned to a dimension as a numeric 1 or 0.

A = **Din**(Range of pin numbers) The decimal equivalent of the binary values from a range of pins are assigned to a dimension as a numeric value.

#### **Example 1:**

 $A = Din(3)$ 

 $A = 1$ 

When  $Din(3) = logic level 1$ 

#### **Example 2:**

 $A = **Dim**(3–5)$ 

 $A = 20$ 

When:  $Din(3) = logic level 1$ 

 $Din(4) = logic level 0$ 

 $Din(5) = logic level 1$ 

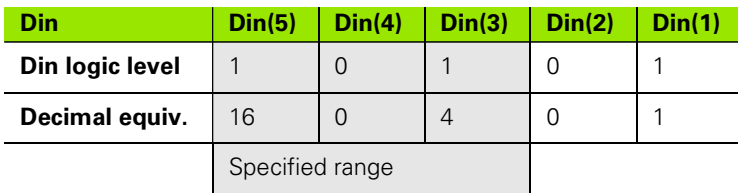

# **DinBin**

Insert the DinBin function to read the logic levels of multiple parallel port input pins simultaneously as a decimal equivalent. The decimal value can be included directly in a dimension formula as a variable, or can be tested in conditional if and case statements.

To insert the DinBin function:

- Press the OTHER... soft key
- Press the XTRA dimension key
- $\triangleright$  Use the arrow cursor keys to highlight DinBin
- Press the ENTER key

# **DinBin function syntax**

 $A = **DinBin**(lines)$ 

The logic levels at the Din pins are assigned to a dimension as a decimal value. Lines is a decimal value of the binary mask that specifies which input pins to read.

### **Example:**

#### A = **DinBin**(19)

Includes a lines value of 19, which when converted to a binary mask of 10011, reads Din(1), Din(2) and Din(5). All unread pins are given a logical value of zero. The binary value of the input pins read at the parallel port are then returned as a decimal equivalent.

#### $A = **DinBin**(19)$

#### $A = 17$

When: When the input pin logic levels are 10101

The lines mask value is decimal  $19 = 10011$ 

The masked result is  $10001$  = decimal 17

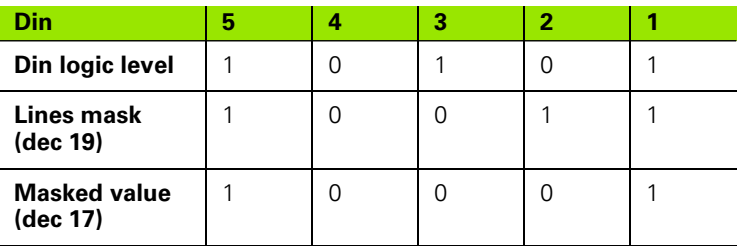

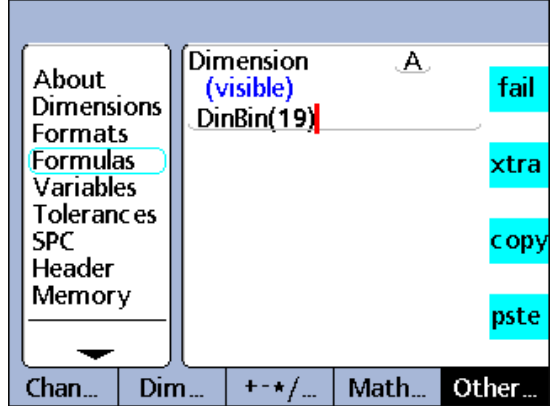

DinBin function.

#### **Dout and DoutBin function**

The primary parallel port is configured as a general purpose data Input/ Output (I/O) port, and does not support parallel printers.

The ND 2100G uses 12 of the parallel port connector pins as the outputs shown below. Outputs are 5 volt TTL logic levels.

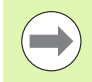

Electrical characteristics of the parallel port are described under Specifications [on page 270.](#page-269-0)

#### **Dout**

Insert the Dout function to output a TTL logic level of 0 or 1 to a specific parallel port output pin or range of pins. Logic levels are referred to ground on pins 18 through 25. The logic level is presented to the pins specified, no other pins are affected. If a delay is also specified, the logic level will be presented for the delay period, and then the affected output pins will be changed to the opposite logic state.

To insert the Dout function:

- Press the OTHER... soft key
- Press the XTRA dimension key
- $\blacktriangleright$  Use the arrow cursor keys to highlight Dout
- Press the ENTER key

The Dout pins of the parallel port connector are numbered 1 through 12.

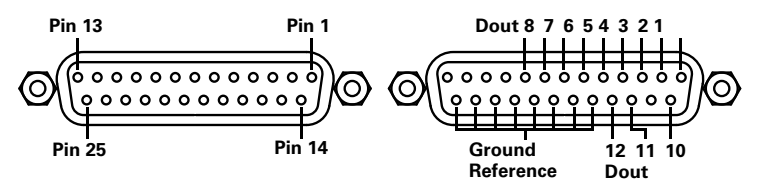

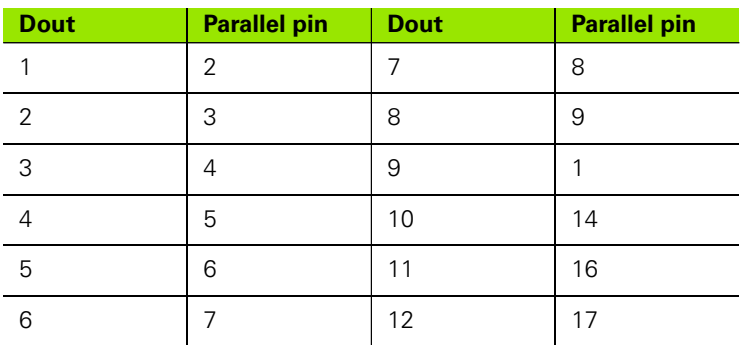

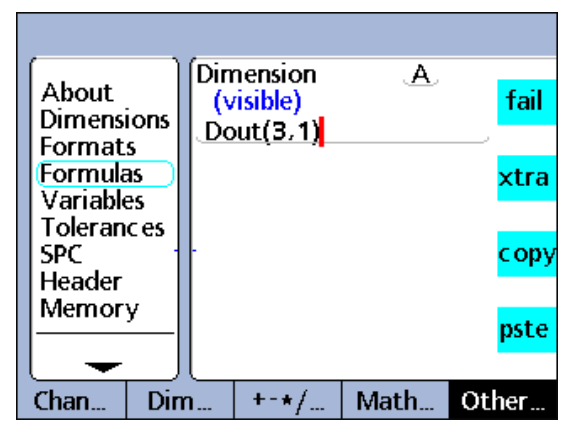

Dout function.

# **Dout function syntax**

Hn = **Dout**(Pin number/range of pins, state, delay)

Where: Pin number/range of pins specifies which output pin or pins are used.

State is the logic level to output to the specified pins.

Delay is the output period in seconds - if a delay is not included, the output is continuous.

# **Example 1:**

H1 = **Dout**(3,1)

H1 = Sets Dout pin 3 to a logical 1 continuously

#### **Example 2:**

H1 = **Dout**(3--5,1,5sec)

H1 = Sets Dout pins 3 through 5 to a logical 1 for 5 seconds, then to zero

#### **DoutBin**

Insert the DoutBin function to output a specified logic level to multiple parallel port output pins simultaneously. The new logic level can be presented continuously or for a specified period.

The logic level is presented to the pins specified by the lines mask, no other pins are affected. If a delay is also specified, the logic level will be presented for the delay period, and then the affected output pins will be changed to the opposite logic state.

To insert the DoutBin function:

- Press the OTHER... soft key
- Press the XTRA dimension key
- $\triangleright$  Use the arrow cursor keys to highlight DoutBin
- ▶ Press the ENTER kev

# **DoutBin function syntax** Development of the DoutBin function.

Hn = **DoutBin**(Lines, state, delay)

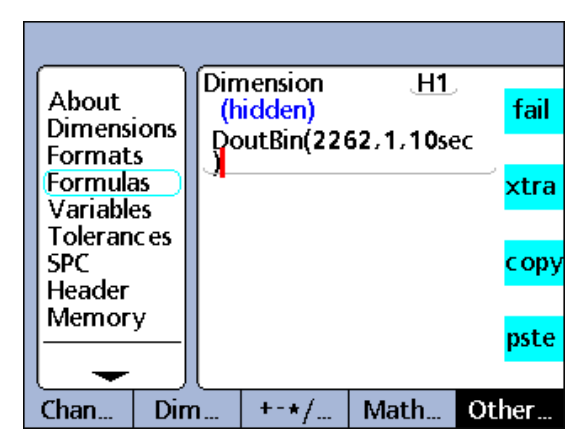

Where: Lines is a decimal value of the binary mask that specifies which output pins are used.

State is the logic level to output to the specified pins.

Delay is the output period in seconds - if a delay is not included, the output is continuous.

# **Example:**

H1 = **DoutBin**(2262,1,10sec)

Includes a lines value of 2262, which when converted to a binary mask of 100011010110, outputs a logic level of 1 for 10 seconds to lines Dout(2), Dout(3), Dout(5), Dout(7), Dout(8) and Dout(12). All pins not included in the mask are unaffected. After the 10 second delay period, the affected output pins are changed to a logical 0.

H1 = **DoutBin**(2262,1,10sec)

When: When the lines mask is decimal 2262 = 100011010110.

The state is logical 1.

The delay is 10 seconds.

Outputs a logical 1 for 10 seconds as shown in this table.

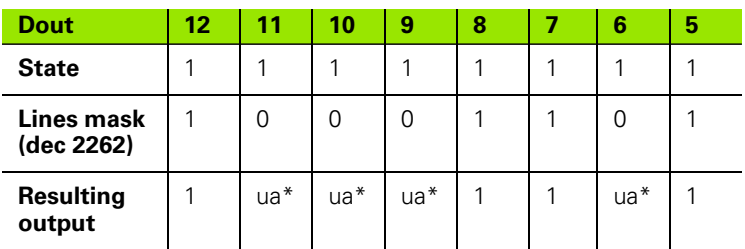

ua\* = unaffected

# **Display function**

The Display function sets the current graph display to a specified dimension and a specified number of axes. The display function should be used in other functions that are evaluated once, such as the OnEvent function.

To insert the Display function:

- Press the OTHER... soft key
- $\blacktriangleright$  Press the XTRA dimension key
- $\triangleright$  Use the arrow cursor keys to highlight Display
- Press the ENTER key

#### **Display function syntax**

Hn = OnEventX(**Display**(dim,axes)

Where:  $\dim$  = the dimension to display

axes = the number of graph axes to display

### **Example:**

H1 = OnEvent9(**Display**(A,4))

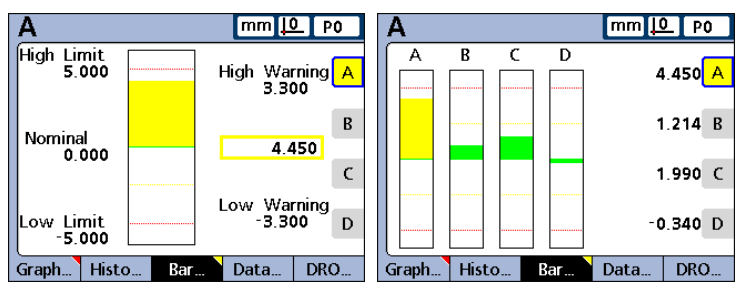

The display of graphs will change to show dimension A and a total of 4 axes when no numeric data is required and the 9 number key is pressed.

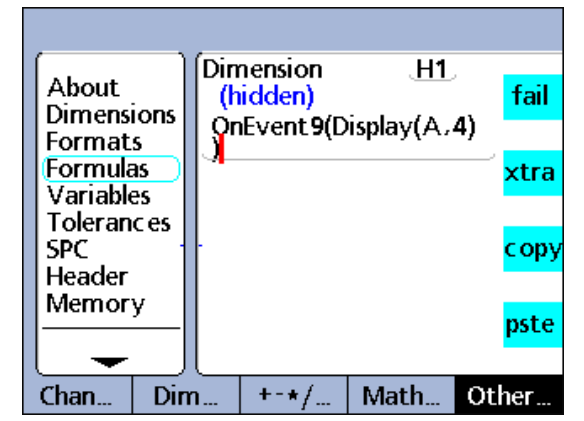

Display function.

# 2.4 Formulas **2.4 Formulas**

#### **FnDefine, FnParam and FnCall functions**

A custom ND 2100G function is a collection of formula operations that perform a specific task and is relatively independent of other formula operations. Calling a custom function in a formula returns a value calculated by the function.

Advantages to creating custom functions include:

- Reducing the duplication of formula operations in a part program
- Reuse of formula operations in multiple part program locations
- Compressing complex operations into short, simple statements that improve readability

ND 2100G custom functions always include:

 A collection of formula operations to be executed when the function is called

ND 2100G custom functions can also include:

**Parameters that are passed to the function and will be used in the** calculation of the returned value

Custom functions are created using FnDefine. Custom functions that are passed parameters also use FnParam. Functions are executed when FnCall is included in a formula. Functions can be defined with or without input parameters and return the result of the included formula operations.

Functions must be defined on hidden dimension formula lines, but can be called from hidden or visible dimension formulas.

#### **Defining and calling custom functions**

To insert the define or call a custom function:

- Press the OTHER... soft key
- Press the XTRA dimension key
- ▶ Use the arrow cursor keys to highlight FnDefine or FnCall
- Press the ENTER key

#### **FnDefine function syntax**

Hn = **DefFn#**(action 1, action 2, …action n) Actions are combinations of ND 2100G formula operations.

#### **FnCall function syntax**

 $A = Fn#$ (param1, param2, ... param n) Parameters are passed to the function and used to calculate the result.

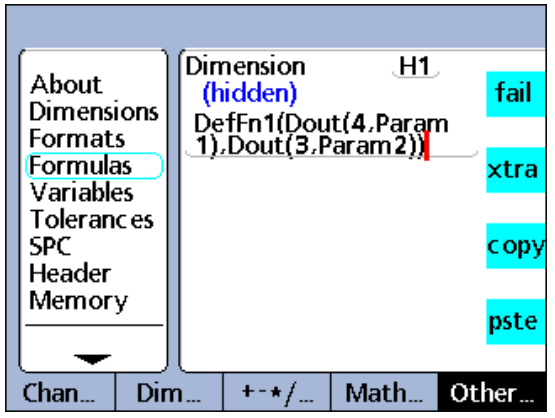

FnDefine function.

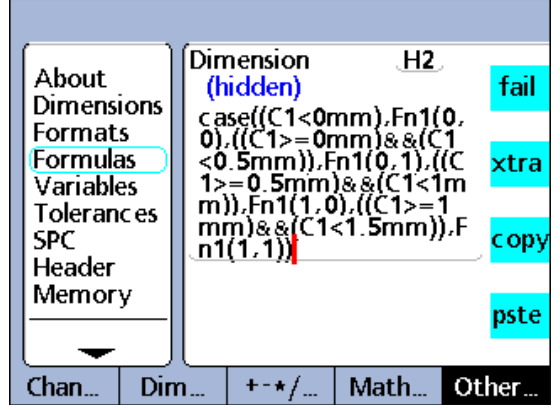

FnCall function.

#### **Example:**

A custom function is defined to change the logic state of parallel port output pins Dout(3) and Dout(4) to indicate four ranges of displacement of the channel 1 probe. The value ranges of C1 and the corresponding logic states of Dout(3) and Dout(4) are shown in this truth table.

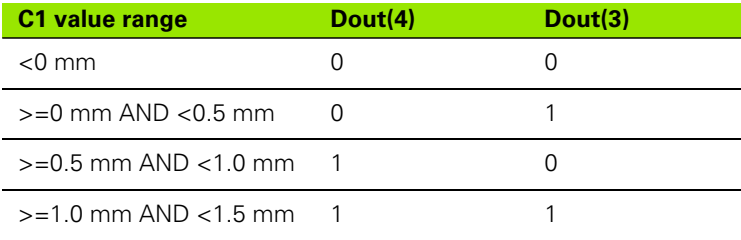

This custom function is defined in a hidden dimension and uses 2 parameters to set the logic states of Dout(3) and Dout(4).

#### H1 = **DefFn1**(Dout(4,**Param1**),Dout(3,**Param2**))

Later, the function is called in a Case operation and the 2 parameters are passed in the calling statement that correspond to the logic states of Dout(3) and Dout(4) shown in the truth table above.

#### H2 = Case((C1<0mm),**Fn1(0,0)**,

((C1>=0mm)&&(C1<0.5mm)),**Fn1(0,1)**, ((C1>=0.5mm)&&(C1<1.0mm)),**Fn1(1,0)**, ((C1>=1.0mm)&&(C1<1.5mm)),**Fn1(1,1)**)

# **Variable and Global functions**

Variables and Globals are used to:

- Assign values to dimensions
- Create loops or event counters to control the flow of logic

#### **Variables**

Variables are local to parts. For example, a variable used in part 0 will not be available in Part 1. Up to 20 variables can be used in each part.

To insert the Variable function:

- Press the OTHER... soft key
- Press the XTRA dimension key
- $\blacktriangleright$  Use the arrow cursor keys to highlight Var
- Press the ENTER key
- $\triangleright$  Use the numeric keypad to enter the variable id
- Press the ENTER key

#### **Setting the value of a variable**

The method of setting the value of a variable depends on the application.

#### **Syntax for setting the value of a variable**

**Var**#(Value)

#### **Dimension**  $\mathbf{A}$ . About (visible) fail Dimensions  $Var1()$ **Formats Formulas** xtra **Variables Tolerances SPC** copy Header Memory pste  $+ - \star f$  $Chan...$ Dim. Math. Other..

Var function.

#### **Examples:**

**Var1**(ask!"Number")

The value is entered by the user in response to a prompt.

**Var1**(C1+sqr(C2+C3))

The value is calculated from the expression in parentheses.

#### **Var1**(27)

The value is set directly to the constant 27.

#### **Reading the value of a variable**

Variables can be tested by If and Case functions to count loop executions, indicate states and assign values to dimensions.

#### **Syntax for reading the value of a variable**

**Var**#( )

**Example:**

#### **Syntax for reading the value of a variable**

 $A = \text{Var1}()$ 

Assigns the value of Var1 to dimension A.

#### **Variables as loop or event counters**

Variables can be incremented or decremented to serve as loop or event counters. Incrementing a variable increases its value by a specified amount at each increment. Typically, a variable is incremented or decremented each time a loop is executed or an event occurs, and its value is tested to determine if the required number of loops or events have taken place.

#### **Syntax for incrementing the value of a variable**

Var#(Var#() + **increment value**)

#### **Example:**

Var1(Var1()+**1**)

Increments the value of variable Var1 by one.

#### **Syntax for decrementing the value of a variable**

Var#(Var#() - **increment value**)

#### **Example:**

Var1(Var1()-**1**)

Decrements the value of variable Var1 by one.

# **Globals**

Globals are variables that are available to all parts in the system. For example, a global used in Part 0 will also be available in Part 1, or in any other part. Up to 20 globals can be used in the ND 2100G system. The Global function is identical in use and function to the Variable function described on the previous page.

To insert the Global function:

- Press the OTHER... soft key
- Press the XTRA dimension key
- $\blacktriangleright$  Use the arrow cursor keys to highlight Global
- ▶ Press the ENTER key
- $\blacktriangleright$  Use the numeric keypad to enter the variable id
- ▶ Press the ENTER key

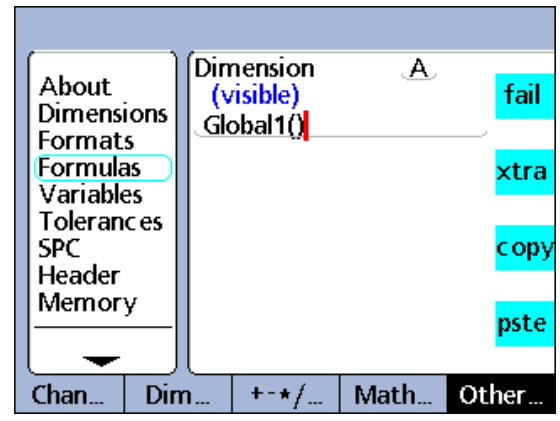

Global function.

# **Loop function**

The loop function performs an evaluation or operation repeatedly through a specified number of execution loops.

To insert the Loop function:

- Press the OTHER... soft key
- Press the XTRA dimension key
- $\triangleright$  Use the arrow cursor keys to highlight Loop
- Press the ENTER key

#### **Loop function syntax**

**Loop**(number of loops, evaluation or operation)

#### **Example:**

 $A = **Loop**(5, C1 + C2)$ 

Gets the sum of C1 and C2 5 times for every dimension evaluation.

The loop function must be contained by an OnEvent, Sequence or some other function, to prevent the loop from being executed continually at the dimension evaluation rate.

#### A = OnEvent9(**Loop**(5,C1+C2)

The loop execution is now constrained by the OnEvent function and will be executed only once when the number 9 key is pressed.

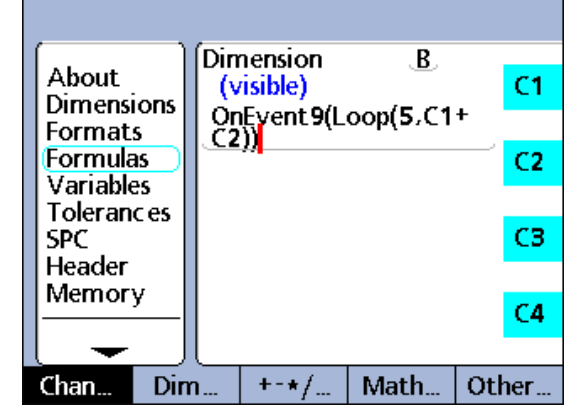

Loop function.

# **Remark function**

The Remark function adds a comment to a formula, but does not affect values or operation. The comment can be added before or after the formula operations in visible dimensions, hidden dimensions and custom ND 2100G functions.

To insert the Remark function:

- Press the OTHER... soft key
- Press the XTRA dimension key
- $\triangleright$  Use the arrow cursor keys to highlight Remark
- Press the ENTER key
- $\blacktriangleright$  Use the Alpha Entry screen to create a comment
- **Press the FINISH key**

#### **Remark function syntax**

A = /\***Remark text**\*/formula or formulas/\***Remark text**\*/

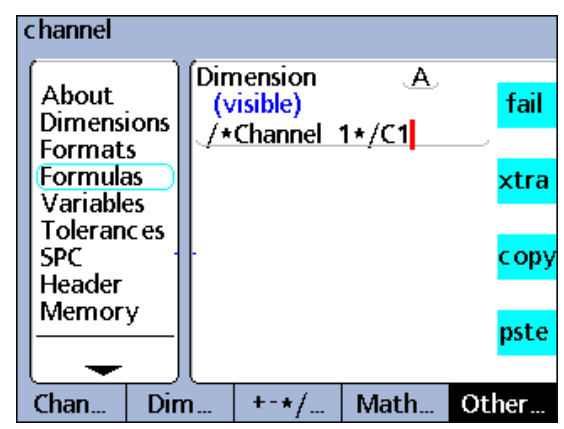

Remark function.

#### **HwDmn and HwDmx functions**

The HwDmn and HwDmx functions are identical to the dmin and dmax functions described earlier, except that only channel inputs are sampled, and the sample rates are very high.

To insert the HwDmn or HwDmx function:

- Press the OTHER... soft key
- ▶ Press the XTRA dimension key
- $\blacktriangleright$  Use the arrow cursor keys to highlight HwDmn or HwDmx
- Press the ENTER key

The syntaxes of the HwDmn and HwDmx functions are also identical to the dmin and dmax functions discussed [on page 215.](#page-214-0)

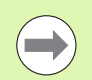

Only encoder input channels can be used with the HwDmn and HwDmx functions.

#### <span id="page-244-0"></span>**RsetDyn function**

The RsetDyn function clears any existing dmin and dmax values, and must be used before assigning values using the dmin and dmax functions. The left wide hotkey above the screen is assigned the Dynamic Reset by default, and pressing this hotkey prior to a dynamic measurement will clear previous minimum and maximum values.

The Reset Dynamic function is also available in the Xtra menu for manual operation and for inclusion in formulas. Use of the Reset Dynamic function in formulas must be controlled by If, Case or OnEvent functions so that the reset only occurs when desired, and not repeatedly in every evaluation cycle.

To insert the RsetDyn function:

- Press the OTHER... soft key
- ▶ Press the XTRA dimension key
- $\triangleright$  Use the arrow cursor keys to highlight RsetDyn
- Press the ENTER key

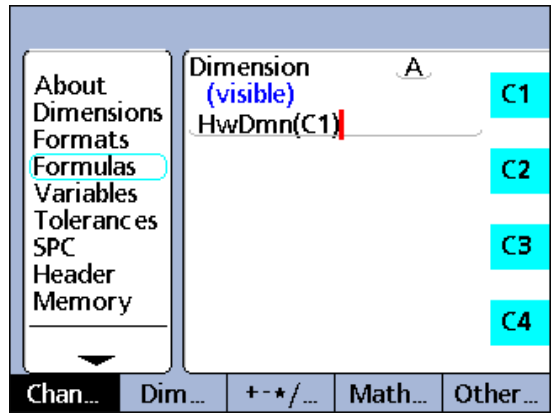

HwDmn function.

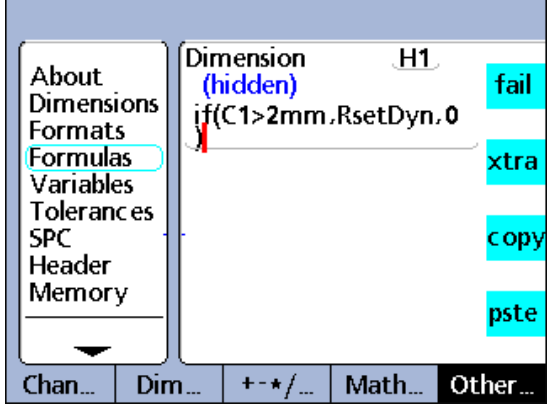

RsetDyn function.

# **HwLx function**

The hardware latch (HwLx) function is used to include the value of one channel when a second reference channel reaches a specified value.

To insert the HwLx function:

- Press the OTHER... soft key
- Press the XTRA dimension key
- $\triangleright$  Use the arrow cursor keys to highlight HwLx
- Press the ENTER key

#### **HwLx function syntax**

 $A = HwLx$ (Chan #1, Chan #2, value)

This function assigns the value of channel #2 when channel #1 reaches the specified value.

#### **Example:**

A = **HwLx**(C1,C2,1.5mm)

The rotational angle of the cam (C2) will be latched and the value assigned to dimension A when the cam lift (C1) is 1.5 mm.

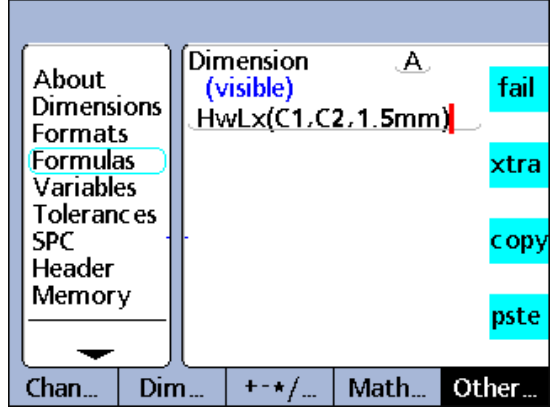

HwLx function.

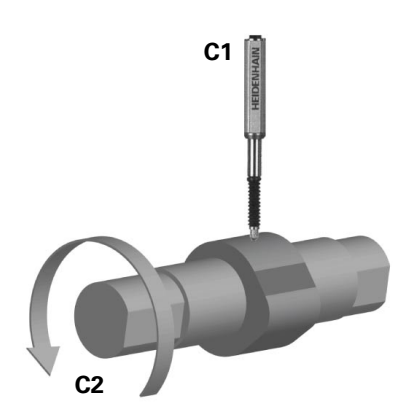

#### **Lookup and data lookup**

The Lookup function is used to include SPC, tolerance, database record and other information in formulas. The lookup function is used in If and Case functions to extend the system's tolerance capabilities.

The information that can be included in formulas using the Lookup function includes:

- BarMax: The Nom + Max value from the Tolerances screen
- **BarMin: The Nom Min value from the Tolerances screen**
- Calc6Sig: The 6 Sigma value from the Data view screen
- CalcCp: The Cp value from the Data view screen
- CalcCpk: The Cpk value from the Data view screen
- CalcMax: The Max value from the Data view screen
- CalcMean: The Mean value from the Data view screen
- CalcMin: The Min value from the Data view screen
- CalcPp: The Pp value from the Data view screen
- CalcPpk: The Ppk value from the Data view screen
- CalcR: The r value from the Data view screen
- CalcRBar: The rbar value from the Data view screen
- CalcSig: The Sigma value from the Data view screen
- Datum: The current datum status 0/1; absolute/incremental
- $\blacksquare$  Hillimit: The Nom  $+$  Limit value from the Tolerances screen
- $\blacksquare$  HiWarn: The Nom  $+$  Warn value from the Tolerances screen
- IsDD, IsDMS: The current system angular units of measure

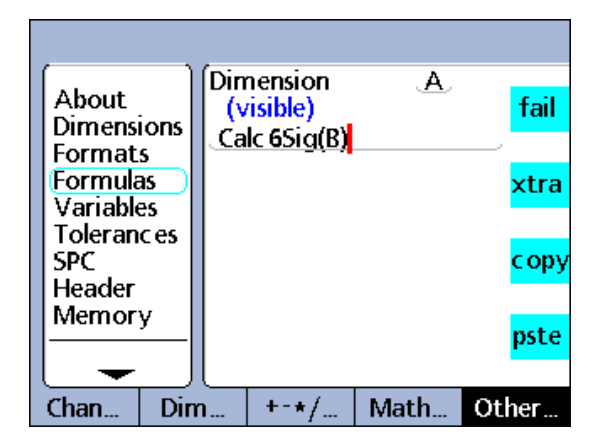

6 sigma lookup function.

- I IsInch, IsMM: The current system linear units of measure
- MaxSGrp: The Max Subgroups value from the SPC screen
- NextId: The Next Record Id value from the SPC screen
- Nominal: The Nominal value from the Tolerances screen
- NumRecs: The number of records stored in the database for the current part
- LCL: The LCL value from the SPC screen
- LoLimit: The Nom Limit value from the Tolerances screen
- LoWarn: The Nom Warn value from the Tolerances screen
- RecDate, RecTime: The date and time that a specified record was stored in the ND 2100G database
- RLCL: The r Lcl value from the SPC screen
- RUCL: The r Ucl value from the SPC screen
- SGrpSize: The Subgroup size value from the SPC screen
- UCL: The UCL value from the SPC screen
- $\blacksquare$  XBarl CL: The  $\overline{x}$  Lcl value from the SPC screen
- $\blacksquare$  XBarUCL: The  $\bar{x}$  Ucl value from the SPC screen

To insert the Lookup function:

- Press the OTHER... soft key
- Press the XTRA dimension key
- $\triangleright$  Use the arrow cursor keys to highlight Lookup
- Press the ENTER key
- $\blacktriangleright$  Use the arrow cursor keys to highlight the desired Lookup option
- Press the ENTER key

#### **Example:**

#### A = **Calc6Sig**(B)

 $A = 0.0345$  when the 6 Sigma for dimension B is 0.0345 in the Data View screen.

#### **Data lookup function**

The data lookup function is used to assign a value from the database of stored dimension values to a dimension, or to include it as the criterion of a comparison test. The data lookup function does not appear in any menu and must be constructed of a dimension label and parentheses containing record and part indexes as shown in the syntax example below:

#### **Data lookup function syntax**

#### C = **A(Record index,part index)**

When no part index is specified, the current part records are used.

Database record elements are numbered starting with element 0 at the top of the list for each dimension. The most recently stored value is at the top. Value A(2) is the third element from the top of dimension A list (not the second) as shown below.

List indexes must be positive integers. An index that exceeds the range of a specified list results in an error message.

Shows the syntax of a data lookup function that uses record and part

The formula assigns the value of the third element of the data stored

for dimension B of part 3 to dimension C.

#### **Example 1:**

 $C = A(2)$  $C = 2.314$ 

**Example 2:** C = **B(2,3)**  $C = 0.858$ 

indexes.

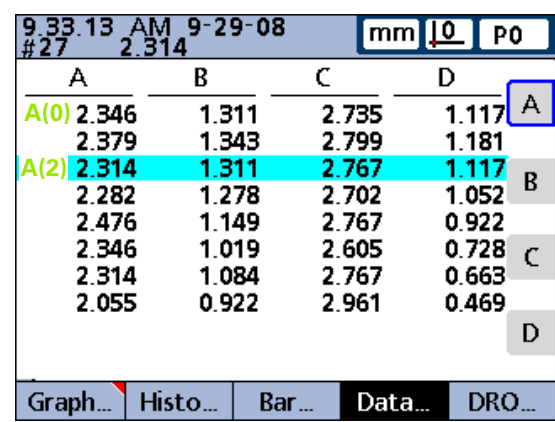

Example 1.

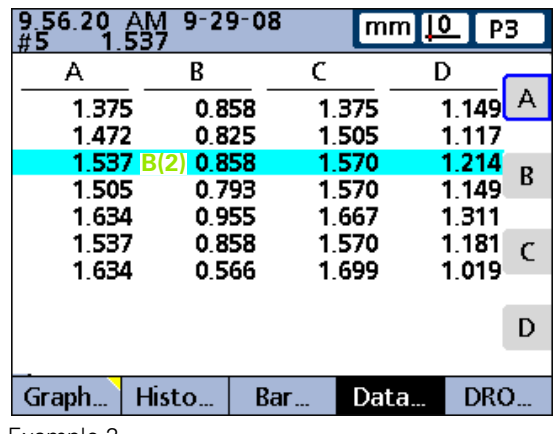

Example 2.

# **Master function**

**2.4 Formulas**

2.4 Formulas

The Master function is used to perform a master calibration of input channel groups in response to remote I/O signals on the parallel port, key presses or, more rarely, tests performed in formulas. Mastering with remote I/O and key presses is implemented using the OnEvent function.

The input channel mastering uses values previously entered into master groups and the mastering type specified in the Master setup screen described earlier in this chapter; Mean or Min-Max. The Mean mastering type performs either a Min or Max channel preset at the current input probe position. Min-Max mastering performs a channel preset followed by a resolution calibration.

The order of Min-Max mastering operations can be Min preset followed by a Max to calibrate resolution, or a Max preset followed by a Min to calibrate resolution. In either case, the mastering type should be changed to Mean in the Master setup screen once the resolution is calibrated to prevent accidental recalibration when a new preset is performed.

To insert the Master function:

- Press the OTHER... soft key
- Press the XTRA dimension key
- $\blacktriangleright$  Use the arrow cursor keys to highlight Master
- ▶ Press the ENTER key. You will be prompted for the Min or Max preset type and the master group number.
- Press the MIN or MAX soft key
- $\blacktriangleright$  Use the numeric keypad to specify the Group Number to master
- Press the OK soft key

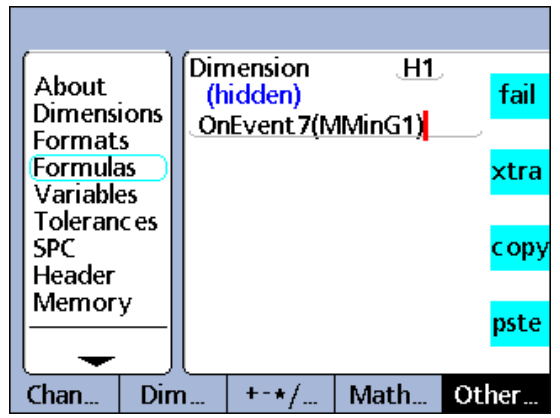

Master function in OnEvent function.

#### **MaxIndex and MinIndex functions**

The MaxIndex and MinIndex functions return the position of either the minimum or maximum value in a list. The list can contain individual values, ranges of values or a mixture of both.

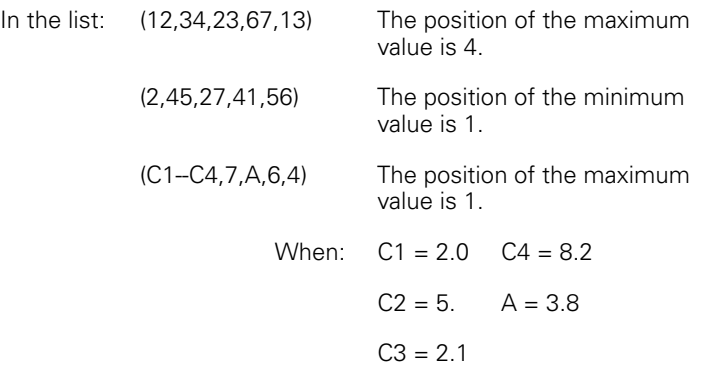

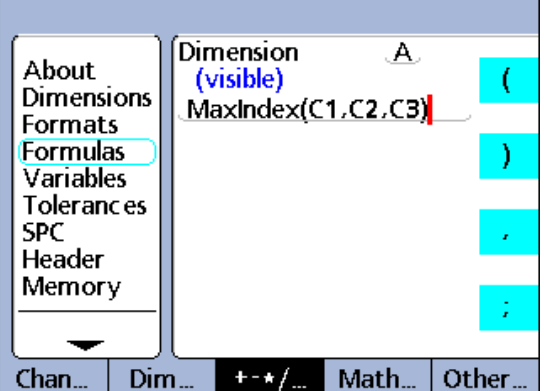

MaxIndex function.

**2.4 Formulas**

2.4 Formulas

To insert the MaxIndex or MinIndex function:

- Press the OTHER... soft key
- Press the XTRA dimension key
- $\blacktriangleright$  Use the arrow cursor keys to highlight MaxIndex or MinIndex
- Press the ENTER key

#### **MaxIndex function syntax**

A = **MinIndex**(List of values or ranges)

#### **Example:**

A = **MinIndex**(C1,C2,C3)

 $A = 2$  When C1 = 2.5, C2 = 1.5, C3 = 3.7

#### **MaxIndex function syntax**

A = **MaxIndex**(List of values or ranges)

#### **Example:**

A = **MaxIndex**(C1,C2,C3)

 $A = 3$  When C1 = 2.5, C2 = 1.5, C3 = 3.7

# **PartNo function**

**2.4 Formulas**

2.4 Formulas

The PartNo function is used to change part numbers from within a formula. The ND 2100G database provides storage for up to 16 dimensions for each part. Applications involving more than one physical part or requiring greater than 16 dimensions can use multiple parts to provide additional database capacity.

To insert the PartNo function:

- Press the OTHER... soft key
- Press the XTRA dimension key
- ▶ Use the arrow cursor keys to highlight PartNo
- Press the ENTER key
- $\triangleright$  Use the numeric key pad to specify the desired part number
- Press the OK soft key

A = Formula;**PartNo** Assigns the function to a visible dimension. See Example 1.

#### H1 = **PartNo**

Assigns the function to a hidden dimension.

#### H1 = Function(**PartNo**)

Assigns the function to a hidden dimension within another function. See Example 2 and 3.

#### **Example 1:**

A = C4;**Part2**

 $A = C4$  and changes the current part to part number 2.

#### **Example 2:**

H1 = OnEventWide 1(**Part2**)

Changes the current part to part number 2 when the LEFT WIDE key is pressed.

#### **Example 3:**

Users are given access to parts in the ND 2100G by password.

 $H2 = ask1"Pass"$ 

The user is prompted for a password

H3 = Case(H2==1234,Part1,H2==5678,Part2,,Part3)

Password 1234 causes part 1 to be active.

Password 5678 causes part 2 to be active.

Any other password causes part 3 to be active.

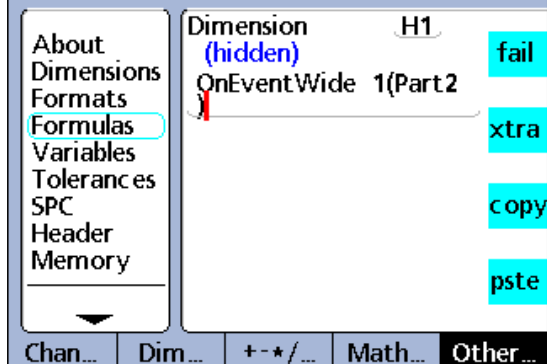

**PartNo function syntax PartNo function syntax PartNo function in OnEvent function.**
#### <span id="page-252-0"></span>**Preset function**

The Preset function is used to preset a dimension to a specified value.

To insert the Preset function:

- Press the OTHER... soft key
- Press the XTRA dimension key
- $\triangleright$  Use the arrow cursor keys to highlight Preset
- Press the ENTER key

#### **Preset function syntax**

A = Formula;Preset(Dimension,value) Assigns the function to a visible dimension. See Example 1.

H1 = Preset(Dimension,value) Assigns the function to a hidden dimension.

H1 = Function(Preset(Dimension,value)) Assigns the function to a hidden dimension within another function. See Example 2.

#### **Example 1:**

A = C1;**Preset**(B,1.25mm)

 $A = C1$  and dimension B is preset to 1.25 mm

#### **Example 2:**

H1 = OnEventWide 1(Preset(B,1.25mm))

Presets dimension B to 1.25 mm when the LEFT WIDE key is pressed.

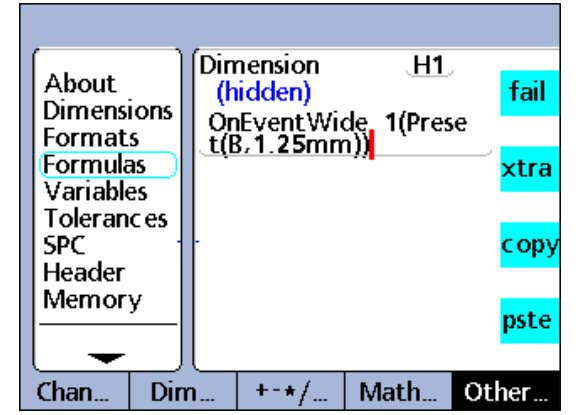

Preset function in OnEvent function.

#### <span id="page-253-0"></span>**Recall function**

**2.4 Formulas**

2.4 Formulas

The Recall function is used to reestablish the last dimension preset value or values specified using the Preset function. All dimension presets last applied will be recalled. The Recall function is generally included in an OnEvent, If or Case function.

To insert the Recall function:

- Press the OTHER... soft key
- Press the XTRA dimension key
- $\triangleright$  Use the arrow cursor keys to highlight Recall
- Press the ENTER key

#### **Recall function syntax**

#### A = Formula;**Recall**

Assigns the function to a visible dimension. See Example 1.

#### H1 = **Recall**

Assigns the function to a hidden dimension.

#### H1 = Function(**Recall**)

Assigns the function to a hidden dimension within another function. See Example 2.

#### **Example 1:**

 $A = C1$ ; Recall

 $A = C1$  and all the latest dimension presets are recalled as current presets.

#### **Example 2:**

H1 = OnEventWide 1(Recall)

Recalls the most recent dimension presets when the LEFT WIDE key is pressed.

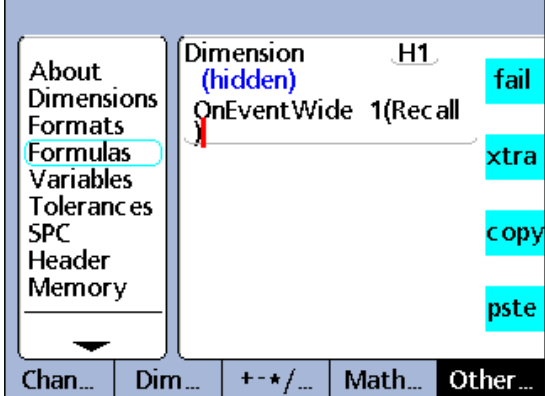

Recall function in OnEvent function.

#### <span id="page-254-0"></span>**Relay function**

The Relay function provides formula control of electrical relay contact operation.

The contacts of two single-pole, double-throw dry-contact relays are accessible on the rear of the ND 2100G for special applications requiring low-power electrical switching. The normally open and normally closed contacts of both relays are available for use in lowcurrent, low-voltage applications. [Refer to "Specifications" on page](#page-269-0)  [270](#page-269-0).

The relay function can be used by itself or included in if or case statements as the logical result of either passing or failing a comparison test.

To insert the Relay function:

- Press the OTHER... soft key
- Press the XTRA dimension key
- $\triangleright$  Use the arrow cursor keys to highlight Relay
- ▶ Press the ENTER key

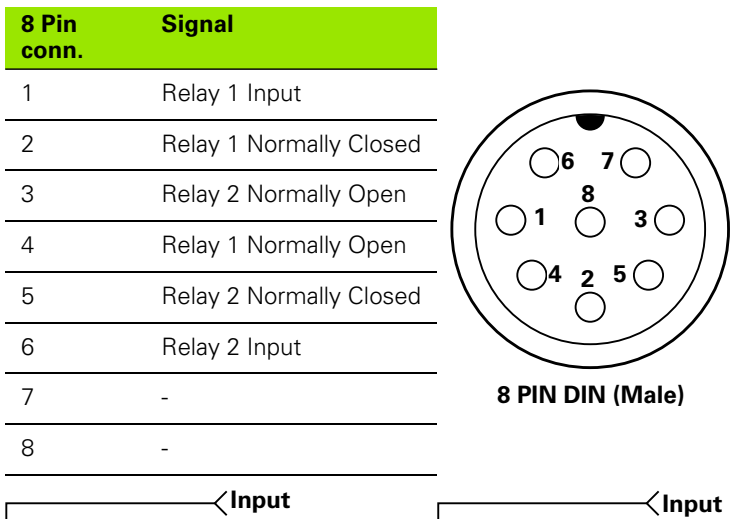

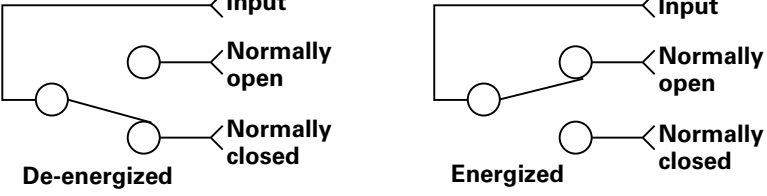

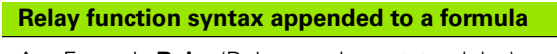

A = Formula;**Relay**(Relay number, state, delay)

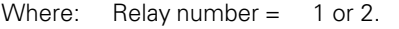

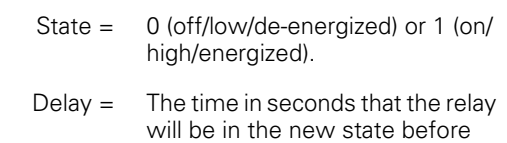

returning to the previous state.

#### **Example:**

A = C3;**Relay**(1,1,2sec)

A = C3 and Relay number 1 will be energized for 2 seconds.

| About<br>Dimensions<br>Formats<br><b>Formulas</b><br>Variables | Dimension<br>(visible)<br>C3;Relay(1,1,2sec) | А    |       |
|----------------------------------------------------------------|----------------------------------------------|------|-------|
|                                                                |                                              |      |       |
| <b>Tolerances</b><br>SPC.<br>Header                            |                                              |      |       |
| Memory                                                         |                                              |      |       |
| ″han                                                           |                                              | Math | Other |

Relay function appended to formula.

#### <span id="page-256-0"></span>**Report function**

The Report function is used to print reports on the USB port. Contents can include a user specified range, all new records (never before reported), all records or a record selected in the data view.

To insert the Report function:

- Press the OTHER... soft key
- Press the XTRA dimension key
- $\triangleright$  Use the arrow cursor keys to highlight Report
- ▶ Press the ENTER key
- Press the RANGE, NEW, ALL or SELECTED soft key to select the data you want printed

#### **Report function syntax**

#### A = Formula;**Report**

Assigns the function to a visible dimension. See example 1.

#### H1 = **Report**

Assigns the function to a hidden dimension.

#### H1 = Function(**Report**)

Assigns the function to a hidden dimension within another function. See example 2.

#### **Example 1:**

#### A = C1;**ReportNew**

 $A = C1$  and a report is printed of new records.

#### **Example 2:**

#### H1 = OnEventWide 1(**ReportNew**)

Prints a report of new records when the LEFT WIDE key is pressed.

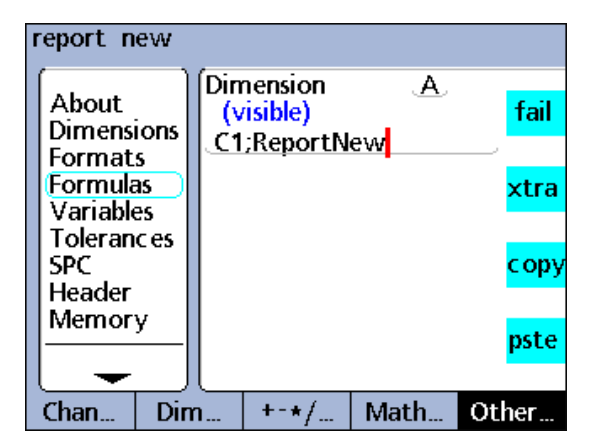

Report function.

#### <span id="page-257-0"></span>**Scan function**

**2.4 Formulas**

2.4 Formulas

The scan function rapidly collects potentially large quantities of measurement data from all input channels simultaneously. When the scan function is initiated, all channel inputs are collected in a series of data records that are stored in a temporary memory buffer. No data are displayed on the DRO and no formulas are evaluated during the scanning period. This process is explained in detail below and shown by the flowchart on the next page.

#### **Scan function syntax**

Scan (ch, st, inc, dp, to)

Parameters specified for the scan function include:

- ch (Reference channel): Scans of all channels are collected at predetermined intervals that are measured by the reference channel
- $\blacksquare$  st (Starting value): Scans begin when the reference channel measurement reaches this value
- $\blacksquare$  inc (Scanning increment): A new scan is performed each time the reference channel value increases (or decreases) by this increment value. The scans continue only when the increments progress in the same direction  $(+ or -)$  over the scanning cycle.
- $\blacksquare$  dp (Depth of scans): Scans are accumulated in a temporary buffer memory until the specified depth (number) of scans has been collected, or until the timeout interval has elapsed
- $\blacksquare$  to (Timeout interval): Scanning is aborted if the timeout interval expires before the specified depth of scans have been collected. A RsetDyn function must be performed before the Scan function can be used again.

When scanning begins, the reference channel value (ch) is compared to the Starting value (st) parameter. When the reference channel value reaches the starting value, all channel inputs are scanned once and stored in a temporary memory buffer. The system then waits for the reference channel value to cross the first increment above (or below) the starting value.

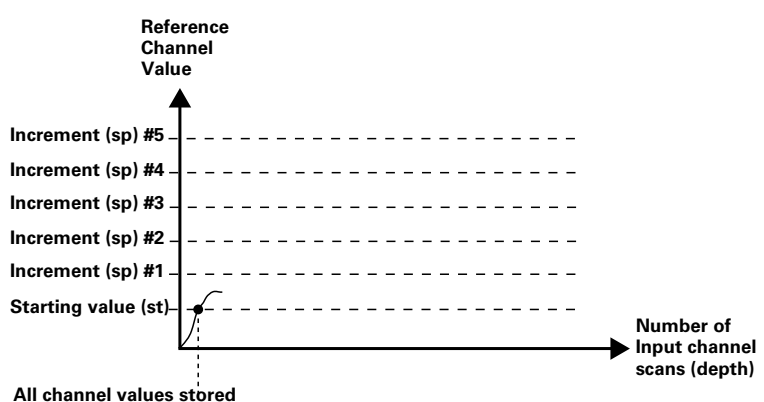

**and system waits for first incremental value.**

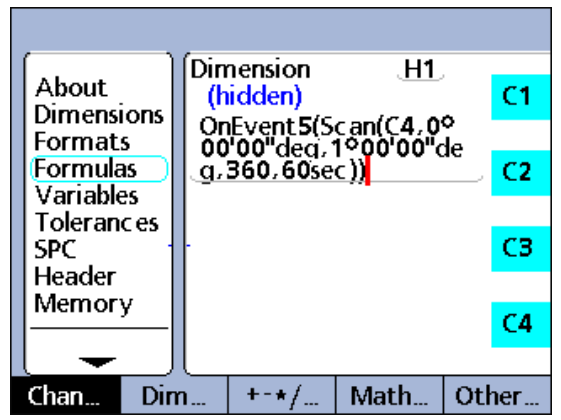

Send function in OnEvent function.

2.4 Formulas **2.4 Formulas**

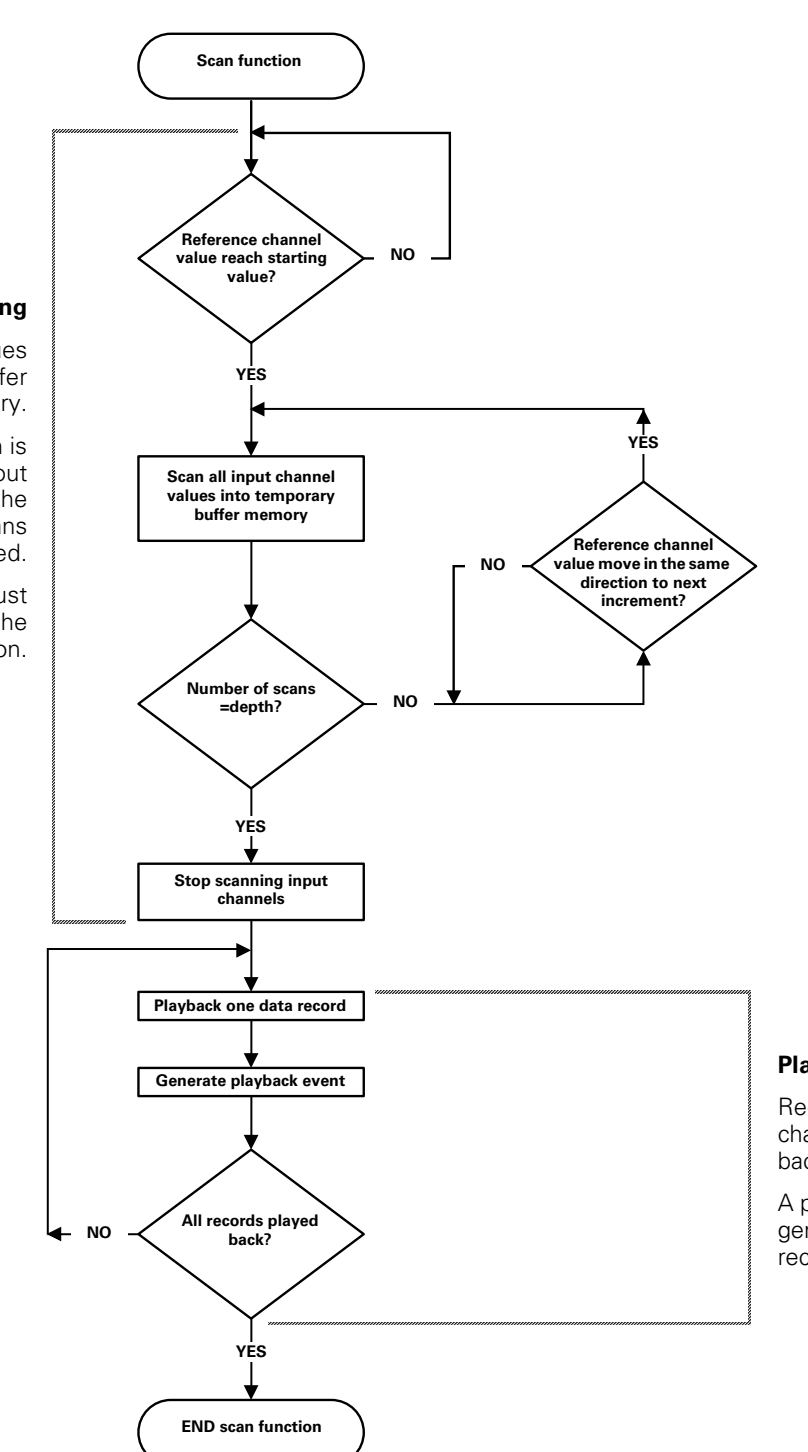

### **Scanning**

All input channel values are scanned into a buffer memory.

The scan function is aborted if a timeout occurs before the specified depth of scans has been collected.

A RsetDyn function must occur before using the scan function.

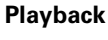

Records of scanned channel data are played back to the DRO.

A playback event is generated with each record.

Each time the value of the reference channel increases or decreases by the specified increment (inc), another scan of all input channels is collected and stored in the temporary buffer. Input channel scanning continues in this manner at each new increment until the specified depth of scans (dp) is collected.

Reference channel values between increments are irrelevant to the process as long as the values pass through increments in one direction.

The scan function is aborted if the timeout interval (to) elapses before the specified depth of scans is collected.

When the specified depth of scans has been collected, the channel data are immediately played back and displayed on the DRO in the order they were scanned. A playback event is generated each time a record is played back. This playback event is used in conjunction with the OnEvent function to enter the scanned data into the ND 2100G database, include the data in the formulas or send the data to a computer. A RsetDyn function must be performed to clear the buffer before the Scan function can be used again.

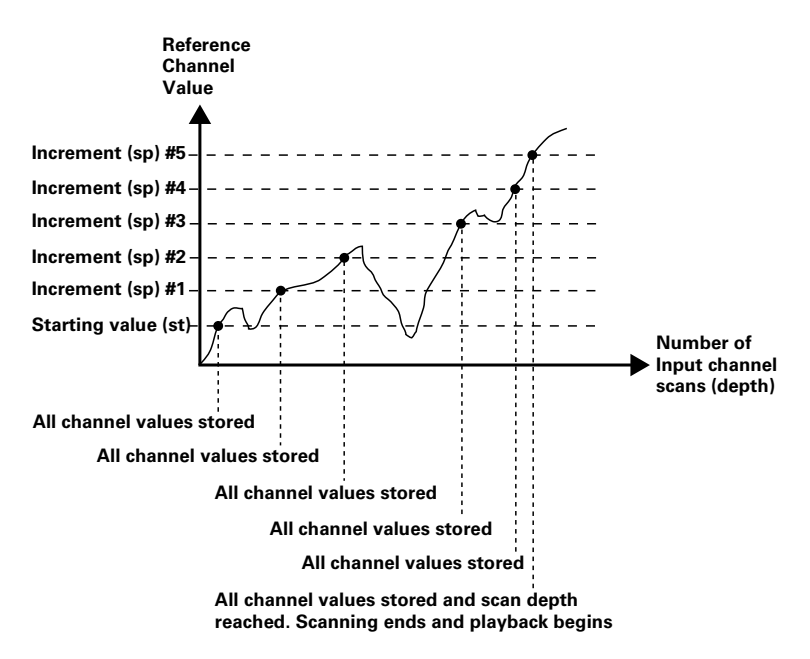

#### **Scanning input channels**

The scan function is generally included in another function as an operation to be performed in response to a condition or an event.

#### **Scan function syntax within another function**

H1 = Function(**Scan**(ch, st, inc, dp, to))

In the following two examples, camshaft lift profiles will be measured at 1 degree intervals over 360 degrees of rotation using a reference channel rotary encoder and three cam encoders.

In these examples, the number 5 key is pressed to generate an event that initiates scanning.

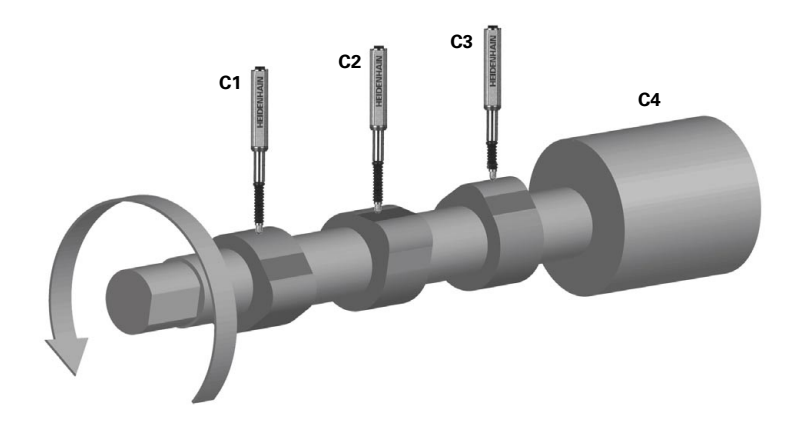

The method of playing back scanned data is unique to each of the two examples. However, in both cases, the OnEvent function is used to route the data.

**Example 1:** Scanning data to the ND 2100G database.

The channels are scanned and then entered into the database using the Trip function and Playback event. Scanning is initiated by pressing the number 5 key, and then 360 scans are collected at 1 degree increments. If all the specified scans are not complete within the timeout period of 60 seconds, the scan function is aborted. During playback, each time a Playback event occurs, a record of dimension values is entered into the ND 2100G database.

H1 = OnEvent5(Scan(C4,0Deg,1Deg,360,60sec))

 $A = C1$  $B = C2$  $C = C3$  $D = C4$ H2 = OnEventPlayback(Trip(,,,))

**Example 2:** Scanning data to the RS-232 serial port.

The channels are scanned and then transmitted to the RS-232 serial port using the SendRec function and Playback event. Scanning is initiated by pressing the number 5 key, and then 360 scans are collected at 1 degree increments. If all the specified scans are not complete within the timeout period of 60 seconds, the scan function is aborted. During playback, each time a Playback event occurs, a record of dimension values is transmitted to the RS-232 serial port.

H1 = OnEvent5(Scan(C4,0Deg,1Deg,360,60sec))

 $A = C1$  $B = C2$  $C = C3$  $D = C4$ H2 = OnEventPlayback(SendNewRec)

#### <span id="page-262-0"></span>**Send function**

The Send function is used to transmit the current value of the formula's dimension or other numeric data over the USB or RS-232 serial port. USB and serial ports are configured for transmissions in the USB and RS-232 setup screens.

To insert the Send function:

- Press the OTHER... soft key
- $\blacktriangleright$  Press the XTRA dimension key
- $\triangleright$  Use the arrow cursor keys to highlight Send
- Press the ENTER key

#### **Send function syntax**

#### A = Formula;**Send**

Appends the Send function to a visible dimension formula. See example 1.

#### A = Formula;**Send(number,display resolution)**

Extends the syntax of the Send function to transmit the value of a number (constant) that can be evaluated as a number, and can also include display resolution formatting.

#### A = Formula;**Send(expression,display resolution)**

Extends the syntax of the Send function to transmit the value of an expression that can be evaluated as a number, and can also include display resolution formatting. See example 2.

H1 = **Send** - Assigns the Send function to a hidden dimension.

H1 = Function(**Send**) - Assigns the Send function to a hidden dimension within another function.

#### **Example 1:**

A = C4;**Send**

 $A = CA$ , and dimension A data is transmitted to a port.

#### **Example 2:**

#### A = C1;**Send((B+D),0.001)**

 $A = C1$  and the value of the expression  $(B+D)$  is transmitted to a port with 3 decimal places.

#### **Example 3:**

H1 = OnEventWide 1(**Send**)

Transmits data to a port when the LEFT WIDE key is pressed.

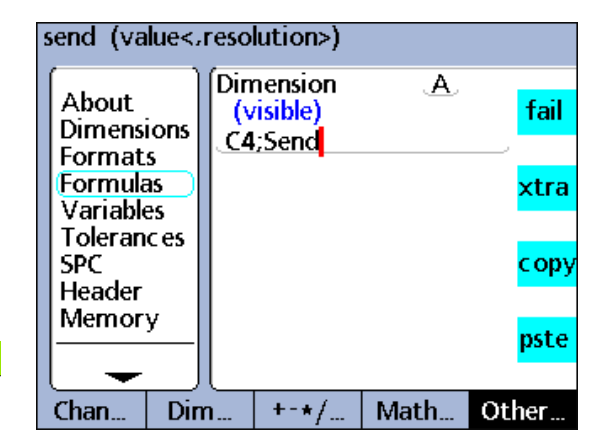

Send function appended to a visible dimension.

**2.4 Formulas**

#### <span id="page-263-0"></span>**SendMsg function**

The Send Msg function is used to transmit text or ASCII codes over the RS-232 port.

Text messages and ASCII codes are entered into the Alpha Entry screen.

To insert the SendMsg function:

- Press the OTHER... soft key
- Press the XTRA dimension key
- ▶ Use the arrow cursor keys to highlight SendMsg
- Press the ENTER key
- $\blacktriangleright$  Use the Alpha Entry screen to create a message

#### or

**2.4 Formulas**

2.4 Formulas

- ▶ Press the ASCII soft key to enter ASCII codes into the Alpha Entry screen
- ▶ Press the FINISH key

#### **SendMsg function syntax**

#### A = Formula;**SendMsg**

Appends the SendMsg function to a visible dimension formula. See example 1.

#### H1 = **SendMsg**

Assigns the SendMsg function to a hidden dimension.

#### H1 = Function(**SendMsg**)

Assians the SendMsg function to a hidden dimension within another function. See example 2.

#### **Example:1**

A = C1;**SendMsg**"Hello world"

A = C1 and the message "Hello world" is transmitted to the RS-232 port.

#### **Example 2:**

H1 = OnEventWide 1(**SendMsg**)

Transmits a message when the LEFT WIDE key is pressed.

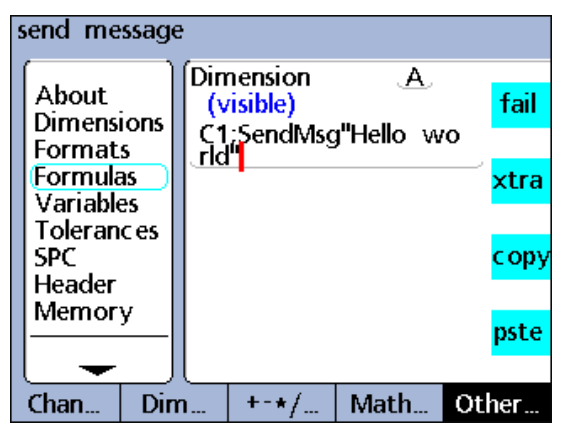

SendMsg function appended to a visible dimension.

#### <span id="page-264-0"></span>**SendRec function**

The SendRec function is used to send records over the USB or RS-232 (serial) ports.

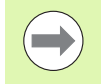

USB and serial ports are configured for transmissions in the USB and RS-232 setup screens.

To insert the SendRec function:

- Press the OTHER... soft key
- Press the XTRA dimension key
- $\blacktriangleright$  Use the arrow cursor keys to highlight SendRec
- Press the ENTER key
- Press the RANGE, NEW, ALL or SELECTED soft key to select the data you want printed

#### **SendRec function syntax**

#### A = Formula;**SendRec**

Appends the SendRec function to a visible dimension formula. See example.

#### H1 = **SendRec**

Assigns the SendRec function to a hidden dimension.

#### H1 = Function(**SendRec**)

Assigns the SendRec function to a hidden dimension within another function. See example 2.

#### **Example:1**

#### A = C4;**SendRec**

 $A = C4$  and record data is transmitted.

#### **Example 2:**

H1 = OnEventWide 1(**SendRec**)

Transmits record data when the LEFT WIDE key is pressed.

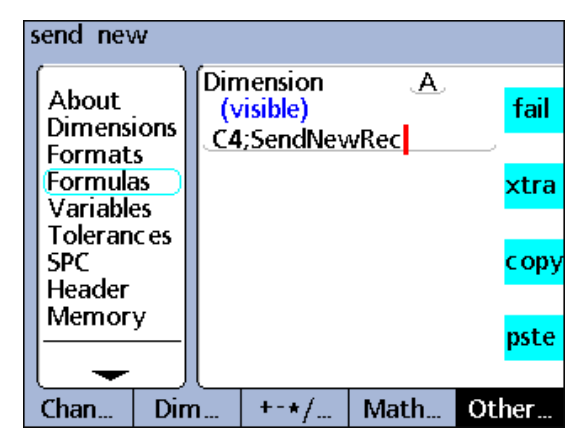

SendRec function appended to a visible dimension.

#### <span id="page-265-0"></span>**SetColor function**

The SetColor function is used to set the DRO display color of a single dimension. The SetColor function only changes colors in the DRO screen, and has no affect on other screens. The color of a dimension can be changed to highlight the result of an If test or Case sort, or to emphasize some other state or condition.

2.4 Formulas **2.4 Formulas**

#### To insert the SetColor function:

- Press the OTHER... soft key
- Press the XTRA dimension key
- $\blacktriangleright$  Use the arrow cursor keys to highlight SetColor
- ▶ Press the ENTER key
- $\blacktriangleright$  Use the arrow cursor keys to highlight the desired color
- Press the ENTER key

#### **SetColor function syntax** SetColor function.

Hn = **SetColor**(Dimension)

#### **Example:**

H1 = **SetColor**(A)

Select cyan in response to prompt,.

 $H1 = Cyan(A)$ 

Dimension A is displayed in cyan on the DRO.

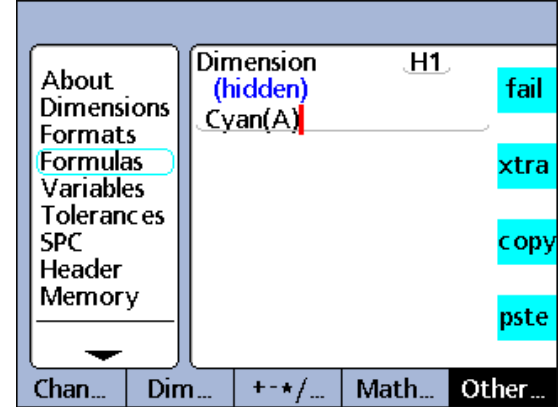

#### <span id="page-266-0"></span>**Setup function**

The Setup function is used to specify bar graph parameters for the current part including:

- $Max$  value (BarMax)
- Min value (BarMin)
- High limit (HiLimit)
- $\blacksquare$  High warning (HiWarn)
- Low limit (LoLimit)
- Low warning (LoWarn)
- Nominal value (Nominal)

To insert the Setup function:

- Press the OTHER... soft key
- Press the XTRA dimension key
- $\triangleright$  Use the arrow cursor keys to highlight Setup
- ▶ Press the ENTER key
- $\triangleright$  Use the arrow cursor keys to highlight the desired bar graph parameter
- Press the ENTER key

#### **Setup function syntax**

Hn = **Setup**Parameter(Dimension,value)

#### **Example:**

- H1 = **Setup**HiWarn(A,1.75mm)
- H1 = **Setup**HiWarn(B,2.00mm)
- H1 = **Setup**HiWarn(C,2.25mm)
- H1 = **Setup**HiWarn(D,2.50mm)

Sets the Bar graph high warning parameters of dimensions A through D to different values.

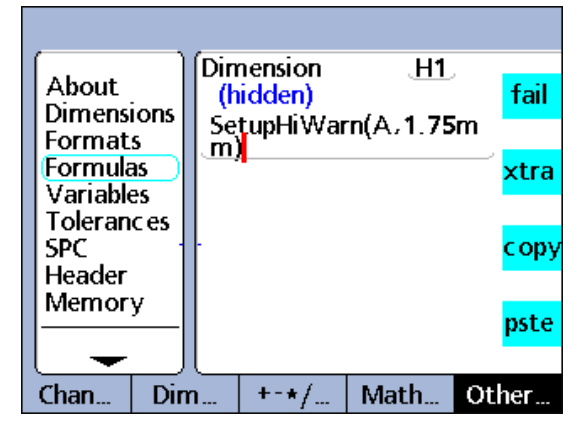

Setup function.

#### <span id="page-267-0"></span>**Xlatch function**

The XLatch function is used to latch and assign the value of a channel to a dimension when an edge is detected on an optional edge detection input.

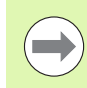

**2.4 Formulas**

2.4 Formulas

The XLatch function is available only when the edge detection option is specified for the ND 2100G at the time of purchase. This option cannot be installed in the field.

Edge detection and relay functions alternately use the same connector located on the ND 2100G rear panel. When the edge detection option is included, relay output functions are not available.

To insert the Xlatch function:

- Press the OTHER... soft key
- **Press the XTRA dimension key**
- $\blacktriangleright$  Use the arrow cursor keys to highlight Xlatch
- Press the ENTER key

#### **Xlatch function syntax**

A = **XLatch**(Channel, edge line #, auto trip)

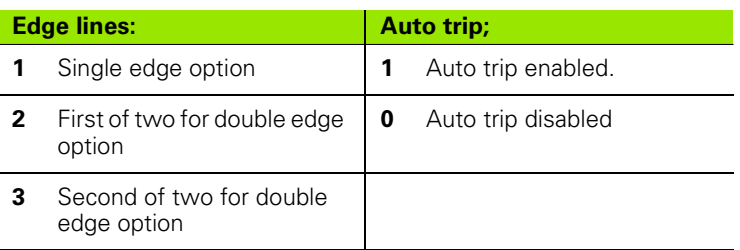

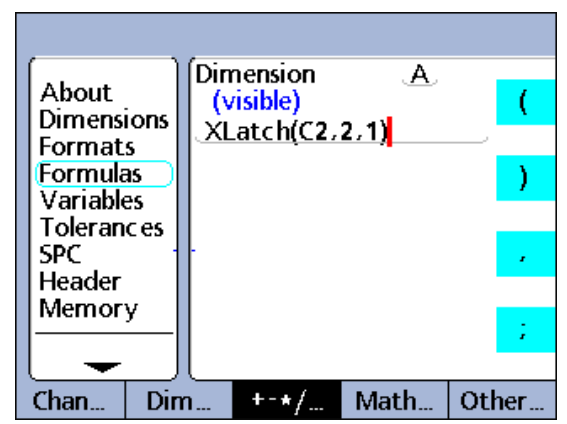

Xlatch function.

A Trip function event can be initiated to automatically enter the latched channel value into the ND 2100G database when an edge is detected by enabling auto trip in the formula function.

#### **Example:**

The horizontal position of a label on a box will be measured by latching the value of C1 when the label edge is recognized by a photoelectric sensor C2 connected to edge line # 2. When the edge of the label is detected, dimension A is automatically entered into the ND 2100G database by an auto trip event.

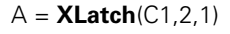

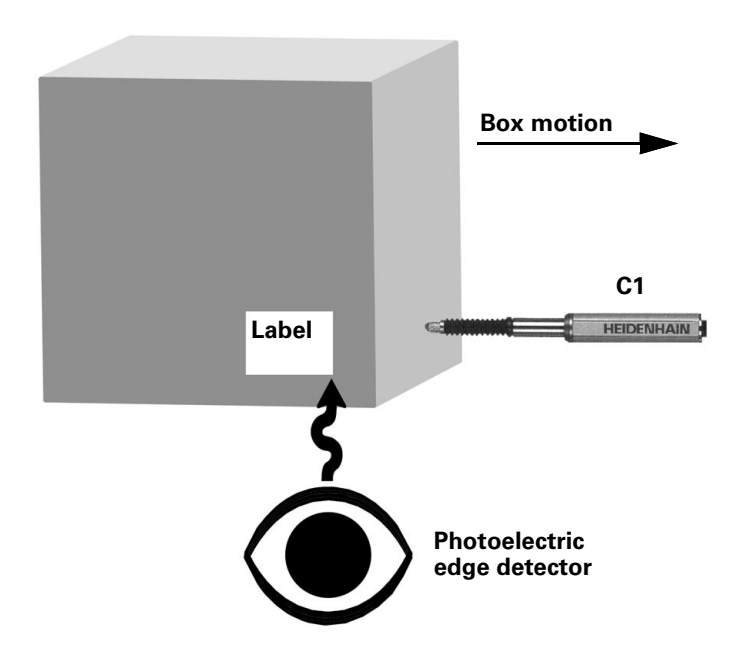

### <span id="page-269-0"></span>**2.5 Specifications**

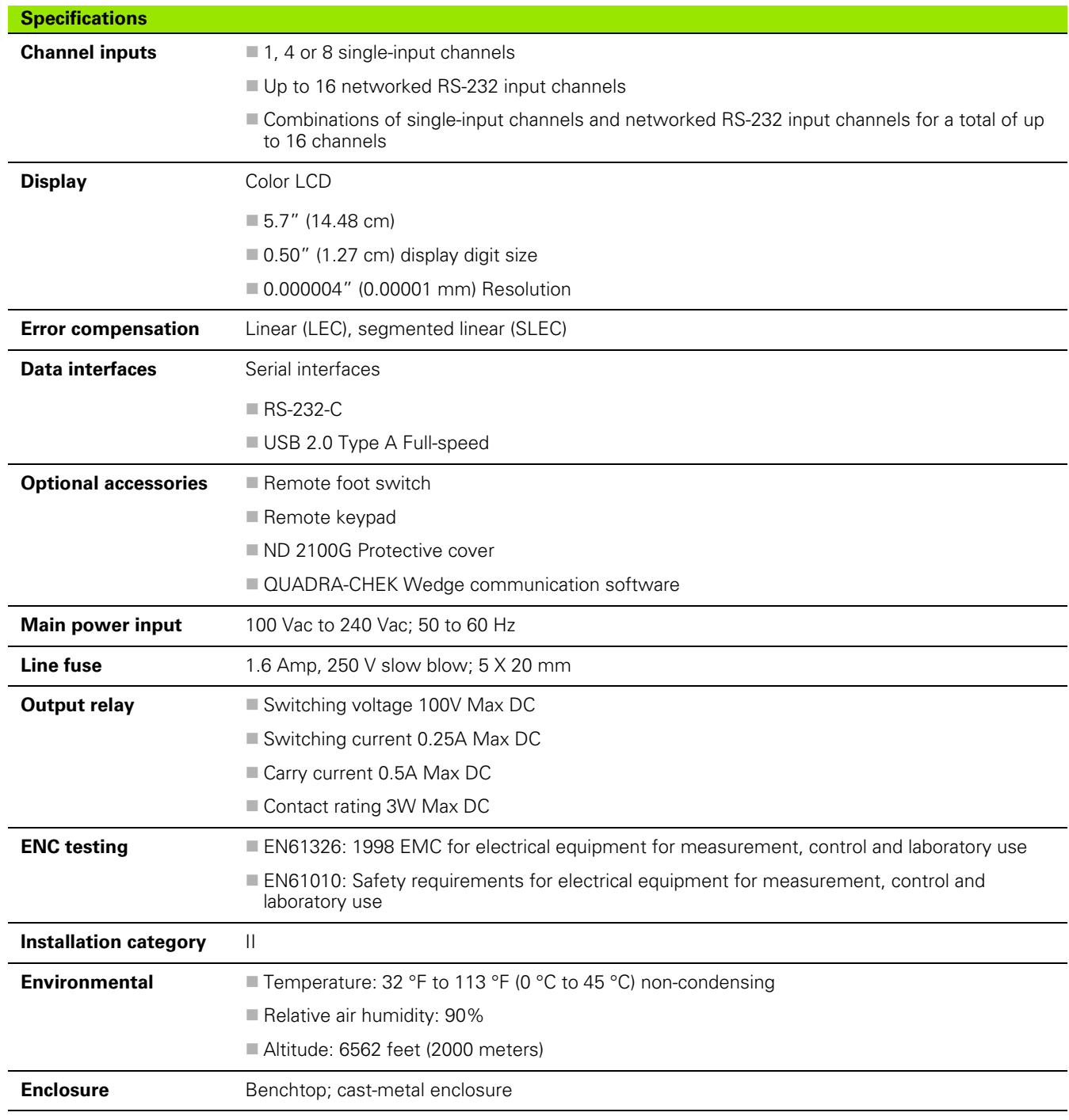

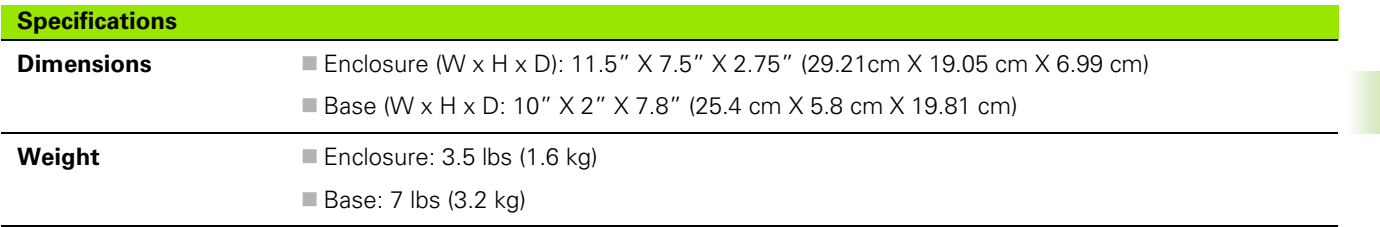

#### **Dimensions**

The ND 2100G enclosure, tray stand and arm mount bracket dimensions are shown in the format: mm.

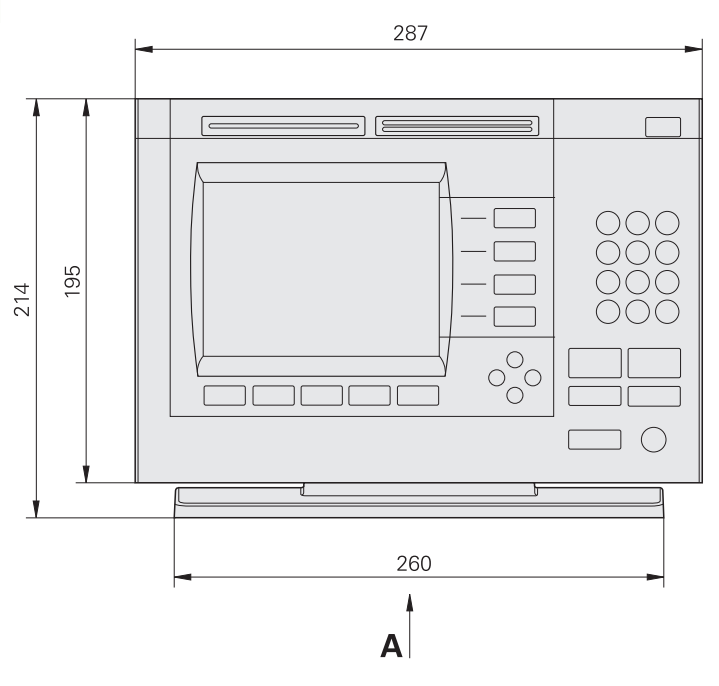

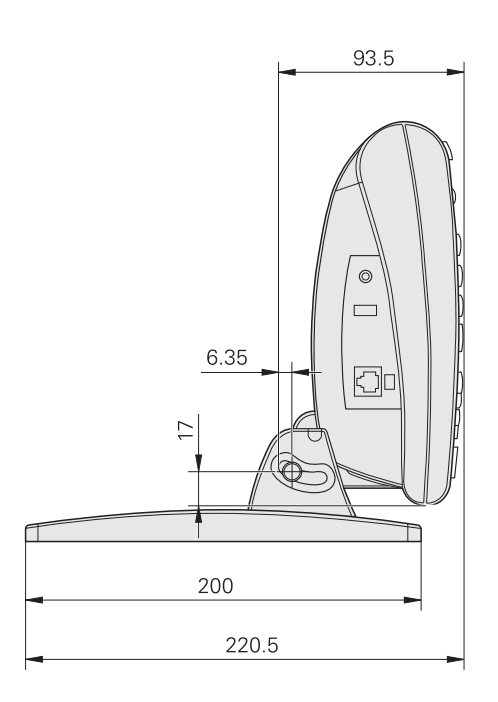

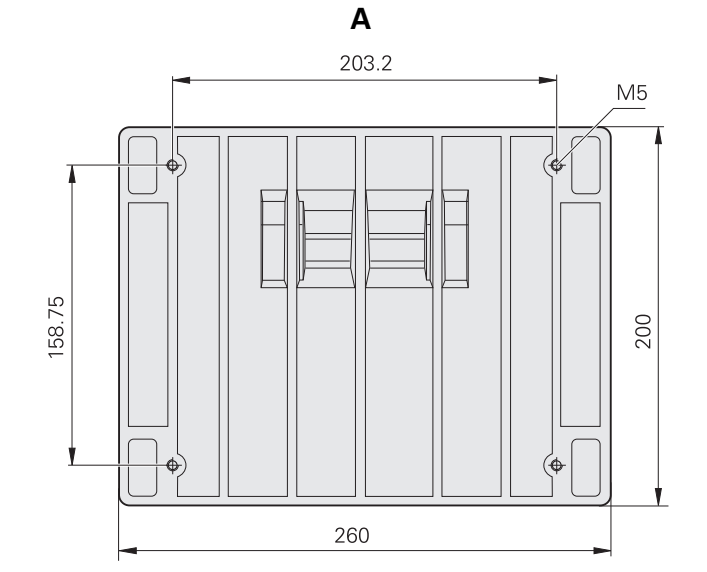

#### **Arm mount bracket**

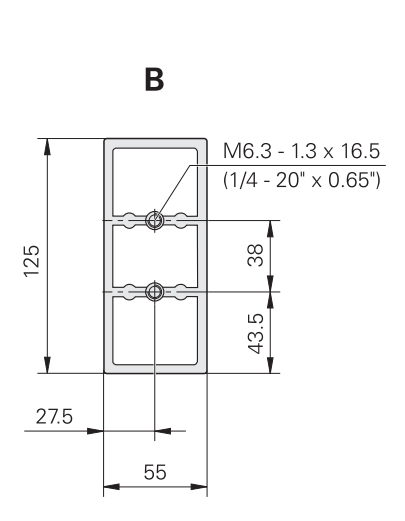

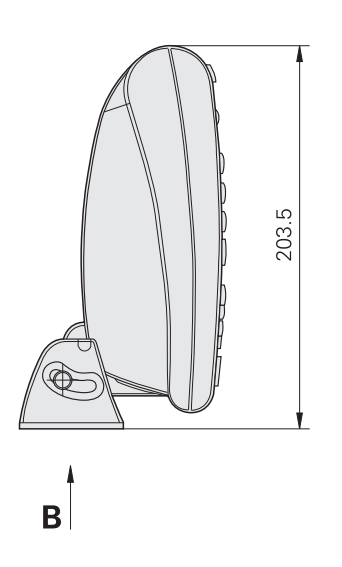

2.5 Specifications **2.5 Specifications**

#### **NUMERICS**

[2-wire power plug adapters ... 7](#page-6-0) [3-wire grounded outlet ... 7](#page-6-1)

#### **A**

[About setup screen ... 76](#page-75-0) [Absolute value function ... 188](#page-187-0) [Arithmetic operators ... 183](#page-182-0) [ASCII codes ... 131](#page-130-0) [Ask function ... 222](#page-221-0) [Assemble mounting stand ... 62](#page-61-0) [Audio alert ... 89](#page-88-0) [Average function ... 206](#page-205-0)

#### **B**

[Balancing probes ... 101](#page-100-0) [Bar and dial current value displays ... 30](#page-29-0) [Bar soft key ... 28,](#page-27-0) [32](#page-31-0) [Basic formula functions ... 178](#page-177-0) [Beep function ... 223](#page-222-0) [Benchtop mounting ... 62](#page-61-1)

#### **C**

Calibrate [Channels ... 43](#page-42-0) [Clear calibration ... 50](#page-49-0) [Groups ... 45](#page-44-0) [Min-Max ... 46](#page-45-0) [Reference point ... 44](#page-43-0) [Case function ... 201](#page-200-0) [Centering transducers ... 107](#page-106-0) [Channel functions ... 179](#page-178-0) [Channel inputs ... 65](#page-64-0) [Type ... 100](#page-99-0) [Channels setup screen ... 99](#page-98-0) [Cleaning ... 7](#page-6-2) [Clear all data function ... 224](#page-223-0) [Clear channel calibration ... 50](#page-49-0) [Clear data function ... 224](#page-223-1) [Clear dimension reference ... 50](#page-49-1) [Clear soft key ... 37](#page-36-0) [Clearing stored data ... 58](#page-57-0) [Clock setup screen ... 152](#page-151-0) [ClrTrig function ... 225](#page-224-0) [Computer ... 66](#page-65-0) **Configurations** [Loading ... 75](#page-74-0) [Printing ... 75](#page-74-1) [Saving ... 75](#page-74-0)

#### **C**

**Connecting** [Channel inputs ... 65](#page-64-0) [Computer ... 66](#page-65-0) [Foot switch ... 67](#page-66-0) [Headphones ... 66](#page-65-1) [Power ... 64](#page-63-0) [Remote keypad ... 67](#page-66-1) [USB printer ... 66](#page-65-2) [Constructing formulas ... 168](#page-167-0) [Control functions ... 196](#page-195-0) [Copying dimension parameters ... 79](#page-78-0) [Cpk/Ppk display ... 159](#page-158-0) [Creating a label ... 96](#page-95-0) [Creating a prompt ... 96](#page-95-1) [Creating part numbers ... 77](#page-76-0)

#### **D**

[D0/D1 soft key ... 37](#page-36-1) [Data entry message time ... 158](#page-157-0) [Data lookup function ... 249](#page-247-0) [Data soft key ... 28,](#page-27-1) [32](#page-31-1) [DateStr function ... 228](#page-227-0) [Datum soft key ... 37](#page-36-2) [Defining hidden dimensions ... 78](#page-77-0) [Defining visible dimensions ... 78](#page-77-1) [Deleting parts ... 79](#page-78-1) Dimension **Parameters** [Copy ... 79](#page-78-0) Dimension data tables [SPC subgroups of one ... 31](#page-30-0) [Subgroups greater than one ... 34](#page-33-0) [Dimension functions ... 181](#page-180-0) Dimension graphs [SPC subgroups of one ... 28](#page-27-2) Dimension histograms [SPC subgroups of one ... 29](#page-28-0) Dimension r charts [Subgroups greater than one ... 33](#page-32-0) Dimension Xbar charts [Subgroups greater than one ... 32](#page-31-2) **Dimensions** [Clearing ... 50](#page-49-1) Defining [Hidden ... 78](#page-77-0) [Visible ... 78](#page-77-1) [Labeling ... 78](#page-77-2) [Preset ... 49](#page-48-0) [Zero ... 48](#page-47-0)

#### **D**

[Dimensions setup screen ... 77](#page-76-1) [Din function ... 230](#page-229-0) [DinBin function ... 230](#page-229-1) [Display function ... 237](#page-236-0) [Display resolution ... 81](#page-80-0) [Display setup screen ... 123](#page-122-0) [Dout function ... 233](#page-232-0) [DoutBin function ... 233](#page-232-1) DRO screen 27 [DRO soft key ... 28,](#page-27-3) [32](#page-31-3) [Dynamic average function ... 217](#page-216-0) [Dynamic maximum function ... 215](#page-214-0) [Dynamic median function ... 217](#page-216-0) [Dynamic minimum function ... 215](#page-214-0)

#### **E**

[Editing formulas ... 168](#page-167-0) [EnDat interface ... 109](#page-108-0) [Exponent function ... 186](#page-185-0) [External Edge setup screen ... 154](#page-153-0) [Extra menu ... 38](#page-37-0) Extra menu functions [Cycle ... 38](#page-37-1) [DMS/DD ... 38](#page-37-2) [Fast3 ... 38,](#page-37-3) [39](#page-38-0) [Hold ... 38](#page-37-4) [Part? ... 38](#page-37-5) [Rad/Dia ... 38](#page-37-6) [Recall ... 38](#page-37-7) [RsetDyn ... 38](#page-37-8) [Send ... 38](#page-37-9) [SendRec ... 38](#page-37-10) [Extra soft key ... 37,](#page-36-3) [38](#page-37-0)

#### **F**

[Fail function ... 218](#page-217-0) [Fast3 ... 39](#page-38-0) [FnCall function ... 238](#page-237-0) [FnDefine function ... 238](#page-237-0) [FnParam function ... 238](#page-237-0) [Foot switch ... 67](#page-66-0) [Formats setup screen ... 80](#page-79-0) [Formula functions ... 176](#page-175-0) [Basic ... 178](#page-177-0) Formulas [Constructing ... 168](#page-167-0) [Deleting elements ... 175](#page-174-0) [Editing ... 168](#page-167-0)

# **Index**

**276**<br> **276** Index 276 Modulars, 287 **Index 276**<br> **276** Index 276 Modulars, 296 **Index 276**<br> **276** Correlation - 276 Modulars, 297 **Index 276 Index 276**<br> **276** Correlation - 276 and 276 **Index 276 Index 276 Index 27** [Formulas setup screen ... 82,](#page-81-0) [168](#page-167-1) [Front panel keys ... 3](#page-2-0) [Arrow cursor keys ... 3](#page-2-1) [Command keys ... 3](#page-2-2) [Dimension keys ... 3](#page-2-3) [Fast track keys ... 3](#page-2-4) [LCD on/off key ... 4](#page-3-0) [Numeric keypad ... 4](#page-3-1) [Send key ... 4](#page-3-2) [Soft keys ... 3](#page-2-5) Functions [Absolute value ... 188](#page-187-0) [Ask ... 222](#page-221-0) [Average ... 206](#page-205-0) [Beep ... 223](#page-222-0) [Case ... 201](#page-200-0) [Channel ... 179](#page-178-0) [Clear all data ... 224](#page-223-0) [Clear data ... 224](#page-223-1) [ClrTrig ... 225](#page-224-0) [Control ... 196](#page-195-0) [Data lookup ... 249](#page-247-0) [DateStr ... 228](#page-227-0) [Dimension ... 181](#page-180-0) [Din ... 230](#page-229-0) [DinBin ... 230](#page-229-1) [Display ... 237](#page-236-0) [Dout ... 233](#page-232-0) [DoutBin ... 233](#page-232-1) [Dynamic average ... 217](#page-216-0) [Dynamic maximum ... 215](#page-214-0) [Dynamic median ... 217](#page-216-0) [Dynamic minimum ... 215](#page-214-0) [Exponet ... 186](#page-185-0) [Fail ... 218](#page-217-0) [FnCall ... 238](#page-237-0) [FnDefine ... 238](#page-237-0) [FnParam ... 238](#page-237-0) [Global ... 240](#page-239-0) [HwDmn ... 245](#page-244-0) [HwDmx ... 245](#page-244-0) [HxLx ... 246](#page-245-0) [If ... 200](#page-199-0) [Integer ... 189](#page-188-0) [Inverse trig ... 187](#page-186-0) [Locking ... 161](#page-160-0) [Logical ... 196](#page-195-0) [Loop ... 243](#page-242-0) [Master ... 250](#page-249-0) [Math ... 185](#page-184-0) [Max ... 204](#page-203-0)

[MaxIndex ... 251](#page-250-0) [Median ... 206](#page-205-0) [Min ... 204](#page-203-0) [MinIndex ... 251](#page-250-0) [Modulo ... 207](#page-206-0) [OnEvent ... 226](#page-225-0) [PartNo ... 252](#page-251-0) [Pi ... 190](#page-189-0) [Preset ... 253](#page-252-0) [Recall ... 254](#page-253-0) [Relay ... 255](#page-254-0) [Remark ... 244](#page-243-0) [Report ... 257](#page-256-0) [RsetDyn ... 245](#page-244-1) [Scan ... 258](#page-257-0) [Send ... 263](#page-262-0) [SendMsg ... 264](#page-263-0) [SendRec ... 265](#page-264-0) [Sequence ... 208](#page-207-0) [SetColor ... 266](#page-265-0) [SetTrig ... 225](#page-224-0) [Setup ... 267](#page-266-0) [Square root ... 185](#page-184-1) [Time ... 229](#page-228-0) [TimeStr ... 228](#page-227-1) [Trig ... 187](#page-186-1) [Trip ... 212](#page-211-0) [Unlocking ... 161](#page-160-1) [Variable ... 240](#page-239-0) [Xlatch ... 268](#page-267-0)

#### **G**

[Global function ... 240](#page-239-0) [Globals setup screen ... 98](#page-97-0) [Graph points ... 92](#page-91-0) [Graph soft key ... 28](#page-27-4)

#### **H**

[Header setup screen ... 96](#page-95-2) [Headphones ... 66](#page-65-1) [Hiding SPC graphs ... 95](#page-94-0) [Histo soft key ... 28](#page-27-5) [Home screen ... 27](#page-26-1) [Hot Keys setup screen ... 141](#page-140-0) [HwDmn function ... 245](#page-244-0) [HwDmx function ... 245](#page-244-0) [HwLx function ... 246](#page-245-0)

#### **I**

[If function ... 200](#page-199-0) [in/mm menu ... 35](#page-34-0) [In/MM soft key ... 37](#page-36-4) [Input channel parameters ... 101](#page-100-1) [Integer function ... 189](#page-188-0) [Inverse trig functions ... 187](#page-186-0)

#### **K**

[Key delay ... 158](#page-157-1) [Key presses ... 6](#page-5-0)

#### **L**

[Labeling dimensions ... 78](#page-77-2) [Labeling parts ... 78](#page-77-3) [Labels ... 96](#page-95-0) [LCD screen ... 3](#page-2-6) [LCL ... 93](#page-92-0) [Loading configurations ... 75](#page-74-0) [Locking functions ... 161](#page-160-0) [Logical functions ... 196](#page-195-0) [Loop function ... 243](#page-242-0)

#### **M**

[Master function ... 250](#page-249-0) [Master menu ... 35](#page-34-1) [Master setup screen ... 111](#page-110-0) [Master soft key ... 37](#page-36-5) [Math functions ... 185](#page-184-0) [Max function ... 204](#page-203-0) [MaxIndex function ... 251](#page-250-0) **Measurements** [Dynamic sampled ... 53](#page-52-0) [Manual ... 51](#page-50-0) [Semi-automated ... 54](#page-53-0) [Median function ... 206](#page-205-0) [Memory setup screen ... 97](#page-96-0) Menu [Extra ... 38](#page-37-0) [in/mm ... 35](#page-34-0) [Master ... 35](#page-34-1) [Setup ... 69](#page-68-0) [Menu soft keys ... 37](#page-36-6) [Min function ... 204](#page-203-0) [MinIndex function ... 251](#page-250-0) [Mirror values ... 90](#page-89-0) [Misc. setup screen ... 158](#page-157-2) [Modulo function ... 207](#page-206-0) **Mounting** [Arm ... 63](#page-62-0) [Benchtop ... 62](#page-61-1) [Stand ... 62](#page-61-0) [Mounting arm ... 63](#page-62-0)

[Next record ID ... 92](#page-91-1) [Nulling transducers ... 107](#page-106-0)

#### **O**

[OnEvent function ... 226](#page-225-0)

#### **P**

[Panel keys ... 21](#page-20-0) [Descriptions ... 21](#page-20-0) [Parallel setup screen ... 135](#page-134-0) Part numbers [Creating ... 77](#page-76-0) [Selecting ... 77](#page-76-2) [PartNo function ... 252](#page-251-0) Parts [Deleting ... 79](#page-78-1) [Labeling ... 78](#page-77-3) [Pi function ... 190](#page-189-0) [Power ... 64](#page-63-0) [Power plug ... 7](#page-6-3) [Preset a dimension ... 49](#page-48-0) [Preset function ... 253](#page-252-0) [Preset soft key ... 37](#page-36-7) [Printing configurations ... 75](#page-74-1) [Printing reports ... 55](#page-54-0) Probes [Balancing ... 101](#page-100-0) [Debounce ... 154](#page-153-1) [Delay ... 154](#page-153-2) [Direction ... 155](#page-154-0) [Edge type ... 155](#page-154-1) [Technique ... 156](#page-155-0) [Timing ... 154](#page-153-3) [Vibration ... 155](#page-154-2) [Prompts ... 96](#page-95-1)

#### **R**

[r soft key ... 32](#page-31-4) [Rear panel ... 5](#page-4-0) [Recall function ... 254](#page-253-0) [Relay function ... 255](#page-254-0) [Remark function ... 244](#page-243-0) [Remote keypad ... 67](#page-66-1) [Report function ... 257](#page-256-0) [Report setup screen ... 127](#page-126-0) [Resolution, Display ... 81](#page-80-0) [RS-232 setup screen ... 136](#page-135-0) [RsetDyn function ... 245](#page-244-1)

#### **S**

Notices and the set of the set of the set of the set of the set of the set of the set of the set of the set of the set of the set of the set of the set of the set of the set of the set of the set of the set of the set of [S labels setup screen ... 97](#page-96-1) [Safety ... 7](#page-6-4) [Saving configurations ... 75](#page-74-0) [Scan function ... 258](#page-257-0) Screen [DRO ... 27](#page-26-0) [Home ... 27](#page-26-1) Screen saver  $Off 160$ [Start ... 159](#page-158-1) [Select channel input type ... 100](#page-99-0) [Selecting part numbers ... 77](#page-76-2) [Send Chars setup screen ... 134](#page-133-0) [Send data to computer ... 56](#page-55-0) [Send function ... 263](#page-262-0) [Send setup screen ... 132](#page-131-0) [SendMsg function ... 264](#page-263-0) [SendRec function ... 265](#page-264-0) [Sequence function ... 208](#page-207-0) [SetColor function ... 266](#page-265-0) [SetTrig function ... 225](#page-224-0) [Setup function ... 267](#page-266-0) [Setup menu ... 69](#page-68-0) Setup screens [About ... 76](#page-75-0) [Channels ... 99](#page-98-0) [Clock ... 152](#page-151-0) [Dimensions ... 77](#page-76-1) [Display ... 123](#page-122-0) [External Edge ... 154](#page-153-0) [Formats ... 80](#page-79-0) [Formulas ... 82,](#page-81-0) [168](#page-167-1) [Globals ... 98](#page-97-0) [Header ... 96](#page-95-2) [Hot Keys ... 141](#page-140-0) [Master ... 111](#page-110-0) [Memory ... 97](#page-96-0) [Misc. ... 158](#page-157-2) [Parallel ... 135](#page-134-0) [Report ... 127](#page-126-0) [RS-232 ... 136](#page-135-0) [S labels ... 97](#page-96-1) [Send ... 132](#page-131-0) [Send Chars ... 134](#page-133-0) [SLEC ... 115](#page-114-0) [SPC ... 91](#page-90-0) [Supervisor ... 161](#page-160-2) [Tolerances ... 84](#page-83-0) [USB ... 139](#page-138-0) [Variables ... 83](#page-82-0)

#### **S**

[Setup soft key ... 37](#page-36-8) [Showing SPC graphs ... 95](#page-94-0) [Side panel ... 5](#page-4-1) [SLEC setup screen ... 115](#page-114-0) [SLEC, Setup ... 118](#page-117-0) [Slew limit ... 159](#page-158-2) Soft keys [Bar ... 28,](#page-27-0) [32](#page-31-0) Clear 37 [D0/D1 ... 37](#page-36-1) [Data ... 28,](#page-27-1) [32](#page-31-1) [Datum ... 37](#page-36-2) [DRO ... 28,](#page-27-3) [32](#page-31-3) [Extra ... 37,](#page-36-3) [38](#page-37-0) [Graph ... 28](#page-27-4) [Histo ... 28](#page-27-5) [In/MM ... 37](#page-36-4) [Master ... 37](#page-36-5) [Menu ... 37](#page-36-6) [Preset ... 37](#page-36-7) [r ... 32](#page-31-4) [Setup ... 37](#page-36-8) [View ... 28,](#page-27-6) [37](#page-36-9) [Subgroups greater than](#page-31-5)  one ... 32 [Subgroups of one ... 28](#page-27-7) [Xbar ... 32](#page-31-6) [Zero ... 37](#page-36-10) [Software setup ... 68](#page-67-0) [Software version ... 7](#page-6-5) SPC graphs [Hiding ... 95](#page-94-0) [Showing ... 95](#page-94-0) [SPC setup screen ... 91](#page-90-0) [Speaker volume ... 158](#page-157-3) [Specifying input channel](#page-100-1)  parameters ... 101 [Square root function ... 185](#page-184-1) [Startup hold ... 160](#page-159-1) [Strict unit check ... 160](#page-159-2) Subgroups [Max ... 91](#page-90-1) Size 91 [Supervisor setup screen ... 161](#page-160-2) [Switch view ... 159](#page-158-3) [Symbols ... 6](#page-5-1)

# **Index**

 $\frac{1}{2}$  Index therefore,  $-278$ <br>
The christian (2008)<br> **Contracts and property and property and property and property and property and property and property and property and property and property and property and proper** [Time function ... 229](#page-228-0) [TimeStr function ... 228](#page-227-1) [Tolerances setup screen ... 84](#page-83-0) **Transducers** [Centering ... 107](#page-106-0) [Nulling ... 107](#page-106-0) [Trig functions ... 187](#page-186-1) [Trip function ... 212](#page-211-0)

#### **U**

[UCL ... 93](#page-92-0) [Unlocking functions ... 161](#page-160-1) [USB printer ... 66](#page-65-2) [USB setup screen ... 139](#page-138-0)

#### **V**

[Variable function ... 240](#page-239-0) [Variables setup screen ... 83](#page-82-0) [View soft key ... 37](#page-36-9) [View soft keys ... 28](#page-27-6)

#### **W**

[Warning limits ... 95](#page-94-1)

#### **X**

[Xbar soft key ... 32](#page-31-6) [Xlatch function ... 268](#page-267-0)

#### **Z**

[Zero a dimension ... 48](#page-47-0) [Zero soft key ... 37](#page-36-10)

## **HEIDENHAIN**

#### DR. JOHANNES HEIDENHAIN GmbH

Dr.-Johannes-Heidenhain-Straße 5 83301 Traunreut, Germany <sup>2</sup> +49 8669 31-0  $FAX$  +49 8669 5061 E-mail: info@heidenhain.de

www.heidenhain.de

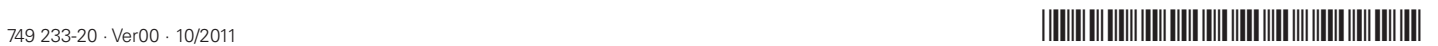